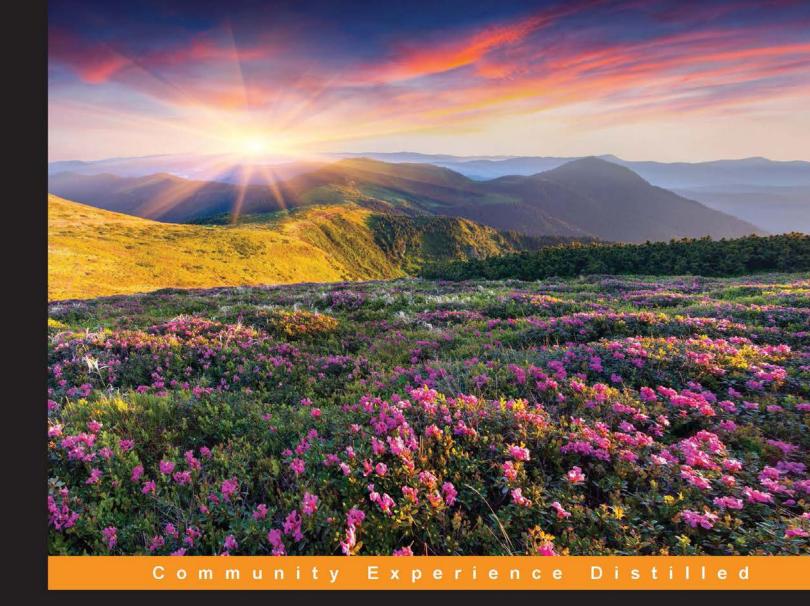

# Learning Axure RP Interactive Prototypes

A practical, step-by-step guide to creating engaging prototypes with Axure

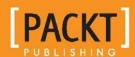

# Learning Axure RP Interactive Prototypes

A practical, step-by-step guide to creating engaging prototypes with Axure

John Henry Krahenbuhl

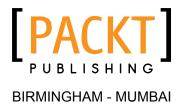

# Learning Axure RP Interactive Prototypes

Copyright © 2015 Packt Publishing

All rights reserved. No part of this book may be reproduced, stored in a retrieval system, or transmitted in any form or by any means, without the prior written permission of the publisher, except in the case of brief quotations embedded in critical articles or reviews.

Every effort has been made in the preparation of this book to ensure the accuracy of the information presented. However, the information contained in this book is sold without warranty, either express or implied. Neither the author, nor Packt Publishing, and its dealers and distributors will be held liable for any damages caused or alleged to be caused directly or indirectly by this book.

Packt Publishing has endeavored to provide trademark information about all of the companies and products mentioned in this book by the appropriate use of capitals. However, Packt Publishing cannot guarantee the accuracy of this information.

First published: January 2015

Production reference: 1270115

Published by Packt Publishing Ltd. Livery Place 35 Livery Street Birmingham B3 2PB, UK.

ISBN 978-1-78355-205-4

www.packtpub.com

# **Credits**

**Author** 

John Henry Krahenbuhl

Reviewers Ildikó Balla

Sam Spicer

**Commissioning Editor** 

Usha Iyer

**Acquisition Editor** 

Rebecca Youé

**Content Development Editor** 

Vaibhav Pawar

**Technical Editors** 

Pankaj Kadam

**Bharat Patil** 

**Copy Editors** 

Shambhavi Pai Alfida Paiva

Laxmi Subramanian

**Project Coordinator** 

Kranti Berde

**Proofreaders** 

Mankee Cheng

Ameesha Green

Chris Smith

Indexer

Tejal Soni

**Production Coordinator** 

Shantanu N. Zagade

**Cover Work** 

Shantanu N. Zagade

# About the Author

**John Henry Krahenbuhl** has over 20 years of experience in architecting practical, cost-effective, and innovative solutions. Being a creative thinker and having an entrepreneurial spirit has enabled him to be the lead or co-inventor on numerous utility patent applications. He is a multifaceted, collaborative management professional who is highly skilled at managing products through the entire life cycle, from design to obsolescence, including specification and use case definitions, schematic and PCB layouts, production software implementation, and hardware implementation. He's a passionate, resourceful leader who demands and delivers excellence in design and user experience.

I would like to thank my family for their endless love and support: my children, Matt, Jason, Lauryn, and Henry, and especially my wife, my friend, my life coach, and the most amazing person I have ever had the privilege to love and admire—Melissa Krahenbuhl.

# About the Reviewers

**Ildikó Balla** is a user experience designer living in Sydney, Australia, and working at www.reinteractive.net—Australia's largest Ruby on Rails-focused development company.

Her experience in the user experience field includes working on mobile, web, and desktop applications ranging from simple sites to complex back office solutions and e-commerce platforms. Specializing in interaction design and medium-fidelity prototyping, Axure has been Ildikó's tool of choice for the past 6 years.

Ildikó has also been a technical reviewer for *Axure RP Prototyping Cookbook* by John Henry Krahenbuhl and has contributed to a chapter in Ezra Schwartz and Elizabeth Srail's latest book, *Prototyping Essentials with Axure, Packt Publishing*.

**Sam Spicer** is a digital design professional with 14 years of experience. Beginning with frontend development, Sam progressed through his MS in human-computer interaction into the realm of information architecture in the early 2000s. Since then he has contributed to, and led, redesigns and replatforms for international brands ranging from e-commerce and financial services to retail and the food industry. When he's not geeking out on some obscure experience or technical thing, you can find him enjoying time with his family, brewing beer, baking, or otherwise getting into some sort of trouble. He has also reviewed *Prototyping Essentials with Axure*, *Packt Publishing*.

Thank you to my wife Nikki for her support and partnership without which I'd never be able to get anything accomplished!

# www.PacktPub.com

# Support files, eBooks, discount offers, and more

For support files and downloads related to your book, please visit www.PacktPub.com.

Did you know that Packt offers eBook versions of every book published, with PDF and ePub files available? You can upgrade to the eBook version at www.PacktPub.com and as a print book customer, you are entitled to a discount on the eBook copy. Get in touch with us at service@packtpub.com for more details.

At www.PacktPub.com, you can also read a collection of free technical articles, sign up for a range of free newsletters and receive exclusive discounts and offers on Packt books and eBooks.

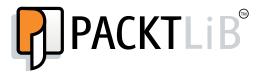

https://www2.packtpub.com/books/subscription/packtlib

Do you need instant solutions to your IT questions? PacktLib is Packt's online digital book library. Here, you can search, access, and read Packt's entire library of books.

### Why subscribe?

- Fully searchable across every book published by Packt
- Copy and paste, print, and bookmark content
- On demand and accessible via a web browser

#### Free access for Packt account holders

If you have an account with Packt at www.PacktPub.com, you can use this to access PacktLib today and view 9 entirely free books. Simply use your login credentials for immediate access.

# **Table of Contents**

| Preface                                                        | 1        |
|----------------------------------------------------------------|----------|
| Chapter 1: Pages, the Design Area, and Panes                   | 7        |
| Exploring the environment and interface                        | 8        |
| Inspecting pages                                               | 11       |
| The Sitemap pane                                               | 11       |
| Creating a child page                                          | 12       |
| Investigating our design area                                  | 13       |
| Opening pages                                                  | 14       |
| Showing the grid                                               | 14       |
| Adding page guides                                             | 15       |
| Discovering panes                                              | 16       |
| The Widgets pane and libraries                                 | 16       |
| The Masters panes                                              | 17<br>18 |
| The Page Properties pane The Widget Interaction and Notes pane | 19       |
| The Widget Properties and Style pane                           | 20       |
| The Widget Manager pane                                        | 21       |
| Summary                                                        | 22       |
| Self-test questions                                            | 23       |
| Chapter 2: Home Page Structure and Interactions                | 25       |
| Sitemap                                                        | 26       |
| Header                                                         | 27       |
| Logo and links                                                 | 30       |
| Global navigation                                              | 33       |
| Shopping cart                                                  | 34       |
| Search                                                         | 35       |
| Carousel                                                       | 43       |
|                                                                |          |
| Carousel dynamic panel                                         | 44       |
| Autorotation                                                   | 45       |
| Previous and nevt                                              | 50       |

| Right column                                                                                   | 53         |
|------------------------------------------------------------------------------------------------|------------|
| Social media feed                                                                              | 53         |
| Embedded video (YouTube and Vimeo)                                                             | 54         |
| Global footer                                                                                  | 55         |
| Summary                                                                                        | 57         |
| Self-test questions                                                                            | 57         |
| Chapter 3: Registration and Sign In                                                            | 59         |
| Defining Registration variables and Inline Field Validation                                    | 60         |
| Creating Registration variables                                                                | 60         |
| Designing an Inline Field Validation master                                                    | 61         |
| Creating the Inline Field Validation master                                                    | 63         |
| Placing widgets for the Global Error message                                                   | 64         |
| Placing widgets for the Email text field and the Error message                                 | 65         |
| Placing widgets for the Password text field and Error message                                  | 67         |
| Placing the Submit button                                                                      | 69<br>69   |
| Enabling Interactions for the Email text field Enabling interactions for the PasswordTextField | 74         |
| Enabling interactions for the Submit button                                                    | 79<br>79   |
| Creating our Registration page                                                                 | 80         |
| Validation and Feedback for our Registration page                                              | 81         |
| Creating the case for the OnValidSignUpEmail event                                             | 82         |
| Creating the case for the OnValidSignUpPassword event                                          | 84         |
| Creating cases for the OnSignUpSubmitClick event                                               | 85         |
| Designing the Confirmation page                                                                | 88         |
| Making our Sign In page                                                                        | 90         |
| Validation and Feedback for our Sign In page                                                   | 92         |
| Creating the case for the OnValidSignInEmail event                                             | 92         |
| Creating cases for the OnSignInSubmitClick event                                               | 93         |
| Summary                                                                                        | 98         |
| Self-test questions                                                                            | 98         |
| Chapter 4: Dynamic Content Management                                                          | 99         |
| Designing our Catalog Repeater                                                                 | 100        |
| Simulating a Content Management System                                                         | 100        |
| Defining the CMS Repeater master                                                               | 101        |
| Creating and populating the CMS Repeater Dataset                                               | 104        |
| Creating CMS variables                                                                         | 107        |
| Creating our Category Repeater                                                                 | 109        |
| Defining and Creating Category Repeater interactions                                           | 110        |
| Updating our Category Repeater                                                                 | 111        |
| Defining the SetDetail case                                                                    | 116        |
| Creating our Repeater item interaction                                                         | 131        |
| Facetted Filtering, Sorting, and Pagination Widgets  Designing the Facetted filters            | 132<br>133 |
| Designing the Pacetted litters  Designing Sorting and Pagination controls                      | 136        |
| Designing defining and ragination continues                                                    | 130        |

220

| Specifying Search interactions                                                                        | 221               |
|----------------------------------------------------------------------------------------------------|-------------------|
| Supporting the Search functionality in the Header master                                              | 221               |
| Adding the SetSearchFilter to the SetGlobalFilters Hot Spot                                           | 222               |
| Summary                                                                                               | 224               |
| Self-test questions                                                                                   | 224               |
| Chapter 7: The Shopping Bag Functionality and Interactions                                            | 225               |
| Designing our Shopping Bag Repeater                                                                   | 225               |
| Defining the Shopping Bag Repeater                                                                    | 226               |
| Designing the Shopping Bag Repeater                                                                   | 226               |
| MyShoppingBagRepeater OnItemLoad event interactions                                                   | 233               |
| Defining the SetRepeater case                                                                         | 234               |
| Defining the Noltems case                                                                             | 236               |
| Defining the MoveMyShoppingBagFooter case  MyShoppingBagBancotor item OnClick interactions            | 237<br><b>238</b> |
| MyShoppingBagRepeater item OnClick interactions  Adding an OnClick event to the BagItemImageRepeater  | 230<br>239        |
| Adding an OnClick event to the Bagiternimager epeater  Adding an OnClick event to the RemoveltemLabel | 240               |
| Adding an OnClick event to the UpdateLineItemButton                                                   | 243               |
| Viewing our Shopping Bag page                                                                         | 248               |
| Designing our Shopping Bag Page                                                                       | 249               |
| Summary                                                                                               | 249               |
| Self-test questions                                                                                   | 250               |
| Chapter 8: Check Out Flow and Interactions                                                            | 251               |
| Creating our Individual Form Field master                                                             | 252               |
| Design and interactions                                                                               | 252               |
| Defining the Check Out dynamic panel                                                                  | 256               |
| Designing the SignIn state                                                                            | 258               |
| Validation and feedback on the Sign In page                                                           | 259               |
| Designing the PaymentAndShipping state                                                                | 264               |
| Fabricating Secure Checkout for the PaymentAndShipping state                                          | 268               |
| Fabricating Billing Address for the PaymentAndShipping state                                          | 273               |
| Validation and feedback                                                                               | 276               |
| Creating Interactions for the BillingZip Individual Form Field                                        | 294               |
| Fabricating the Shipping Address section                                                              | 308               |
| Shipping Address section validation and feedback                                                      | 311               |
| Updating interactions for the Shipping Address Individual Form Fields                                 | 311               |
| Designing the PlaceOrder state                                                                        | 313               |
| Building the PlaceOrder state                                                                         | 314               |
| Check Out page interactions and feedback                                                              | 319               |
| Designing the Confirmation state                                                                      | 327               |
| Summary                                                                                               | 328               |
| Self-test questions                                                                                   | 328               |
| Appendix: Answers to Self-test Questions                                                              | 329               |
| Index                                                                                                 | 339               |

# **Preface**

Axure has rapidly become one of the leading tools for rapid prototyping in use today. There are many reasons for Axure's popularity. You can easily create wireframes as well as generate a specification documentation.

Axure also provides the ability to quickly develop prototypes that can be leveraged in web browsers or as native Android, iPhone, or iPad applications. It is no wonder that Axure has become the tool of choice for a large percentage of the Fortune 100 corporations as well as User Experience Professionals worldwide.

Learning Axure RP Interactive Prototypes provides a rapid introduction to interactive prototyping. Starting with the fundamentals, you will create progressively complex experiences while learning basic, intermediate, and advanced interactions in Axure. You will apply what you learn to create an increasingly interactive prototype.

This book will show you how to create interactive prototypes with Axure RP 7 Pro. First, you will gain practical knowledge of Axure's pages, panes, and the design area. Then you will learn how to construct page and widget interactions.

Next, we will generate common interactions for a typical home page that will include a global header and footer as well as an interactive carousel. We will continue our journey by incorporating social media feeds from Facebook and Twitter. Your confidence with Axure will grow as you enhance your functional prototype with user account creation and login validation experiences.

Finally, you will fashion a dynamic shopping cart with a progress indicator and checkout interactions. By using Adaptive Views throughout your prototypes, you will transpose your designs and interactions for the desktop to tablet and mobile devices.

There are plentiful resources available to assist you no matter what your skill level. With a passionate community and exceptional technical support, any question you may have regarding Axure will quickly be answered. Visit http://www.axure.com/community for access to Widget Libraries, the Axure Forum, and more resources. Welcome to the Axure community and enjoy the journey!

### What this book covers

Chapter 1, Pages, the Design Area, and Panes, introduces fundamental interfaces and concepts. Master Axure's pages, panes, and the design area in addition to building a Sitemap for an e-commerce prototype.

Chapter 2, Home Page Structure and Interactions, presents interactions for a header, an interactive carousel, and includes a right column with live feeds from social media channels such as Facebook and Twitter.

*Chapter 3, Registration and Sign In,* creates an Inline Field Validation master, Registration, and Sign In pages and tracks a user's signed-in state.

*Chapter 4, Dynamic Content Management,* shows you how to leverage the Repeater widget to create a content management master.

*Chapter 5, Product Pages and Interactions,* provides examples for Catalog, Category, and Production Detail pages with immersive interactions.

Chapter 6, Search and Search Results, simulates Search interactions and populates a Search Results page by filtering the Repeater items shown on the content management master.

Chapter 7, The Shopping Bag Functionality and Interactions, builds a shopping bag that updates dynamically based on user interaction.

Chapter 8, Check Out Flow and Interactions, constructs a Check Out flow using forms and pages that include a dynamic progress indicator.

Appendix, Answers to Self-test Questions, reinforces concepts by reviewing chapter questions and answers.

# What you need for this book

You will need Axure RP 7, an Internet connection, and a desire to learn interactive prototyping. If you do not currently have Axure, please visit http://www.axure.com to download a free trial version.

A few recipes will also require Axure RP 7 Pro, a graphics editing program (for example, Adobe Photoshop) and a word processing program that can open Microsoft Word's formatted documents (for example, MS Word).

# Who this book is for

If you are a User Experience Professional, Designer, Information Architect, or Business Analyst who wants to gain interactive prototyping skills with Axure, this book is for you. This is also for users who have some experience creating wireframes as well as an interest in interaction design and want to take interactive prototypes to the next level.

### **Conventions**

In this book, you will find a number of styles of text that distinguish between different kinds of information. Here are some examples of these styles, and an explanation of their meaning.

Code words in text, database table names, folder names, filenames, file extensions, pathnames, dummy URLs, user input, and Twitter handles are shown as follows: "Click on the green plus sign and type ShoppingCartQty."

**New terms** and **important words** are shown in bold. Words that you see on the screen, in menus or dialog boxes for example, appear in the text like this: "The **Sitemap** pane provides a top-down view of pages for a website."

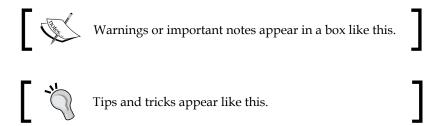

# Reader feedback

Feedback from our readers is always welcome. Let us know what you think about this book—what you liked or may have disliked. Reader feedback is important for us to develop titles that you really get the most out of.

To send us general feedback, simply send an e-mail to feedback@packtpub.com, and mention the book title via the subject of your message.

If there is a topic that you have expertise in and you are interested in either writing or contributing to a book, see our author guide on www.packtpub.com/authors.

# **Customer support**

Now that you are the proud owner of a Packt book, we have a number of things to help you to get the most from your purchase.

# Downloading the example code

You can download the example code files for all Packt books you have purchased from your account at http://www.packtpub.com. If you purchased this book elsewhere, you can visit http://www.packtpub.com/support and register to have the files e-mailed directly to you.

#### **Errata**

Although we have taken every care to ensure the accuracy of our content, mistakes do happen. If you find a mistake in one of our books—maybe a mistake in the text or the code—we would be grateful if you would report this to us. By doing so, you can save other readers from frustration and help us improve subsequent versions of this book. If you find any errata, please report them by visiting http://www.packtpub.com/submit-errata, selecting your book, clicking on the errata submission form link, and entering the details of your errata. Once your errata are verified, your submission will be accepted and the errata will be uploaded to our website or added to any list of existing errata under the Errata section of that title.

To view the previously submitted errata, go to https://www.packtpub.com/books/content/support and enter the name of the book in the search field. The required information will appear under the Errata section.

# **Piracy**

Piracy of copyright material on the Internet is an ongoing problem across all media. At Packt, we take the protection of our copyright and licenses very seriously. If you come across any illegal copies of our works, in any form, on the Internet, please provide us with the location address or website name immediately so that we can pursue a remedy.

Please contact us at copyright@packtpub.com with a link to the suspected pirated material.

We appreciate your help in protecting our authors, and our ability to bring you valuable content.

# **Questions**

You can contact us at questions@packtpub.com if you are having a problem with any aspect of the book, and we will do our best to address it.

# Pages, the Design Area, and Panes

A key to creating compelling interactions in **Axure RP** (**Rapid Prototyping**) is to quickly develop proficiency with Axure's environment and interface. Once you are familiar with specific aspects of the environment, you will be able to rapidly create interactive prototypes. The interface comprises a main menu, a toolbar, a sitemap, the design area, and several panes.

In this chapter, you will learn about exploring the environment and interface. This includes the following subtopics:

- Inspecting pages
  - ° The Sitemap pane
  - Creating a child page
- Investigating our design area
  - Opening pages
  - Showing the grid
  - Adding page guides
- Discovering panes
  - ° The Widgets pane and libraries
  - The Masters pane
  - The Page Properties pane
  - The Widget Interactions and Notes pane
  - The Widget Properties and Style pane
  - ° The Widget Manager pane

# **Exploring the environment and interface**

Axure's environment has a similar feel to other desktop applications. When we open a RP document, the interface looks like this:

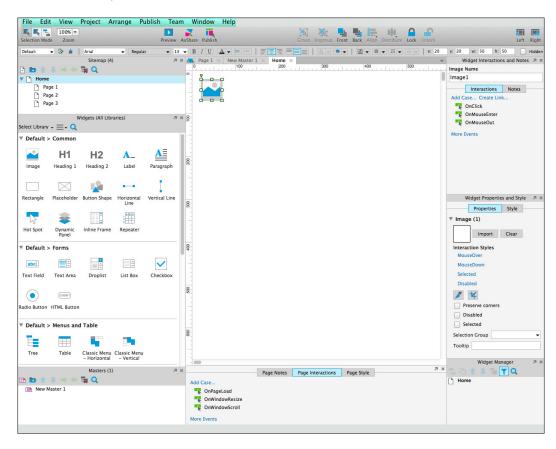

The interface is organized into the following sections: a main menu, a toolbar, the design area, and the surrounding panes. First, we will explore the interface as follows:

- At the top is the main menu that contains the following items:
  - ° File: This menu will have options to create new RP files, open and save as, import, open and save Team Project, print, export, and options for backup and recovery.
  - Edit: This menu has options such as Cut, Copy, Paste, Find, Replace, and an option to insert special characters.

- View: This menu has options such as Panes, Toolbars, Reset View, Masks, and several show options.
- Project: This menu has options for widgets and pages (for example, Style Editors and Notes Fields). It also has options such as Adaptive Views..., Global Variables..., and Project Settings....
- o Arrange: This menu will have Group/Ungroup, Bring to Front/ Send to Back, Align (for example, Left, Right, Center, and so on) options, and options for Grids and Guides.
- Publish: This menu will have the new Preview option that enables quick viewing of our prototype, and also the Generate HTML Files, Generate Word Documentation, as well as More Generators and Configurations... options.
- Team: Team Projects allow us to share and work on single Projects in a Team environment. Items in this menu are Create Team Project from Current File..., Get and Open Team Project, as well as Browse Team Project History....
- Window: This menu has the Minimize and Zoom options.
- Help: This menu has options to search, access Axure forums, manage the license key, and check for updates.
- Near the top of the Axure RP 7 interface is a toolbar. The toolbar comprises two sections stacked vertically, which are explained as follows:
  - ° The top toolbar section contains the following options:
    - Selection Mode: Intersected mode, Contained mode, and Connector mode.
    - ° **Zoom**: This is a drop-down list to set the default zoom level.
    - Publishing: Preview our prototype, AxShare (for example, publish our prototype to Axure's cloud-based sharing service), and Publish menu options.
    - Arrangement of widgets: The Group, Ungroup, Front,
       Back, Align, Distribute, Lock, and Unlock options.
    - o Interface layout: This includes Left and Right options. Click to toggle (for example, show or hide) the left and right panes. When panes are shown, the Left or Right icon will change state, with visible panes on the icon shown in blue.

- o The bottom toolbar section contains the following options:
  - Selected widget style drop-down list
  - Widget style editor
  - Format painter
  - Font formatting options (for example, font family, typeface, size, bold, italics, underline, color, bulleted list, and insert text link)
  - Text alignment (for example, left, center, right, top, middle, and bottom)
  - ° Fill color
  - ° Outer shadow
  - Line options (for example, color, width, pattern, and arrow style)
  - Widget location and visibility (for example, x coordinate and y coordinate, w for width, h for height, and Hidden)

In the center of the interface is the design area. The design area is where we open pages and drag and drop widgets to build our interface. The design area is surrounded on the left, right, and bottom by panes. The panes are organized as follows:

- The left-side column contains the following panes:
  - Sitemap: This pane provides a hierarchical overview of the pages in our design.
  - Widgets: This pane contains libraries of widgets that enable us to rapidly create wireframes and flow diagrams. Libraries of widgets can be downloaded, created, and shared.
  - Masters: This pane organizes templates that can be reused throughout our design. Common uses for masters are page elements, such as headers, footers, and so on.
- Under the design area, the bottom-center column contains the Page Properties pane. It has the following three tabs:
  - Page Notes
  - Page Interactions
  - Page Style

- The right-side column contains the following panes:
  - ° **Widget Interactions and Notes**: It has the following two tabs:
    - Interactions
    - ° Notes
  - Widget Properties and Style: It has the following two tabs:
    - ° Properties
    - ° Style
  - Widget Manager: This pane enumerates widget states (for example, dynamic panel states).

# Inspecting pages

Traditionally, the **Sitemap** pane provides a top-down view of pages for a website. In Axure, the **Sitemap** comprises pages and folders organized in a hierarchical fashion. Just under the toolbar, we will find the **Sitemap** pane.

### The Sitemap pane

When we open a blank RP document, we will see four pages in the **Sitemap** pane. The pages are labeled Home, Page 1, Page 2, and Page 3, which are organized as follows:

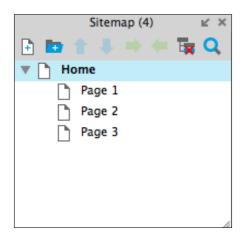

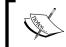

In the **Sitemap** pane, you will notice **(4)** next to **Sitemap**. This number indicates the total number of pages currently in the **Sitemap** pane.

At the top of the **Sitemap** pane, we see a row of eight icons as follows:

- Add Page
- Add Folder
- Move Up
- Move Down
- Indent
- Outdent
- Delete
- Search

## Creating a child page

Icons of pages higher in the hierarchy are left justified. When a page becomes a parent page by having a child page association, a gray arrow is shown to the left of the page icon. The gray arrow enables us to collapse or view pages in that branch of the hierarchy.

There are several ways to create a child page. We can create a child page by clicking on the page in the **Sitemap** pane, clicking on the indent icon, and then clicking on the Move Up or Move Down icons to move the page.

Another method is to click and drag the page to the right and drag up or down if you want to move the page. You will see a blue box appear around the page that will become the parent page.

We can also create child pages by right-clicking on the parent page, moving the mouse over **Add**, and clicking on **Child Page**, as shown here:

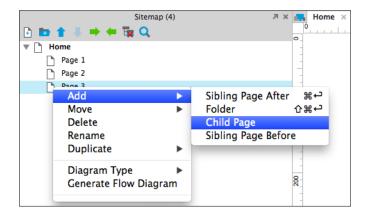

# Investigating our design area

The design area is to the right of the **Sitemap** pane in the center of the interface, as shown here:

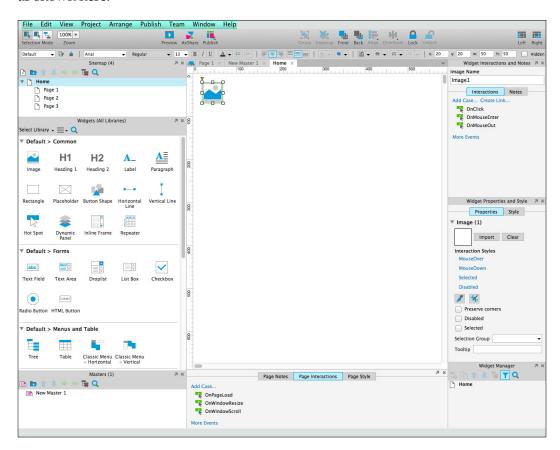

# **Opening pages**

Pages can be opened in the design area by double-clicking on the page name or icon. Masters are also opened in the design area by double-clicking on the master name or icon. When a page or master is opened in the design area, a tab will be added to the design area with the name of the page or master. For example, double-clicking on the **Home** page in the **Sitemap** pane will display the page in the design area in a tab named **Home**.

When we open more than one page or master, the tabs will remain available in the design area until we choose to close the tab. Inactive tabs will be colored gray and the active tab will be white, as shown here:

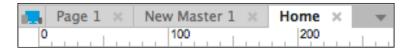

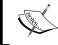

To close a given tab, click on the cross next to the tab name. You can also manage tabs by clicking on the down arrow to the left of the tab names

### Showing the grid

When placing widgets in the design area, you may prefer having a grid to use as a visual reference. To show the grid, right-click on the design area, mouse over **Grid and Guides**, and click on **Show Grid**, as shown here:

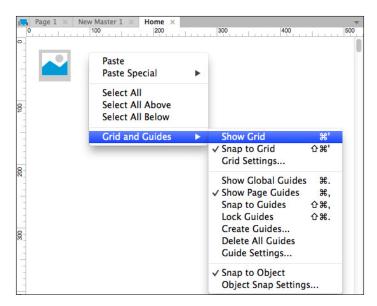

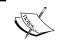

The default spacing for the grid is 20 pixels. To change the default spacing, right-click on the design area, mouse over **Grid and Guides**, and click on **Grid Settings...**.

# Adding page guides

We can also add page guides to pages in our design. We can select from preset guides or add single page guides. To add page guides, right-click on the design area, mouse over **Grid and Guides**, and click on **Create Guides**.... In the **Create Guides** dialog window, click on the **Presets** drop-down list to select from the following:

960 Grid: 12 Column
960 Grid: 16 Column
1200 Grid: 12 Column
1200 Grid: 15 Column

We can also create custom guides by changing the default values offered in the **Create Guides** dialog window. The options presented are as follows:

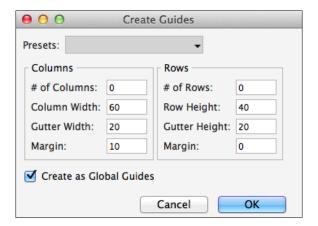

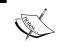

By default, guides are created as global guides. To create a guide just for the current page, uncheck the **Create as Global Guides** checkbox.

We can also create single guides for a page. To create a single guide, click on the left or top ruler and drag the guide onto the wireframe. To reposition a guide, click and drag the guide to the new position.

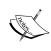

By default, single guides are blue and only appear on the current page. To make a global single guide that will be shown on all pages, hold down the *Command* key on a Mac (or the *Ctrl* key on Windows) while clicking and dragging the guide onto the wireframe. By default, global single guides are pink.

# **Discovering panes**

As already mentioned briefly, the design area is surrounded on the left, right, and bottom by panes. You will now explore these panes in further detail.

### The Widgets pane and libraries

In the left-side column under the **Sitemap** pane, we will find the **Widgets** pane, as shown here:

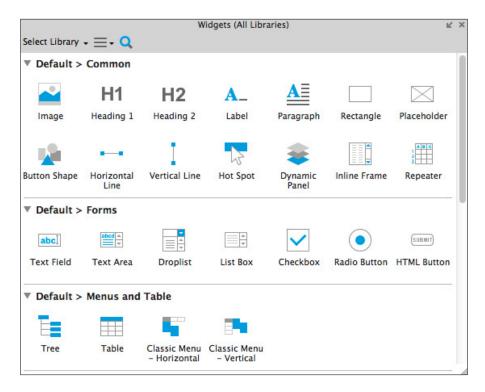

The **Widgets** pane allows us to view and leverage common interface objects, also known as widgets (for example, **Image**, **Button Shape**, **Rectangle**, and so on) in our design. Widgets are organized into custom libraries that can be shared and loaded into the **Widgets** pane.

### The Masters panes

In the left-side column at the bottom under the **Widgets** pane is the **Masters** pane, as shown here:

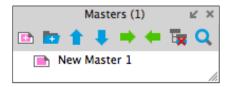

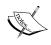

In the **Masters** pane, you will notice **(1)** next to **Masters**. This number indicates the total number of masters currently in the sitemap.

The **Masters** pane contains of all the masters available in an RP file. Masters can range from a single widget to a collection of widgets used in our design. In most cases, masters enable you to make changes or updates in a single place. When we update a master, each page that contains the master will be updated as well.

Masters have three types of drop behavior. The drop behavior determines the location where the Master will be placed on the wireframe in the Design Area. The possible drop behavior options are as shown here:

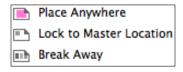

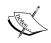

When placed on a page, **Break Away** masters can be edited just like widgets and do not change if the original master is updated.

# The Page Properties pane

The **Page Properties** pane has three tabs: **Page Notes** (available with Axure RP Pro only), **Page Interactions**, and **Page Style**. The **Page Interactions** tab offers the following interactions:

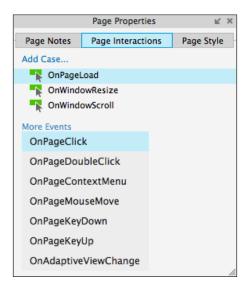

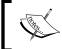

There are three default events: **OnPageLoad**, **OnWindowResize**, and **OnWindowScroll**. Click on **More Events** to display the additional events, as shown in the previous screenshot.

The **Page Style** tab is used to change the style of individual pages, as well as page defaults. The **Page Style** tab offers the following options:

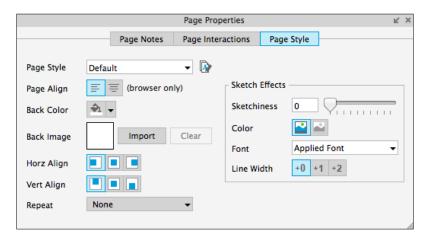

# The Widget Interaction and Notes pane

The **Widget Interaction and Notes** pane has two tabs: **Interactions** and **Notes**. The **Interactions** tab presents interaction options based on the widget selected. An example from an Image widget is shown as follows:

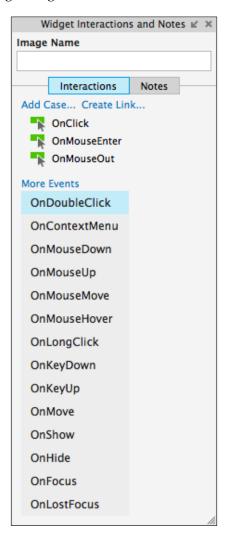

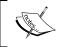

There are three default events: OnClick, OnMouseEnter, and OnMouseOut. Click on More Events to display the additional events, as shown in the previous screenshot.

# The Widget Properties and Style pane

The **Widget Properties and Style** pane has two tabs: **Properties** and **Style**. The **Properties** tab presents interaction options based on the widget selected. An example from an Image widget is shown as follows:

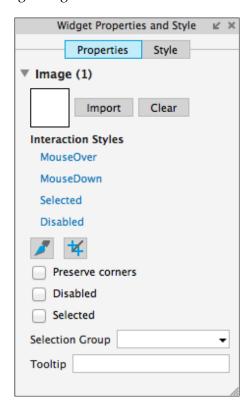

The **Style** tab is used to change the style of the widget selected. The **Style** tab has options organized into the following categories:

- Location + Size
- Base Style
- Font
- Fills, Lines, + Borders
- Alignment + Padding

The **Style** tab is shown as follows:

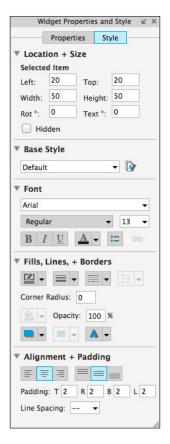

# The Widget Manager pane

The **Widget Manager** pane is used to change the visibility of dynamic panels, as well as to manage panel states. The following is an example **Widget Manager** pane with two dynamic panels, labeled **Panel 1** and **Panel 2**, respectively:

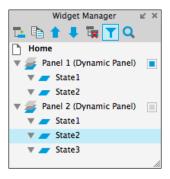

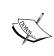

Next to the dynamic panel labeled **Panel 1**, there is a blue rectangle. This indicates that the default for Panel 1 is Show in view. In contrast, next to the dynamic panel labeled Panel 2, there is a gray rectangle. This indicates that the default for **Panel 2** is Hide from view. Clicking on the icon will toggle the state.

At the top of the **Widget Manager** pane, we can see a row of seven icons as follows:

- Add State
- Duplicate State
- Move Up
- Move Down
- Delete
- Widget Filter
- Search

# **Summary**

In this chapter, you learned about the various aspects of Axure's environment and interface. You explored the main menu, toolbar, sitemap, design area, and panes. You also became familiar with pages, widgets, and masters.

In the next chapter, we will create common interactions for several widely used web design elements. After organizing these elements into reusable masters, you will design a header, carousel, and global footer.

# **Self-test questions**

- What sections does the Axure interface consist of?
- Can you show or hide individual widgets placed in the design area?
- When would we use a dynamic panel?
- What does it mean when you see a blue rectangle next to a dynamic panel in the **Widget Manager** pane?
- What does it mean when you see a gray rectangle next to a dynamic panel in the **Widget Manager** pane?
- How many tabs are there in the **Widget Interactions and Notes** pane and what are the names of the tabs?
- In the **Page Interactions** tab of the **Page Properties** pane, how many events are shown by default and what are the names of the events?
- In the **Page Interactions** tab of the **Page Properties** pane, how would you display additional events?

# Home Page Structure and Interactions

By now, you have some familiarity with Axure's environment and interface. Using Axure's default common widget library and basic interactions, we can create compelling interactive prototypes. Throughout this book, we will utilize various common widgets and interactions to complete an e-commerce prototype.

We will first create our sitemap. Then, we will start our e-commerce prototype with the home page. Once completed, our home page will look like this:

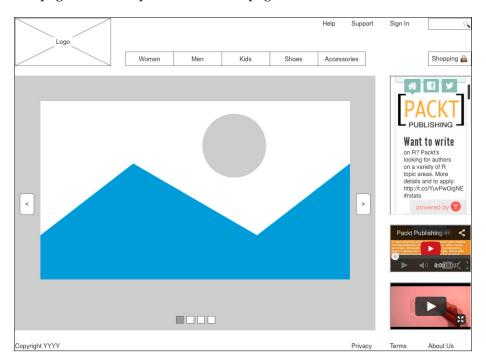

# **%**

### Downloading the example code

You can download the example code files for all Packt books you have purchased from your account at http://www.packtpub.com. If you purchased this book elsewhere, you can visit http://www.packtpub.com/support and register to have the files e-mailed directly to you.

A home page should be intuitive; it should capture one's attention and encourage further engagement with the site. For the home page, we will make use of the easily recognizable elements found on popular e-commerce sites.

In this chapter, you will learn about:

- Sitemap
- Header
  - Logo and links
  - ° Global navigation
  - Shopping cart
  - ° Search
- Carousel
  - ° Carousel dynamic panel
  - Autorotation
  - ° Previous and next
- Right column
  - Social media feed
  - Embedded video (YouTube and Vimeo)
- Global footer

# **Sitemap**

We will first complete the initial phase of our sitemap for our e-commerce site.

To set up the **sitemap**, we perform the following steps:

1. Start Axure and, in the main menu, click on **File** and then **New** to create a new Axure RP document. In the **Sitemap** pane, click on the add page icon 10 times to add a total of 13 child pages under the **Home** page.

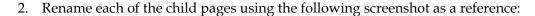

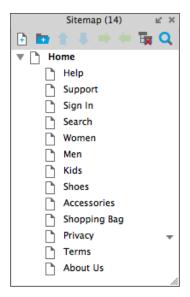

With our sitemap organized, we are now ready to focus on building the home page.

# Header

When completed, the header for our e-commerce site will look like this:

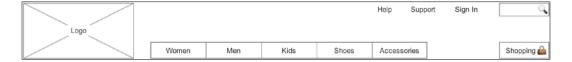

Our header will include the following elements:

- Logo
- Global navigation
- Shopping cart
- Search

First, we will set up grid and page guides to assist with the placement of widgets. Next, we will drag and drop widgets from the **Widgets** pane onto the **Home** page, add interactions, and convert widgets in the header to a header master.

When you open a blank RP document, the interface looks like this:

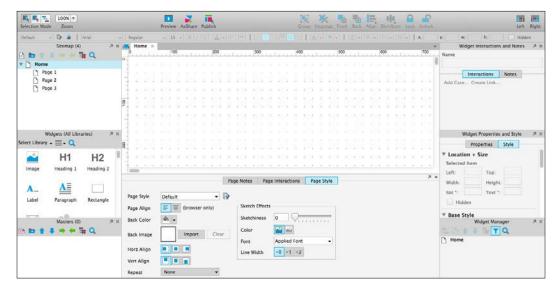

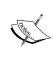

When a blank RP document opens, the **Home** page is opened in the design area by default. When a page is currently displayed in the design area, you will see the page label highlighted in blue in the **Sitemap** pane.

To set up the grid and page guides, perform the following steps:

1. In the main menu, click on **Arrange**, then on **Grids and Guides**, and, finally, on **Create Guides**... to open the **Create Guides** dialog box. The **Create Guides** dialog box looks like this:

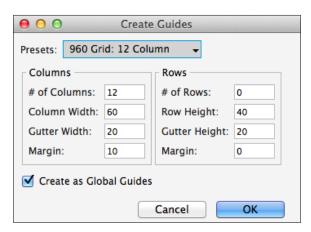

- 2. Select **960 Grid: 12 Column** from the **Presets** drop-down menu.
- 3. Make sure that the **Create as Global Guides** checkbox is selected.
- 4. In the main menu, click on **Arrange**, then on **Grids and Guides**, and, finally, click on **Grid Settings...** to open the **Grid Dialog** box. The **Grid Dialog** box looks like this:

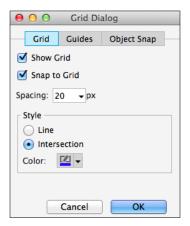

5. In the **Grid Dialog** box, make sure that the **Show Grid** and **Snap to Grid** checkboxes are selected. Also, make sure that **Spacing** is set to 20 px.

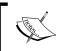

When **Snap to Grid** is enabled by moving a widget on to the design area, the widget will align to the closest point on the grid.

6. In the **Grid Dialog** box, click on the **Guides** tab. The **Grid Dialog** box will display the **Guides** tab as follows:

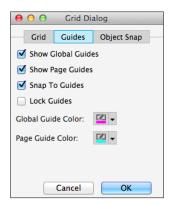

- 7. With the **Guides** tab selected in the **Grid Dialog** box, make sure that the checkboxes are selected for the following options:
  - Show Global Guides
  - Show Page Guides
  - ° Snap To Guides

Guides are an aid to help ensure consistency across pages in our design. Global guides are shown in the design area on all pages, masters, and dynamic panel states. Page guides are only shown on the current page opened in the design area.

To create a page guide, drag from the ruler and drop a guide onto the design area. To create a global guide, hold the *Command* (Mac) or *Ctrl* (Windows) key, drag from the ruler, and drop onto the design area. With grids and page guides configured, we will now design our header. To start, we will place the logo and create an **OnClick** interaction.

# Logo and links

To create our logo element, we will drag the **Placeholder** widget onto the **Home** page in the design area. We will then enable an **OnClick** interaction that will cause the **Home** page to open in the current window when the **Placeholder** widget is clicked.

To create the logo element, perform the following steps:

- 1. With the **Home** page opened in the design area, in the **Widgets** pane, click on the **Placeholder** widget. While holding down the mouse button, drag the **Placeholder** widget and place it at coordinates (10,20).
- 2. With the **Placeholder** widget selected, type Logo. We will see **Logo** in the center of the **Placeholder** widget, like so:

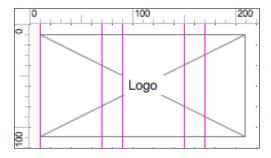

- 3. Next, we will name the **Placeholder** widget and add the **OnClick** interaction. With the **Placeholder** widget selected, perform the following steps:
  - ° In the **Widget Interactions and Notes** pane, click in the **Shape Name** field and type CompanyLogo.
  - o In the Widget Interactions and Notes pane, click on the Interactions tab and then on Create Link.... In the Sitemap modal window, click on the Home page. You will see Case 1 added to the OnClick interaction, as follows:

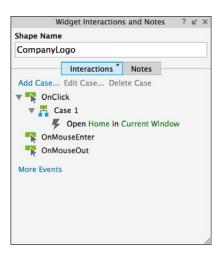

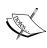

Axure has numerous point updates, and as a result, in the Widgets Interactions and Notes pane, your version may show Shape Name (or a similar label for the name field) instead of Shape Footnote and Name.

- 4. We will now create three new links in our header using a **Dynamic Panel** and the **Label** widget. In the **Widgets** pane, click on the **Dynamic Panel** widget. While holding down the mouse button, drag the **Dynamic Panel** widget and place it at coordinates (570,10). With the **Dynamic Panel** widget selected, perform the following steps:
  - o In the Widget Interactions and Notes pane, click in the Dynamic Panel Name field and type HeaderLinksDP.
  - ° In the toolbar, change the width **w**: to 300 and the height **h**: to 25.

5. In the **Widget Manager** pane, we will see the following:

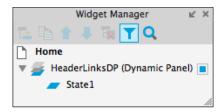

- 6. In the **Widget Manager** pane, double-click on **State1** to open it in the design area.
- 7. With **State1** selected, in the **Widgets** pane, click on the **Label** widget. While holding down the mouse button, drag the **Label** widget and place it at coordinates (80,4). With the **Label** widget selected, perform the following steps:
  - 1. Type Help. We will see **Help** displayed as text on the **Label** widget.
  - 2. In the **Widget Interactions and Notes** pane, click in the **Shape Name** field and type HelpLink.
  - 3. In the **Widget Interactions and Notes** pane, click on the **Interactions** tab and then click on **Create Link...**. In the **Sitemap** modal window, click on the **Help** page.
- 8. Repeat step 7 twice to create two additional links using the following table for coordinates, text displayed, shape name of the label widgets, and create link:

| Coordinates | Text displayed | Shape name  | Create link |
|-------------|----------------|-------------|-------------|
| (140,4)     | Support        | SupportLink | Support     |
| (220,4)     | Sign In        | SignInLink  | Sign In     |

9. Slow double-click on **State1** and rename it to **Links**.

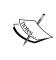

When renaming a dynamic panel state, if the state is currently selected (that is, highlighted in blue), you only need to slow click on the state name to rename the state. If the state is not currently selected, you will need to slow double-click on the state name to rename the state.

We have now created the logo with three additional links. Our header should look like this:

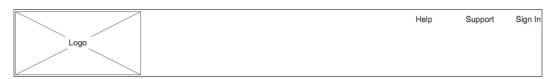

Next, we will add global navigation using the Classic Menu - Horizontal widget.

# **Global navigation**

We will now add global navigation using the **Classic Menu - Horizontal** widget. Once we have added the **Classic Menu - Horizontal** widget, our header should look like this:

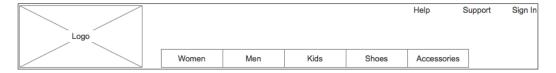

Open the **Home** page in the design area. To create the global navigation element, perform the following steps:

- 1. In the **Widgets** pane, click on the **Classic Menu Horizontal** widget. While holding down the left mouse button, drag the **Classic Menu Horizontal** widget and place it at coordinates (240,80).
- 2. Right-click the first menu item labeled **File**, and in the flyout menu, click on **Add Menu Item After**. Your menu should look like this:

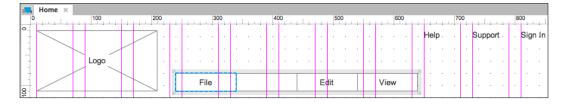

- 3. Repeat step 2, adding one more menu item. You should now have a total of five menu items.
- 4. Click on the first menu item to select it and type Women.
- 5. With the menu item selected, perform the following steps:
  - o In the **Widget Interactions and Notes** pane, click in the **Menu Item Name** field and type HzMenuWomen.
  - o In the Widget Interactions and Notes pane, click on the Interactions tab and then click on Create Link.... In the Sitemap modal window, click on the Women page.

6. Repeat step 5 to change the menu item displayed and menu item name for menu items 2–5 using the following table:

| Menu item displayed | Menu item name    | Create link |
|---------------------|-------------------|-------------|
| Men                 | HzMenuMen         | Men         |
| Kids                | HzMenuKids        | Kids        |
| Shoes               | HzMenuShoes       | Shoes       |
| Accessories         | HzMenuAccessories | Accessories |

We have now created the global navigation with five menu items. Our header should now look like this:

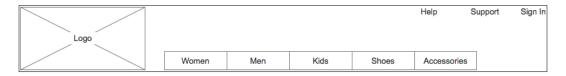

 Next, we will add a shopping cart element using a **Rectangle** widget with a **Text Field** widget.

# **Shopping cart**

We will now add a shopping cart element using a **Rectangle** widget and a special character for a shopping bag icon. Our shopping cart element will look like this:

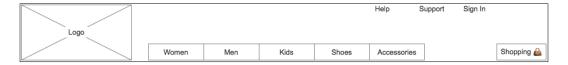

To create the **Shopping Cart** element, perform the following steps:

- 1. From the **Widgets** pane, drag the **Rectangle** widget and place at coordinates (870,80). With the **Rectangle** widget selected, perform the following steps:
  - 1. Right-click on the **Rectangle** widget and click **Edit Text**. Type Shopping.
  - 2. In the toolbar, change the width **w** to 90 and the height **h** to 30.

- 3. In the **Widget Interactions and Notes** pane, click in the **Shape Name** field and type ShoppingButton.
- 4. In the **Widget Properties and Style** pane, with the **Style** tab selected, scroll to **Alignment + Padding** and change padding by changing the value of **R** to 15.
- 2. From the **Widgets** pane, drag the **Image** widget and place at coordinates (937,85). With the **Image** widget selected, perform the following steps:
  - 1. In the toolbar, change the width **w** to 20 and the height **h** to 20.
  - 2. In the **Widget Interactions and Notes** pane, click in the **Image Name** field and type ShoppingBagIcon.
  - 3. Double-click the image and select the image you would like to use (that is, a shopping bag or shopping cart image).

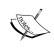

For our shopping bag icon, an image of a handbag emoji sized to 20 x 20 pixels was used. The handbag emoji as well as other useful emojis can be found at http://emojipedia.org.

Next, we will add an expandable search text field element using a dynamic panel widget with two states.

# Search

One popular design pattern is to use an expandable search text field. To accomplish this, we will use a **Dynamic Panel** widget labeled SearchDP with two states: Collapsed and Expanded. The Collapsed state is the default state and will contain a **Text Field** widget. The **Text Field** widget will respond to the **OnMouseEnter** interaction and will perform the following actions:

- Move the **HeaderLinksDP** (**Dynamic Panel**) in *x*: -80 pixels.
- Transitioning the Dynamic Panel to the Expanded state, using the slide left animation.
- Set focus on the Text Field widget labeled SearchTextFieldExpanded.

To create the Search text field, **Dynamic Panel**, and **States**, perform the following steps:

In the **Widgets** pane, click on the **Dynamic Panel** widget. While holding down the mouse button, drag the **Dynamic Panel** widget and place it at coordinates (790,10). With the **Dynamic Panel** widget selected, perform the following steps:

- Right-click on the Dynamic Panel widget and click on Order, then click on Send to Back.
- In the Widget Interactions and Notes pane, click in the Dynamic Panel Name field and type ExpandingSearchDP.
- In the toolbar, change the width **w**: to 170 and the height **h**: to 25.

In the **Widget Manager** pane, double-click on **State1** to open it in the design area. With **State1** selected, perform the following steps:

- 1. In the **Widgets** pane, click on the **Rectangle** widget. While holding down the mouse button, drag the **Rectangle** widget and place at coordinates (80,0). With the **Rectangle** widget selected, In the toolbar change the values of **w** to 90 and **h** to 24. In the **Widget Interactions and Notes** pane, click in the **Text Field Name** field and type SearchRectangleCollapsed.
- 2. From the **Widgets** pane, drag the **Image** widget and place at coordinates (149,2). In the toolbar, change the width **w** to 20 and the height **h** to 20. In the **Widget Interactions and Notes** pane, click in the **Image Name** field and type SearchIcon. Double-click the image and select the image you would like to use (that is, a left-pointing, magnifying glass image).

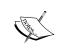

For our search icon, an image of a left-pointing, magnifying glass emoji  $\P$  sized to 20 x 20 pixels was used. This emoji as well as other useful emojis can be found at http://emojipedia.org.

In the **Widgets** pane, click on the **Text Field** widget. While holding down the left mouse button, drag the **Text Field** widget and place at coordinates (80,0). With the text field widget selected, perform the following steps:

- 1. In the **Widget Interactions and Notes** pane, click in the **Text Field Name** field and type SearchTextFieldCollapsed.
- 2. In the toolbar, change the value of **w** to 65 and **h** to 24.
- 3. Right-click on the **Text Field** widget and click on **Hide Border**.

4. In the **Widget Properties and Style** pane, with the **Style** tab selected, scroll to **Borders, Lines, + Fills**. Click on the down arrow next to the paint bucket icon. In the drop-down menu, click on the box with the red diagonal line to indicate no fill. The fill drop-down menu with no fill selected looks like this:

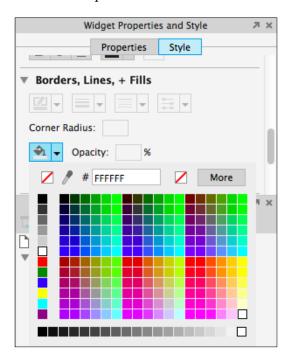

- 1. Right-click on **State1** and click **Duplicate State**.
- 2. Slow click on **State1** and rename it to **Collapsed**.
- 3. Slow double-click on **State2** and rename it to **Expanded**.

In the **Widget Manager** pane, double-click on **Expanded** to open it in the design area. With **Expanded** selected, perform the following steps:

• Click on the rectangle widget labeled **SearchRectangleCollapsed** to select it and perform the following steps:

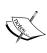

The **SearchRectangleCollapsed** widget is at coordinates (80,0) and is directly beneath the **SearchTextFieldCollapsed** widget at coordinates (80,0). Slow-double-click on the design area near coordinates (90,10) to select the **SearchRectangleCollapsed** widget. Once selected in the **Widget Interactions and Notes** pane, in the **Shape Name** field, you will see the name **SearchRectangleCollapsed**.

- 1. In the **Widget Interactions and Notes** pane, click in the **Shape Name** field and rename the widget SearchRectangleExpanded.
- 2. In the toolbar, change x to 0 and w to 170.
- Click on the text field widget labeled **SearchTextFieldCollapsed** at coordinates (80,0) to select it and perform the following steps:
  - 1. In the **Widget Interactions and Notes** pane, click in the **Text Field Name** field and rename the widget SearchTextFieldExpanded.
  - 2. In the toolbar, change x to 0 and w to 145.

With the search text field dynamic panel created, we are now ready to define the interactions that will cause the search text field element to expand and collapse. To create this effect, perform the steps given in the following sections:

1. In the **Widget Manager** pane, double-click on the **Collapsed** state to open it in the design area. In the design area, click on the text field widget named **SearchTextFieldCollapsed** at coordinates (80,0). With the text field widget selected in the **Widget Interactions and Notes** pane, click on the **Interactions** tab, then on **More Events**, and, finally, click on **OnMouseEnter**. A **Case Editor** dialog box will open. In the **Case Editor** dialog box, perform the steps given in the following section.

Create the first action:

- 1. Under Click to add actions, scroll to the Dynamic Panels drop-down menu and click on Set Panel State.
- 2. Under Configure actions, click on the checkbox next to Set ExpandingSearchDP state.
- 3. Change **Select the State** to **Expanded**.
- 4. Change **Animate In** to **slide left t:** 250 ms.

### Create the second action:

- 1. Under **Click to add actions**, scroll to the **Widgets** drop-down menu and click on **Move**.
- 2. Under **Configure actions**, click on the checkbox next to **HeaderLinksDP**.
- 3. Change **Move by x** to -80.

### Create the third action:

- 1. Under **Click to add actions**, scroll to the **Miscellaneous** drop-down menu and click on **Wait**.
- 2. Under Configure actions, change Wait time: to 350 ms.

### Create the fourth action:

- 1. Under **Click to add actions**, scroll to the **Widgets** drop-down menu and click on **Bring to Front/Back**.
- 2. Under **Configure actions**, click on the checkbox next to **SearchTextFieldExpanded**.
- 3. Next to **Order**, click on the radio button next to **Bring to Front**.

### Create the fifth action:

- 1. Under **Click to add actions**, scroll to the **Widgets** drop-down menu and click on **Focus**.
- Under Configure actions, click on the checkbox next to SearchTextFieldExpanded.
- 3. Click on OK.

In the **Widget Interactions and Notes** pane, click on the **Interactions** tab and then click on **Case 1**. In the main menu, click on **Edit** and then click on **Copy**.

In the design area, click on the rectangle widget named SearchRectangleCollapsed at coordinates (80,0) to select it. Recall that we must slow-double-click near coordinates (90,10) to select the SearchRectangleCollapsed since it is beneath the SearchTextFieldCollapsed widget. With the rectangle widget selected in the Widget Interactions and Notes pane, click on the Interactions tab, then click on More Events, and next to OnMouseEnter, click on the Paste button. The OnMouseEnter event with Case 1 will be shown as follows:

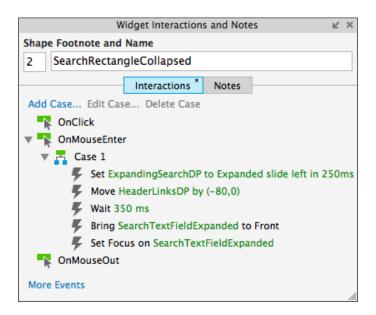

2. In the Widget Manager pane, double-click on the Expanded state to open it in the design area. Click on the text field widget named SearchTextFieldExpanded near coordinates (0,0) to select it. With the text field widget selected in the Widget Interactions and Notes pane, click on the Interactions tab, then on More Events, and, finally, click on OnLostFocus. A Case Editor dialog box will open. In the Case Editor dialog box, perform the following steps:

Create the condition. Click the **Add Condition** button. In the **Condition Builder** dialog box, in the outlined condition box perform the following steps:

- 1. In the first dropdown, select **cursor**.
- 2. In the second dropdown, select **is not over**.
- 3. In the third dropdown, select **area of widget**.
- 4. In the fourth text box dropdown, select **SearchRectangle**.
- 5. Click OK.

### Create the first action:

- 1. Under Click to add actions, scroll to the Dynamic Panels drop-down menu and click on Set Panel State.
- 2. Under Configure actions, click on the checkbox next to **Set ExpandingSearchDP state**.
- 3. Change Select the State to Collapsed.
- 4. Change **Animate In** to **slide right t:** 200 ms.

### Create the second action:

- 1. Under **Click to add actions**, scroll to the **Miscellaneous** drop-down menu and click on **Wait**.
- 2. Under Configure actions, change Wait time: to 150 ms.

### Create the third action:

- 1. Under **Click to add actions**, scroll to the **Widgets** drop-down menu and click on **Move**.
- Under Configure actions, click on the checkbox next to HeaderLinksDP.
- 3. Change **Move by x:** to 80.

### Create the fourth action:

- 1. Under **Click to add actions**, scroll to the **Widgets** drop-down menu and click on **Set Text**.
- Under Configure actions, click on the checkbox next to SearchTextFieldExpanded.

3. Under **Set text to**, click on the first dropdown and select **text on widget**. Click on the second dropdown and select **SearchTextFieldExpanded**. Your case editor will look like this:

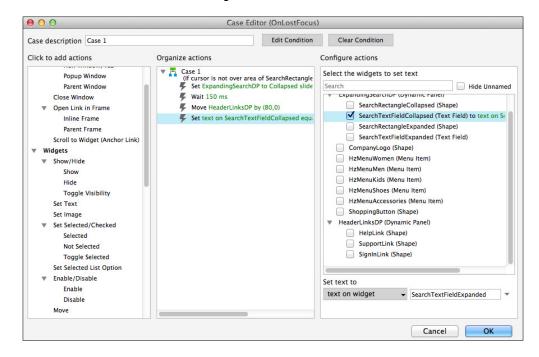

### Create the fifth action:

- 1. Under Click to add actions, scroll to the Widgets drop-down menu and click on Bring to Front/Back.
- Under Configure actions, click on the checkbox next to HeaderLinksDP.
- 3. Next to **Order**, click on the radio button next to **Bring to Front**.
- 4. Click on **OK**.

In the design area, click on the text field widget named **SearchTextFieldExpanded** to select it. Perform the following steps:

- 1. Right-click on the **SearchTextFieldExpanded** widget and click on **Assign Submit Button**.
- 2. In the **Assign Submit Button** dialog box, click on the checkbox next to **SearchRectangleExpanded**.
- 3. Click on OK.

4. In the design area, select the rectangle widget named SearchRectangleExpanded by slow-double-clicking near coordinates (10,10). With the Rectangle widget selected, go to the Widget Interactions and Notes pane, click on the Interactions tab, and click on Create Link.... In the Sitemap modal window, click on the Search page.

We have now created an expandable search text field widget that retains the text typed into the widget when the dynamic panel changes states. With the design completed for our header, we need to convert these widgets into a header master that can be leveraged on each page of our design.

To create a header master, open the **Home** page in the design area then navigate to **Edit** | **Select All** in the main menu. Right-click on any widget in the design area and click on **Convert to Master**. In the **Convert to Master** dialog box, type Header. For **Drop Behavior**, click on the radio button next to **Lock to Master Location**. Click on the **Continue** button. You will now see the header master appear in the **Masters** pane. With our header Master completed, next we will design an interactive carousel.

# Carousel

Showcasing our e-commerce website's offers and products will be an autorotating carousel. When the user clicks on the main image on the carousel or the previous or next buttons, the autorotation will stop. Once we have added the carousel, our page should look like this:

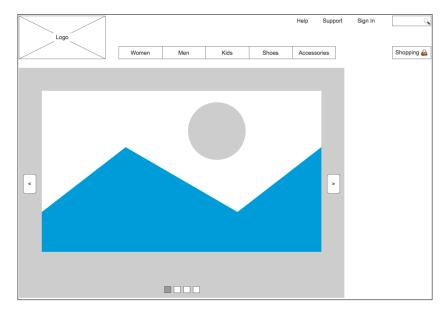

# Carousel dynamic panel

To create the carousel dynamic panel and states, with the **Home** page opened in the design area, perform the following steps:

- 1. In the **Widgets** pane, click on the **Dynamic Panel** widget. While holding down the mouse button, drag the **Dynamic Panel** widget and place it at coordinates (10,130). With the **Dynamic Panel** widget selected, perform the following steps:
  - 1. Right-click on the **Dynamic Panel** widget and click on **Order**, then click on **Send to Back**.
  - 2. In the **Widget Interactions and Notes** pane, click in the **Dynamic Panel Name** field and type CarouselDP.
  - 3. In the toolbar, change the width **w** to 750 and the height **h** to 530.
- 2. In the **Widget Manager** pane, double-click on **State1** to open it in the design area. With **State1** selected, in the **Widgets** pane, click on the **Image** widget. While holding down the mouse button, drag the **Image** widget and place it at coordinates (0,0). With the rectangle widget selected, perform the following steps:
  - 1. In the **Widget Interactions and Notes** pane, click in the **Image Name** field and type Image1.
  - 2. In the toolbar, change the width w to 750 and the height h to 530.
- 3. With **State1** still open in the design area, click on the **Rectangle** widget in the **Widgets** pane. While holding down the mouse button, drag the **Rectangle** widget and place it at coordinates (335,500). With the **Rectangle** widget selected, perform the following steps:
  - 1. In the **Widget Interactions and Notes** pane, click in the **Shape Name** field and type Indicator1.
  - 2. In the toolbar, change the width w: to 16 and the height h: to 16.
- 4. Repeat step 3 three times to create three additional rectangles using the following table for the coordinates and shape names:

| Coordinates | Shape name |
|-------------|------------|
| (357,500)   | Indicator2 |
| (379,500)   | Indicator3 |
| (401,500)   | Indicator4 |

- 5. In the **Widget Manager** pane, under the **CarouseIDP** (**Dynamic Panel**), right-click on **State1** and click on **Duplicate State**.
- 6. Repeat step 5 two times to create a total of four states.
- 7. We will now set the fill color for each indicator on **State1** through **State4**. In the **Widget Manager** pane, double-click on **State1** to open it in the design area and perform the following steps:
  - 1. Click on the **Rectangle** widget labeled **Indicator1** to select it.
  - 2. In the **Widget Properties and Style** pane, with the **Style** tab selected, scroll to **Borders**, **Lines**, **+ Fills**. Click on the down arrow next to the paint bucket icon. In the drop-down menu, enter 999999 in the # text field.
- 8. Repeat step 7 three times to set the fill color for each indicator on **State2** through **State4**, using the following table for states and shape names:

| State  | Shape name |
|--------|------------|
| State2 | Indicator2 |
| State3 | Indicator3 |
| State4 | Indicator4 |

We now have a carousel with four states and indicators. Next, we will enable the autorotation interaction.

# **Autorotation**

To start our autorotating carousel, we will leverage the **OnPageLoad** page interaction. Next, for each state of the **CarouselDP** (**Dynamic Panel**), we will use OnPanelStateChange, wait for 2000 ms, and then verify whether the user has clicked on the carousel image before changing the state of the **CarouselDP** (**Dynamic Panel**).

To verify whether the user has clicked on the carousel image, we will create a global variable named CarouselClicked. To create the global variable, perform the following steps:

- 1. In the main menu, click on **Project** and then on **Global Variables...**.
- 2. In the **Global Variables...** dialog box, click on the + sign and type CarouselClicked.
- 3. Click on **OK**.

Next, we will create a **CheckForClick Hot Spot** widget. The **CheckForClick** widget will be used to stop the autorotation of the carousel if the carousel image or previous or next buttons have been clicked. To create the **CheckForClick Hot Spot** widget with interactions, perform the following steps:

In the **Widgets** pane, click on the **Hot Spot** widget. While holding down the mouse button, drag the **Hot Spot** widget and place it at coordinates (240,520). With the **Hot Spot** widget selected, perform the following steps:

- 1. In the **Widget Interactions and Notes** pane, click in the **Hot Spot Name** field and type CheckForClick.
- 2. Right-click on the **Hot Spot** widget and click on **Set Hidden**. This will hide the **Hot Spot** widget from view.

In the **Widget Interactions and Notes** pane, click on the **Interactions** tab, then on **More Events**, and, finally, click on **OnFocus**. A **Case Editor** dialog box will open. In the **Case Editor** dialog box, perform the following steps:

Create the condition.

- Click on the **Add Condition** button. In the **Condition Builder** dialog box, perform the following steps in the outlined condition box:
  - 1. In the first dropdown, select value of variable.
  - 2. In the second dropdown, select **CarouselClicked**.
  - 3. In the third dropdown, select **equals**.
  - 4. In the fourth dropdown, select **value**.
  - 5. In the text field, enter 0. Your **Condition Builder** will look like this:

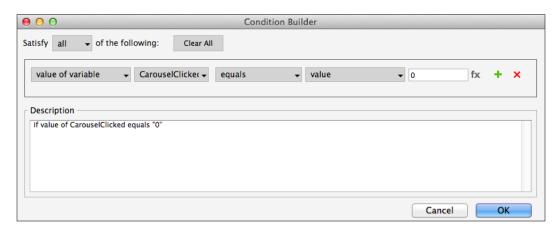

6. Click on **OK**.

### Create the action:

- 1. Under Click to add actions, scroll to the Dynamic Panels drop-down menu and click on Set Panel State.
- 2. Under **Configure actions**, click on the checkbox next to **Set CarouseIDP state**.
- 3. Change **Select the state** to **Next**.
- 4. Click on the checkbox next to Wrap from last to first.
- 5. Change **Animate In** to **slide left t:** 500 ms.
- 6. Change **Animate Out** to **slide left t:** 500 ms.
- 7. Click on OK.

With the CarouselClicked global variable and the CheckForClick widget defined, we are now ready to use the OnPageLoad interaction. Perform the following steps:

- 1. In the **Sitemap** pane, double-click on the **Home** page to open it in the design area.
- 2. Under the design area in the **Page** pane, click on the **Page Interactions** tab.
- 3. Click on **Add Case...** to open the **Case Editor** dialog box. In the **Case Editor** dialog box, perform the following steps:

### Create the first action:

- 1. Under Variables, click on Set Variable Value.
- 2. Under **Configure actions**, click on the checkbox next to **CarouselClicked** in the **Select the variables to set** section.
- 3. Under **Configure actions**, in the first drop-down menu, select **value** and enter 0 in the text field in the **Set variable to** section.

### Create the second action:

- 1. Under **Click to add actions**, scroll to the **Miscellaneous** drop-down menu and click on **Wait**.
- 2. Under Configure actions, change Wait time: to 2000 ms.

### Create the third action:

- 1. Under Click to add actions, scroll to the Widgets drop-down menu and click on Focus.
- 2. Under **Configure actions**, click on the checkbox next to **CheckForClick** in the **Select widget to focus** section.
- 3. Click on **OK**.

With the **OnPageLoad** interaction defined, we are now ready to complete the autorotation interaction. To complete the autorotation interaction, click on the **CarouselDP** (**Dynamic Panel**) to select it and perform the following steps:

- 1. In the **Widget Interactions and Notes** pane, click on the **Interactions** tab and double-click on **OnClick**. A **Case Editor** dialog box will open. In the **Case Editor** dialog box, perform the following steps:
  - 1. Under Click to add actions, scroll to the Variables drop-down menu and click on Set Variable Value.
  - 2. Under **Configure actions**, click on the checkbox next to **CarouselClicked** in the **Select the variables to set** section.
  - 3. Under **Configure actions**, in the first drop-down menu, select **value** and enter 1 in the text field in the **Set variable to** section.
  - 4. Click on **OK**.
- 2. In the **Widget Interactions and Notes** pane, click on the **Interactions** tab and double-click on **OnPanelStateChange**. A **Case Editor** dialog box will open. In the **Case Editor** dialog box, perform the following steps:

Create the conditions.

Click on the **Add Condition** button. In the **Condition Builder** dialog box, in the outlined condition box, perform the following steps:

- 1. In the first dropdown, select **state of panel**.
- 2. In the second dropdown, select **CarouseIDP**.
- 3. In the third dropdown, select **equals**.
- 4. In the fourth dropdown, select **state**.
- 5. In the fifth dropdown, select **State1**.
- 6. Click on the green plus sign to add a second condition.

In the **Condition Builder** dialog box, perform the following steps in the outlined condition box for the second condition:

- 1. In the first dropdown, select **value of variable**.
- 2. In the second dropdown, select **CarouselClicked**.
- 3. In the third dropdown, select **equals**.
- 4. In the fourth dropdown, select **value**.
- 5. In the text field, enter 0.
- 6. Click on **OK**.

### Create the first action:

- 1. Under **Click to add actions**, scroll to the **Miscellaneous** drop-down menu and click on **Wait**.
- 2. Under Configure actions, change Wait time: to 2000 ms.

### Create the second action:

- 1. Under **Click to add actions**, scroll to the **Widgets** drop-down menu and click on **Focus**.
- 2. Under **Configure actions**, click on the checkbox next to **CheckForClick** in the **Select widget to focus** section.
- 3. Click on **OK**.
- 3. Repeat step 2 three times to create the additional interactions for the remaining states of the CarouselDP Dynamic Panel. Use the following table for the case descriptions to create with the modified conditions (that is, changing the first condition, in the fifth drop-down menu):

| Case description | Condition |
|------------------|-----------|
| Case 2           | State2    |
| Case 3           | State3    |
| Case 4           | State4    |

We have now created an autorotating carousel that will stop when a user clicks on the image shown. Next, we will create Previous and Next buttons using Rectangle widgets and **OnClick** interactions.

## **Previous and next**

We will now create previous and next buttons to control our autorotating carousel. To create the previous and next buttons with interactions, perform the following steps:

To create the previous button with interactions, click on the **Rectangle** widget in the **Widgets** pane. Drag the **Rectangle** widget and place it at coordinates (20,375). With the rectangle widget selected, perform the following steps:

- In the toolbar, change the width **w** to 30 and the height **h** to 45.
- In the **Widget Interactions and Notes** pane, click in the **Shape Name** field and type PreviousButton.
- In the **Widget Interactions and Notes** pane, with the **Interactions** tab selected, click on **Add Case...** to open the **Case Editor** dialog box. In the **Case Editor** dialog box, perform the following steps:

### Create the first action:

- 1. Under Variables, click on Set Variable Value.
- 2. Under **Configure actions**, click on the checkbox next to **CarouselClicked** in the **Select the variables to set** section.
- 3. Under **Configure actions**, in the first drop-down menu, select **value** and enter 1 in the text field in the **Set variable to** section.

### Create the second action:

- 1. Under Click to add actions, scroll to the Dynamic Panels drop-down menu and click on Set Panel State.
- 2. Under Configure actions, click on the checkbox next to Set CarouseIDP state.
- 3. Change **Select the state** to **Previous**.
- 4. Click on the checkbox next to **Wrap from last to first**.
- 5. Change **Animate In** to **slide right t:** 500 ms.
- 6. Change **Animate Out** to **slide right t:** 500 ms.
- 7. Click on **OK**.
- 8. Right-click on the **rectangle** widget and click on **Edit Text**. Type <.

To create the next button with interactions, click on the **Rectangle** widget in the **Widgets** pane. Drag the **Rectangle** widget and place it at coordinates (720,375). With the rectangle widget selected, perform the following steps:

- In the toolbar, change the width w: to 30 and the height h: to 45.
- In the **Widget Interactions and Notes** pane, click in the **Shape Name** field and type NextButton.
- In the **Widget Interactions and Notes** pane, with the **Interactions** tab selected, click on **Add Case...** to open the **Case Editor** dialog box. In the **Case Editor** dialog box, perform the following steps:

### Create the first action:

- 1. Under Variables, click on Set Variable Value.
- 2. Under **Configure actions**, click on the checkbox next to **CarouselClicked** in the **Select the variables to set** section.
- 3. Under **Configure actions**, in the first drop-down menu, select value and enter 1 in the text field in the **Set variable to** section.

### Create the second action:

- 1. Under Click to add actions, scroll to the Dynamic Panels drop-down menu and click on Set Panel State.
- 2. Under **Configure actions**, click on the checkbox next to **Set CarouseIDP state**.
- 3. Change **Select the state** to **Next**.
- 4. Click on the checkbox next to **Wrap from last to first**.
- 5. Change **Animate In** to **slide left t** 500 ms.
- 6. Change **Animate Out** to **slide left t** 500 ms.
- 7. Click on OK.
- 8. Right-click on the **Rectangle** widget and click on **Edit Text**. Type >.

Our **Home** page with the carousel including previous and next buttons looks like this:

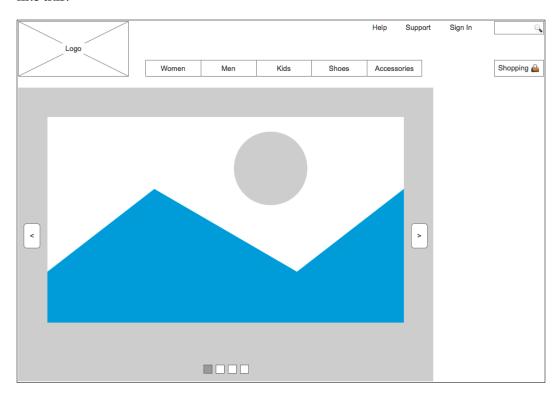

With our carousel completed, we are now ready to design the right column.

# Right column

We will now add a social media feed, a YouTube video, and a Vimeo video in the right column of our e-commerce **Home** page. Once added, our **Home** page will look like this:

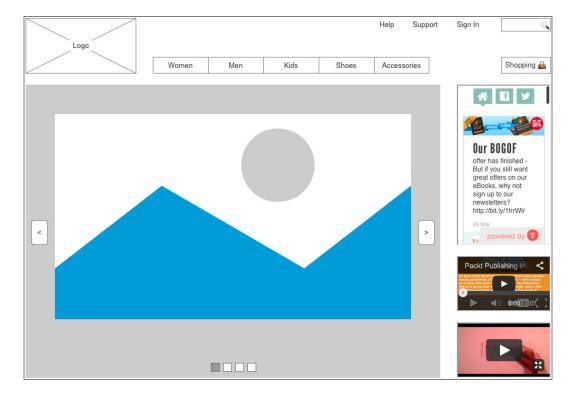

# Social media feed

We will now leverage an inline frame widget to create a social media feed. There are various social aggregator services available. For this prototype, we will use Tint (http://www.tintup.com).

Tint offers a basic service that allows you to connect to two social media networks for free. After creating an account and adding a Tint (that is, a social media feed), you will be given a URL to your new feed. To add the social media feed to your prototype, click on the **Inline Frame** widget in the **Widgets** pane. Drag the **Inline Frame** widget and place it at coordinates (790,1300). With the **Inline Frame** widget selected, perform the following steps:

1. In the **Widget Interactions and Notes** pane, click in the **Inline Frame Name** field and type SocialMediaFeed.

- 2. In the toolbar, change the value of **w** to 170 and **h** to 290.
- 3. Right-click on the **SocialMediaFeed Inline Frame** widget, click on **Scrollbars**, and click on **Never Show Scrollbars**.
- 4. Right-click on the **SocialMediaFeed Inline Frame** widget and click on **Frame Target.** In the **Link Properties** dialog box, click on the radio button next to **Link to an external url or file.** In the **Hyperlink** field, paste the embed link to your Tint (for example, http://www.tintup.com/axuredemo).

By using an inline frame widget and a social media aggregator, we were able to add a social media feed to our prototype. Next, we will embed videos in our prototype.

# Embedded video (YouTube and Vimeo)

The key to embedding videos from YouTube and Vimeo is using the **Inline Frame** widget and setting the frame target to the correct embed code.

To get the embed code for a YouTube video, perform the following steps:

- 1. On the YouTube page for our selected video, click on the **Share** menu item under the video.
- 2. Click on the **Embed** menu item.
- 3. Copy the embed URL (for example, http://www.youtube.com/embed/NrOzIRHLvCU).

To get the embed code for a Vimeo video, perform the following steps:

- 1. On the Vimeo page for our selected video, click on the **Share** menu item to the right of the video.
- 2. An overlay titled **Share** will appear. Copy the **Embed** URL (for example, http://player.vimeo.com/video/50288794).

To embed YouTube and Vimeo video, perform the following steps:

- 1. In the **Widgets** pane, click on the **Inline Frame** widget. Drag the **Inline Frame** widget and place it at coordinates (790,440). With the **Inline Frame** widget selected, perform the following steps:
  - 1. In the **Widget Interactions and Notes** pane, click in the **Inline Frame Name** field and type YouTubeVideo.
  - 2. In the toolbar, change the value of **w** to 170 and **h** to 100.

- 3. Right-click on the **YouTubeVideo Inline Frame** widget, click on **Scrollbars** and then on **Never Show Scrollbars**.
- 4. Right-click on the YouTubeVideo Inline Frame widget and click on Frame Target. In the Link Properties dialog box, click on the radio button next to Link to an external url or file. In the Hyperlink field, paste the embed link to your YouTube video.
- 2. In the **Widgets** pane, click on the **Inline Frame** widget. Drag the **Inline Frame** widget and place it at coordinates (790,560). With the **Inline Frame** widget selected, perform the following steps:
  - ° In the **Widget Interactions and Notes** pane, click in the **Inline Frame Name** field and type VimeoVideo.
  - o In the toolbar, change the value of **w** to 170 and **h** to 100.
  - Right-click on the VimeoVideo Inline Frame widget, click on Scrollbars, and then on Never Show Scrollbars.
  - Right-click on the VimeoVideo Inline Frame widget and click on Frame Target. In the Link Properties dialog box, click on the radio button next to Link to an external url or file. In the Hyperlink field, paste the embed link to the Vimeo video.

By using two inline frame widgets, we were able to embed a YouTube as well as a Vimeo video. Next, we will construct a global footer.

# Global footer

We will now create a global footer master. Perform the following steps:

- 1. In the **Masters** pane, click on the **Add Master** icon. Slow click the master labeled **New Master 1** to select it, type Footer, and press *Enter*.
- 2. In the **Widgets** pane, click on the **Label** widget. While holding down the mouse button, drag the **Label** widget and place it at coordinates (10,685). With the **Label** widget selected, perform the following steps:
  - 1. Type Copyright YYYY. You will see **Copyright YYYY** displayed as text on the **Label** widget.
  - 2. In the **Widget Interactions and Notes** pane, click in the **Shape Name** field and type CopyrightLink.

- 3. In the **Widgets** pane, click on the **Label** widget. While holding down the mouse button, drag the **Label** widget and place it at coordinates (10,685). With the **Label** widget selected, perform the following steps:
  - 1. Type Privacy. You will see **Privacy** displayed as text on the **Label** widget.
  - 2. In the **Widget Interactions and Notes** pane, click in the **Shape Name** field and type PrivacyLink.
  - 3. In the **Widget Interactions and Notes** pane, click on the **Interactions** tab, and then click on **Create Link...**. In the **Sitemap** modal window, click on the **Privacy** page.
- 4. Repeat step 3 twice to create two additional links using the following table for coordinates, text displayed, shape name of the label widgets, and create link:

| Coordinates | Text displayed | Shape name  | Create link |
|-------------|----------------|-------------|-------------|
| (790,685)   | Terms          | TermsLink   | Terms       |
| (870,685)   | About Us       | AboutUsLink | About Us    |

To place the **Global Footer** on the **Home** page, open the **Home** page in the design area. From the **Masters** pane, drag-and-drop the **Footer** master onto the design area. Our completed, home page now looks like this:

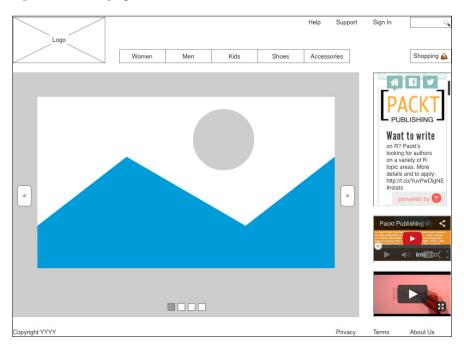

# **Summary**

In this chapter, we first created a sitemap for our e-commerce prototype. Next, we focused on creating the home page. After building a header master with an expanding search bar, we built an autorotating carousel and a right column that contained a social media feed, in addition to YouTube and Vimeo videos. Finally, we created a global footer master.

In the next chapter, we will build an account sign up page, as well as product and detail pages.

# **Self-test questions**

- What was the first activity we performed in this chapter before we started the home page design?
- Why did we convert the widgets that make up the header into a master?
- What drop behavior did we select for our header master and why?
- On the SearchDP dynamic panel, what interaction(s) on which widget(s) enable the search bar to expand?
- How did we start the autorotation of the carousel?
- What widget stops the autorotation of the carousel and on what conditions?
- What widget did we use to embed YouTube and Vimeo videos into our prototype?

# Registration and Sign In

Inline Field Validation provides users real-time feedback. The feedback is localized to the field of interaction and causes minimal disruption to the task flow. **Inline Field Validation** enables users to quickly recover from errors, and it occurs prior to the user submitting a form. If the user submits the form before resolving the error, a global error message will be displayed in addition to the individual field error messages.

By creating an **Inline Field Validation** master, we have a single place to update validation rules. We will also be able to use the Validation master on both our **Registration** and our **SignIn** pages. We will now create Registration variables, an **Inline Field Validation** master, a **Registration** page, and a **SignIn** page.

In this chapter, we will learn about:

- Defining Registration Variables and Inline Field Validation
  - Creating Registration Variables
  - ° Creating an Inline Field Validation master
- Creating our Registration page
  - Validation and Feedback for our Registration page
  - Designing the Confirmation page
- Making our Sign In page
  - Validation and Feedback for our Sign In page

# Defining Registration variables and Inline Field Validation

We will start by reviewing our **Sitemap** to ensure that we have created all the pages needed for Registration and SignIn. You will notice that we need to create pages for Registration and Confirmation.

To create a child page labeled **Account SignUp** with a **Confirmation** page, perform the following steps:

- 1. In the **Sitemap** pane, right-click on the **Home** page.
- 2. Click Add and click on Child Page.
- 3. Type Registration.
- 4. In the **Sitemap** pane, right-click on the **Registration** page.
- 5. Click on **Add** and then click on **Child Page**.
- 6. Type Confirmation.

With the **Registration** page created, we are now ready to create variables enabling us to track the user-entered e-mail ID and password.

# **Creating Registration variables**

We now will create Axure variables that will allow us to store the user-entered e-mail ID and password. We will also create variables to assist in tracking the validity of the e-mail ID and password once the user has signed in.

To create Registration variables, click on **Project** in the main menu and then click on **Global Variables**. In the **Global Variables** dialog, perform the following steps:

- 1. Click the green + sign and type DefaultAccountEmail. Click on the **Default Value** field and type Axure@test.com.
- 2. Repeat the first step five more times to create additional variables using the following table for the variable name and default value fields:

| Variable name          | Default value |
|------------------------|---------------|
| DefaultAccountPassword | Axure1        |
| UserAccount1Email      |               |
| UserAccount1Password   |               |
| AccountVerified        | 0             |
| PasswordVerified       | 0             |

3. Once completed, your **Global Variables** dialog will look like the following screenshot:

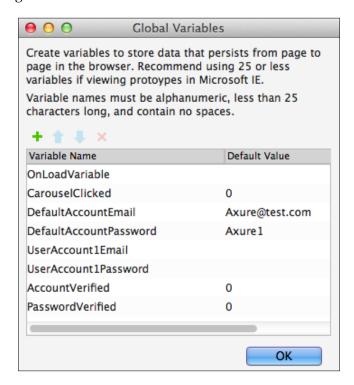

4. Click on OK.

With your **Sitemap** updated and variables created, you are now ready to design the **Inline Field Validation** master.

# **Designing an Inline Field Validation master**

We will now create an **Inline Field Validation** master. The **Inline Field Validation** master will be used on both the **SignIn** and the **SignUp** pages. Raised events allow us to create tailored events. This enables us to create customizable interactions for each instance of a master. We will leverage raised events on the master to differentiate the events on each page.

When completed, your **Inline Field Validation** master will look like the following screenshot:

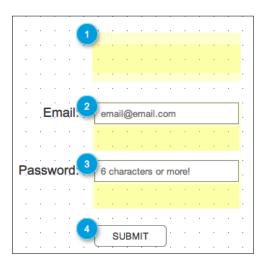

As shown in the preceding screenshot, the **Inline Field Validation** master has four key areas stacked vertically:

- 1. The Global Error message area
- 2. The Email text field and Error message area
- 3. The Password text field and Error message area
- 4. The **Submit** button

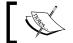

The yellow highlighted areas shown on the design area indicate that the associated widget's default visibility is hidden.

The **Inline Field Validation** master will have all error message areas hidden by default. When the user's mouse enters the Email or Password text fields, an **OnFocus** event will trigger to set focus on the text field and clear the placeholder text. When focus is lost from the Email or Password text fields, the text on the text field widget is verified. If no text was entered, placeholder text is then set on the text field. If text was entered, the text on the widget is verified. If the text entered is not valid, an error message will be shown. If the user does not correct an error shown and clicks the **Submit** button, the **Submit** button will shake and a Global Error message will be made visible in addition to the Inline Error messages.

# Creating the Inline Field Validation master

We will first create a master labeled **Inline Field Validation**. To create the **Inline Field Validation** master, perform the following steps:

- 1. In the **Masters** pane, click on the **Add Master** icon. Slow click the master labeled **New Master 1** to select, type Inline Field Validation, and press *Enter*.
- 2. In the **Masters** pane, right-click on the icon next to the **Inline Field Validation** master, move the mouse over **Drop Behavior**, and click on **Lock to Master Location**.
- 3. In the **Masters** pane, double-click on the icon next to the **Inline Field Validation** master to open it in the design area.

We are now ready to add raised events for the **Inline Field Validation** master.

Perform the following steps to do so:

- 1. In the main menu, click **Arrange** and click **Manage raised events** (Masters Only)....
- 2. In the **Raised Events** dialog box, click the green + sign and type OnValidSignInEmail.
- 3. Repeat the second step five times to create additional **Raised Events** using the following table for each raised event name:

| Raised event name     |
|-----------------------|
| OnValidSignUpEmail    |
| OnValidSignInPassword |
| OnValidSignUpPassword |
| OnSignInSubmitClick   |
| OnSignUpSubmitClick   |

4. Click on **OK**. We are now ready to place widgets and define common interactions for the **Inline Field Validation** master.

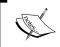

The **Inline Field Validation** master should still be opened in the design area. If not, in the **Masters** pane, double-click on the icon next to the **Inline Field Validation** master to open it in the design area.

# Placing widgets for the Global Error message

To place widgets for the Global Error message, in the **Widgets** pane, drag the **Rectangle** widget and place at coordinates (429,200). With the **Rectangle** widget selected, in the toolbar, change the value of **w** to 212 and **h** to 74. Click on the checkbox next to **Hidden**.

In the **Widget Interactions and Notes** pane, click in the **Shape Name** field and type GlobalErrorMsgRectangle.

In the **Widget Properties and Style** pane, with the **Style** tab selected, scroll to **Borders**, **Lines**, **+ Fills** and perform the following steps:

- 1. Click the down arrow next to the pencil (line color) icon . In the drop-down menu, enter FF0000 in the # text field.
- 2. Click the down arrow next to the paint bucket (fill color) icon drop-down menu, enter FF0000 in the # text field.
- 3. From the **Widgets** pane, drag the **Label** widget and place at coordinates (432,219). With the **Label** widget selected, perform the following:
  - 1. Type There was a problem. Please correct and try again. You will see the error message displayed as text on the **Label** widget.
  - 2. In the toolbar change the value of **w** to 205 and **h** to 40. Click the checkbox next to **Hidden**.
  - 3. In the **Widget Interactions and Notes** pane, click in the **Shape Name** field and type GlobalErrorMsgLabel.
  - 4. In the **Widget Properties and Style** pane, with the **Style** tab selected, scroll to **Font** and change the font size to 16. Click the down arrow next to the A (text color) icon In the drop-down menu, in the # text field enter FFFFFF.
  - 5. In the **Widget Properties and Style** pane, with the **Style** tab selected, scroll to **Borders**, **Lines**, **+ Fills**. Click on the down arrow next to the pencil (line color) icon. In the drop-down menu, click on the box with the red diagonal line to indicate no outline. Click the down arrow next to the paint bucket (fill color) icon. In the drop-down menu, click the box with the red diagonal line to indicate no fill.

# Placing widgets for the Email text field and the Error message

To place widgets for the Email text field and Error message, perform the steps given in the following section.

From the **Widgets** pane, drag the **Label** widget and place at coordinates (364,304). With the **Label** widget selected, perform the following:

- 1. Type Email: You will see **Email:** displayed as text on the **Label** widget.
- 2. In the toolbar, change the value of **w** to 51 and **h** to 21.
- 3. In the **Widget Interactions and Notes** pane, click in the **Shape Name** field and type EmailLabel.
- 4. In the **Widget Properties and Style** pane, with the **Style** tab selected, scroll to **Font** and change the font size to 18.

From the **Widgets** pane, drag the **Rectangle** widget and place at coordinates (429,296). With the **Rectangle** widget selected, perform the following:

- 1. In the toolbar, change the value of **w** to 212 and **h** to 74. Click the checkbox next to **Hidden**.
- 2. In the **Widget Interactions and Notes** pane, click in the **Shape Name** field and type EmailMsgRectangle.
- 3. In the **Widget Properties and Style** pane, with the **Style** tab selected, scroll to **Borders, Lines, + Fills** and perform the following:
  - 1. Click the down arrow next to the pencil (line color) icon. In the drop-down menu, enter FF0000 in the # text field.
  - 2. Click the down arrow next to the paint bucket (fill color) icon. In the drop-down menu, enter FF0000 in the # text field.

From the **Widgets** pane, drag the **Rectangle** widget and place at coordinates (435,300). With the **Rectangle** widget selected, perform the following:

- 1. In the toolbar, change the value of **w** to 200 and **h** to 30.
- 2. In the **Widget Interactions and Notes** pane, click in the **Shape Name** field and type EmailRectangle.
- 3. In the **Widget Properties and Style** pane, with the **Style** tab selected, scroll to **Font** and change the font size to 18.

From the **Widgets** pane, drag the **Label** widget and place at coordinates (441,300). With the **Label** widget selected, perform the following:

- 1. Type email@email.com. You will see email@email.com displayed as text on the Label widget.
- 2. In the toolbar, change the value of **w** to 151 and **h** to 30.
- 3. In the **Widget Interactions and Notes** pane, click in the **Shape Name** field and type EmailTextField.
- 4. In the **Widget Properties and Style** pane, with the **Style** tab selected, scroll to **Font** and click the down arrow next to the A (text color) icon. In the drop-down menu, enter 666666 in the # text field.

In the **Widget Properties and Style** pane, with the **Style** tab selected, scroll to **Borders**, **Lines**, **+ Fills** and perform the following steps:

- 1. Click the down arrow next to the paint bucket (fill color) icon. In the drop-down menu, click the box with the red diagonal line to indicate no fill.
- 2. From the **Widgets** pane, drag the **Label** widget and place at coordinates (436,333). With the **Label** widget selected, perform the following:
  - 1. Type Doesn't seem to be a valid email. You will see the error message displayed as text on the **Label** widget.
  - 2. In the toolbar, change the value of **w** to 199 and **h** to 34. Click the checkbox next to **Hidden**.
  - 3. In the **Widget Interactions and Notes** pane, click in the **Shape Name** field and type EmailMsgLabel.
  - 4. In the **Widget Properties and Style** pane, with the **Style** tab selected, scroll to **Font** and click the down arrow next to the A (text color) icon. In the drop-down menu, enter FFFFFF in the # text field.
  - 5. In the **Widget Properties and Style** pane, with the **Style** tab selected, scroll to **Borders, Lines, + Fills** and perform the following:
    - 1. Click the down arrow next to the pencil (line color) icon. In the drop-down menu, click the box with the red diagonal line to indicate no outline.
    - 2. Click the down arrow next to the paint bucket (fill color) icon. In the drop-down menu, click the box with the red diagonal line to indicate no fill.

# Placing widgets for the Password text field and Error message

To place widgets for the Password text field and Error message, perform the following steps:

From the **Widgets** pane, drag the **Label** widget and place at coordinates (330,384). With the **Label** widget selected, perform the following:

- 1. Type Password: You will see **Password:** displayed as text on the **Label** widget.
- 2. In the toolbar, change the value of **w** to 85 and **h** to 21.
- 3. In the **Widget Interactions and Notes** pane, click in the **Shape Name** field and type PasswordLabel.
- 4. In the **Widget Properties and Style** pane, with the **Style** tab selected, scroll to **Font** and change the font size to 18.

In the **Widgets** pane, click on the **Rectangle** widget. While holding down the mouse button, drag the **Rectangle** widget and place at coordinates (429,376). With the **Rectangle** widget selected, perform the following:

- 1. In the toolbar, change the value of **w** to 212 and **h** to 74. Click the checkbox next to **Hidden**.
- 2. In the **Widget Interactions and Notes** pane, click in the **Shape Name** field and type PasswordMsgRectangle.
- 3. In the **Widget Properties and Style** pane, with the **Style** tab selected, scroll to **Borders**, **Lines**, **+ Fills** and perform the following:
  - 1. Click the down arrow next to the pencil (line color) icon. In the drop-down menu, enter FF0000 in the # text field.
  - 2. Click the down arrow next to the paint bucket (fill color) icon. In the drop-down menu, enter FF0000 in the # text field.

From the **Widgets** pane, drag the **Rectangle** widget and place at coordinates (435,380). With the **Rectangle** widget selected, perform the following:

- 1. In the toolbar, change the value of  $\mathbf{w}$  to 200 and  $\mathbf{h}$  to 30.
- 2. In the **Widget Interactions and Notes** pane, click in the **Shape Name** field and type PasswordRectangle.
- 3. In the **Widget Properties and Style** pane, with the **Style** tab selected, scroll to **Font** and change the font size to 18.

From the **Widgets** pane, drag the **Label** widget and place at coordinates (441,380). With the **Label** widget selected, perform the following:

- 1. Type 6 characters or more! You will see 6 characters or more! displayed as text on the Label widget.
- 2. In the toolbar, change the value of **w** to 151 and **h** to 30.
- 3. In the **Widget Interactions and Notes** pane, click in the **Shape Name** field and type PasswordTextField.
- 4. In the **Widget Properties and Style** pane, with the **Style** tab selected, scroll to **Font** and perform the following:
- 5. Click the down arrow next to the A (Text Color) icon. In the drop-down menu, enter 666666 in the # text field.
- 6. In the **Widget Properties and Style** pane, with the **Style** tab selected, scroll to **Borders, Lines, + Fills** and perform the following:
- 7. Click the down arrow next to the paint bucket (fill color) icon. In the drop-down menu, click the box with the red diagonal line to indicate no fill.

From the **Widgets** pane, drag the **Label** widget and place at coordinates (436,413). With the **Label** widget selected, perform the following:

- 1. Type Password must be at least 6 characters.. You will see the error message displayed as text on the **Label** widget.
- 2. In the toolbar, change the value of **w** to 199 and **h** to 34. Click the checkbox next to **Hidden**.
- 3. In the **Widget Interactions and Notes** pane, click in the **Shape Name** field and type PasswordMsgLabel.
- 4. In the **Widget Properties and Style** pane, with the **Style** tab selected, scroll to **Font** and perform the following:
- 5. Click the down arrow next to the A (text color) icon. In the drop-down menu, enter FFFFFF in the # text field.
- 6. In the **Widget Properties and Style** pane, with the **Style** tab selected, scroll to **Borders, Lines, + Fills** and perform the following:
  - 1. Click the down arrow next to the pencil (line color) icon. In the drop-down menu, click the box with the red diagonal line to indicate no outline.
  - 2. Click the down arrow next to the paint bucket (fill color) icon. In the drop-down menu, click the box with the red diagonal line to indicate no fill.

# Placing the Submit button

To place the **Submit** button from the **Widgets** pane, drag the **Button Shape** widget and place at coordinates (435,470). With the **Button Shape** widget selected, perform the following:

- 1. Type SUBMIT. You will see **SUBMIT** displayed as text on the **Label** widget.
- 2. In the toolbar, change the value of **w** to 100 and **h** to 30.
- 3. In the **Widget Interactions and Notes** pane, click in the **Shape Name** field and type SubmitButton.

With all of the widgets in place, we are now ready to define the common interactions for the **Inline Field Validation** master. We will now define interactions for the EmailTextField, PasswordTextField, and SubmitButton.

# **Enabling Interactions for the Email text field**

For the **EmailTextField**, we will create new cases the OnMouseEnter, OnFocus, and OnLostFocus events. Once complete, the **Widgets Interactions and Notes** pane for the **EmailTextField** will look like this:

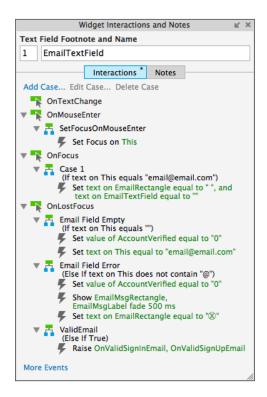

# Creating the SetFocusOnMouseEnter case for the OnMouseEnter event

To create a case for the OnMouseEnter event, with the **EmailTextField** widget at coordinates (441,300) selected in the **Widget Interactions and Notes** pane, click the **Interactions** tab, click **More Events**, and then click **OnMouseEnter**. A **Case Editor** dialog box will open. In the **Case Editor** dialog, perform the steps given in the following section.

### Creating the action

Perform the following steps to create the action:

- 1. In the Case Description field, enter SetFocusOnMouseEnter.
- 2. Under Click to add actions, scroll to the Widget drop-down menu and click on Focus.
- 3. Under **Configure actions**, click the checkbox next to **This Widget**.
- 4. Click OK.

# Creating the case for the OnFocus event

With the EmailTextField widget selected, in the Widget Interactions and Notes pane, click the Interactions tab and double-click on the OnFocus event. In the Case Description field on the Case Editor dialog, type CheckItemCountO and perform the steps given in the following sections.

# Creating the condition

Perform the following steps to create the condition:

- 1. Click the **Add Condition** button.
- 2. In the **Condition Builder** dialog box, in the outlined condition box perform the following:
  - 1. In the first drop-down, select **text on widget**.
  - 2. In the second drop-down, select **This**.
  - 3. In the third drop-down, select **equals**.
  - 4. In the fourth drop-down, select **value**.
  - 5. In the text field enter email@email.com.
  - 6. Click **OK**.

# Adding and configuring the actions

Perform the following steps to create the actions:

- 1. Under Click to add actions, scroll to the Widgets drop-down menu and click on set text.
- 2. Under **Configure actions**, select the checkboxes next to **EmailRectangle** and **EmailTextField**.
- 3. To set the text on the EmailRectangle and EmailTextField widgets to "", under Set text to, the first drop-down defaults to value and the Set text field defaults to "". So by default, the text will be set to "".
- 4. Click **OK**.

# Creating the cases for the OnLostFocus event

For the **OnLostFocus** event, there will be three cases, namely, Email Field Empty, Email Field Error, and ValidEmail. To create the cases for the **OnLostFocus** event, perform the steps given in the following sections.

### Defining the Email Field Empty case

With the **EmailTextField** widget selected, in the **Widget Interactions and Notes** pane, click on the **Interactions** tab and double-click on the **OnLostFocus** event. A **Case Editor** dialog box will open. In the **Case Editor** dialog, perform the steps given in the following sections.

### Creating the condition

- 1. In the Case Description field, type Email Field Empty.
- 2. Click on the **Add Condition** button.
- 3. In the **Condition Builder** dialog box, perform the following steps in the outlined condition box:
  - 1. In the first drop-down, select **text on widget**.
  - 2. In the second drop-down, select **This**.
  - 3. In the third drop-down, select **equals**.
  - 4. In the fourth drop-down, select **value**.
  - 5. Leave the final text field blank.
  - 6. Click on OK.

### Creating the actions

To set **AccountVerified** as equal to 0, perform the following steps:

- 1. Under Click to add actions, scroll to the Variables drop-down menu and click on Set Variable Value.
- 2. Under Configure actions, click the checkbox next to AccountVerified.
- 3. Under **Set variable to**, the first drop-down defaults to **value**. Enter 0 in the **Set variable** field.

To set the text in the **EmailTextField**, perform the following steps:

- 1. Under Click to add actions, scroll to the Widgets drop-down menu and click on set text.
- 2. Under **Configure actions**, click the checkbox next to **EmailTextField**.
- 3. Under **Set text to**, click on the first drop-down and select **value**. Click on the second field and enter email@email.com.
- 4. Click on **OK**.

### Defining the Email Field Error case

With the **EmailTextField** widget selected, in the **Widget Interactions and Notes** pane, click the **Interactions** tab and double-click on the **OnLostFocus** event. A **Case Editor** dialog box will open. In the **Case Editor** dialog, perform the steps given in the following sections.

### Creating the condition

- 1. In the Case Description field, enter Email Field Error.
- 2. Click on the **Add Condition** button.
- 3. In the **Condition Builder** dialog box, perform the following steps in the outlined condition box:
  - 1. In the first drop-down, select **text on widget**.
  - 2. In the second drop-down, select **This**.
  - 3. In the third drop-down, select **does not contain**.
  - 4. In the fourth drop-down, select **value**.
  - 5. In the text field, enter @.
  - 6. Click OK.

### Creating the actions

To set **AccountVerified** as equal to 0, perform the following steps:

- 1. Under Click to add actions, scroll to the Variables drop-down menu and click on Set Variable Value.
- 2. Under Configure actions, click the checkboxes next to AccountVerified.
- 3. Under **Set variable to**, the first drop-down defaults to **value**. Enter 0 in the **Set variable** field.

To show EmailMsgRectangle and EmailMsgLabel, perform the following steps:

- 1. Under Click to add actions, scroll to the Widgets drop-down menu, click the Show/Hide drop-down, and click on Show.
- 2. Under **Configure actions**, click on the checkboxes next to **EmailMsgRectangle** and **EmailMsgLabel**.
- 3. Next to **Animate**, click on the drop-down and then click on **fade**. Leave **t**: set to **500** ms.

To set the text on the **EmailRectangle**, perform the following steps:

- 1. Under Click to add actions, scroll to the Widgets drop-down menu and click on Set Text.
- 2. Under **Configure actions**, click on the checkbox next to **EmailRectangle**.
- 3. Under **Set text to** click on the first drop-down and select **value**. Click on the second field and enter x.

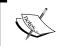

We can enter any character into the set text field by copying and pasting the character. For example,  $\Box$ .

4. Click on OK.

# Defining the ValidEmail case

With the **EmailTextField** widget selected, in the **Widget Interactions and Notes** pane, click the **Interactions** tab and double-click on the **OnLostFocus** event. A **Case Editor** dialog box will open.

In the **Case Editor**, to raise events, perform the following steps:

- 1. Under Click to add actions, scroll to the Miscellaneous drop-down menu and click on Raise Event.
- 2. Under Configure actions, click on the checkboxes next to OnValidSignInEmail and OnValidSignUpEmail.
- 3. Click on **OK**.

# **Enabling interactions for the PasswordTextField**

For the **PasswordTextField**, we will create new cases for the **OnMouseEnter**, **OnFocus**, and **OnLostFocus** events. Once complete, the **Widgets Interactions** and **Notes** pane for the **PasswordTextField** will look like this:

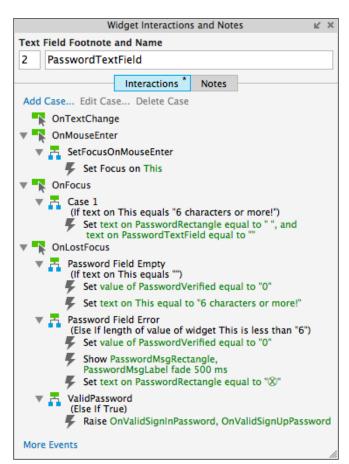

# Creating a case for the OnMouseEnter event

With the **PasswordTextField** widget at coordinates (441,380) selected, in the **Widget Interactions and Notes** pane, click on the **Interactions** tab, click **More Events**, and then click on **OnMouseEnter**. A **Case Editor** dialog box will open. In the **Case Editor** dialog, perform the following steps to create an action:

- 1. In the Case Description field, type SetFocusOnMouseEnter.
- 2. Under Click to add actions, scroll to the Widget drop-down menu and click on Focus.
- 3. Under Configure actions, click the checkbox next to This Widget.
- 4. Click on OK.

# Creating the case for the OnFocus event

With the **PasswordTextField** widget selected, in the **Widget Interactions and Notes** pane, click the **Interactions** tab and double-click **OnFocus**. A **Case Editor** dialog box will open. In the **Case Editor** dialog, perform the steps given in the following sections.

### Creating the condition

- 1. Click on the **Add Condition** button.
- 2. In the **Condition Builder** dialog box, perform the following steps in the outlined condition box:
  - 1. In the first drop-down, select **text on widget**.
  - 2. In the second drop-down, select **This**.
  - 3. In the third drop-down, select **equals**.
  - 4. In the fourth drop-down, select value.
  - 5. In the text field, enter 6 characters or more!

# Creating the action

- 1. Under Click to add actions, scroll to the Widgets drop-down menu and click on set text.
- 2. Under Configure actions, click on the checkboxes next to PasswordRectangle and PasswordTextField.
- 3. To set the text on the **PasswordRectangle** and **PasswordTextField** widgets to "", under **Set text to**, the first drop-down defaults to **value** and the **Set text** field defaults to "". So by default, the text will be set to "".
- 4. Click on **OK**.

# Creating the cases for the OnLostFocus event

For the **OnLostFocus** event, there will be three cases, namely, Password Field Empty, Password Field Error, and ValidPassword. To create the cases for the **OnLostFocus** event, perform the following steps.

# Defining the Password Field Empty case

With the **PasswordTextField** widget selected, in the **Widget Interactions and Notes** pane, click the **Interactions** tab and double-click **OnLostFocus**. A **Case Editor** dialog box will open. In the **Case Editor** dialog, perform the steps given in the following sections.

### Creating the condition

- 1. In the Case Description field, enter Password Field Empty.
- 2. Click on the **Add Condition** button.
- 3. In the **Condition Builder** dialog box, in the outlined condition box, perform the following steps:
  - 1. In the first drop-down, select **text on widget**.
  - 2. In the second drop-down, select **This**.
  - 3. In the third drop-down, select **equals**.
  - 4. In the fourth drop-down, select **value**.
  - 5. In the text field, enter "".
  - 6. Click on OK.

### Creating the actions

To set **PasswordVerified** as equal to 0, perform the following steps:

- 1. Under Click to add actions, scroll to the Variables drop-down menu and click on Set Variable Value.
- 2. Under Configure actions, click on the checkbox next to PasswordVerified.
- 3. Under **Set variable to**, the first drop-down defaults to **value**. Enter 0 in the **Set variable** field.

To set the text on the **PasswordTextField**, perform the following steps:

- 1. Under Click to add actions, scroll to the Widgets drop-down menu and click on set text.
- 2. Under Configure actions, click on the checkbox next to PasswordTextField.
- 3. Under **Set text to**, click on the first drop-down and select **value**. Click on the second field and enter 6 characters or more!
- 4. Click on OK.

### Defining the Password Field Error case

With the **PasswordTextField** widget selected, in the **Widget Interactions and Notes** pane, click on the **Interactions** tab and double-click **OnLostFocus**. A **Case Editor** dialog box will open. In the **Case Editor** dialog, perform the steps given in the following sections.

### Creating the condition

- 1. In the Case Description field, enter Password Field Error.
- 2. Click on the **Add Condition** button.
- 3. In the **Condition Builder** dialog box, perform the following steps in the outlined condition box:
  - 1. In the first drop-down, select **length of widget value**.
  - 2. In the second drop-down, select This.
  - 3. In the third drop-down, select is less than.
  - 4. In the fourth drop-down, select **value**.
  - 5. In the text field, enter 6.
  - 6. Click on OK.

### **Creating the actions:**

To set **PasswordVerified** as equal to 0, perform the following steps:

- 1. Under Click to add actions, scroll to the Variables drop-down menu and click on Set Variable Value.
- 2. Under Configure actions, click on the checkboxes next to PasswordVerified.
- 3. Under **Set variable to**, the first drop-down defaults to **value**. Enter 0 in the **Set variable** field.

To show PasswordMsgRectangle and PasswordMsgLabel, perform the following steps:

- 1. Under Click to add actions, scroll to the Widgets drop-down menu, click the Show/Hide drop-down, and click on Show.
- 2. Under Configure actions, click on the checkboxes next to PaswordMsgRectangle and PasswordMsgLabel.
- 3. Next to **Animate**, click the drop-down and click **fade**. Leave **t:** set to **500** ms.

To set the text on the **PasswordRectangle**, perform the following steps:

- 1. Under Click to add actions, scroll to the Widgets drop-down menu and click on set text.
- 2. Under Configure actions, click on the checkbox next to PasswordRectangle.
- 3. Under **Set text to**, click on the first drop-down and select **value**. Click on the second field and enter x.

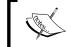

Note: We can enter any character into the **Set text** field by copying and pasting the character. For example,  $\square$ .

4. Click on **OK**.

# Defining the ValidPassword case

With the **PasswordTextField** widget selected, in the **Widget Interactions and Notes** pane, click the **Interactions** tab and double-click on the **OnLostFocus** event. A **Case Editor** dialog box will open. In the **Case Editor** dialog perform the steps given in the following section.

### Creating the action:

To raise events, perform the following steps:

- 1. Under **Click to add actions**, scroll to the **Miscellaneous** drop-down menu and click on **Raise Event**.
- 2. Under Configure actions, click on the checkboxes next to OnValidSignInPassword and OnValidSignUpPassword.
- 3. Click on **OK**.

# **Enabling interactions for the Submit button**

For the **SubmitButton**, we will create new cases for the **OnClick** and **OnMouseEnter** events. Once complete, the **Widgets Interactions and Notes** pane for the **SubmitButton** will look like this:

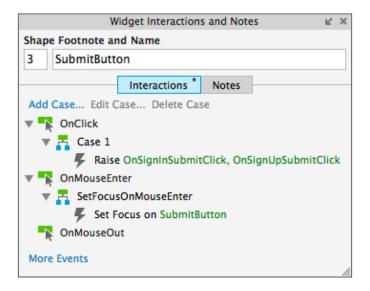

# Creating the case for the OnClick event

With the **SubmitButton** widget at coordinates (435,470) selected, in the **Widget Interactions and Notes** pane, click on the **Interactions** tab and double-click the **OnClick** event. A **Case Editor** dialog box will open. In the **Case Editor** dialog, perform the following steps:

### Create the action:

To raise events, perform the following steps:

- 1. Under Click to add actions, scroll to the Miscellaneous drop-down menu and click on Raise Event.
- 2. Under Configure actions, click the checkboxes next to OnSignInSubmitClick and OnSignUpSubmitClick.
- 3. Click on OK.

# Creating the case for the OnMouseEnter event

With the **SubmitButton** widget selected, in the **Widget Interactions and Notes** pane, click the **Interactions** tab, click **More Events**, and then click **OnMouseEnter**. A **Case Editor** dialog box will open. In the **Case Editor** dialog, perform the following steps:

### Create the action:

- 1. In the Case Description field, enter SetFocusOnMouseEnter.
- Under Click to add actions, scroll to the Widget drop-down menu and click on Focus.
- 3. Under Configure actions, click the checkbox next to SubmitButton.
- 4. Click on OK.

With our **Sitemap** updated, Global Variables created, and the **Inline Field Validation** master complete, we are now ready to design the Registration page.

# **Creating our Registration page**

To create our **Registration** page, we will use a **Heading 1** widget as well as the Header, Footer, and **Inline Field Validation** masters. When completed, our **Registration** page will look as follows:

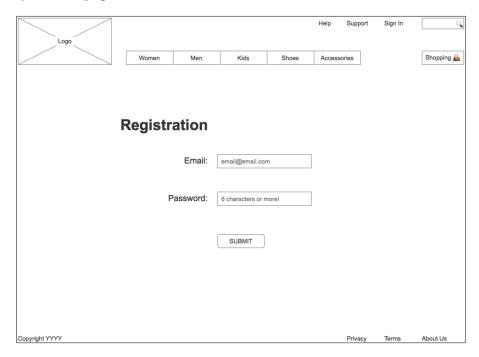

To create the **Registration** page, perform the following steps:

- 1. In the **Sitemap** pane, double-click on the **Registration** page to open it in the design area.
- 2. From the **Masters** pane, drag the **Header** master and drop at any location on the wireframe.

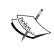

As the **Header** master has **Drop Behavior** set to **Lock to Master Location**, we can drop the master anywhere in the design area. With this drop behavior specified, a master and the master's associated widgets will be placed at the same coordinates as specified in the master.

- 3. From the **Masters** pane, drag the **Footer** master and place at coordinates (10,685).
- 4. From the **Widgets** pane, drag the **Heading 1** widget and place at coordinates (228,220).
- 5. With the **Heading 1** widget selected, type Registration.
- 6. In the **Widget Interactions and Notes** pane, click in the **Shape Name** field and type RegistrationHeading1.
- 7. From the **Masters** pane, drag the **Inline Field Validation** master and drop at any location on the wireframe. In the **Widget Interactions and Notes** pane, click in the **Inline Field Validation Name** field and type AccountSignUp. With the **Registration** page layout completed, we are now ready to define the Validation and Feedback interactions.

# Validation and Feedback for our Registration page

To perform validation and provide user feedback on the **Registration** page, we will leverage the following three **Inline Field Validation** master's raised events:

- OnValidSignUpEmail
- OnValidSignUpPassword
- OnSignUpSubmitClick

We will name the instance of the **Inline Field Validation** master on the **Registration** page **AccountSignUp**. For **AccountSignUp**, we will create new cases for the three raised events. Once complete, the **Widgets Interactions and Notes** pane for **AccountSignUp** will look like this:

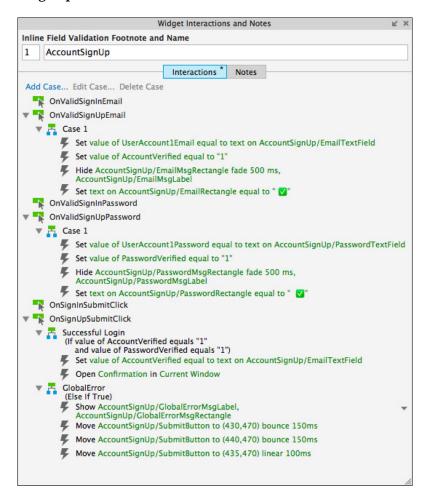

# Creating the case for the OnValidSignUpEmail event

With the Registration page opened in the design area, click near coordinates (450,200) to select the **AccountSignUp InLine Field Validation** (master). In the **Widget Interactions and Notes** pane, click the **Interactions** tab and double-click on **OnValidSignUpEmail**. A **Case Editor** dialog box will open. In the **Case Editor** dialog, perform the steps given in the following section.

# Creating the action

To set the value of the **UserAccount1Email** variable, perform the following steps:

- 1. Under Click to add actions, scroll to the Variables drop-down menu and click on Set Variable Value.
- 2. Under Configure actions, click on the checkbox next to UserAccount1Email.
- 3. Under **Set variable to**, click on the first drop-down and click on **text on widget**.
- 4. Click on the second drop-down next to the **Set variable** field, click on the down arrow next to **AccountSignUp**, and click on **EmailTextField**.

To set **AccountVerified** as equal to 1, perform the following steps:

- 1. Under Click to add actions, scroll to the Variables drop-down menu and click on Set Variable Value.
- 2. Under **Configure actions**, click the checkbox next to **AccountVerified**.
- 3. Under **Set variable to**, the first drop-down defaults to **value**. Enter 1 in the **Set variable** field.

To hide **AccountSignUp/EmailMsgRectangle** and **AccountSignUp/EmailMsgLabel**, perform the following steps:

- 1. Under Click to add actions, scroll to the Widgets drop-down menu, click the Show/Hide drop-down, and then click on Hide.
- 2. Under **Configure actions**, scroll to the **AccountSignUp** drop-down, click to expand, and click the checkbox next to **EmailMsgRectangle**.
- 3. Next to **Animate**, click the drop-down and click **fade**. Leave **t**: set to **500** ms.
- 4. Under **Configure actions**, scroll to the **SignIn** drop-down, click to expand, and click the checkbox next to **EmailMsgLabel**.
- 5. Next to **Animate**, click the drop-down and click **none**.

To set the text on the **AccountSignUp/EmailRectangle**, perform the following steps:

- 1. Under Click to add actions, scroll to the Widgets drop-down menu and click on Set Text.
- 2. Under **Configure actions**, scroll to the **AccountSignUp** drop-down, click to expand, and click the checkbox next to **EmailRectangle**.

3. Under **Set text to**, click the first drop-down and select **value**. Click the second field and enter &#10003.

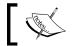

The value &#10003~ is the checkmark symbol in hexadecimal.

4. Click on **OK**.

# Creating the case for the OnValidSignUpPassword event

To create the case for the OnValidSignUpPassword event, with **AccountSignUp** selected, in the **Widget Interactions and Notes** pane, click the **Interactions** tab and double-click **OnValidSignUpPassword**. A **Case Editor** dialog box will open. In the **Case Editor** dialog, perform the steps given in the following section.

### Creating the action:

To set the value of the **UserAccount1Password** variable, perform the following steps:

- 1. Under Click to add actions, scroll to the Variables drop-down menu and click on Set Variable Value.
- 2. Under Configure actions, click the checkbox next to UserAccount1Password.
- 3. Under **Set variable to**, click the first drop-down and click **text on widget**.
- 4. Click the second drop-down next to the **Set variable** field, click the down arrow next to **AccountSignUp**, and click **PasswordTextField**.

To set **PasswordVerified** as equal to 1, perform the following steps:

- 1. Under Click to add actions, scroll to the Variables drop-down menu and click on Set Variable Value.
- 2. Under Configure actions, click the checkbox next to PasswordVerified.
- 3. Under **Set variable to**, the first drop-down defaults to **value**. Enter 1 in the **Set variable** field.

To hide AccountSignUp/PasswordMsgRectangle and AccountSignUp/PasswordMsgLabel, perform the following steps:

- 1. Under Click to add actions, scroll to the Widgets drop-down menu, click the Show/Hide drop-down, and then click on Hide.
- Under Configure actions, scroll to the AccountSignUp drop-down, click to expand, and then click the checkboxes next to PasswordMsgRectangle and PasswordMsgLabel.
- 3. Next to **Animate**, click the drop-down and click **fade**. Leave **t**: set to **500** ms.

To set the text on the **AccountSignUp/PasswordRectangle**, perform the following steps:

- 1. Under Click to add actions, scroll to the Widgets drop-down menu and click on Set Text.
- 2. Under **Configure actions**, scroll to the **AccountSignUp** drop-down, click to expand, and click the checkbox next to **PasswordRectangle**.
- 3. Under **Set text to**, click the first drop-down and select **value**. Click the second field and enter &#10003.
- 4. Click **OK**.

# Creating cases for the OnSignUpSubmitClick event

For the **OnSignUpSubmitClick** event, there will be two cases, namely, Successful Login and GlobalError. To create the cases for the **OnSignUpSubmitClick** event, perform the following steps.

# **Defining the Successful Login case**

With **AccountSignUp** selected, in the **Widget Interactions and Notes** pane, click the **Interactions** tab and double-click **OnSignUpSubmitClick**. A **Case Editor** dialog box will open. In the **Case Editor** dialog, perform the steps given in the following sections.

# Creating the conditions

Add the first condition:

- 1. In the Case Description field, enter Successful Login.
- 2. Click the **Add Condition** button.
- 3. In the **Condition Builder** dialog box, perform the following steps in the outlined condition box:
  - 1. In the first drop-down, select **value of variable**.
  - 2. In the second drop-down, select **AccountVerified**.
  - 3. In the third drop-down, select **equals**.
  - 4. In the fourth drop-down, select value.
  - 5. In the text field, enter 1.

#### Add the second condition:

- 1. Click the green + sign to add a second condition.
- 2. In the **Condition Builder** dialog box, perform the following steps in the outlined condition box:
  - 1. In the first drop-down, select value of variable.
  - 2. In the second drop-down, select PasswordVerified.
  - 3. In the third drop-down, select **equals**.
  - 4. In the fourth drop-down, select **value**.
  - 5. In the text field, enter 1.
  - 6. Click on OK.

# Creating the actions

To set the value of the **AccountVerified** variable, perform the following steps:

- 1. Under Click to add actions, scroll to the Variables drop-down menu and click on Set Variable Value.
- 2. Under **Configure actions**, click on the checkbox next to **AccountVerified**.
- 3. Under **Set variable to**, click the first drop-down and click **text on widget**.
- 4. Click on the second drop-down next to the **Set variable** field, click the down arrow next to **AccountSignUp**, and click **EmailTextField**.

To open the Confirmation page in the Current Window, perform the following steps:

- 1. Under Click to add actions, click the Links drop-down menu, click the Open Link drop-down menu, and click on Current Window.
- 2. Under **Configure actions**, with the **Link to a page in this design** radio button selected, click the **Confirmation** page in the **Sitemap**.
- 3. Click on OK.

# **Defining the GlobalError case**

With **AccountSignUp** selected, in the **Widget Interactions and Notes** pane, click the **Interactions** tab and double-click **OnSignUpSubmitClick**. A **Case Editor** dialog box will open. In the **Case Editor** dialog, perform the steps given in the following sections.

### Name the Case

1. In the **Case Description** field, enter Global Error.

### Creating the actions

To show **AccountSignUp/GlobalErrorMsgRectangle** and **AccountSignUp/GlobalErrorMsgLabel**, perform the following steps:

- 1. Under Click to add actions, scroll to the Widgets drop-down menu, click the Show/Hide drop-down, and click on Show.
- 2. Under **Configure actions**, scroll to the **AccountSignUp** drop-down, click to expand, and click the checkboxes next to **GlobalErrorMsgRectangle** and **GlobalErrorMsgLabel**.

To create the horizontal shaking effect on the **SubmitButton**, we will move the **AccountSignUp/SubmitButton** three times. Perform the following steps:

- 1. To define the first **Move** interaction:
  - 1. Under **Click to add actions**, scroll to the **Widgets** drop-down menu and click on **Move**.
  - 2. Under **Configure actions**, scroll to the **AccountSignUp** drop-down, click to expand, and click the checkbox next to **SubmitButton**.
  - 3. In the **Move** drop-down, click on **to**. In the **x**: field, enter 430 and in the **y**: field, enter 470.
  - 4. In the **Animate** drop-down, click **bounce**. In the **t** field, enter 150.

- 2. To define the second **Move** interaction:
  - 1. Under **Click to add actions**, scroll to the **Widgets** drop-down menu and click on **Move**.
  - 2. Under **Configure actions**, scroll to the **AccountSignUp** drop-down, click to expand, and click the checkbox next to **SubmitButton**.
  - 3. In the **Move** drop-down, click on **to**. In the **x**: field, enter 440 and in the **y**: field, enter 470.
  - 4. In the **Animate** drop-down, click **bounce**. In the **t:** field, enter 150.
- 3. To define the third **Move** interaction:
  - 1. Under **Click to add actions**, scroll to the **Widgets** drop-down menu and click on **Move**.
  - 2. Under **Configure actions**, scroll to the **AccountSignUp** drop-down, click to expand and click the checkbox next to **SubmitButton**.
  - 3. In the **Move** drop-down, click on **to**. In the **x**: field, enter 435. In the **y**: field, enter 470.
  - 4. In the **Animate** drop-down, click **linear**. In the **t**: field, enter 100.
  - 5. Click OK.

With the **Registration** page and interactions completed, we are now ready to design the **Confirmation** page.

# **Designing the Confirmation page**

When a user logs in or creates a new account, the user lands on a **Confirmation** page. Our completed **Confirmation** page will look like this:

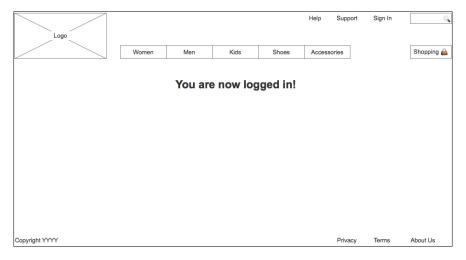

To create the basic **Confirmation** page, perform the following steps:

- 1. In the **Sitemap** pane, double-click on the **Confirmation** page to open it in the design area.
- 2. From the **Masters** pane, drag the **Header** master and drop at any location on the wireframe.
- 3. From the **Masters** pane, drag the **Footer** master and place at coordinates (10,725).
- 4. From the Widgets pane, drag the **Heading 2** widget and place at coordinates (360,152). In the toolbar, click on the checkbox next to **Hidden**.
- 5. With the **Heading 2** widget selected, type You are now logged in!.
- 6. In the **Widget Interactions and Notes** pane, click in the **Shape Name** field and type ConfirmationMessage.

When the **Confirmation** page opens, we use the **OnPageLoad** Event to set text on the **WelcomeMessage** in the Header, set the panel state of the **HeaderLinksDP** to **LinksSignOut** and show the **ConfirmationMessage**.

To enable the **OnPageLoad** interactions for the **Confirmation** page, perform the following steps:

- 1. Under the design area in the **Page** pane, click on the **Page Interactions** tab.
- 2. Click on **Add Case...** to open the **Case Editor** dialog box. In the **Case Editor** dialog box, perform the following steps:

Creating the condition.

Perform the following steps to create the condition:

- 1. Click the **Add Condition** button.
- 2. In the **Condition Builder** dialog box, in the outlined condition box perform the following: In the first dropdown, select **value of variable**.
- 3. In the second dropdown, select **AccountVerified**.
- 4. In the third dropdown, select **contains**.
- 5. In the fourth dropdown, select **value**.
- 6. In the text field enter @.
- 7. Click **OK**.

### Creating the actions

To set the text on the **Header/WelcomeMessage**, perform the following steps:

- 1. Under **Click to add actions**, scroll to the **Widgets** drop-down menu and click on **set text**.
- 2. Under **Configure actions**, scroll to the **Header** dropdown, click to expand, and click the checkbox next to **WelcomeMessage**.
- 3. Under **Set text to**, click on the first dropdown and select **value**. Click on the second field and enter Welcome, [[AccountVerified]]!.

To show the **Header/WelcomeMessage**, perform the following steps:

- 1. Under Click to add actions, scroll to the Widgets drop-down menu, click the Show/Hide dropdown, and click on Show.
- 2. Under **Configure actions**, scroll to the **Header** dropdown, click to expand, and click the checkbox next to **WelcomeMessage**.

To set the panel state of the **Header/HeaderLinksDP**, perform the following steps:

- 1. Under Click to add actions, scroll to the Dynamic Panels drop-down menu and click on Set Panel State.
- 2. Under **Configure actions**, scroll to the **Header** dropdown, click to expand, and click the checkbox next to **HeaderLinksDP**.
- 3. Change **Select the State** to **LinksSignOut**.

To show the **ConfirmationMessage**, perform the following steps:

- 1. Under Click to add actions, scroll to the Widgets drop-down menu, click the Show/Hide drop-down, and click on Show.
- 2. Under **Configure actions**, click the checkbox next to **ConfirmationMessage**.
- 3. Click **OK**.

With the **Registration** and **Confirmation** pages completed, we are now ready to design the **Sign In** page.

# Making our Sign In page

To create our **Sign In** page, you will use a **Heading 1** widget as well as the Header, Footer, and **Inline Field Validation** masters. When completed, our **Sign In** page will look as follows:

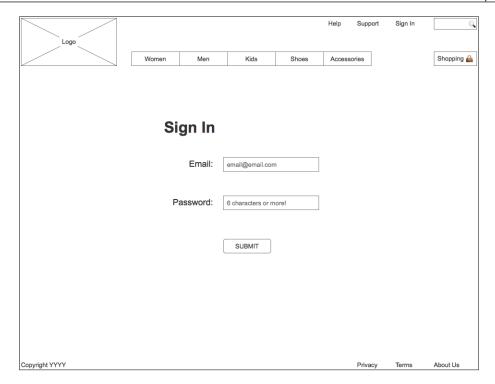

To create the **Sign In** page, perform the following steps:

- 1. In the **Sitemap** pane, double-click on the **Sign In** page to open it in the design area.
- 2. From the **Masters** pane, drag the **Header** master and drop it at any location on the wireframe.
- 3. From the **Masters** pane, drag the **Footer** master and place at coordinates (10,725).
- 4. From the **Widgets** pane, drag the **Heading 1** widget and place at coordinates (308,220).
- 5. With the **Heading 1** widget selected, type Sign In.
- 6. In the **Widget Interactions and Notes** pane, click in the **Shape Name** field and type SignInHeading1.
- 7. From the **Masters** pane, drag the **Inline Field Validation** master and drop at any location on the wireframe. In the **Widgets and Interactions and Notes** pane, click in the **Inline Field Validation Name** field and type SignIn. With the **Sign In** page layout completed, we are now ready to define the validation and feedback interactions.

# Validation and Feedback for our Sign In page

To perform validation and provide user feedback on the **Sign In** page, we will leverage the following two raised events of the **Inline Field Validation** master:

- OnValidSignInEmail
- OnSignInSubmitClick

We will name the instance of the **Inline Field Validation** master on the **Registration** page **SignIn**. For **SignIn**, we will create new cases for the two raised events. Once complete, the **Widgets Interactions and Notes** pane for **SignIn** will look as follows:

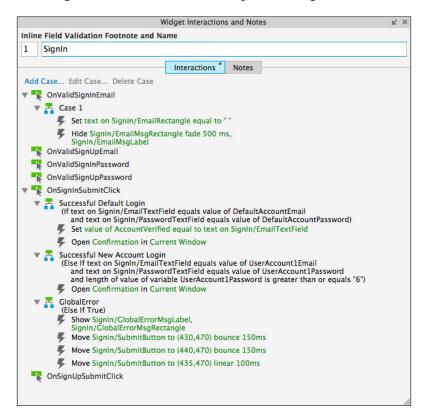

# Creating the case for the OnValidSignInEmail event

With **AccountSignUp** selected, in the **Widget Interactions and Notes** pane, click the **Interactions** tab and double-click **OnValidSignUpEmail**. A **Case Editor** dialog box will open. In the **Case Editor** dialog, perform the steps given in the following sections.

# Creating the action

To set the text on the **EmailRectangle** widget, perform the following steps:

- 1. Under Click to add actions, scroll to the Variables drop-down menu and click on Set Text.
- 2. Under **Configure actions**, scroll to the **SignIn** drop-down, click to expand, and click the checkbox next to **EmailRectangle**.
- 3. Under **Set text to**, click the first drop-down and click **value**.

To hide **SignIn/EmailMsgRectangle** and **SignIn/EmailMsgLabel**, perform the following steps:

- 1. Under Click to add actions, scroll to the Widgets drop-down menu, click the Show/Hide drop-down and click on Hide.
- 2. Under **Configure actions**, scroll to the **SignIn** drop-down, click to expand, and click the checkbox next to **EmailMsgRectangle**.
- 3. Next to **Animate**, click the drop-down and click **fade**. Leave **t**: set to **500** ms.
- 4. Under **Configure actions**, scroll to the **SignIn** drop-down, click to expand, and click the checkbox next to **EmailMsgLabel**.
- 5. Next to **Animate**, click the drop-down and click **none**.
- 6. Click **OK**.

# Creating cases for the OnSignInSubmitClick event

For the **OnSignInSubmitClick** event, there will be three cases, namely, Successful Default Login, Successful New Account Login, and GlobalError. To create the cases for the **OnSignInSubmitClick** event, perform the following steps:

# **Defining the Successful Default Login case**

With **SignIn** selected, in the **Widget Interactions and Notes** pane, click the **Interactions** tab and double-click **OnSignInSubmitClick**. A **Case Editor** dialog box will open. In the **Case Editor** dialog, perform the following steps:

# Creating the conditions

Add the first condition:

- 1. In the Case Description field, enter Successful Default Login.
- 2. Click the **Add Condition** button.

- 3. In the **Condition Builder** dialog box, in the outlined condition box, perform the following steps:
  - 1. In the first drop-down, select **text on widget**.
  - 2. In the second drop-down, click the **SignIn** drop-down and click **EmailTextField**.
  - 3. In the third drop-down, select **equals**.
  - 4. In the fourth drop-down, select value of variable.
  - 5. In the fifth drop-down, select **DefaultAccountEmail**.

#### Add the second condition:

- 1. Click the green + sign to add a second condition.
- 2. In the **Condition Builder** dialog box, in the outlined condition box, perform the following steps:
  - 1. In the first drop-down, select **text on widget**.
  - 2. In the second drop-down, click the **SignIn** drop-down and click **PasswordTextField**.
  - 3. In the third drop-down, select **equals**.
  - 4. In the fourth drop-down, select **value of variable**.
  - 5. In the fifth drop-down, select **DefaultAccountPassword**.
  - 6. Click **OK**.

# Creating the actions

To set the value of the **AccountVerified** variable, perform the following steps:

- 1. Under Click to add actions, scroll to the Variables drop-down menu and click on Set Variable Value.
- 2. Under Configure actions, click the checkbox next to AccountVerified.
- 3. Under **Set variable to**, click the first drop-down and click **text on widget**.
- 4. Click the second drop-down next to the **Set variable** field, click the down arrow next to **SignIn**, and click **EmailTextField**.

To open the Confirmation page in the Current Window, perform the following steps:

1. Under Click to add actions, click the Links drop-down menu, click the Open Link drop-down menu, and then click on Current Window.

- 2. Under **Configure actions**, with the **Link to a page in this design** radio button selected, click the **Confirmation** page in the **Sitemap**.
- 3. Click **OK**.

### **Defining the Successful new Account Login case**

With **SignIn** selected, in the **Widget Interactions and Notes** pane, click the **Interactions** tab, double-click **OnSignInSubmitClick**. A **Case Editor** dialog box will open. In the **Case Editor** dialog, perform the steps given in the following sections.

# Creating the conditions

Add the first condition:

- 1. In the Case Description field, enter Successful new Account Login.
- 2. Click the **Add Condition** button.
- 3. In the **Condition Builder** dialog box, perform the following steps in the outlined condition box:
  - 1. In the first drop-down, select **text on widget**.
  - 2. In the second drop-down, click the **SignIn** drop-down and click **EmailTextField**.
  - 3. In the third drop-down, select **equals**.
  - 4. In the fourth drop-down, select **value of variable**.
  - 5. In the fifth drop-down, select **UserAccount1Email**.

### Add the second condition:

- 1. Click the green + sign to add a second condition.
- 2. In the **Condition Builder** dialog box, perform the following steps in the outlined condition box:
  - 1. In the first drop-down, select **text on widget**.
  - 2. In the second drop-down, click the **SignIn** drop-down and click **PasswordTextField**.
  - 3. In the third drop-down, select **equals**.
  - 4. In the fourth drop-down, select value of variable.
  - 5. In the fifth drop-down, select **UserAccount1Password**.

#### Add the third condition:

- 1. Click the green + sign to add a third condition.
- 2. In the **Condition Builder** dialog box, perform the following steps in the outlined condition box:
  - 1. In the first drop-down, select **length of variable value**.
  - 2. In the second drop-down, click UserAccount1Password.
  - 3. In the third drop-down, select is greater than or equals.
  - 4. In the fourth drop-down, select **value**.
  - 5. In the text field, enter 6.
  - 6. Click OK.

### Creating the action

To open the Confirmation page in the Current Window, perform the following steps:

- 1. Under Click to add actions, click the Links drop-down menu, click the Open Link drop-down menu, and then click on Current Window.
- 2. Under **Configure actions**, with the **Link to a page in this design** Radio Button selected, click the **Confirmation** page in the **Sitemap**.
- 3. Click **OK**.

# **Defining the GlobalError case**

With **SignIn** selected, in the **Widget Interactions and Notes** pane, click the **Interactions** tab and double-click **OnSignInSubmitClick**. A **Case Editor** dialog box will open. In the **Case Editor** dialog, perform the steps given in the following sections.

#### Name the Case

1. In the **Case Description** field, enter GlobalError.

### Create the actions

To show **SignIn/GlobalErrorMsgRectangle** and **SignIn/GlobalErrorMsgLabel**, perform the following steps:

- 1. Under **Click to add actions**, scroll to the **Widgets** drop-down menu, click the **Show/Hide** drop-down, and click on **Show**.
- 2. Under Configure actions, scroll to the AccountSignUp drop-down, click to expand, and click the checkboxes next to GlobalErrorMsgRectangle and GlobalErrorMsgLabel.

To create the horizontal shaking effect on the **SubmitButton**, you will **Move** the **SignIn/SubmitButton** three times. Perform the following steps:

- 1. To define the first **Move** interaction:
  - 1. Under **Click to add actions**, scroll to the **Widgets** drop-down menu and click on **Move**.
  - 2. Under **Configure actions**, scroll to the **SignIn** drop-down, click to expand, and click the checkbox next to **SubmitButton**.
  - 3. In the **Move** drop-down, click **to**. In the **x**: field, enter 430 and in the **y**: field, enter 470.
  - 4. In the **Animate** drop-down, click **bounce**. In the **t:** field, enter 150.
- 2. To define the second **Move** interaction:
  - 1. Under Click to add actions, scroll to the Widgets drop-down menu, and click on Move.
  - 2. Under **Configure actions**, scroll to the **SignIn** drop-down, click to expand, and then click the checkbox next to **SubmitButton**.
  - 3. In the **Move** drop-down, click **to**. In the **x**: field, enter 440 and in the **y**: field, enter 470.
  - 4. In the **Animate** drop-down, click **bounce**. In the **t:** field, enter 150.
- 3. To define the third **Move** interaction:
  - 1. Under **Click to add actions**, scroll to the **Widgets** drop-down menu and click on **Move**.
  - 2. Under **Configure actions**, scroll to the **SignIn** drop-down, click to expand, and click the checkbox next to **SubmitButton**.
  - 3. In the **Move** drop-down, click **to**. In the **x**: field, enter 435. In the **y**: field, enter 470.
  - 4. In the **Animate** drop-down, click **linear**. In the **t**: field, enter 100.
  - 5. Click OK.

Congratulations, we have completed the design of the **Registration**, **SignIn**, and **Confirmation** pages!

# **Summary**

In this chapter, we created Registration Variables, an **Inline Field Validation** master, a Registration page, and a Sign In page. We first defined Registration Variables to store login and password information.

We created an **Inline Field Validation** master that leveraged raised events. We then created a **Registration** page using a Header, a Footer, and **Inline Field Validation** masters. Using unique **raised events**, we defined specific interactions for the **Inline Field Validation** master on the **Registration** page. Next, we created a simple Confirmation page.

Finally, we created a **SignIn** page using a Header, a Footer, and **Inline Field Validation** masters. Once again, using unique raised events, we defined specific interactions for the **Inline Field Validation** master on the **SignIn** page.

In the next chapter, we will leverage a Repeater widget as a Content Management System (CMS), enabling us to dynamically switch content for the Catalog, Category, and Product Detail pages.

# **Self-test questions**

- What was the first thing we reviewed prior to creating our Inline Field Validation master?
- What was the purpose of creating Global Registration Variables?
- What do the yellow highlighted areas in the design area indicate?
- Why did we create an Inline Field Validation master?
- Why did we use raised events for the Inline Field Validation master?
- How many error message areas are defined on the Inline Field Validation master?
- What are the names of the error message widgets for the Inline Field Validation master?
- What type and how many actions did we use to create the horizontal shaking effect for the Submit button?

# Dynamic Content Management

Several exciting new features were introduced in Axure RP 7. One such feature is known as the **Repeater** widget. The **Repeater** widget enables us to create a **Repeater Dataset** that repeats and dynamically updates an associated Repeater item. In addition, events and interactions can be defined that filter, sort, and paginate data displayed on the Repeater item.

In our project, we will leverage the **Repeater** widget to simulate a **Content Management System (CMS)**. This single **Repeater** will then be used to dynamically update the Catalog, Category, and Product Detail pages.

In this chapter, you will learn about:

- Designing our Catalog Repeater
  - Simulating a Content Management System (CMS)
- Creating our Category Repeater
  - Defining and Creating Category Repeater interactions
- Facetted Filtering, Sorting, and Pagination widgets
- interactions for Facetted Filtering, Sorting, and Pagination
  - Defining Facetted Filtering interactions
  - Creating Sorting interactions
  - Enabling Pagination

# **Designing our Catalog Repeater**

The first step is to perform a Content Inventory and decide which content we will need for the Catalog, Category, and Product Detail designs. We will then populate a Repeater Dataset with data. There are two primary parts to a **Repeater**: the **Repeater Dataset** and the **Repeater item**. In its simplest use, a repeater iterates through the **Repeater Dataset** dynamically updating the Repeater item widgets as specified by the **OnitemLoad** event. Using a single **Repeater** to simulate a Content Management System is a more advanced implementation.

# Simulating a Content Management System

Since we want to use a single **Repeater** for Catalog, Category, and Product Detail designs, we will create a Content Management System repeater named **CMS Repeater** master. The **Category** page will be built from Repeater item master. Catalog and Product Detail designs will be created using two separate Dynamic Panels.

Once completed, the **Repeater Dataset** tab for our **CMS Repeater** master will look like this:

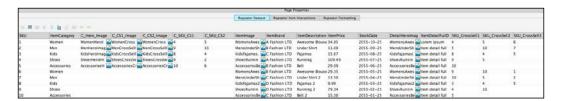

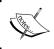

Repeater Datasets are analogous to SQL database schemas, where data is organized by columns (that is attributes) and rows (that is tuples).

The following table associates repeater column names to repeater item or dynamic panel and widget names:

| Column<br>number | Repeater column name | Repeater item or dynamic panel | Widget name                                     |  |
|------------------|----------------------|--------------------------------|-------------------------------------------------|--|
| 1                | SKU                  | All                            | Used for tracking                               |  |
| 2                | ItemCategory         | All                            | individual items during interactions and events |  |
| 3                | C_Hero_Image         | CatalogDynamicPanel            | CatalogHeroImage                                |  |
| 4                | C_CS1_Image          | CatalogDynamicPanel            | CrossSell1_Image                                |  |
| 5                | C_CS2_Image          | CatalogDynamicPanel            | CrossSell2_Image                                |  |

| Column<br>number | Repeater column name      | Repeater item or dynamic panel       | Widget name                                                                                           |
|------------------|---------------------------|--------------------------------------|----------------------------------------------------------------------------------------------------|
| 6                | C_SKU_CS1                 | CatalogDynamicPanel                  | Used for tracking catalog                                                                             |
| 7                | C_SKU_CS2                 | CatalogDynamicPanel                  | cross sell items during interactions and events                                                       |
| 8                | ItemImage                 | Repeater item,<br>DetailDynamicPanel | ItemImageRepeater                                                                                     |
| 9                | ItemBrand                 | Repeater item,<br>DetailDynamicPanel | ItemBrandRepeater                                                                                     |
| 10               | ItemDescription           | Repeater item,<br>DetailDynamicPanel | ItemDescriptionRepeater                                                                               |
| 11               | ItemPrice                 | Repeater item,<br>DetailDynamicPanel | ItemPriceRepeater                                                                                     |
| 12               | StockDate                 | Repeater item                        | Used for sorting by date                                                                              |
| 13               | DetailHeroImage           | DetailDynamicPanel                   | HeroImageDetail                                                                                       |
| 14               | ItemDetailFullDescription | DetailDynamicPanel                   | ItemDescriptionDetail                                                                                 |
| 15               | SKU_CrossSell1            | DetailDynamicPanel                   | ItemImageCrossSell1,<br>ItemBrandCrossSell1,<br>ItemDescriptionCrossSell1,<br>and ItemPriceCrossSell1 |
| 16               | SKU_CrossSell2            | DetailDynamicPanel                   | ItemImageCrossSell2,<br>ItemBrandCrossSell2,<br>ItemDescriptionCrossSell2,<br>and ItemPriceCrossSell2 |
| 17               | SKU_CrossSell3            | DetailDynamicPanel                   | ItemImageCrossSell3,<br>ItemBrandCrossSell3,<br>ItemDescriptionCrossSell3,<br>and ItemPriceCrossSell3 |

# **Defining the CMS Repeater master**

By leveraging the **CMS Repeater** master in our design, we will have a centralized widget in which we can quickly add and update content for our prototype. To create the **CMS Repeater** master, perform the following steps:

- 1. In the **Masters** pane, click on the **Add Master** icon. Slow click the master labeled **New Master 1**, type CMS Repeater and press *Enter*.
- 2. In the **Masters** pane, right-click on the icon next to **CMS Repeater** master, mouse over **Drop Behavior** and click on **Lock to Master Location**.
- 3. In the **Masters** pane, double-click on the icon next to the **CMS Repeater** master to open in the design area.

We are now ready to place the **Repeater** widget and place widgets on the Repeater item.

# Placing the Repeater widget

To place the **Repeater** widget and format the **Repeater** widget from the **Widgets** pane, drag the **Repeater** widget and place at coordinates (160,170). With the **Repeater** widget selected, perform the following steps:

- In the **Widget interactions and Notes** pane, click on the **Repeater Name** field and type CategoryRepeater.
- Double-click on the **Repeater** to open **CategoryRepeater** Repeater item in the design area
- Under the design area in the **Repeater** pane, click on the **Repeater Style** tab. To change the default **Repeater Style**, perform the following steps:
  - Under the Layout dropdown, click on the radio button next to Horizontal.
  - Output the **Layout** dropdown, click on the checkbox next to **Wrap (Grid)** and in the **Items per column** field enter 4.
  - Ounder the Pagination dropdown, click on the checkbox next to Multiple pages, in the Items per page field enter 8, and in the Starting page field enter 1.

# Adjusting and placing widgets on the Repeater item

To adjust and place widgets on the Repeater item, perform the following steps:

- 1. In the design area, click on the Repeater item at coordinates (0,0). With the **Repeater** widget selected, perform the following steps:
  - 1. In the toolbar, change the value of w to 200 and h to 270.
  - 2. In the **Widget interactions and Notes** pane, click on the **Shape Name** field and type CategoryBackground.
- 2. From the **Widgets** pane, drag the **Image** widget and place at coordinates (13,10). With the **Image** widget selected, perform the following steps:
  - 1. In the toolbar, change the value of  $\mathbf{w}$  to 173 and  $\mathbf{h}$  to 173.
  - 2. In the **Widget interactions and Notes** pane, click in the **Shape Name** field and type ItemImageRepeater.

- 3. From the **Widgets** pane, drag the **Heading 2** widget and place at coordinates (13,190). With the **Heading 2** widget selected, perform the following steps:
  - 1. In the toolbar, change the value of **w** to 173 and **h** to 18.
  - 2. In the **Widget interactions and Notes** pane, click in the **Shape Name** field and type ItemBrandRepeater.
  - 3. In the **Widget Properties and Style** pane, with the **Style** tab selected scroll to **Font** and change the font size to 16.
- 4. From the **Widgets** pane, drag the **Label** widget and place at coordinates (13,210). With the **Label** widget selected, perform the following steps:
  - 1. Type Description that could take up to two lines.. You will see the error message displayed on the **Label** widget.
  - 2. In the toolbar, change the value of **w** to 173 and **h** to 30.
  - 3. In the **Widget interactions and Notes** pane, click in the **Shape Name** field and type ItemDescriptionRepeater.
- 5. From the **Widgets** pane, drag the **Label** widget and place at coordinates (13,245). With the **Label** widget selected, perform the following steps:
  - 1. Type \$. You will see the text displayed as text on the **Label** widget.
  - 2. In the toolbar, change the value of **w** to 15 and **h** to 15.
  - 3. In the **Widget interactions and Notes** pane, click in the **Shape Name** field and type CurrencySymbolRepeater.
- 6. From the **Widgets** pane, drag the **Label** widget and place at coordinates (28,245). With the **Label** widget selected, perform the following steps:
  - 1. Type ###. ##. You will see the text displayed on the Label widget.
  - 2. In the toolbar, change the value of **w** to 158 and **h** to 15.
  - 3. In the **Widget interactions and Notes** pane, click in the **Shape** Name field and type ItemPriceRepeater.

With Repeater item widgets placed, we are ready to define the Repeater Dataset. SKU is the first column of the Repeater Dataset and is a unique index to track individual items in our Catalog. columns 2–7 are used for the Catalog page. columns 8–12 are used to update the Repeater item displayed on the Category page. columns 13–17 are used for Product Detail pages.

# Creating and populating the CMS Repeater Dataset

Next we will create and populate the **Repeater Dataset**. We will accomplish this by updating the columns by three sections: columns 1–7, columns 8–12, and columns 13–17.

# **Updating columns 1-7 of the CMS Repeater Dataset**

To create and populate columns 1–7 of the **Repeater Dataset**:

- 1. With the Repeater item still open in the design area, perform the following steps:
  - 1. Under the design area in the **Repeater** pane, click on the **Repeater Dataset** tab. To change the default **Repeater** column heading, double-click on **Column0** and type SKU to rename.
  - 2. Double-click on **Add Column** six times renaming each column as follows:

| Repeater column name |
|----------------------|
| ItemCategory         |
| C_Hero_Image         |
| C_CS1_Image          |
| C_CS2_Image          |
| C_SKU_CS1            |
| C_SKU_CS2            |

2. With Repeater item table column headings 1–7 defined, we are now ready to populate data items for each row 1–10.

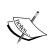

For column headings with image in the title, you will right-click in the corresponding cell and click on **Import Image...** in the drop-down menu.

Sample images and code downloads are available at http://www.packtpub.com/learning-axure-rp-interactive-prototypes. To download, click on the support tab and then on the **Download now** button.

Ouse the following table to update columns 1–5 and rows 1–10. Click on **Add Row** to add new rows 4–10. Populate each column and row with the following data:

| SKU | ItemCategory | C_Hero_Image             | C_CS1_Image                    | C_CS2_Image                 |
|-----|--------------|--------------------------|--------------------------------|-----------------------------|
| 1   | Women        | WomenHeroImage.png       | WomenCrossSellImage1.png       | WomenCrossSellImage2.png    |
| 2   | Men          | MenHeroImage.png         | MenCrossSellImage1.png         | MenCrossSellImage2.png      |
| 3   | Kids         | KidsHeroImage.png        | KidsCrossSellImage1.png        | KidsCrossSellImage2.png     |
| 4   | Shoes        | ShoesHeroImage.png       | ShoesCrossSellImage1.png       | ShoesCrossSellImage2.png    |
| 5   | Accessories  | AccessoriesHeroImage.png | AccessoriesCrossSellImage1.png | AccessoriesCrossSellImage2. |
| 6   | Women        |                          |                                |                             |
| 7   | Men          |                          |                                |                             |
| 8   | Kids         |                          |                                |                             |
| 9   | Shoes        |                          |                                |                             |
| 10  | Accessories  |                          |                                |                             |

° Use the following table to update columns 6–7 and rows 1–5. Populate each column and row with the following data:

| SKU<br>(Reference Only) | C_SKU_CS1 | C_SKU_CS2 |
|-------------------------|-----------|-----------|
| 1                       | 4         | 5         |
| 2                       | 9         | 10        |
| 3                       | 8         | 4         |
| 4                       | 9         | 2         |
| 5                       | 10        | 6         |

# **Updating columns 8-12 of the CMS Repeater Dataset**

Perform the following steps to create and populate columns 8–12 of the **Repeater Dataset**:

- 1. With the Repeater item still open in the design area, perform the following steps:
  - Under the design area in the Repeater pane, click on the Repeater Dataset tab. To change the default Repeater column heading, double-click on Add Column five times renaming each column as follows:

| Repeater column name |  |  |
|----------------------|--|--|
| ItemImage            |  |  |
| ItemBrand            |  |  |
| ItemDescription      |  |  |

| Repeater column name |  |  |
|----------------------|--|--|
| ItemPrice            |  |  |
| StockDate            |  |  |

- 2. With Repeater item table column headings 8–12 defined, we are now ready to populate data items for each row from 1–10.
  - Use the following table to update columns 8–12 and rows 1–10.
     Populate each column and row with the f ollowing data:

| SKU                 | ItemImage                       | ItemBrand     | ItemDescription  | ItemPrice | StockDate  |
|---------------------|---------------------------------|---------------|------------------|-----------|------------|
| (Reference<br>Only) |                                 |               |                  |           |            |
| 1                   | WomensAwesomeBlouse.png         | A Fashion LTD | Awesome Blouse   | 34.85     | 2055-10-25 |
| 2                   | MensUnderShirt.png              | B Fashion LTD | Under Shirt      | 11.00     | 2055-09-25 |
| 3                   | KidsPajamas.png                 | C Fashion LTD | Pajamas          | 15.67     | 2055-08-25 |
| 4                   | ShoesRunning.png                | A Fashion LTD | Running          | 109.49    | 2055-07-25 |
| 5                   | AccessoriesBelt.png             | B Fashion LTD | Belt             | 29.99     | 2055-06-25 |
| 6                   | WomensAwesome<br>Blouse2(0).png | B Fashion LTD | Awesome Blouse 2 | 29.35     | 2055-05-25 |
| 7                   | MensUnderShirt2.png             | C Fashion LTD | Under Shirt 2    | 13.50     | 2055-04-25 |
| 8                   | KidsPajamas2.png                | D Fashion LTD | Pajamas 2        | 9.99      | 2055-03-25 |
| 9                   | ShoesRunning2.png               | D Fashion LTD | Running 2        | 79.34     | 2055-02-25 |
| 10                  | AccessoriesBelt2.png            | C Fashion LTD | Belt 2           | 15.50     | 2055-01-25 |

# Updating columns 13-17 of the CMS Repeater Dataset

Perform the following steps to create and populate columns 13–17 of the **Repeater Dataset**:

- 1. With Repeater item still open in the design area, perform the following steps:
  - Under the design area in the Repeater pane, click on the Repeater Dataset tab. To change the default Repeater column heading, double-click on Add Column five times renaming each column as follows:

| Repeater column name      |
|---------------------------|
| DetailHeroImage           |
| ItemDetailFullDescription |
| SKU_CrossSell1            |
| SKU_CrossSell2            |
| SKU_CrossSell3            |

- 2. With Repeater item table column headings 13–17 defined, we are now ready to populate data items for each row 1–10.
  - Use the following table to update columns 13–17 and rows 1–10.
     Populate each column and row with the following data:

| SKU<br>(Reference<br>Only) | DetailHeroImage                | ItemDetailFullDescription                                                                                                    | SKU_<br>CrossSell1 | SKU_<br>CrossSell2 | SKU_<br>CrossSell3 |
|----------------------------|--------------------------------|----------------------------------------------------------------------------------------------------|--------------------|--------------------|--------------------|
| 1                          | WomensAwesome<br>Blouse(0).png | Lorem ipsum dolor sit amet, consectetur adipiscing elit. Aenean euismod bibendum laoreet. Proin gravida dolor sit amet lacus accumsan et viverra justo commodo. Proin sodales pulvinar tempor. Cum sociis natoque penatibus et magnis dis parturient montes, nascetur ridiculus mus. Nam fermentum, nulla luctus pharetra vulputate, felis tellus mollis orci, sed rhoncus sapien nunc eget odio. | 4                  | 5                  | 6                  |
| 2                          | MensUnderShirt(0).png          | Item detail full description here                                                                                                    | 5                  | 10                 | 7                  |
| 3                          | KidsPajamas(0).png             | Item detail full description here                                                                                                    | 8                  | 4                  | 5                  |
| 4                          | ShoesRunning(0).png            | Item detail full description here                                                                                                    | 9                  | 5                  |                    |
| 5                          | AccessoriesBelt(0).png         | Item detail full description here                                                                                                    | 10                 |                    |                    |
| 6                          | WomensAwesome<br>Blouse2.png   | Item detail full description here                                                                                                    | 9                  | 10                 | 1                  |
| 7                          | MensUnderShirt2(0).png         | Item detail full description here                                                                                                    | 10                 | 5                  | 2                  |
| 8                          | KidsPajamas2(0).png            | Item detail full description here                                                                                                    | 3                  | 4                  | 5                  |
| 9                          | ShoesRunning2(0).png           | Item detail full description here                                                                                                    | 4                  | 10                 |                    |
| 10                         | AccessoriesBelt2(0).png        | Item detail full description here                                                                                                    | 5                  |                    |                    |

With Repeater item widgets placed and the **Repeater Dataset** defined, we are now ready to create CMS variables.

# **Creating CMS variables**

Now we will create Axure variables that will allow us to store global variables for our CMS. To create CMS variables, in the main menu, click on **Project** and then on **Global Variables...**. In the **Global Variables** dialog, perform the following steps:

1. Click on the green plus sign and type ShowCatalog. Click in the **Default Value** field and type 0.

2. Repeat step 1 eight more times to create additional variables using the following table for variable name and default value fields:

| Variable name  | Default value |
|----------------|---------------|
| SKU_CrossSell1 | 0             |
| SKU_CrossSell2 | 0             |
| SKU_CrossSell3 | 0             |
| ShowDetail     | 0             |
| RepeaterCount  | 0             |
| BrandFilter    | None          |
| PriceFilter    | None          |
| CategoryFilter | None          |
| SetCategory    | 0             |

Once completed, our Global Variables dialog will look like this:

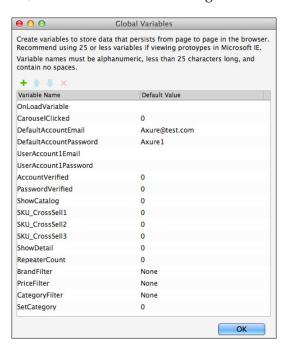

3. Click on OK.

With Repeater item widgets placed, the **Repeater Dataset** defined, and CMS Variables created, we are now ready to design the Category repeater using the **CMS Repeater** master with interactions.

# **Creating our Category Repeater**

The Category Repeater is dynamically updated with content from the **Repeater Dataset** and built using the Repeater item. In addition, the **CMS Repeater** master also provides facetted filtering with sorting capabilities. Once created, the **Category** page will leverage a Repeater item with the following named widgets:

- CategoryBackground
- ItemImageRepeater
- ItemBrandRepeater
- ItemDescriptionRepeater
- CurrencySymbolRepeater
- ItemPriceRepeater

Once completed, our Category Repeater will look like this:

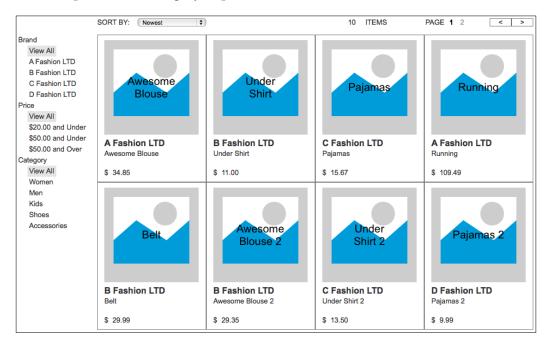

We will first define interactions for the CategoryRepeater and Repeater OnItemLoad events. Next we will add facetted filtering, sorting, and pagination controls to the **CMS Repeater** master.

# **Defining and Creating Category Repeater** interactions

We will start by defining interactions for the CategoryRepeater OnItemLoad event. Once completed, the **OnItemLoad** event will have a total of 10 cases and the CategoryRepeater widget interactions pane will look like this:

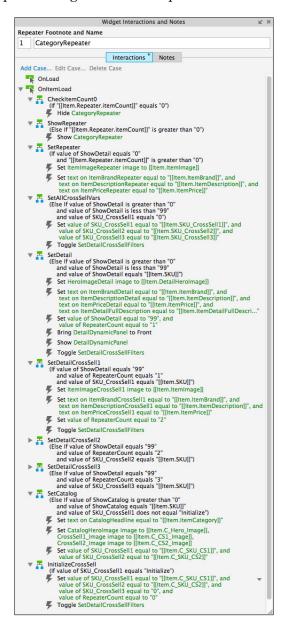

# **Updating our Category Repeater**

To create the interactions, open the **CMS Repeater** master in the design area and perform the steps given in the upcoming section.

# **Defining the CheckItemCount0 case**

To define the CheckItemCount0 case, click on the CategoryRepeater. In the Widget Interactions and Notes pane with the Interactions tab selected, double-click on the OnItemLoad event. A Case Editor dialog box will open. In the Case Description field on the Case Editor dialog, type CheckItemCount0 and perform the steps given in the upcoming sections.

# Creating conditions

Perform the following steps to create the condition:

- 1. In the first dropdown, select value
- 2. In the second field, enter [[Item.Repeater.itemCount]].
- 3. In the third dropdown, select **equals**.
- 4. In the fourth dropdown, select value.
- 5. In the text field, enter 0.
- 6. Click on **OK**.

#### Adding and configuring actions

To hide the **CategoryRepeater**, perform the following steps:

- 1. Under Click to add actions, scroll to the Widgets drop-down menu. Under the Set Show/Hide dropdown, click on Hide.
- 2. Under **Configure actions**, click on the checkbox next to **CategoryRepeater**.
- 3. Click on **OK**.

# **Defining the ShowRepeater case**

To define the **ShowRepeater** case, do the following:

In the **Widget Interactions and Notes** pane with the **Interactions** tab selected, double-click on the **OnItemLoad** event. A **Case Editor** dialog box will open. In the **Case Description** text field in the **Case Editor** dialog, type ShowRepeater.

#### Creating conditions

Perform the following steps to create the condition:

- 1. In the first dropdown, select **value**.
- 2. In the second field, enter [[Item.Repeater.itemCount]].
- 3. In the third dropdown, select is greater than.
- 4. In the fourth dropdown, select **value**.
- 5. In the text field, enter 0.
- 6. Click on OK.

#### Adding and configuring actions

To show the **CategoryRepeater**, perform the following steps:

- 1. Under Click to add actions, scroll to the Widgets drop-down menu. Under the Set Show/Hide drop-down, click on Show.
- 2. Under Configure actions, click on the checkbox next to CategoryRepeater.
- 3. Click on OK.

# **Defining the SetRepeater case**

To define the **SetRepeater** case, do the following:

In the **Widget Interactions and Notes** pane with the **Interactions** tab selected, double-click on the **OnItemLoad** event. A **Case Editor** dialog box will open. In the **Case Description** field, on the **Case Editor** dialog, type SetRepeater.

# Creating conditions

We need to add two conditions in the **SetRepeater** case.

To add the first condition perform the following steps:

- 1. Click on the **Add Condition** button.
- 2. In the **Condition Builder** dialog box, in the outlined condition box, perform the following steps:
  - 1. In the first dropdown, select **value of variable**.
  - 2. In the second dropdown, select **ShowDetail**.
  - 3. In the third dropdown, select **equals**.
  - 4. In the fourth dropdown, select value.
  - 5. In the text field, enter 0.

To add the second condition perform the following steps:

- 1. Click on the green plus sign to add a second condition.
- 2. In the **Condition Builder** dialog box, in the outlined condition box perform the following steps:
  - 1. In the first dropdown, select **value**.
  - 2. In the second field, enter [[Item.Repeater.itemCount]].
  - 3. In the third dropdown, select is greater than.
  - 4. In the fourth dropdown, select value.
  - 5. In the text field, enter 0.
- 3. Click on **OK**.

#### Adding and configuring actions

To set the image on the **ItemImageRepeater** widget, perform the following steps:

- 1. Under Click to add actions, scroll to the Widgets drop-down menu and click on set image.
- 2. Under Configure actions in the Select the image widgets to set the image section, click on the checkbox next to ItemImageRepeater.
- 3. Under **Configure actions** in the **Default** section, select **value** in the first drop-down menu and enter [[Item.ItemImage]] in the text field.
- 4. To set the text on the **ItemBrandRepeater** widget perform the following steps:
  - Under Click to add actions, scroll to the Widgets drop-down menu and click on set the text.
  - Under Configure actions in the Select the widgets to set text section, click on the checkbox next to ItemBrandRepeater.
  - Under Configure actions in the set the text to section, select value in the first drop-down menu and enter [[Item.ItemBrand]] in the text field.
- 5. To set the text on the **ItemDescriptionRepeater** widget, perform the following steps:
  - 1. Under **Click to add actions**, scroll to the **Widgets** drop-down menu and click on **set the text**.

- 2. Under Configure action, in the Select the widgets to set text section, click on the checkbox next to ItemDescriptionRepeater.
- 3. Under **Configure actions** in the **set the text to** section, select **value** in the first drop-down menu and enter [[Item.ItemDescription]] in the text field.
- 6. To set the text on the **ItemPriceRepeater** widget, perform the following steps:
  - 1. Under **Click to add actions**, scroll to the **Widgets** drop-down menu and click on **set the text**.
  - 2. Under **Configure actions** in the **Select the widgets to set text** section, click on the checkbox next to **ItemPriceRepeater**.
  - 3. Under **Configure actions** in the **set the text to** section, select **value** in the first drop-down menu and enter [[Item.ItemPrice]] in the text field.
- 7. Click on **OK**.
- 8. Under the **OnItemLoad** event, right-click on the **SetRepeater** case and click on **Toggle IF/ELSE IF**.

# Defining the SetAllCrossSellVars case

To define the **SetAllCrossSellVars** case, do the following:

In the **Widget Interactions and Notes** pane with the **Interactions** tab selected, double-click on the **OnItemLoad** event. A **Case Editor** dialog box will open. Within the **Case Editor** dialog in the **Case Description** field, type <code>SetAllCrossSellVars</code> and perform the actions mentioned in the upcoming sections.

#### Create the conditions

To add the first condition, perform the following steps:

- Click on the **Add Condition** button.
- In the **Condition Builder** dialog box, perform the following steps in the outlined condition box:
  - 1. In the first dropdown, select **value of variable**.
  - 2. In the second dropdown, select **ShowDetail**.
  - 3. In the third dropdown, select **is greater than**.
  - 4. In the fourth dropdown, select **value**.
  - 5. In the text field, enter 0.

To add the second condition perform the following steps:

- Click on the green plus sign to add a second condition.
- In the **Condition Builder** dialog box, perform the following steps in the outlined condition box:
  - 1. In the first dropdown, select value of variable.
  - 2. In the second dropdown, select **ShowDetail**.
  - 3. In the third dropdown, select is less than.
  - 4. In the fourth dropdown, select value.
  - 5. In the text field, enter 99.

To add the third condition, perform the following steps:

- Click on the green plus sign to add a third condition.
- In the **Condition Builder** dialog box, perform the following steps in the outlined condition box:
  - 1. In the first dropdown, select **value of variable**.
  - 2. In the second dropdown, select SKU\_CrossSell1.
  - 3. In the third dropdown, select **equals**.
  - 4. In the fourth dropdown, select **value**.
  - 5. In the text field, enter 0.
  - 6. Click on OK.

#### Create the actions

- 1. To set variable value for **SKU\_CrossSell1**, **SKU\_CrossSell2**, and **SKU\_CrossSell3** perform the following steps:
  - 1. Under Click to add actions, scroll to the Variables drop-down menu and click on set variable value.
  - 2. Under Configure actions in the Select the variables to set section, click on the checkbox next to SKU CrossSell1.
  - 3. Under **Configure actions** in the **Set variable to** section, select **value** in the first drop-down menu and enter [[Item.SKU\_CrossSell1]] in the text field.
  - 4. Under Configure actions in the Select the variables to set section, click on the checkbox next to SKU\_CrossSell2.

- 5. Under Configure actions in the Set variable to section, select value in the first drop-down menu and enter [[Item.SKU\_CrossSell2]] in the text field.
- 6. Under Configure actions in the Select the variables to set section, click on the checkbox next to SKU\_CrossSell3.
- 7. Under **Configure actions** in the **Set variable to** section, select **value** in the first drop-down menu and enter [[Item.SKU\_CrossSell3]] in the text field.
- 2. To toggle the **SetDetailCrossSellFilters** and cause the Repeater to reload, perform the following steps:
  - 1. Under Click to add actions, scroll to the Widgets drop-down menu. Under the Show/Hide drop-down menu, click on Toggle Visibility.
  - 2. Under Configure actions, in the Select the widgets to hide/show section, click on the checkbox next to SetDetailCrossSellFilters.
- 3. Click on **OK**.

# **Defining the SetDetail case**

To define the **SetDetail** case, do the following:

In the **Widget Interactions and Notes** pane with the **Interactions** tab selected, double-click on the **OnItemLoad** event. A **Case Editor** dialog box will open. Within the **Case Editor** dialog in the **Case Description** field, type <code>SetDetail</code> and perform the actions mentioned in the upcoming sections.

#### Create the conditions

To add the first condition, perform the following steps:

- Click on the **Add Condition** button.
- In the **Condition Builder** dialog box, perform the following steps in the outlined condition box:
  - 1. In the first dropdown, select value of variable.
  - 2. In the second dropdown, select **ShowDetail**.
  - 3. In the third dropdown, select is greater than.
  - 4. In the fourth dropdown, select **value**.
  - 5. In the text field, enter 0.

To add the second condition, perform the following steps:

- Click on the green plus sign to add a second condition.
- In the **Condition Builder** dialog box, perform the following steps in the outlined condition box:
  - 1. In the first dropdown, select value of variable.
  - 2. In the second dropdown, select **ShowDetail**.
  - 3. In the third dropdown, select is less than.
  - 4. In the fourth dropdown, select **value**.
  - 5. In the text field, enter 99.

To add the third condition, perform the following steps:

- Click on the green plus sign to add a third condition.
- In the **Condition Builder** dialog box, perform the following steps in the outlined condition box:
  - 1. In the first dropdown, select **value of variable**.
  - 2. In the second dropdown, select **ShowDetail**.
  - 3. In the third dropdown, select **equals**.
  - 4. In the fourth dropdown, select **value**.
  - 5. In the text field, enter [[Item.SKU]].
  - 6. Click on **OK**.

#### Create the actions

- 1. To set the image on **HeroImageDetail**, perform the following steps:
  - 1. Under **Click to add actions**, scroll to the **Widgets** drop-down menu and click on **set image**.
  - 2. Under Configure actions, in the Select the image widgets to set the image section, click on the checkbox next to HeroImageDetail.
  - 3. Under **Configure actions** in the **Default** section, select **value** in the first drop-down menu and enter [[Item.DetailHeroImage]] in the text field.

- 2. To set the text on **ItemBrandDetail**, **ItemDescriptionDetail**, **ItemPriceDetail** and **ItemDetailFullDescription** perform the following steps:
  - 1. Under **Click to add actions**, scroll to the **Widgets** drop-down menu and click on **set the text**.
  - 2. Under Configure actions in the Select the widgets to set text section, click on the checkbox next to ItemBrandDetail.
  - 3. Under **Configure actions** in the **Set variable to** section, select **value** in the first drop-down menu and enter [[Item.ItemBrand]] in the text field.
  - 4. Under **Configure actions** in the **Select the widgets to set text** section, click on the checkbox next to **ItemDescriptionDetail**.
  - 5. Under **Configure actions** in the **Set variable to** section, select **value** in the first drop-down menu and enter [[Item.ItemDescription]] in the text field.
  - 6. Under **Configure actions** in the **Select the widgets to set text** section, click on the checkbox next to **ItemPriceDetail**.
  - 7. Under **Configure actions** in the **Set variable to** section, select **value** in the first drop-down menu and enter [[Item.ItemPrice]] in the text field.
  - 8. Under **Configure actions** in the **Select the widgets to set text** section, click on the checkbox next to **ItemDetailFullDescription**.
  - 9. Under Configure actions in the Set variable to section, select value in the first drop-down menu and enter [[Item. ItemDetailFullDescription]] in the text field.
- 3. To set variable value for **ShowDetail** and **RepeaterCount**, perform the following steps:
  - 1. Under Click to add actions, scroll to the Variables drop-down menu and click on set variable value.
  - 2. Under **Configure actions** in the **Select the variables to set** section, click on the checkbox next to **ShowDetail**.
  - 3. Under **Configure actions** in the **Set variable to** section, select **value** in the first drop-down menu and enter 99 in the text field.
  - 4. Under **Configure actions** in the **Select the variables to set** section, click on the checkbox next to **RepeaterCount**.
  - 5. Under **Configure actions** in the **Set variable to** section, select **value** in the first drop-down menu and enter 1 in the text field.

- 4. To bring to front the **DetailDynamicPanel**, perform the following steps:
  - 1. Under Click to add actions, scroll to the Widgets drop-down menu. Under the Bring to Front/Back dropdown, click on Bring to Front.
  - 2. Under **Configure actions**, click on the checkbox next to **DetailDynamicPanel**.
- 5. To show the **DetailDynamicPanel**, perform the following steps:
  - 1. Under Click to add actions, scroll to the Widgets drop-down menu. Under the Set Show/Hide dropdown, click on Show.
  - Under Configure actions, click on the checkbox next to DetailDynamicPanel.
- 6. To toggle the **SetDetailCrossSellFilters** and cause the Repeater to reload, perform the following steps:
  - 1. Under Click to add actions, scroll to the Widgets drop-down menu. Under the Show/Hide drop-down menu, click on Toggle Visibility.
  - 2. Under Configure actions in the Select the widgets to hide/show section, click on the checkbox next to SetDetailCrossSellFilters.
- 7. Click on **OK**.

# Defining the SetDetailCrossSell1 case

To define the **SetDetailCrossSell1** case:

In the **Widget Interactions and Notes** pane with the **Interactions** tab selected, double-click on the **OnItemLoad** event. A **Case Editor** dialog box will open. Within the **Case Editor** dialog in the **Case Description** field, type <code>SetDetailCrossSell1</code> and perform the actions given in the upcoming sections.

#### Create the conditions

To add the first condition, perform the following steps:

- Click on the Add Condition button.
- In the **Condition Builder** dialog box, in the outlined condition box perform the following steps:
  - 1. In the first dropdown, select **value of variable**.
  - 2. In the second dropdown, select **ShowDetail**.
  - 3. In the third dropdown, select **equals**.
  - 4. In the fourth dropdown, select **value**.
  - 5. In the text field, enter 99.

To add the second condition, perform the following steps:

- Click on the green plus sign to add a second condition.
- In the **Condition Builder** dialog box, in the outlined condition box perform the following steps:
  - 1. In the first dropdown, select value of variable.
  - 2. In the second dropdown, select **RepeaterCount**.
  - 3. In the third dropdown, select **equals**.
  - 4. In the fourth dropdown, select value.
  - 5. In the text field, enter 1.

To add the third condition, perform the following steps:

- Click on the green plus sign to add a third condition.
- In the **Condition Builder** dialog box, in the outlined condition box perform the following steps:
  - 1. In the first dropdown, select **value of variable**.
  - 2. In the second dropdown, select SKU\_CrossSell1.
  - 3. In the third dropdown, select **equals**.
  - 4. In the fourth dropdown, select **value**.
  - 5. In the text field, enter [[Item.SKU]].
  - 6. Click on **OK**.

#### Create the actions

- 1. To set image on **ItemImageCrossSell1** perform the following steps:
  - 1. Under **Click to add actions**, scroll to the **Widgets** drop-down menu and click on **set image**.
  - 2. Under Configure actions in the Select the image widgets to set the image section, click on the checkbox next to ItemImageCrossSell1.
  - 3. Under **Configure actions** in the **Default** section, select **value** in the first drop-down menu and enter [[Item.ItemImage]] in the text field.

- 2. To set the text on **ItemBrandCrossSell1**, **ItemDescriptionCrossSell1**, and **ItemPriceCrossSell1**, perform the following steps:
  - 1. Under **Click to add actions**, scroll to the **Widgets** drop-down menu and click on **set the text**.
  - 2. Under Configure actions in the Select the widgets to set text section, click on the checkbox next to ItemBrandCrossSell1.
  - 3. Under **Configure actions** in the **Set variable to** section, select **value** in the first drop-down menu and enter [[Item.ItemBrand]] in the text field.
  - 4. Under **Configure actions** in the **Select the widgets to set text** section, click on the checkbox next to **ItemDescriptionCrossSell1**.
  - 5. Under **Configure actions** in the **Set variable to** section, select **value** in the first drop-down menu and enter [[Item.ItemDescription]] in the text field.
  - 6. Under **Configure actions** in the **Select the widgets to set text** section, click on the checkbox next to **ItemPriceCrossSell1**.
  - 7. Under **Configure actions** in the **Set variable to** section, select **value** in the first drop-down menu and enter [[Item.ItemPrice]] in the text field.
- 3. To set variable value for **RepeaterCount**, perform the following steps:
  - 1. Under **Click to add actions**, scroll to the **Variables** drop-down menu and click on **set variable value**.
  - 2. Under **Configure actions** in the **Select the variables to set** section, click on the checkbox next to **RepeaterCount**.
  - 3. Under **Configure actions** in the **Set variable to** section, select **value** in the first drop-down menu and enter 2 in the text field.
- 4. To toggle the **SetDetailCrossSellFilters** and cause the **Repeater** to reload, perform the following steps:
  - 1. Under Click to add actions, scroll to the Widgets drop-down menu. Under the Show/Hide drop-down menu, click on Toggle Visibility.
  - 2. Under Configure actions in the Select the widgets to hide/show section, click on the checkbox next to SetDetailCrossSellFilters.
- 5. Click on OK.
- 6. Under the **OnItemLoad** event, right-click on the **SetDetailCrossSell1** case and click on **Toggle IF/ELSE IF**.

# Defining the SetDetailCrossSell2 case

To define the **SetDetailCrossSel12** case, do the following:

In the **Widget Interactions and Notes** pane with the **Interactions** tab selected, double-click on the **OnItemLoad** event. A **Case Editor** dialog box will open. Within the **Case Editor** dialog in the **Case Description** field, type <code>SetDetailCrossSell2</code> and perform the actions mentioned in the upcoming sections.

#### Create the conditions

To add the first condition, perform the following steps:

- Click on the **Add Condition** button.
- In the **Condition Builder** dialog box, perform the following steps in the outlined condition box:
  - 1. In the first dropdown, select **value of variable**.
  - 2. In the second dropdown, select **ShowDetail**.
  - 3. In the third dropdown, select equals.
  - 4. In the fourth dropdown, select value.
  - 5. In the text field, enter 99.

To add the second condition, perform the following steps:

- Click on the green plus sign to add a second condition.
- In the **Condition Builder** dialog box, perform the following steps in the outlined condition box:
  - 1. In the first dropdown, select **value of variable**.
  - 2. In the second dropdown, select **RepeaterCount**.
  - 3. In the third dropdown, select **equals**.
  - 4. In the fourth dropdown, select **value**.
  - 5. In the text field, enter 2.

To add the third condition, perform the following steps:

- Click on the green plus sign to add a third condition.
- In the **Condition Builder** dialog box, perform the following steps in the outlined condition box:
  - 1. In the first dropdown, select **value of variable**.
  - 2. In the second dropdown, select SKU\_CrossSell2.

- 3. In the third dropdown, select **equals**.
- 4. In the fourth dropdown, select **value**.
- 5. In the text field, enter [[Item.SKU]].
- 6. Click on **OK**.

#### Create the actions

- 1. To set image on **ItemImageCrossSell2**, perform the following steps:
  - 1. Under **Click to add actions**, scroll to the **Widgets** drop-down menu and click on **set image**.
  - 2. Under Configure actions in the Select the image widgets to set the image section, click on the checkbox next to ItemImageCrossSell2.
  - 3. Under **Configure actions**, in the **Default** section, select **value** in the first drop-down menu and enter [[Item.ItemImage]] in the text field.
- 2. To set the text on **ItemBrandCrossSell2**, **ItemDescriptionCrossSell2**, and **ItemPriceCrossSell2**, perform the following steps:
  - 1. Under Click to add actions, scroll to the Widgets drop-down menu and click on set the text.
  - 2. Under Configure actions in the Select the widgets to set text section, click on the checkbox next to ItemBrandCrossSell2.
  - 3. Under **Configure actions** in the **Set variable to** section, select **value** in the first drop-down menu and enter [[Item.ItemBrand]] in the text field.
  - 4. Under **Configure actions** in the **Select the widgets to set text** section, click on the checkbox next to **ItemDescriptionCrossSell2**.
  - 5. Under **Configure actions** in the **Set variable to** section, select **value** in the first drop-down menu and enter [[Item.ItemDescription]] in the text field.
  - 6. Under Configure actions in the Select the widgets to set text section, click on the checkbox next to ItemPriceCrossSell2.
  - 7. Under **Configure actions** in the **Set variable to** section, select **value** in the first drop-down menu and enter [[Item.ItemPrice]] in the text field.

- 3. To show the **CrossSell2** widgets, perform the following steps:
  - 1. Under Click to add actions, scroll to the Widgets drop-down menu. Under the Set Show/Hide dropdown, click on Show.
  - Under Configure actions, click on the checkbox next to ItemImageCrossSell2, ItemBrandCrossSell2, ItemDescriptionCrossSell2, ItemPriceCrossSell2, and CurrencySymbolCrossSell2.
- 4. To set the variable value for **RepeaterCount**, perform the following steps:
  - 1. Under **Click to add actions**, scroll to the **Variables** drop-down menu and click on **set variable value**.
  - 2. Under **Configure actions** in the **Select the variables to set** section, click on the checkbox next to **RepeaterCount**.
  - 3. Under **Configure actions** in the **Set variable to** section, select **value** in the first drop-down menu and enter 3 in the text field.
- 5. To toggle the **SetDetailCrossSellFilters** and cause the **Repeater** to reload, perform the following steps:
  - 1. Under Click to add actions, scroll to the Widgets drop-down menu. Under the Show/Hide drop-down menu, click on Toggle Visibility.
  - 2. Under Configure actions, in the Select the widgets to hide/show section, click on the checkbox next to SetDetailCrossSellFilters.
- 6. Click on OK.

# Defining the SetDetailCrossSell3 case

To define the **SetDetailCrossSell3** case, do the following:

In the **Widget Interactions and Notes** pane with the **Interactions** tab selected, double-click on the **OnItemLoad** event. A **Case Editor** dialog box will open. Within the **Case Editor** dialog in the **Case Description** field, type <code>SetDetailCrossSell3</code> and perform the steps mentioned in the upcoming section.

#### Create the conditions

To add the first condition, perform the following steps:

- Click on the **Add Condition** button.
- In the **Condition Builder** dialog box, perform the following steps in the outlined condition box:
  - 1. In the first dropdown, select value of variable.
  - 2. In the second dropdown, select **ShowDetail**.
  - 3. In the third dropdown, select **equals**.
  - 4. In the fourth dropdown, select value.
  - 5. In the text field, enter 99.

To add the second condition, perform the following steps:

- Click on the green plus sign to add a second condition.
- In the **Condition Builder** dialog box, perform the following steps in the outlined condition box:
  - 1. In the first dropdown, select value of variable.
  - 2. In the second dropdown, select **RepeaterCount**.
  - 3. In the third dropdown, select equals.
  - 4. In the fourth dropdown, select value.
  - 5. In the text field, enter 3.

To add the third condition, perform the following steps:

- Click on the green plus sign to add a third condition.
- In the **Condition Builder** dialog box, perform the following steps in the outlined condition box:
  - 1. In the first dropdown, select **value of variable**.
  - 2. In the second dropdown, select **SKU\_CrossSell3**.
  - 3. In the third dropdown, select **equals**.
  - 4. In the fourth dropdown, select value.
  - 5. In the text field, enter [[Item.SKU]].
  - 6. Click on OK.

#### Create the actions

- 1. To set image on **ItemImageCrossSell3**, perform the following steps:
  - 1. Under **Click to add actions**, scroll to the **Widgets** drop-down menu and click on **set image**.
  - 2. Under Configure actions, in the Select the image widgets to set the image section, click on the checkbox next to ItemImageCrossSell3.
  - 3. Under **Configure actions**, in the **Default** section, select **value** in the first drop-down menu and enter [[Item.ItemImage]] in the text field.
- 2. To set the text on **ItemBrandCrossSell3**, **ItemDescriptionCrossSell3**, and **ItemPriceCrossSell3**, perform the following steps:
  - 1. Under **Click to add actions**, scroll to the **Widgets** drop-down menu and click on **set the text**.
  - 2. Under **Configure actions** in the **Select the widgets to set text** section, click on the checkbox next to **ItemBrandCrossSell3**.
  - 3. Under **Configure actions** in the **Set variable to** section, select **value** in the first drop-down menu and enter [[Item.ItemBrand]] in the text field.
  - 4. Under Configure actions in the Select the widgets to set text section, click on the checkbox next to ItemDescriptionCrossSell3.
  - 5. Under **Configure actions** in the **Set variable to** section, select **value** in the first drop-down menu and enter [[Item.ItemDescription]] in the text field.
  - 6. Under Configure actions in the Select the widgets to set text section, click on the checkbox next to ItemPriceCrossSell3.
  - 7. Under **Configure actions** in the **Set variable to** section, select **value** in the first drop-down menu and enter [[Item.ItemPrice]] in the text field.
- 3. To show the **CrossSell3** widgets, perform the following steps:
  - 1. Under Click to add actions, scroll to the Widgets drop-down menu. Under the Set Show/Hide dropdown, click on Show.
  - Under Configure actions, click on the checkbox next to ItemImageCrossSell3, ItemBrandCrossSell3, ItemDescriptionCrossSell3, ItemPriceCrossSell3, and CurrencySymbolCrossSell3.
- 4. Click on OK.

# Defining the SetCatalog case

In the **Widget Interactions and Notes** pane with the **Interactions** tab selected, double-click on the **OnItemLoad** event. A **Case Editor** dialog box will open. Within the **Case Editor** dialog in the **Case Description** field, type <code>SetCatalog</code> and perform the steps mentioned in upcoming sections.

#### Create the conditions

To add the first condition, perform the following steps:

- Click on the **Add Condition** button.
- In the **Condition Builder** dialog box, perform the following steps in the outlined condition box:
  - 1. In the first dropdown, select value of variable.
  - 2. In the second dropdown, select **ShowCatalog**.
  - 3. In the third dropdown, select is greater than.
  - 4. In the fourth dropdown, select value.
  - 5. In the text field, enter 0.

To add the second condition, perform the following steps:

- Click on the green plus sign to add a second condition.
- In the **Condition Builder** dialog box, perform the following steps in the outlined condition box:
  - 1. In the first dropdown, select value of variable.
  - 2. In the second dropdown, select **ShowCatalog**.
  - 3. In the third dropdown, select **equals**.
  - 4. In the fourth dropdown, select value.
  - 5. In the text field, enter [[Item.SKU]].

To add the third condition, perform the following steps:

- Click on the green plus sign to add a third condition.
- In the **Condition Builder** dialog box, perform the following steps in the outlined condition box:
  - 1. In the first dropdown, select value of variable.
  - 2. In the second dropdown, select SKU\_CrossSell1.

- 3. In the third dropdown, select **does not equal**.
- 4. In the fourth dropdown, select **value**.
- 5. In the text field, enter Initalize.
- 6. Click on OK.

#### Create the actions

- 1. To set image for Catalog Hero and CrossSells, perform the following steps:
  - 1. Under **Click to add actions**, scroll to the **Widgets** drop-down menu and click on **set image**.
  - 2. Under Configure actions in the Select the image widgets to set the image section, click on the checkbox next to CatalogHeroImage.
  - 3. Under **Configure actions** in the **Default** section, select **value** in the first drop-down menu and enter [[Item.C\_Hero\_Image]] in the text field.
  - 4. Under Configure actions in the Select the image widgets to set the image section, click on the checkbox next to CrossSell1\_Image.
  - 5. Under **Configure actions** in the **Default** section, select **value** in the first drop-down menu and enter [[Item.C\_CS1\_Image]] in the text field.
  - 6. Under Configure actions in the Select the image widgets to set the image section, click on the checkbox next to CrossSell2\_Image.
  - 7. Under **Configure actions**, in the **Default** section, select **value** in the first drop-down menu and enter [[Item.C\_CS2\_Image]] in the text field.
- 2. To set the variable for **SKU\_CrossSell1** and **SKU\_CrossSell2**, perform the following steps:
  - 1. Under **Click to add actions**, scroll to the **Variables** drop-down menu and click on **set variable value**.
  - 2. Under Configure actions in the Select the variables to set section, click on the checkbox next to SKU CrossSell1.
  - 3. Under **Configure actions** in the **Set variable to** section, select **value** in the first drop-down menu and enter [[Item.C\_SKU\_CS1]] in the text field.

- 4. Under Configure actions in the Select the variables to set section, click on the checkbox next to SKU CrossSell2.
- Under Configure actions in the Set variable to section, select value in the first drop-down menu and enter [[Item.C\_SKU\_CS2]] in the text field.
- 3. To set the text on **CatalogHeadline**, perform the following steps:
  - 1. Under **Click to add actions**, scroll to the **Widgets** drop-down menu and click on **set the text**.
  - 2. Under Configure actions, in the Select the widgets to set text section, click on the checkbox next to CatalogHeadline.
  - 3. Under **Configure actions** in the **set the text to** section, select value in the first drop-down menu and enter [[Item.ItemCategory]] in the text field.
- 4. Click on **OK**.

#### Defining the InitializeCrossSell case

In the **Widget Interactions and Notes** pane with the Interactions tab selected, double-click on the **OnItemLoad** event. A **Case Editor** dialog box will open. Within the **Case Editor** dialog in the **Case Description** field, type InitializeCrossSell and perform the steps mentioned in the upcoming sections.

#### Create the condition

- 1. Click on the **Add Condition** button.
- 2. In the **Condition Builder** dialog box, perform the following steps in the outlined condition box:
  - 1. In the first dropdown, select value of variable.
  - 2. In the second dropdown, select SKU\_CrossSell1.
  - 3. In the third dropdown, select **equals**.
  - 4. In the fourth dropdown, select **value**.
  - 5. In the text field, enter Initalize.
- 3. Click on OK.

#### Create the actions

- 1. To set the variable for SKU\_CrossSell1, SKU\_CrossSell2, SKU\_CrossSell3, and RepeaterCount, perform the following steps:
  - 1. Under **Click to add actions**, scroll to the **Variables** drop-down menu and click on **set variable value**.
  - 2. Under **Configure actions** in the **Select the variables to set** section, click on the checkbox next to **SKU CrossSell1**.
  - 3. Under **Configure actions** in the **Set variable to** section, select **value** in the first drop-down menu and enter [[Item.C\_SKU\_CS1]] in the text field.
  - 4. Under Configure actions in the Select the variables to set section, click on the checkbox next to SKU\_CrossSell2.
  - 5. Under **Configure actions** in the **Set variable to** section, select **value** in the first drop-down menu and enter [[Item.C\_SKU\_CS2]] in the text field.
  - 6. Under **Configure actions** in the **Select the variables to set** section, click on the checkbox next to **SKU\_CrossSell3**.
  - 7. Under **Configure actions** in the **Set variable to** section, select **value** in the first drop-down menu and enter 0 in the text field.
  - 8. Under **Configure actions** in the **Select the variables to set** section, click on the checkbox next to **RepeaterCount**.
  - 9. Under **Configure actions** in the **Set variable to** section, select **value** in the first drop-down menu and enter 0 in the text field.
- 2. To toggle the **SetDetailCrossSellFilters** and cause the **Repeater** to reload, perform the following steps:
  - 1. Under Click to add actions, scroll to the Widgets drop-down menu. Under the Show/Hide drop-down menu, click on Toggle Visibility.
  - 2. Under Configure actions in the Select the widgets to hide/show section, click on the checkbox next to SetDetailCrossSellFilters.
- 3. Click on OK.
- 4. Under the **OnItemLoad** event, right-click on the **InitializeCrossSell** case, and click on **Toggle IF/ELSE IF**.

With the **CategoryRepeater OnItemLoad** cases completed, we are now ready to define the Repeater item interaction.

# **Creating our Repeater item interaction**

The Repeater item supports an **OnClick** event on the **ItemImageRepeater** widget. With the interaction defined, the design area with the Repeater item and the Widget interactions pane will look like this:

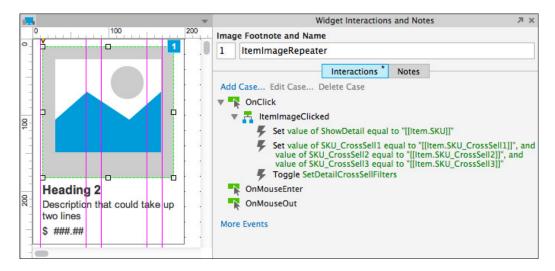

To create the interaction, open the **CMS Repeater** master in the design area and double-click on the **Repeater** to open the **CategoryRepeater** Repeater item in the design area. Click on the **ItemImageRepeater** at coordinates (13,10), in the **Widget Interactions and Notes** pane, double-click on the **OnClick** event. A **Case Editor** dialog box will open. In the **Case Description** field on the **Case Editor** dialog, type ItemImageClicked.

# **Creating and configuring actions**

- 1. To set a variable value for **ShowDetail**, perform the following steps:
  - 1. Under Click to add actions, scroll to the Variables drop-down menu and click on set variable value.
  - 2. Under **Configure actions** in the **Select the variables to set** section, click on the checkbox next to **ShowDetail**.
  - 3. Under **Configure actions** in the **Set variable to** section, select **value** in the first drop-down menu and enter [[Item.SKU]] in the text field.

- 2. To set variable value for **SKU\_CrossSell1**, **SKU\_CrossSell2**, and **SKU\_CrossSell3**, perform the following steps:
  - 1. Under Click to add actions, scroll to the Variables drop-down menu and click on set variable value.
  - 2. Under Configure actions in the Select the variables to set section, click on the checkbox next to SKU CrossSell1.
  - 3. Under **Configure actions** in the **Set variable to** section, select **value** in the first drop-down menu and enter [[Item.SKU\_CrossSell1]] in the text field.
  - 4. Under Configure actions in the Select the variables to set section, click on the checkbox next to SKU\_CrossSell2.
  - 5. Under Configure actions in the Set variable to section, select value in the first drop-down menu and enter [[Item.SKU\_CrossSell2]] in the text field.
  - 6. Under Configure actions in the Select the variables to set section, click on the checkbox next to SKU CrossSell3.
  - 7. Under Configure actions in the Set variable to section, select value in the first drop-down menu and enter [[Item.SKU\_CrossSell3]] in the text field.
- 3. To toggle the **SetDetailCrossSellFilters** and cause the **Repeater** to reload, perform the following steps:
  - 1. Under Click to add actions, scroll to the Widgets drop-down menu. Under the Show/Hide drop-down menu, click on Toggle Visibility.
  - 2. Under Configure actions in the Select the widgets to hide/show section, click on the checkbox next to SetDetailCrossSellFilters.
- 4. Click on OK.

With the **CategoryRepeater** and Repeater item interactions defined, we are now ready to create interactions for facetted filtering, sorting, and pagination.

# Facetted Filtering, Sorting, and Pagination Widgets

We will start by placing widgets for facetted filtering, sorting, and pagination controls on the **CMS Repeater** master.

# **Designing the Facetted filters**

To design the Facetted filters, in the **Masters** pane, double-click on the icon next to the **CMS Repeater** master to open in the design area. To add Brand Facetted filtering, from the **Widgets** pane, drag the **Tree** widget and place at coordinates (10,170).

With the **Tree** widget selected, perform the following steps:

- In the **Widget interactions and Notes** pane, click in the **Tree Name** field and type BrandFacettedFilterTree.
- Right-click on **Item 1** to open the **Tree Properties** pop up. Uncheck the checkbox next to **Show Expand/Collapse Icon**.
- Click on **Item 1** and type Brand. In the **Widget interactions and Notes** pane, click in the **Tree Node Name** field and type BrandFilter.
- Click on **Item 1.1** and type View All. In the **Widget interactions and Notes** pane, click in the **Tree Node Name** field and type BrandFilterViewAll.
- In the **Widget Properties and Style** pane, with the **Properties** tab selected scroll to the **Tree Node** dropdown and perform the following steps:
  - 1. Under Interaction Styles, click on MouseOver
  - 2. Click on the checkbox next to Fill Color.
  - 3. Click on the down arrow next to the paint bucket (Fill Color) icon.
  - 4. In the # field, enter C9C9C9.
  - 5. Under Interaction Styles, click on Selected.
  - 6. Click on the checkbox next to Fill Color.
  - 7. Click on the down arrow next to the paint bucket (Fill Color) icon.
  - 8. In the # field, enter E4E4E4.
  - 9. Click on OK.
- Click on Item 1.2 and type A Fashion LTD. In the Widget interactions and Notes pane, click in the Tree Node Name field and type BrandFilterAFashionLTD.
- Click on Item 1.3 and type B Fashion LTD. In the Widget interactions and Notes pane, click in the Tree Node Name field and type BrandFilterBFashionLTD.
- Right-click on B Fashion LTD, mouse over Add, and click on Add Sibling After.
- Click on enter text... and type C Fashion LTD. In the Widget interactions and Notes pane, click in the Tree Node Name field and type BrandFilterCFashionLTD.

- Right-click on C Fashion LTD, mouse over Add, and click on Add Sibling After.
- Click on enter text... and type D Fashion LTD. In the Widget interactions and Notes pane, click in the Tree Node Name field and type BrandFilterDFashionLTD.

## Adding Price Facetted filtering

To add Price Facetted filtering, from the **Widgets** pane, drag the **Tree** widget and place at coordinates (10,290). With the **Tree** widget selected, perform the following steps:

- 1. In the **Widget interactions and Notes** pane, click in the **Tree Name** field and type PriceFacettedFilterTree.
- 2. Right-click on **Item 1** to open the **Tree Properties** pop up. Uncheck the checkbox next to **Show Expand/Collapse Icon**.
- 3. Click on **Item 1** and type Price. In the **Widget interactions and Notes** pane, click in the **Tree Node Name** field and type PriceFilter.
- 4. Click on **Item 1.1** and type View All. In the **Widget interactions and Notes** pane, click in the **Tree Node Name** field and type PriceFilterViewAll.
- 5. In the **Widget Properties and Style** pane, with the **Properties** tab selected scroll to **Tree Node** dropdown and perform the following steps:
  - 1. Under Interaction Styles, click on MouseOver
  - 2. Click on the checkbox next to **Fill Color**.
  - 3. Click on the down arrow next to the paint bucket (Fill Color) icon.
  - 4. In the # field, enter C9C9C9.
  - 5. Under Interaction Styles, click on Selected.
  - 6. Click on the checkbox next to **Fill Color**.
  - 7. Click on the down arrow next to the paint bucket (Fill Color) icon.
  - 8. In the # field, enter E4E4E4.
  - 9. Click on **OK**.
- 6. Click on **Item 1.2** and type \$20.00 and Under. In the **Widget interactions** and **Notes** pane, click in the **Tree Node Name** field and type PriceFilter20Under.
- 7. Click on **Item 1.3** and type \$50.00 and Under. In the **Widget interactions** and **Notes** pane, click in the **Tree Node Name** field and type PriceFilter50Under.

- 8. Right-click on \$50.00 and Under, mouse over Add and click on Add Sibling After.
- 9. Click on enter text... and type \$50.00 and Over. In the Widget Interactions and Notes pane, click in the Tree Node Name field and type PriceFilter500ver.

## **Adding Category facetted filtering**

To add Category facetted filtering, from the **Widgets** pane, drag the **Tree** widget and place at coordinates (10,390). With the **Tree** widget selected, perform the following steps:

- 1. In the **Widget Interactions and Notes** pane, click in the **Tree Name** field and type CategoryFacettedFilterTree.
- 2. Right-click on **Item 1** to open the **Tree Properties** pop up. Uncheck the checkbox next to **Show Expand/Collapse Icon**.
- 3. Click on **Item 1** and type Category. In the **Widget Interactions and Notes** pane, click in the **Tree Node Name** field and type CategoryFilter.
- 4. Click on **Item 1.1** and type View All. In the **Widget Interactions and Notes** pane, click in the **Tree Node Name** field and type CategoryFilterViewAll.
- 5. In the **Widget Properties and Style** pane, with the **Properties** tab selected scroll to **Tree Node** dropdown and perform the following steps:
  - 1. Under Interaction Styles, click on MouseOver
  - 2. Click on the checkbox next to **Fill Color**.
  - 3. Click on the down arrow next to the paint bucket (Fill Color) icon.
  - 4. In the # field, enter C9C9C9.
  - 5. Under Interaction Styles, click on Selected
  - 6. Click on the checkbox next to **Fill Color**.
  - 7. Click on the down arrow next to the paint bucket (Fill Color) icon.
  - 8. In the # field, enter E4E4E4.
  - 9. Click on OK.
- 6. Click on **Item 1.2** and type Women. In the **Widget Interactions and Notes** pane, click in the **Tree Node Name** field and type CategoryFilterWomen.

- 7. Click on **Item 1.3** and type Men. In the **Widget interactions and Notes** pane, click in the **Tree Node Name** field and type CategoryFilterMen.
- 8. Right-click on Men, mouse over Add and click on Add Sibling After.
- 9. Click on **enter text...** and type Kids. In the **Widget interactions and Notes** pane, click in the **Tree Node Name** field and type CategoryFilterKids.
- 10. Right-click on Kids, mouse over Add and click on Add Sibling After.
- 11. Click on **enter text...** and type Shoes. In the **Widget Interactions and Notes** pane, click in the **Tree Node Name** field and type CategoryFilterShoes.
- 12. Right-click on **Shoes**, mouse over **Add** and click on **Add Sibling After**.
- 13. Click on **enter text...** and type Accessories. In the **Widget Interactions** and **Notes** pane, click in the **Tree Node Name** field and type CategoryFilterAccessories.

## **Designing Sorting and Pagination controls**

To design sorting and pagination controls with the **CMS Repeater** master open in the design area, perform the following steps:

- 1. From the **Widgets** pane, drag the **Droplist** widget and place at coordinates (234,140). With the **Droplist** widget selected, perform the following steps:
  - 1. In the toolbar, change the value of **w** to 126 and **h** to 15.
  - 2. In the **Widget interactions and Notes** pane, click in the **Droplist Name** field and type SortByDroplist.
  - 3. In the **Widget Properties and Style** pane, with the **Style** tab selected scroll to **Font** and change the font size to 11.
  - 4. Right-click on the **Droplist** and click on **Edit List Items**. Click on the **Add Many** button and enter the following values (one per line):
    - Newest
    - ° Brand
    - Price: Low to High
    - Price: High to Low

- Click on OK.
- Click on the checkbox next to Newest to select as a default value and click on OK.
- 2. From the **Widgets** pane, drag the **Label** widget and place at coordinates (160,140). With the **Label** widget selected, perform the following steps:
  - 1. Type SORT BY: You will see **SORT BY:** displayed as text on the **Label** widget.
  - 2. In the toolbar, change the value of **w** to 74 and **h** to 15.
  - 3. In the **Widget Interactions and Notes** pane, click in the **Shape Name** field and type SortByLabel.
  - 4. Repeat step 2 placing **Label** widgets, coordinates, display text, toolbar changes (that is, **w**, **h** and **Hidden**) and **Shape Name**.

| Coordinates | Text on | Toolbar |    |        | Changman               |  |
|-------------|---------|---------|----|--------|------------------------|--|
| Coordinates | label   | w       | h  | Hidden | Shape name             |  |
| (620,140)   | 1000    | 29      | 15 |        | NumberOfItemsLabel     |  |
| (652,140)   | ITEMS   | 42      | 15 |        | NumberOfItemsTextLabel |  |
| (762,140)   | PAGE    | 38      | 15 |        | PageLabel              |  |
| (806,140)   | 1       | 8       | 15 |        | Page1Link              |  |
| (826,140)   | 2       | 8       | 15 | Yes    | Page2Link              |  |

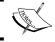

In the preceding table if column Hidden equals Yes, click on the checkbox next to **Hidden** in the toolbar.

- 3. To place the previous and next page rectangle widgets, from the **Widgets** pane, drag the **Rectangle** widget and place at coordinates (880,140). With the **Rectangle** widget selected, perform the following steps:
  - 1. Type <. You will see < displayed as text on the **Rectangle** widget.
  - 2. In the toolbar, change the value of **w** to 40 and **h** to 15.

- 3. In the **Widget interactions and Notes** pane, click in the **Shape Name** field and type PreviousPage.
- 4. From the **Widgets** pane, drag the **Rectangle** widget and place at coordinates (920,140). With the **Rectangle** widget selected, type >. You will see > displayed as text on the **Rectangle** widget.
- 5. In the toolbar, change the value of **w** to 40 and **h** to 15.
- 6. In the **Widget Interactions and Notes** pane, click in the **Shape Name** field and type NextPage.
- 4. The **SetGlobalFilters Hot Spot** widget is used to remove and apply filters as well as force the Repeater to refresh Repeater items displayed.

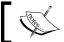

The **SetGlobalFilters Hot Spot** widget will not be interacted with or seen by the user of the prototype.

- o To place the Hot Spot widget, from the Widgets pane, drag the Hot Spot widget and place at coordinates (20,570). With the Hot Spot widget selected, in the Widget Interactions and Notes pane, click in the text field of the Hot Spot Name field and type SetGlobalFilters.
- 5. The SetDetailCrossSellFilters Hot Spot widget is used to remove and apply the Detail and Cross Sell filters as well as force the Repeater to refresh causing content to dynamically update on the Product Detail page. To place the **Hot Spot** widget, from the **Widgets** pane, drag the **Hot Spot** widget and place at coordinates (1010,180). With the **Hot Spot** widget selected, in the **Widget Interactions and Notes** pane, click in the **Hot Spot Footnote and Name** field and type SetDetailCrossSellFilters.

With facetted filtering, sorting, and pagination controls placed on the **CMS Repeater** master, we are ready to define the interactions.

# Interactions for Facetted filtering, sorting, and pagination

To create interactions for facetted filtering, sorting, and pagination, we will first specify **Page Interactions** on the **CMS Repeater** master. Next, we will define interactions for the **CategoryRepeater**. Finally, we will define interactions for the facetted filtering, sorting, and pagination controls.

We will start by creating **Page Interactions** on the **CMS Repeater** master for the **OnPageLoad** event. Once complete, the **Page Properties** pane will look like this:

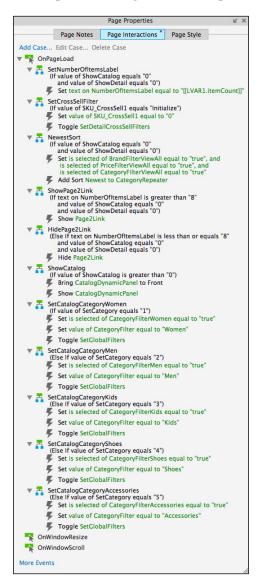

For the **OnPageLoad** event, the first six cases will be as follows:

- SetNumberOfItemsLabel
- SetCrossSellFilter
- NewestSort

- ShowPage2Link
- HidePage2Link
- ShowCatalog

In the **Masters** pane, double-click on the icon next to the **CMS Repeater** master to open in the design area. To create the **Page Interactions** on the **CMS Repeater** master for the **OnPageLoad** event, perform the steps mentioned in the upcoming sections.

## Defining the SetNumberOfItemsLabel case

Under the design area in the **Page Properties** pane, click on the **Page Interactions** tab and double-click on the **OnPageLoad** event. A **Case Editor** dialog box will open. In the Case Description field on the **Case Editor** dialog, type SetNumberOfItemLabel and perform the steps mentioned in the upcoming sections.

## **Creating conditions**

We need to add two conditions in the **SetRepeater** case.

#### Adding the first condition

Perform the following steps to create the condition:

- 1. Click on the **Add Condition** button.
- 2. In the **Condition Builder** dialog box, perform the following steps in the outlined condition box:
  - 1. In the first dropdown, select value of variable.
  - 2. In the second dropdown, select **ShowCatalog**.
  - 3. In the third dropdown, select **equals**.
  - 4. In the fourth dropdown, select value.
  - 5. In the text field, enter 0.

## Adding the second condition

Perform the following steps to create the condition:

- 1. Click on the green plus sign to add a second condition.
- 2. In the **Condition Builder** dialog box, perform the following steps in the outlined condition box:
  - 1. In the first dropdown, select value of variable.
  - 2. In the second dropdown, select **ShowDetail**.

- 3. In the third dropdown, select **equals**.
- 4. In the fourth dropdown, select **value**.
- 5. In the text field, enter 0.
- 6. Click on OK.

## Adding and configuring actions

To set the text on the **NumberOfItemsLabel** perform the following steps:

- 1. Under Click to add actions, scroll to the Widgets drop-down menu and click on set the text.
- 2. Under Configure actions, click on the checkbox next to NumberOfItemsLabel.
- 3. Under set the text to, click on the first dropdown and click on value.
- 4. Click on **fx**. An **Edit Text** dialog box will open.
- 5. Under **Local Variables**, click on the **Add Local Variable** link and perform the following steps:
  - 1. In the first text field, type LVAR1.
  - 2. In the second dropdown, select widget.
  - 3. In the third dropdown, select **CategoryRepeater**.
- 6. In the first textbox, replace the current text with [[LVAR1.itemCount]].
- 7. Click on **OK**.

## **Defining the SetCrossSellFilter case**

To define the SetCrossSellFilter case, do the following:

Under the design area in the **Page Properties** pane, with the **Page Interactions** tab selected, double-click on the **OnPageLoad** event. A **Case Editor** dialog box will open. Within the **Case Editor** dialog in the **Case Description** field, type <code>SetCrossSellFilter</code> and perform the steps mentioned in the upcoming sections.

#### Create the condition

- 1. Click on the **Add Condition** button.
- 2. In the **Condition Builder** dialog box, perform the following steps in the outlined condition box:
  - 1. In the first dropdown, select **value of variable**.
  - 2. In the second dropdown, select SKU\_CrossSell1.
  - 3. In the third dropdown, select equals.
  - 4. In the fourth dropdown, select **value**.
  - 5. In the text field, enter Initialize.
- 3. Click on OK.

- 1. To set the variable value of the **SKU\_CrossSell1** item, perform the following steps:
  - 1. Under Click to add actions, scroll to the Variables drop-down menu and click on set variable value.
  - 2. Under **Configure actions** in the **Select the variables to set** section, click on the checkbox next to **SKU\_CrossSell1**.
  - 3. Under **Configure actions** in the **Set variable to** section, select **value** in the first drop-down menu and enter 0 in the text field.
- 2. To toggle the **SetDetailCrossSellFilters** and cause the **Repeater** to reload, perform the following steps:
  - 1. Under Click to add actions, scroll to the Widgets drop-down menu. Under the Show/Hide drop-down menu, click on Toggle Visibility.
  - 2. Under Configure actions, in the Select the widgets to hide/show section, click on the checkbox next to SetDetailCrossSellFilters.
- 3. Click on OK.
- 4. Under the **OnPageLoad** event, right-click on the **SetCrossSellFilter** case and click on **Toggle IF/ELSE IF**.

## **Defining the NewestSort case**

To define the NewestSort case, do the following:

Under the design area in the **Page Properties** pane, click on the **Page Interactions** tab and double-click on the **OnPageLoad** event. A **Case Editor** dialog box will open. Within the **Case Editor** dialog in the **Case Description** field, type NewestSort and perform the steps mentioned in the upcoming sections.

#### Create the conditions

To add the first condition, perform the following steps:

- Click on the Add Condition button.
- In the **Condition Builder** dialog box, perform the following steps in the outlined condition box:
  - 1. In the first dropdown, select value of variable.
  - 2. In the second dropdown, select **ShowCatalog**.
  - 3. In the third dropdown, select **equals**.
  - 4. In the fourth dropdown, select value.
  - 5. In the text field, enter 0.

To add the second condition, perform the following steps:

- Click on the green plus sign to add a second condition.
- In the **Condition Builder** dialog box, perform the following steps in the outlined condition box:
  - 1. In the first dropdown, select **value of variable**.
  - 2. In the second dropdown, select **ShowDetail**.
  - 3. In the third dropdown, select **equals**.
  - 4. In the fourth dropdown, select **value**.
  - 5. In the text field, enter 0.
  - 6. Click on OK.

- 1. To set the Brand, Price, and Category Filter's View All option to true, perform the following steps:
  - 1. Under Click to add actions, scroll to the Widgets drop-down menu. Under the set selected/Checked drop-down, click on Selected.

- 2. Under Configure actions, in the Select the widgets to set selected state section, click on the checkboxes next to BrandFilterViewAll, PriceFilterViewAll, and CategoryFilterViewAll.
- 2. To add Sort Newest to the Repeater, perform the following steps:
  - 1. Under **Click to add actions**, scroll to the **Repeaters** drop-down menu and click on **Add Sort**.
  - 2. Under Configure actions, in the Select the repeaters to add sorting section, click on the checkbox next to CategoryRepeater.
  - 3. In the Name: text field, type Newest.
  - 4. In the **Property:** dropdown, select **StockDate**.
  - 5. In the **Sort as:** dropdown, select **Date YYYY-MM-DD**.
  - 6. In the Order: dropdown, select Descending.
- 3. Click on **OK**.
- 4. Under the **OnPageLoad** event, right-click on the **NewestSort** case and click on **Toggle IF/ELSE IF**.

## Defining the ShowPage2Link case

To define the ShowPage2Link case, under the design area in the **Page Properties** pane, click on the **Page Interactions** tab and double-click on the **OnPageLoad** event. A **Case Editor** dialog box will open. Within the **Case Editor** dialog in the **Case Description** field, type ShowPage2Link and perform the steps mentioned in the upcoming sections.

#### Create the conditions

To add the first condition, perform the following steps:

- Click on the **Add Condition** button.
- In the **Condition Builder** dialog box, perform the following steps in the outlined condition box:
  - 1. In the first dropdown, select **text on widget**.
  - 2. In the second dropdown, select **NumberOfItemsLabel**.
  - 3. In the third dropdown, select **is greater than**.
  - 4. In the fourth dropdown, select value.
  - 5. In the text field, enter 8.

To add the second condition, perform the following steps:

- Click on the green plus sign to add a second condition.
- In the **Condition Builder** dialog box, perform the following steps in the outlined condition box:
  - 1. In the first dropdown, select value of variable.
  - 2. In the second dropdown, select **ShowCatalog**.
  - 3. In the third dropdown, select **equals**.
  - 4. In the fourth dropdown, select value.
  - 5. In the text field, enter 0.

To add the third condition, perform the following steps:

- Click on the green plus sign to add a third condition.
- In the **Condition Builder** dialog box, perform the following steps in the outlined condition box:
  - 1. In the first dropdown, select **value of variable**.
  - 2. In the second dropdown, select **ShowDetail**.
  - 3. In the third dropdown, select **equals**.
  - 4. In the fourth dropdown, select value.
  - 5. In the text field, enter 0.
  - 6. Click on **OK**.

#### Create the action

- 1. To show the **Page2Link** case perform the following steps:
  - 1. Under **Click to add actions**, scroll to the **Widgets** drop-down menu. Under the **Set Show/Hide** dropdown, click on **Show**.
  - 2. Under **Configure actions**, click on the checkbox next to **Page2Link**.
- 2. Click on OK.
- 3. Under the **OnPageLoad** event, right-click on the **ShowPage2Link** case and click on **Toggle IF/ELSE IF**.

## Defining the HidePage2Link case

To define the HidePage2Link case, under the design area in the **Page Properties** pane, click on the **Page Interactions** tab and double-click on the **OnPageLoad** event. A **Case Editor** dialog box will open. Within the **Case Editor** dialog in the **Case Description** field, type HidePage2Link and perform the steps mentioned in the upcoming sections.

#### Create the conditions

To add the first condition, perform the following steps:

- Click on the Add Condition button.
- In the **Condition Builder** dialog box, perform the following steps in the outlined condition box:
  - 1. In the first dropdown, select **text on widget**.
  - 2. In the second dropdown, select **NumberOfItemsLabel**.
  - 3. In the third dropdown, select **is less than**.
  - 4. In the fourth dropdown, select value.
  - 5. In the text field, enter 8.

To add the second condition, perform the following steps:

- Click on the green plus sign to add a second condition.
- In the **Condition Builder** dialog box, perform the following steps in the outlined condition box:
  - 1. In the first dropdown, select **value of variable**.
  - 2. In the second dropdown, select **ShowCatalog**.
  - 3. In the third dropdown, select **equals**.
  - 4. In the fourth dropdown, select value.
  - 5. In the text field, enter 0.

To add the third condition, perform the following steps:

- Click on the green plus sign to add a third condition.
- In the **Condition Builder** dialog box, perform the following steps in the outlined condition box:
  - 1. In the first dropdown, select value of variable.
  - 2. In the second dropdown, select **ShowDetail**.
  - 3. In the third dropdown, select **equals**.
  - 4. In the fourth dropdown, select value.
  - 5. In the text field, enter 0.
  - 6. Click on OK.

#### Create the action

- 1. To Hide the **Page2Link** case perform the following steps:
  - 1. Under Click to add actions, scroll to the Widgets drop-down menu. Under the Set Show/Hide dropdown, click on Hide.
  - 2. Under **Configure actions**, click on the checkbox next to **Page2Link**.
- 2. Click on OK.

## **Defining the ShowCatalog case**

To define the ShowCatalog case, under the design area in the Page Properties pane, click on the Page Interactions tab and double-click on the OnPageLoad event. A Case Editor dialog box will open. Within the Case Editor dialog in the Case Description field, type ShowCatalog and perform the steps mentioned in the upcoming sections.

#### Create the condition

- 1. Click on the **Add Condition** button.
- 2. In the **Condition Builder** dialog box, perform the following steps in the outlined condition box:
  - 1. In the first dropdown, select value of variable.
  - 2. In the second dropdown, select **ShowCatalog**.
  - 3. In the third dropdown, select **equals**.
  - 4. In the fourth dropdown, select value.
  - 5. In the text field, enter 0.
- 3. Click on OK.

- 1. To bring to front the CatalogDynamicPanel, perform the following steps:
  - Under Click to add actions, scroll to the Widgets drop-down menu.
     Under the Bring to Front/Back dropdown, click on on Bring to Front.
  - 2. Under **Configure actions**, click on the checkbox next to **CatalogDynamicPanel**.

- 2. To show the CatalogDynamicPanel, perform the following steps:
  - 1. Under Click to add actions, scroll to the Widgets drop-down menu. Under the Set Show/Hide dropdown, click on on Show.
  - 2. Under **Configure actions**, click on the checkbox next to **CatalogDynamicPanel**.
- 3. Click on OK.
- 4. Under the **OnPageLoad** event, right-click on the **ShowCatalog** case and click on **Toggle IF/ELSE IF**.

With the **Page Interactions** for the **OnPageLoad** event defined on the **CMS Repeater** master, we are now ready to define interactions for the facetted filters.

## **Defining Facetted Filtering interactions**

To keep track of the current state of each facetted filter, we will use the global variables **BrandFilter**, **PriceFilter**, and **CategoryFilter**. These variables start with an initial Default value of 0. When the user clicks on a node on the **BrandFilter**, **PriceFilter**, or **CategoryFilter** Tree widget, the corresponding variable and filter value is set prior to Toggling Visibility of the **SetGlobalFilters Hot Spot**. Toggling Visibility of the hotspot triggers the **OnShow** or **OnHide** event.

When the **OnShow** or **OnHide** event is triggered, all filters are first removed. Next, new filters are set based on the values stored in the **BrandFilter**, **PriceFilter**, and **CategoryFilter** global variables.

Finally, because the **SetGlobalFilters Hot Spot** widget changed state (that is, visibility was toggled), the **Repeater** reloads and displays the filtered **Repeater Dataset** items as specified by Repeater item interactions. Filtered **Repeater Dataset** items are then shown on the Repeater item as the Repeater iterates through the selected items from the **Repeater Dataset**.

To define interactions for nodes on the **BrandFilter**, **PriceFilter**, and **CategoryFilter** Tree widgets, open the **CMS Repeater** master in the design area and perform the steps mentioned in the upcoming sections.

## Defining BrandFilter, PriceFilter, and CategoryFilter interactions

To define interactions for the first indented node on the **BrandFilter**, click on the BrandFilterViewAll node in the design area on the BrandFacettedFilterTree. Perform the steps given next.

In the **Widget Interactions and Notes** pane, double-click on the **OnClick** event. In the **Case Description** field, type SetBrandFilterViewAll. To create the actions, do the following:

- To set variable value for the **BrandFilter** label, perform the following steps:
  - 1. Under **Click to add actions**, scroll to the **Variables** drop-down menu and click on on **set variable value**.
  - 2. Under **Configure actions** in the **Select the variables to set** section, click on the checkbox next to **BrandFilter**.
  - 3. Under **Configure actions**, in the **Set variable to** section, select **value** in the first drop-down menu and enter None in the text field.
- To toggle the **SetDetailCrossSellFilters** and cause the **Repeater** to reload, perform the following steps:
  - 1. Under Click to add actions, scroll to the Widgets drop-down menu. Under the Show/Hide drop-down menu, click on Toggle Visibility.
  - 2. Under Configure actions, in the Select the widgets to hide/show section, click on the checkbox next to SetDetailCrossSellFilters.
- Click on OK.

Repeat the preceding step four more times to define the interactions for the remaining indented nodes on the BrandFacettedFilterTree using the following table:

| BrandFilter node       | Case description | Set variable value |  |
|------------------------|------------------|--------------------|--|
| BrandFilterAFashionLTD | SetBrandFilterA  | A Fashion LTD      |  |
| BrandFilterBFashionLTD | SetBrandFilterB  | B Fashion LTD      |  |
| BrandFilterCFashionLTD | SetBrandFilterC  | C Fashion LTD      |  |
| BrandFilterDFashionLTD | SetBrandFilterD  | D Fashion LTD      |  |

To define interactions for the indented nodes on the **PriceFilter**, click on each indented node in the design area on the PriceFacettedFilterTree, repeating step 1 four more times to define the interactions using the following table:

| PriceFilter node   | Case description      | Set variable | Set variable value |
|--------------------|-----------------------|--------------|--------------------|
| PriceFilterViewAll | SetPriceFilterViewAll | PriceFilter  | None               |
| PriceFilter20Under | SetPriceFilter20Under | PriceFilter  | 20Under            |
| PriceFilter50Under | SetPriceFilter50Under | PriceFilter  | 50Under            |
| PriceFilter50Over  | SetPriceFilter50Over  | PriceFilter  | 50Over             |

To define interactions for the indented nodes on the **CategoryFilter**, click on each indented node in the design area on the CategoryFacettedFilterTree, repeating step 1 six more times to define the interactions using the following table:

| CategoryFilter node      | Case description             | Set variable   | Set variable value |
|--------------------------|------------------------------|----------------|--------------------|
| CategoryFilterViewAll    | SetCategoryFilterViewAll     | CategoryFilter | None               |
| CategoryFilterWomen      | SetCategoryFilterWomen       | CategoryFilter | Women              |
| CategoryFilterMen        | SetCategoryFilterMen         | CategoryFilter | Men                |
| CategoryFilterKids       | SetCategoryFilterKids        | CategoryFilter | Kids               |
| CategoryFilterShoes      | SetCategoryFilterShoes       | CategoryFilter | Shoes              |
| CategoryFilterAccesories | SetCategoryFilterAccessories | CategoryFilter | Accessories        |

With the interactions for nodes on the **BrandFilter**, **PriceFilter**, and **CategoryFilter** Tree widgets defined, we are now ready to remove old filters from the **CMS Repeater** and set the new filters using the SetGlobalFilters hotspot. Next we will define cases for the **SetGlobalFilters Hot Spot**.

## **Defining Cases for our SetGlobalFilters hotspot**

Since Toggling Visibility triggers the **SetGlobalFilters Hot Spot** interactions, we will have 18 identical cases defined for both **OnShow** and **OnHide** events. The following screenshot shows a complete set of cases for the **OnShow** event:

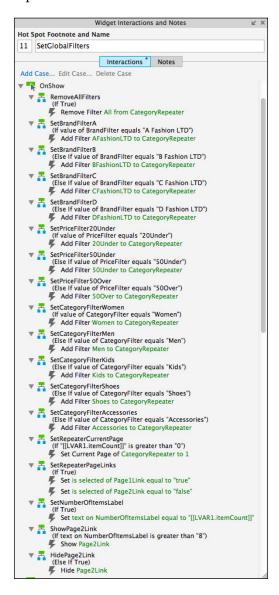

To define the filters set with the **SetGlobalFilters Hot Spot**, open the **CMS Repeater** master in the design area In the design area, click on on the **SetGlobalFilters Hot Spot** at coordinates (20,570). Perform the steps mentioned in the upcoming sections.

## Defining the RemoveAllFilters case

In the **Widget Interactions and Notes** pane, double-click on the **OnShow** event. A **Case Editor** dialog box will open. Within the **Case Editor** dialog in the **Case Description** field, type RemoveAllFilters and create the actions by performing the following steps:

- 1. To remove all current filters, perform the following steps:
  - 1. Under **Click to add actions**, scroll to the **Repeaters** drop-down menu and click on on **Remove Filter**.
  - Under Configure actions, in the Select the repeaters to remove filters section click on the checkbox next to CategoryRepeater.
  - 3. Click on the checkbox next to **Remove all filters**.
- 2. Click on OK.

#### Defining the SetBrandFilterA case

In the **Widget interactions and Notes** pane, double-click on the **OnShow** event. A **Case Editor** dialog box will open. Within the **Case Editor** dialog in the **Case Description** field, type SetBrandFilterA and perform the steps mentioned in the upcoming sections.

#### Create the condition

- 1. Click on the **Add Condition** button.
- 2. In the **Condition Builder** dialog box, perform the following steps in the outlined condition box:
  - 1. In the first dropdown, select **value of variable**.
  - 2. In the second dropdown, select **BrandFilter**.
  - 3. In the third dropdown, select **equals**.
  - 4. In the fourth dropdown, select **value**.
  - 5. In the text field, enter A Fashion LTD.
- 3. Click on OK.

- 1. To add filter to **A FashionLTD** to the Repeater, perform the following steps:
  - 1. Under **Click to add actions**, scroll to the **Repeaters** drop-down menu and click on **Add Filter**.
  - 2. Under Configure actions, in the Select the repeaters to add filters section, click on the checkbox next to CategoryRepeater.

- 3. In the **Name:** text field, type AFashionLTD.
- 4. In the Rule: text field, type [[Item.ItemBrand == 'A Fashion LTD']].
- 2. Click on **OK**.
- 3. Under the **OnShow** event, right-click on on the **SetBrandFilterA** case and click on **Toggle IF/ELSE IF**.

## Defining additional Set Filter cases

Repeat the steps in the *Defining the SetBrandFilterA case* section 11 more times to define interactions for additional cases for the **SetGlobalFilters Hot Spot** using the following table:

| Case description             | Condition text field | Action name | Action rule                              | Toggle IF/<br>ELSE IF |
|------------------------------|----------------------|-------------|------------------------------------------|-----------------------|
| SetBrandFilterB              | B Fashion<br>LTD     | BFashionLTD | [[Item.ItemBrand ==<br>'B Fashion LTD']] |                       |
| SetBrandFilterC              | C Fashion<br>LTD     | CFashionLTD | [[Item.ItemBrand == 'C Fashion LTD']]    |                       |
| SetBrandFilterD              | D Fashion<br>LTD     | DFashionLTD | [[Item.ItemBrand ==<br>'D Fashion LTD']] |                       |
| SetPriceFilter20Under        | 20Under              | 20Under     | [[Item.ItemPrice <= 20.00]]              | Yes                   |
| SetPriceFilter50Under        | 50Under              | 50Under     | [[Item.ItemPrice <= 50.00]]              |                       |
| SetPriceFilter50Over         | 50Over               | 50Over      | [[Item.ItemPrice >= 50.00]]              |                       |
| SetCategoryFilterWomen       | Women                | Women       | [[Item.ItemCategory == 'Women']]         | Yes                   |
| SetCategoryFilterMen         | Men                  | Men         | [[Item.ItemCategory == 'Men']]           |                       |
| SetCategoryFilterKids        | Kids                 | Kids        | [[Item.ItemCategory == 'Kids']]          |                       |
| SetCategoryFilterShoes       | Shoes                | Shoes       | [[Item.ItemCategory == 'Shoes']]         |                       |
| SetCategoryFilterAccessories | Accessories          | Accessories | [[Item.ItemCategory == 'Accessories']]   |                       |

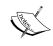

In the preceding table below, if column **Toggle IF/ELSE IF** equals Yes do the following, in the **Widgets Interactions and Notes** pane under the **OnShow** or **OnHide** event, right-click on on the corresponding **Case Description**, and click on **Toggle IF/ELSE IF**.

With all of the **SetFilter** cases defined, we are now ready to define the **SetRepeaterCurrentPage** case.

## Defining the SetRepeaterCurrentPage case

In the **Widget interactions and Notes** pane, double-click on the **OnShow** event. A **Case Editor** dialog box will open. Within the **Case Editor** dialog in the **Case Description** field, type <code>SetRepeaterCurrentPage</code> and perform the steps mentioned in the upcoming sections.

#### Create the condition

Click on the **Add Condition** button. In the **Condition Builder** dialog box, perform the following steps in the outlined condition box:

- 1. In the first dropdown, select value
- 2. Next to the second field, click on **fx**. An **Edit Text** dialog box will open. Under **Local Variables**, click on the **Add Local Variable** link and perform the following steps:
  - 1. In the first text field, type LVAR1.
  - 2. In the second dropdown, select widget.
  - 3. In the third dropdown, select **CategoryRepeater**.
  - 4. In the first textbox, replace the current text with [[LVAR1.itemCount]].
  - 5. Click on **OK**.
- 3. In the third dropdown, select is greater than.
- 4. In the fourth dropdown, select **value**.
- 5. In the text field, enter 0.
- 6. Click on **OK**.

#### Create the action

- 1. To set current page of the Repeater, perform the following steps:
  - 1. Under **Click to add actions**, scroll to the **Repeaters** drop-down menu and click on **set current page**.
  - 2. Under Configure actions, in the Select the repeaters to set current page section, click on the checkbox next to CategoryRepeater.
  - 3. In the **Select the page:** drop-down, click on Value.
  - 4. In the **Page** # text field, type 1.
- 2. Click on **OK**.
- 3. Under the **OnShow** event, right-click on the **SetRepeaterCurrentPage** case and click on **Toggle IF/ELSE IF**.

## Defining the SetRepeaterPageLinks case

In the **Widget interactions and Notes** pane, double-click on the **OnShow** event. A **Case Editor** dialog box will open. Within the **Case Editor** dialog in the **Case Description** field, type <code>SetRepeaterPageLinks</code> and perform the steps mentioned in the upcoming sections.

- 1. To set selected the Page1Link case, perform the following steps:
  - 1. Under **Click to add actions**, scroll to the **Widgets** drop-down menu and under **set selected/Checked**, click on **Selected**.
  - 2. Under Configure actions, in the Select the widgets to set selected state section, click on the checkbox next to Page1Link.
  - 3. In the **Set selected state to:** drop-down click on Value.
  - 4. In the second dropdown, click on true.
- 2. To set not selected the **Page2Link** case, perform the following steps:
  - 1. Under Click to add actions, scroll to the Widgets drop-down menu; and under set selected/Checked, click on Not Selected.
  - 2. Under Configure actions, in the Select the widgets to set selected state section, click on the checkbox next to Page2Link.
  - 3. In the **Set selected state to:** drop-down, click on Value.
  - 4. In the second dropdown, click on false.

- 3. Click on **OK**.
- 4. Under the **OnShow** event, right-click on the **SetRepeaterPageLinks** case and click on **Toggle IF/ELSE IF**.

#### Defining the SetNumberOfItemsLabel case

In the **Widget interactions and Notes** pane, double-click on the **OnShow** event. A **Case Editor** dialog box will open. Within the **Case Editor** dialog in the **Case Description** field, type <code>SetRepeaterPageLinks</code> and perform the steps mentioned in the upcoming sections.

#### Create the action

To set the text on the **NumberOfItemsLabel**, perform the following steps:

- 1. Under **Click to add actions**, scroll to the **Widgets** drop-down menu and click on on **set the text**.
- 2. Under **Configure actions**, click on the checkbox next to **NumberOfItemsLabel**.
- 3. Under **set the text to**, click on the first dropdown and click on **value**.
- 4. Click on **fx**. An **Edit Text** dialog box will open.
- 5. Under **Local Variables** click on the **Add Local Variable** link and perform the following steps:
  - 1. In the first text field, type LVAR1.
  - 2. In the second dropdown, select widget.
  - 3. In the third dropdown, select **CategoryRepeater**.
- 6. In the first textbox, replace the current text with [[LVAR1.itemCount]].
- 7. Click on **OK**.
- 8. Under the **OnShow** event, right-click on the **SetNumberOfItemsLabel** case and click on **Toggle IF/ELSE IF**.

## Defining the ShowPage2Link case

In the **Widget interactions and Notes** pane, double-click on the **OnShow** event. A **Case Editor** dialog box will open. Within the **Case Editor** dialog in the **Case Description** field, type ShowPage2Link and perform the steps mentioned in the upcoming sections.

#### Create the condition

To add the first condition, perform the following steps:

- 1. Click on the **Add Condition** button.
- 2. In the **Condition Builder** dialog box, perform the following steps in the outlined condition box:
  - 1. In the first dropdown, select **text on widget**.
  - 2. In the second dropdown, select NumberOfItemsLabel.
  - 3. In the third dropdown, select is greater than.
  - 4. In the fourth dropdown, select value.
  - 5. In the text field, enter 8.
  - 6. Click on OK.

#### Create the action

To show the **Page2Link** perform the following steps:

- 1. Under Click to add actions, scroll to the Widgets drop-down menu. Under the Set Show/Hide dropdown, click on Show.
- 2. Under **Configure actions**, click on the checkbox next to **Page2Link**.
- 3. Click on **OK**.
- 4. Under the **OnPageLoad** event, right-click on the **ShowPage2Link** case and click on **Toggle IF/ELSE IF**.

## Defining the HidePage2Link case

In the **Widget interactions and Notes** pane, double-click on the **OnShow** event. A **Case Editor** dialog box will open. Within the **Case Editor** dialog in the **Case Description** field, type HidePage2Link and perform the steps mentioned in the upcoming sections.

#### Create the action

- 1. To Hide the **Page2Link**, perform the following steps:
  - 1. Under Click to add actions, scroll to the Widgets drop-down menu. Under the Set Show/Hide drop-down, click on Hide.
  - 2. Under Configure actions, click on the checkbox next to Page2Link.
- 2. Click on **OK**.

#### Copying all OnShow cases to the OnHide event

To copy all cases from the **OnShow** event to the **OnHide** event, perform the following steps:

- 1. Under the **OnShow** event, perform the following steps:
  - 1. Click on the **RemoveAllFilters** case.
  - 2. Hold down the shift key, and click on on the last case, **HidePage2Link**. This selects all cases under the **OnShow** event.
  - 3. Right-click on it and click on **Copy**.
- 2. Right-click on the **OnHide** event and click on **Paste**. All cases from the **OnShow** event should now be visible under the **OnHide** event as well.

With interactions completed for the **SetGlobalFilters Hot Spot**, we are now ready to define interactions for sorting.

## **Creating sorting interactions**

For sorting options, recall we defined four list options: **Newest**, **Brand**, **Price: Low to High**, and **Price: High to Low**. When the user interacts with the **SortByDropList** and changes the selection, the **OnSelectionChange** event is triggered. Once complete, the **Widget Interactions and Notes** pane for the **SortByDropList** will look like this:

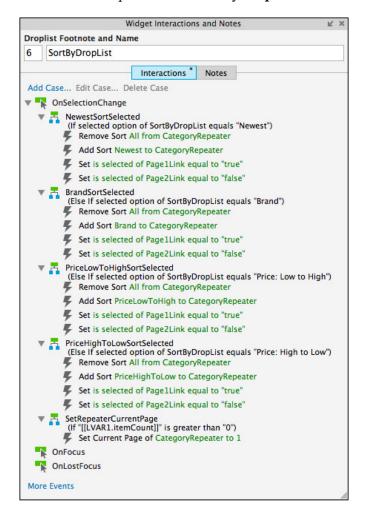

We will define four cases that will first set the appropriate sort and then set the current page of the Repeater.

## **Defining the NewestSortSelected case**

With the **CMS Repeater** master open in the design area, perform the following steps:

In the design area, click on on the **SortByDropList** at coordinates (234,140). In the **Widget Interactions and Notes** pane, double-click on the **OnSelectionChange** event. A **Case Editor** dialog box will open. Within the **Case Editor** dialog in the **Case Description** field, type NewestSortSelected and perform the steps mentioned in the upcoming sections.

#### Create the condition

- 1. Click on the **Add Condition** button.
- 2. In the **Condition Builder** dialog box, perform the following steps in the outlined condition box:
  - 1. In the first dropdown, select **Selected option of**.
  - 2. In the second dropdown, select SortByDropList.
  - 3. In the third dropdown, select **equals**.
  - 4. In the fourth dropdown, select **option**.
  - 5. In the fifth dropdown, select **Newest**.
- 3. Click on OK.

- 1. To remove all current sorting, perform the following steps:
  - 1. Under **Click to add actions**, scroll to the **Repeaters** drop-down menu and click on on **Remove Sort**.
  - 2. Under Configure actions in the Select the repeaters to remove filters section, click on the checkbox next to CategoryRepeater.
  - 3. Click on the checkbox next to **Remove all sorting**.
- 2. To add sort newest to the **Repeater**, perform the following steps:
  - 1. Under Click to add actions, scroll to the Repeaters drop-down menu and click on Add Sort.
  - 2. Under Configure actions in the Select the repeaters to add sorting section, click on the checkbox next to CategoryRepeater.
  - 3. In the **Name:** text field, type Newest.

- 4. In the **Property:** dropdown, select **StockDate**.
- 5. In the **Sort as:** dropdown, select **Date YYYY-MM-DD**.
- 6. In the **Order:** dropdown, select **Descending**.
- 3. To set selected the **Page1Link**, perform the following steps:
  - 1. Under Click to add actions, scroll to the Widgets drop-down menu, and under set selected/Checked, click on Selected.
  - 2. Under Configure actions, in the Select the widgets to set selected state section, click on the checkbox next to Page1Link.
  - 3. In the **Set selected state to:** drop-down, click on Value.
  - 4. In the second dropdown, click on true.
- 4. To set not selected the **Page2Link**, perform the following steps:
  - 1. Under Click to add actions, scroll to the Widgets drop-down menu, and under set selected/Checked, click on Not Selected.
  - 2. Under Configure actions in the Select the widgets to set selected state section, click on the checkbox next to Page2Link.
  - 3. In the **Set selected state to:** drop-down, click on Value.
  - 4. In the second dropdown, click on false.
- 5. Click on **OK**.

## **Defining additional Sort Selected cases**

Repeat the steps in the *Defining the NewestSortSelected case* section three more times to define interactions for additional cases on the **SortByDropList** using the following table:

|                            | Condition for      | Action         |           |          |           |  |
|----------------------------|--------------------|----------------|-----------|----------|-----------|--|
| Case description           | fifth drop-down    | Name:          | Property: | Sort as: | Order:    |  |
| BrandSortSelected          | Brand              | Brand          | ItemBrand | Text     | Ascending |  |
| PriceLowToHighSortSelected | Price: Low to High | PriceLowToHigh | ItemPrice | Number   | Ascending |  |
| PriceHighToLowSortSelected | Price: High to Low | PriceHighToLow | ItemPrice | Number   | Ascending |  |

With the additional Sort Selected cases defined, we are now ready to define the SetRepeaterCurrentPage case.

## Defining the SetRepeaterCurrentPage case

In the **Widget interactions and Notes** pane, double-click on the **OnShow** event. A **Case Editor** dialog box will open. Within the **Case Editor** dialog in the **Case Description** field, type <code>SetRepeaterCurrentPage</code> and perform the steps mentioned in the upcoming sections.

#### Create the condition

Click on the **Add Condition** button. In the **Condition Builder** dialog box, perform the following steps in the outlined condition box:

- In the first dropdown, select value
- Next to the second field, click on fx. An Edit Text dialog box will open.
   Under Local Variables, click on the Add Local Variable link and perform the following steps:
  - 1. In the first text field, type LVAR1.
  - 2. In the second dropdown, select widget.
  - 3. In the third dropdown, select CategoryRepeater.
- In the first textbox, replace the current text with [[LVAR1.itemCount]].
- Click on OK.
  - ° In the third dropdown, select **is greater than**.
  - ° In the fourth dropdown, select **value**.
  - ° In the text field, enter 0.
- Click on OK.

- 1. To set the current page of the Repeater, perform the following steps:
  - 1. Under **Click to add actions**, scroll to the **Repeaters** drop-down menu and click on **set current page**.
  - 2. Under Configure actions in the Select the repeaters to set current page section, click on the checkbox next to CategoryRepeater.
  - 3. In the **Select the page:** dropdown, click on Value.
  - 4. In the **Page** # text, field type 1.

- 2. Click on **OK**.
- 3. Under the **OnShow** event, right-click on the **SetRepeaterCurrentPage** case and click on **Toggle IF/ELSE IF**.

With interactions completed for sorting, we are now ready to define interactions for pagination.

## **Enabling pagination**

For pagination interactions, we will define OnClick events for Page1Link, Page2Link, PreviousPage, and NextPage widgets. With the CMS Repeater master open in the design area, perform the steps mentioned in the upcoming sections.

## **Defining the Page1Link OnClick event**

To define the **OnClick** event for the **Page1link** case, do the following:

In the design area, click on the **Page1Link** at coordinates (806,140). In the **Widget interactions and Notes** pane, double-click on the **OnClick** event. In the **Case Editor** dialog, perform the steps mentioned in the upcoming sections.

- 1. To set the current page of the Repeater to page 1, perform the following steps:
  - 1. Under **Click to add actions**, scroll to the **Repeaters** drop-down menu and click on **set current page**.
  - 2. Under Configure actions in the Select the repeaters to set current page section, click on the checkbox next to CategoryRepeater.
  - 3. In the **Select the page:** drop-down, click on Value.
  - 4. In the **Page** # text field, type 1.
- 2. To set selected the **Page1Link**, perform the following steps:
  - 1. Under Click to add actions, scroll to the Widgets drop-down menu, and under set selected/Checked, click on Selected.
  - 2. Under Configure actions in the Select the widgets to set selected state section, click on the checkbox next to Page1Link.
  - 3. In the **Set selected state to:** drop-down, click on Value.
  - 4. In the second dropdown, click on true.

- 3. To set not selected the **Page2Link**, perform the following steps:
  - 1. Under Click to add actions, scroll to the Widgets drop-down menu, and under set selected/Checked, click on Not Selected.
  - 2. Under Configure actions in the Select the widgets to set selected state section, click on the checkbox next to Page2Link.
  - 3. In the **Set selected state to:** drop-down, click on Value.
  - 4. In the second dropdown, click on false.
- 4. Click on **OK**.

#### **Defining the Page2Link OnClick event**

To define the **OnClick** event for the **Page2Link**, do the following:

In the design area, click on the **Page2Link** at coordinates (826,140). In the **Widget Interactions and Notes** pane, double-click on the **OnClick** event. A **Case Editor** dialog box will open. In the **Case Editor** dialog, perform the steps mentioned in upcoming section:

- 1. To set the current page of the **Repeater** to page 2, perform the following steps:
  - 1. Under **Click to add actions**, scroll to the **Repeaters** drop-down menu and click on **set current page**.
  - 2. Under Configure actions in the Select the repeaters to set current page section, click on the checkbox next to CategoryRepeater.
  - 3. In the **Select the page:** drop-down, click on Value.
  - 4. In the Page # text field, type 2.
- 2. To set selected the **Page2Link**, perform the following steps:
  - 1. Under Click to add actions, scroll to the Widgets drop-down menu, and under set selected/Checked, click on Selected.
  - 2. Under Configure actions in the Select the widgets to set
  - 3. **selected state** section, click on the checkbox next to **Page2Link**.
  - 4. In the **Set selected state to:** dropdown, click on Value.
  - 5. In the second dropdown, click on true.

- 3. To set not selected the **Page1Link**, perform the following steps:
  - 1. Under Click to add actions, scroll to the Widgets drop-down menu and under set selected/Checked, click on Not Selected.
  - 2. Under Configure actions in the Select the widgets to set selected state section, click on the checkbox next to Page1Link.
  - 3. In the **Set selected state to:** drop-down, click on Value.
  - 4. In the second dropdown, click on false.
- 4. Click on **OK**.

#### Defining the PreviousPage OnClick event

To define the **OnClick** events for the **PreviousPage** widget, click on on the **PreviousPage** widget at coordinates (880,140) in the design area. Next we will define three cases: SetRepeaterCurrentPage, PageIndexPage1, and NotPage1.

## Defining the SetRepeaterCurrentPage case

In the **Widget Interactions and Notes** pane, double-click on the **OnClick** event. A **Case Editor** dialog box will open. Within the **Case Editor** dialog in the **Case Description** field, type SetRepeaterCurrentPage, create the action, and perform the following steps:

- 1. To set the current page of the Repeater to **Previous**, perform the following steps:
  - 1. Under **Click to add actions**, scroll to the **Repeaters** drop-down menu and click on **set current page**.
  - 2. Under Configure actions in the Select the repeaters to set current page section, click on the checkbox next to CategoryRepeater.
  - 3. In the **Select the page:** drop-down, click on Previous.
- 2. Click on OK.

## Defining the PageIndexPage1 case

In the **Widget interactions and Notes** pane, double-click on the **OnClick** event. A **Case Editor** dialog box will open. Within the **Case Editor** dialog in the **Case Description** field, type PageIndexPage1 and, perform the steps mentioned in upcoming sections.

#### Create the condition

Click on the **Add Condition** button. In the **Condition Builder** dialog box, perform the following steps in the outlined condition box:

- 1. In the first dropdown, select **value**.
- 2. Next to the second field, click on **fx**. An **Edit Text** dialog box will open. Under **Local Variables**, click on the **Add Local Variable** link and perform the following steps:
  - 1. In the first text field, type LVAR1.
  - 2. In the second dropdown, select widget.
  - 3. In the third dropdown, select **CategoryRepeater**.
  - 4. In the first textbox, replace the current text with [[LVAR1. itemCount]].
  - 5. Click on **OK**.
- 3. In the third dropdown, select **equals**.
- 4. In the fourth dropdown, select **value**.
- 5. In the text field, enter 1.
- 6. Click on **OK**.

- 1. To set selected the **Page1Link**, perform the following steps:
  - 1. Under Click to add actions, scroll to the Widgets drop-down menu, and under set selected/Checked, click on Selected.
  - 2. Under Configure actions in the Select the widgets to set selected state section, click on the checkbox next to Page1Link.
  - 3. In the **Set selected state to:** drop-down, click on Value.
  - 4. In the second dropdown, click on true.
- 2. To set not selected the **Page2Link**, perform the following steps:
  - 1. Under Click to add actions, scroll to the Widgets drop-down menu, and under set selected/Checked, click on Not Selected.
  - 2. Under Configure actions in the Select the widgets to set selected state section, click on the checkbox next to Page2Link.

- 3. In the **Set selected state to:** drop-down, click on Value.
- 4. In the second dropdown, click on false.
- 3. Click on **OK**.
- 4. Under the **OnClick** event, right-click on the **PageIndexPage1** case and click on **Toggle IF/ELSE IF**.

## Defining the NotPage1 case

In the **Widget Interactions and Notes** pane, double-click on the **OnClick** event. A **Case Editor** dialog box will open. Within the **Case Editor** dialog in the **Case Description** field, type NotPage1, and perform the steps mentioned in the upcoming sections.

#### Create the condition

Click on the **Add Condition** button. In the **Condition Builder** dialog box, perform the following steps in the outlined condition box:

- 1. In the first dropdown, select **value**.
- 2. Next to the second field, click on **fx**. An **Edit Text** dialog box will open. Under **Local Variables**, click on the **Add Local Variable** link and perform the following steps:
  - 1. In the first text field, type LVAR1.
  - 2. In the second dropdown, select widget.
  - 3. In the third dropdown, select **CategoryRepeater**.
  - 4. In the first textbox, replace the current text with [[LVAR1.itemCount]].
  - 5. Click on OK.
- 3. In the third dropdown, select equals.
- 4. In the fourth dropdown, select **value**.
- 5. In the text field enter 2.
- 6. Click on OK.

#### Create the actions

- 1. To set selected the **Page2Link**, perform the following steps:
  - 1. Under Click to add actions, scroll to the Widgets drop-down menu, and under set selected/Checked, click on Selected.
  - 2. Under Configure actions in the Select the widgets to set selected state section, click on the checkbox next to Page2Link.
  - 3. In the **Set selected state to:** dropdown, click on Value.
  - 4. In the second dropdown, click on true.
- 2. To set not selected the **Page1Link**, perform the following steps:
  - 1. Under Click to add actions, scroll to the Widgets drop-down menu, and under set selected/Checked, click on Not Selected.
  - 2. Under Configure actions in the Select the widgets to set selected state section, click on the checkbox next to Page1Link.
  - 3. In the **Set selected state to:** drop-down, click on Value.
  - 4. In the second dropdown, click on false.
- 3. Click on **OK**.

## **Creating the NextPage OnClick events**

To create the **OnClick** events for the **NextPage** widget, click on on the **PreviousPage** widget at coordinates (920,140) in the design area Next we will define three cases: SetRepeaterCurrentPage, PageIndexPage1, and NotPage1.

## Defining the SetRepeaterCurrentPage case

To define the SetRepeaterCurrentPage case, perform the following steps:

In the **Widget interactions and Notes** pane, double-click on the **OnClick** event. A **Case Editor** dialog box will open. Within the **Case Editor** dialog in the **Case Description** field, type SetRepeaterCurrentPage.

#### Create the action

To set current page of the Repeater to **Next**, perform the following steps:

- 1. Under **Click to add actions**, scroll to the **Repeaters** drop-down menu and click on **set current page**.
- 2. Under Configure actions in the Select the repeaters to set current page section, click on the checkbox next to CategoryRepeater.
- 3. In the **Select the page:** dropdown, click on Next.

## Defining the PageIndexPage2 case

To define the PageIndexPage2 case, double-click on the **OnClick** event in the **Widget interactions and Notes** pane. A **Case Editor** dialog box will open. In the **Case Editor** dialog in the **Case Description** field, type PageIndexPage2 and perform the steps mentioned in the upcoming sections.

#### Create the condition

Click on the **Add Condition** button. In the **Condition Builder** dialog box, perform the following steps in the outlined condition box:

- 1. In the first dropdown, select value
- 2. Next to the second field, click on **fx**. An **Edit Text** dialog box will open. Under **Local Variables**, click on the **Add Local Variable** link and perform the following steps:
  - 1. In the first text field, type LVAR1.
  - 2. In the second dropdown, select widget.
  - 3. In the third dropdown, select **CategoryRepeater**.
  - 4. In the first textbox, replace the current text with [[LVAR1.pageIndex]].
  - 5. Click on **OK**.
- 3. In the third dropdown, select **equals**.
- 4. In the fourth dropdown, select **value**.
- 5. In the text field, enter 2.
- 6. Click on OK.

- 1. To set selected the **Page2Link**, perform the following steps:
  - 1. Under Click to add actions, scroll to the Widgets drop-down menu, and under set selected/Checked, click on Selected.
  - 2. Under Configure actions in the Select the widgets to set selected state section, click on the checkbox next to Page2Link.
  - 3. In the **Set selected state to:** dropdown, click on Value.
  - 4. In the second dropdown, click on true.

- 2. To set not selected the Page1Link, perform the following steps:
  - 1. Under Click to add actions, scroll to the Widgets drop-down menu, and under set selected/Checked, click on Not Selected.
  - 2. Under Configure actions in the Select the widgets to set selected state section, click on the checkbox next to Page1Link.
  - 3. In the **Set selected state to:** dropdown, click on Value.
  - 4. In the second dropdown, click on false.
- 3. Click on **OK**.
- 4. Under the **OnClick** event, right-click on on the **PageIndexPage2** case and click on **Toggle IF/ELSE IF**.

With Repeater item widgets placed and the **Repeater Dataset** defined, we are now ready to create the Catalog and Detail Dynamic Panels with interactions.

# **Summary**

Using a single Repeater widget, we created a Dynamic Content Management System (CMS). This CMS provides content for the Catalog, Category, and Detail pages. You learned how to apply Faceted Filtering, Sorting, and Pagination on the **Repeater Dataset**.

In the next chapter, we will complete interactions for the SetDetailCrossSellFilter Hot Spot widget. We will build the interactive Category page and use the Header, CMS Repeater and Footer masters with dynamic panels to create the Product and Detail pages.

# **Self-test questions**

- What was the first step we took prior to designing our Catalog Repeater?
- How many parts does a Repeater have and what are the parts typically known as?
- Explain how a Repeater operates.
- How many Repeaters did we use for the Catalog, Category and Product Detail designs and what were the name(s) of the Repeater(s)?
- For the Repeater on the CMS Repeater master, how many columns did the Repeater Dataset have?
- How did we group the columns for the Category Repeater's Dataset?
- Name the widgets on the Repeater item for the Category Repeater.
- What are the minimum and maximum Cross Sell Items that our Category Repeater is designed to utilize?
- For the ItemImageRepeater when an Item Image is clicked, what Global Variables are set prior to showing Product Details?
- When an Item Image is clicked, what action defined in the ItemImageClicked case causes the ItemImageRepeater to reload?

# Product Pages and Interactions

With the Catalog Repeater in place on the **CMS Repeater** master, we are now ready to place masters on the **Category**, **Catalog**, and **Product** pages as well as complete any remaining interactions.

In this chapter, you will learn about:

- Enhancing Masters, Interactions, and Design
  - Augmenting our CMS Repeater master
  - ° Completing our Header master
- Designing our Category page
- Designing our Catalog page
  - Creating the Design and Interactions for our Catalog page
- Defining the OnPageLoad event for the Catalog page
  - ° Building the CatalogDynamicPanel
- Enabling a Catalog with Cross-Sell state
- Completing the Item Detail Design
- Creating a Cross-Sell Design
- Defining Cross-Sell Interactions
- Enabling Social Media Interactions

# Enhancing masters, interactions, and design

Before designing the **Category**, **Catalog**, and **Product** pages, there are a few remaining widgets and interactions that need to be added to the **CMS Repeater** master and **Header** master. We will complete the **CMS Repeater** master by adding Catalog and Product Dynamic Panels as well as by creating the interactions for the **SetDetailCrossSellFilter** Hot Spot widget. We will then add interactions to the **Header** master's **HzMenu** widget enabling the **OnClick** event for each menu item.

# **Augmenting our CMS Repeater master**

Our CMS Repeater master leverages a single Repeater to dynamically update the Catalog, Category and Product Detail designs. We will first add Dynamic Panels to facilitate the Category, and Product Detail designs. Next, since we have defined interactions for the CMS Repeater, we also need to add additional interactions for the SetDetailCrossSellFilter Hot Spot. Once the Dynamic Panels have been placed and the SetDetailCrossSellFilter hotspot interactions have been specified, we will update the main menu interactions on the Header master.

### **Crafting our Catalog and Product dynamic panels**

Dynamic Panels can be used to hide and swap content. We will add a **CatalogDynamicPanel** and a **DetailDynamicPanel** to our **CMS Repeater** master enabling the Catalog and Product Detail designs to be leveraged from the same master.

To place the **CatalogDynamicPanel** and the **DetailDynamicPanel** on the **CMS Repeater** master, open the **CMS Repeater** master in the design area and perform the following steps:

- 1. From the **Widgets** pane, drag the **Dynamic Panel** widget and place at coordinates (0,140). With the **Dynamic Panel** widget selected, perform the following steps:
  - 1. In the toolbar, change the value of **w** to 960, **h** to 824 and click on the checkbox next to **Hidden**.

- 2. In the **Widget Interactions and Notes** pane, click in the **Dynamic Panel Name** field and type CatalogDynamicPanel.
- 3. In the **Widget Manager** pane, slow double-click on the **State** name **State1** and rename to CatalogWithCrossSell.
- 2. From the Widgets pane, drag the **Dynamic Panel** widget and place at coordinates (94,130). With the **Dynamic Panel** widget selected, perform the following steps:
  - 1. In the toolbar, change the value of **w** to 930, **h** to 700 and click on the checkbox next to **Hidden**.
  - 2. In the **Widget Interactions and Notes** pane, click in the **Dynamic Panel Name** field and type DetailDynamicPanel.
  - 3. In the **Widget Manager** pane, slow double-click on the **State** name **State1** and rename to ItemDetailWithCrossSell.

With the CatalogDynamicPanel and DetailDynamicPanel placed on our CMS Repeater master, we are now ready to complete the remaining interactions for the DetailCrossSellFilter.

### **Creating DetailCrossSellFilter interactions**

Our **CMS Repeater** master leverages a single Repeater to dynamically update the Catalog, Category and Product Detail designs. We have defined all interactions for the CMS Repeater except for the **SetDetailCrossSellFilter Hot Spot**. Once these interactions have been specified, we will then be ready to update the main menu interactions on the **Header** master.

The **SetDetailCrossSellFilter** hotspot widget is used to remove and apply the Detail and Cross-Sell filters on the **CategoryRepeater**. Toggling visibility of the Hot Spot forces the Repeater to refresh. Once the Repeater has refreshed, content is then dynamically updated on the Product Detail page. Since Toggling visibility triggers the **SetGlobalFilters Hot Spot** interactions, we will have five identical cases defined for both **OnShow** and **OnHide** events. The following screenshot shows a complete set of cases for the **OnShow** event:

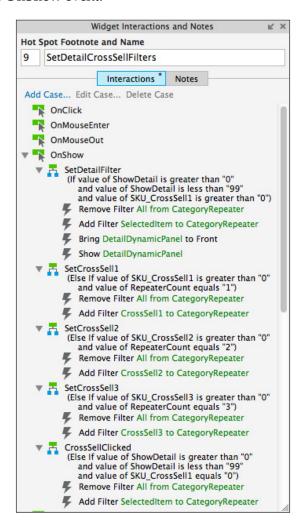

To define the filters set with the **SetDetailCrossSellFilter Hot Spot**, open the **CMS Repeater** master in the design area and create the cases mentioned in the upcoming sections.

### Defining the SetDetailCrossSellFilter case

In the design area, click on the **SetDetailCrossSellFilter Hot Spot** at coordinates (1010,180).

In the **Widget Interactions and Notes** pane, double-click on the **OnShow** event. A **Case Editor** dialog box will open. Within the **Case Editor** dialog in the **Case Description** field, type <code>SetDetailFilter</code> and perform the steps mentioned in the upcoming sections.

### Create the conditions

To add the first condition, perform the following steps:

- 1. Click on the **Add Condition** button.
- 2. In the **Condition Builder** dialog box, perform the following steps in the outlined condition box:
  - 1. In the first dropdown, select **value of variable**.
  - 2. In the second dropdown, select **ShowDetail**.
  - 3. In the third dropdown, select is greater than.
  - 4. In the fourth dropdown, select value.
  - 5. In the text field, enter 0.

To add the second condition, perform the following steps:

- 1. Click on the green plus sign to add a second condition.
- 2. In the **Condition Builder** dialog box, perform the following steps in the outlined condition box:
  - 1. In the first dropdown, select **value of variable**.
  - 2. In the second dropdown, select **ShowDetail**.
  - 3. In the third dropdown, select **is less than**.
  - 4. In the fourth dropdown, select value.
  - 5. In the text field, enter 99.

To add the third condition perform the following steps:

- 1. Click on the green plus sign to add a third condition.
- 2. In the **Condition Builder** dialog box, perform the following steps in the outlined condition box:
  - 1. In the first dropdown, select value of variable.
  - 2. In the second dropdown, select **SKU\_CrossSell1**.
  - 3. In the third dropdown, select is greater then.
  - 4. In the fourth dropdown, select **value**.
  - 5. In the text field, enter 0.
  - 6. Click on **OK**.

### Create the actions

To remove all filters, perform the following steps:

- 1. Under Click to add actions, scroll to the Repeaters drop-down menu and click on Remove Filter.
- 2. Under **Configure actions**, in the **Select the repeaters to remove filters** section click on the checkbox next to **CategoryRepeater**.
- 3. Click on the checkbox next to **Remove all filters**.

To add the **SelectedItem** filter to the Repeater, perform the following steps:

- 1. Under **Click to add actions**, scroll to the **Repeaters** drop-down menu and click on **Add Filter**.
- 2. Under Configure actions, in the Select the repeaters to add filters section, click on the checkbox next to CategoryRepeater.
- 3. In the **Name:** text field, type AFashionLTD.
- 4. In the Rule: text field, type [[Item.SKU == ShowDetail].

To bring to front the **DetailDynamicPanel** widget, perform the following steps:

- 1. Under Click to add actions, scroll to the Widgets drop-down menu, and in the Bring to Front/Back drop-down menu, click on Bring to Front.
- 2. Under Configure actions, in the Select the widgets to send to back or bring to front section, click on the checkbox next to DetailDynamicPanel.
- 3. Next to **Order**, click on the radio button next to **Bring to Front**.

To show the **DetailDynamicPanel**, perform the following steps:

- 1. Under Click to add actions, scroll to the Widgets drop-down menu, and in the Show/Hide drop-down menu, click on Show.
- 2. Under Configure actions, in the Select the widgets to hide/show section, click on the checkbox next to DetailDynamicPanel.
- 3. Next to **Visibility**, click on the radio button next to **Show**.
- 4. Click on **OK**.

### Defining the SetCrossSell1 case

In the **Widget Interactions and Notes** pane, double-click on the **OnShow** event. A **Case Editor** dialog box will open. Within the **Case Editor** dialog in the **Case Description** field, type <code>SetCrossSelll</code> and perform the steps mentioned in the upcoming sections.

#### Create the conditions

To add the first condition, perform the following steps:

- 1. Click on the **Add Condition** button.
- 2. In the **Condition Builder** dialog box, perform the following steps in the outlined condition box:
  - 1. In the first dropdown, select value of variable.
  - 2. In the second dropdown, select the condition variable name **SKU\_CrossSell1**.
  - 3. In the third dropdown, select is greater than.
  - 4. In the fourth dropdown, select value.
  - 5. In the text field, enter the condition value 0.

To add the second condition, perform the following steps:

- 1. Click on the green plus sign to add a second condition.
- 2. In the **Condition Builder** dialog box, perform the following steps in the outlined condition box:
  - 1. In the first dropdown, select value of variable.
  - 2. In the second dropdown, select the condition variable name **RepeaterCount**.
  - 3. In the third dropdown, select **equals**.

- 4. In the fourth dropdown, select value.
- 5. In the text field, enter the condition value 1.
- 6. Click on OK.

### Create the actions

To remove all filters, perform the following steps:

- 1. Under Click to add actions, scroll to the Repeaters drop-down menu and click on Remove Filter.
- 2. Under **Configure actions**, in the **Select the repeaters to remove filters** section click on the checkbox next to **CategoryRepeater**.
- 3. Click on the checkbox next to **Remove all filters**.

To add filter to the Repeater, perform the following steps:

- 1. Under Click to add actions, scroll to the Repeaters drop-down menu and click on Add Filter.
- 2. Under Configure actions, in the Select the repeaters to add filters section, click on the checkbox next to CategoryRepeater.
- 3. In the **Name:** text field, type the action name CrossSell1.
- 4. In the **Rule:** text field, type the action rule [[Item.SKU == SKU\_CrossSell1]].
- 5. Click on OK.

### Defining the CrossSell2 and CrossSell3 cases

Repeat the steps mentioned in *Defining the SetCrossSell1 case* section two more times to define interactions for additional cases on the **SetDetailCrossSellFilter** Hot Spot using the following table:

| Case description | Condition | Condition variable name | Condition value | Action<br>name | Action rule                       |
|------------------|-----------|-------------------------|-----------------|----------------|-----------------------------------|
| 6 (6 6 112       | First     | SKU_CrossSell2          | 0               | CrossSell2     | [[Item.SKU ==                     |
| SetCrossSell2    | Second    | RepeaterCount           | 2               |                | SKU_CrossSell2]]                  |
| SetCrossSell3    | First     | SKU_CrossSell3          | 0               | CrossSell3     | [[Item.SKU ==<br>SKU_CrossSell3]] |
|                  | Second    | RepeaterCount           | 3               |                |                                   |

### **Defining the CrossSellClicked case**

In the **Widget Interactions and Notes** pane, double-click on the **OnShow** event. A **Case Editor** dialog box will open. Within the **Case Editor** dialog in the **Case Description** field, type <code>CrossSellClicked</code> and perform the steps mentioned in the upcoming sections.

### Create the conditions

To add the first condition, perform the following steps:

- 1. Click on the **Add Condition** button.
- 2. In the **Condition Builder** dialog box, perform the following steps in the outlined condition box:
  - 1. In the first dropdown, select value of variable.
  - 2. In the second dropdown, select **ShowDetail**.
  - 3. In the third dropdown, select **is greater than**.
  - 4. In the fourth dropdown, select **value**.
  - 5. In the text field, enter 0.

To add the second condition, perform the following steps:

- 1. Click on the green plus sign to add a second condition.
- 2. In the **Condition Builder** dialog box, perform the following steps in the outlined condition box:
  - 1. In the first dropdown, select value of variable.
  - 2. In the second dropdown, select **ShowDetail**.
  - 3. In the third dropdown, select **is less than**.
  - 4. In the fourth dropdown, select value.
  - 5. In the text field, enter 99.

To add the third condition, perform the following steps:

- 1. Click on the green plus sign to add a third condition.
- 2. In the **Condition Builder** dialog box, perform the following steps in the outlined condition box:
  - 1. In the first dropdown, select **value of variable**.
  - 2. In the second dropdown, select SKU\_CrossSell1.
  - 3. In the third dropdown, select **equals**.

- 4. In the fourth dropdown, select **value**.
- 5. In the text field, enter 0.
- 6. Click on OK.

### Create the actions

To remove all filters, perform the following steps:

- 1. Under Click to add actions, scroll to the Repeaters drop-down menu and click on Remove Filter.
- 2. Under Configure actions, in the Select the repeaters to remove filters section, click on the checkbox next to CategoryRepeater.
- 3. Click on the checkbox next to **Remove all filters**.

To add the **SelectedItem** filter to the Repeater, perform the following steps:

- 1. Under Click to add actions, scroll to the Repeaters drop-down menu and click on Add Filter.
- 2. Under Configure actions, in the Select the repeaters to add filters section, click on the checkbox next to CategoryRepeater.
- 3. In the Name: text field, type SelectedItem.
- 4. In the Rule: text field, type [[Item.SKU == ShowDetail]].
- 5. Click on **OK**.

With interactions completed for the **SetDetailCrossSellFilter** Hot Spot, we are now ready to define interactions for the main menu on the **Header** master.

### Copying all OnShow cases to the OnHide event

To copy all cases from the **OnShow** event to the **OnHide** event, perform the following steps:

- 1. Under the **OnShow** event, perform the following steps:
  - 1. Click on the **SetDetailFilter** case.
  - 2. Hold down the *Shift* key, and click on the last case, **CrossSellClicked**. This selects all cases under the **OnShow** event.
  - 3. Right-click on it and click on **Copy**.
- 2. Right-click on the **OnHide** event and click on **Paste**. All cases from the **OnShow** event should now be visible under the **OnHide** event as well.

### Completing our Header master

To complete our **Header** master, we will need to add interactions to the main menu named **HzMenu**. When a user clicks on a menu item, the **ShowCatalog** Global Variable is set to a corresponding Category value and the **Catalog** page is opened in the current window.

### **Defining main menu interactions**

After a menu item is clicked, the **OnClick** event sets the ShowCatalog Global Variable. The following table lists Category names and values:

| Category name | Category value |  |  |
|---------------|----------------|--|--|
| Women         | 1              |  |  |
| Men           | 2              |  |  |
| Kids          | 3              |  |  |
| Shoes         | 4              |  |  |
| Accessories   | 5              |  |  |

To define the interactions for the **HzMenu** on the **Header** master, in the **Masters** pane double-click on the **Header** master. The **Header** master will open in the design area.

- 1. In the design area, click on the **HzMenu** at coordinates (240,80) and in the **Widget Properties and Style** pane, with the **Properties** tab selected, scroll to **Tree Node** dropdown and perform the following steps:
- 2. Under Interaction Styles, click on MouseOver.
- 3. Click on the checkbox next to **Fill Color**.
- 4. Click on the down arrow next to the Paint Bucket (Fill Color) icon.
- 5. In the # field, enter C9C9C9.
- 6. Click off of the drop-down menu to close.
- 7. Click on **OK**.

Click on the first menu item **Woman**. With the menu item named **HZMenuWoman** selected, double-click on the **OnClick** event and perform the following steps to create the actions:

- 1. In the Case Description field, type HzMenuWomanClicked.
- 2. To set the variable value for **ShowCatalog**, perform the following steps:
  - 1. Under Click to add actions, scroll to the Variables drop-down menu and click on Set Variable Value.
  - 2. Under **Configure actions**, in the **Select the variables to set** section, click on the checkbox next to **ShowCatalog**.
  - 3. Under **Configure actions**, in the **Set variable to** section, in the first drop-down menu select **value** and enter variable value 1.
- 3. To open the **Catalog** page in the current window, perform the following steps:
  - 1. Under **Click to add actions**, scroll to the **Links** drop-down menu. Under the **Open Link** drop-down menu, click on **Current Window**.
  - 2. Under **Configure actions**, with the **Link to a page in this design** radio button selected, in the **Sitemap**, click on the **Catalog** page.
  - 3. Click on **OK**.

Repeat step 2 four more times to define interactions for additional cases on the remaining **HzMenu** items using the following table:

| Menu item name    | Action set variable name |  |  |
|-------------------|--------------------------|--|--|
| HzMenuMen         | 2                        |  |  |
| HzMenuKids        | 3                        |  |  |
| HzMenuShoes       | 4                        |  |  |
| HzMenuAccessories | 5                        |  |  |

With the main menu interactions completed on the **Header** master, we are now ready to design and define interactions for the **Category** page.

# **Designing our Category page**

The Category page comprises the Header, CMS Repeater, and Footer masters. The Category Repeater item on the CMS Repeater master is used to populate the Category Product grid. Items displayed on the grid are based on results from the Faceted Filtering and Sorting of the Repeater Dataset.

Once completed, our Category page will look like this:

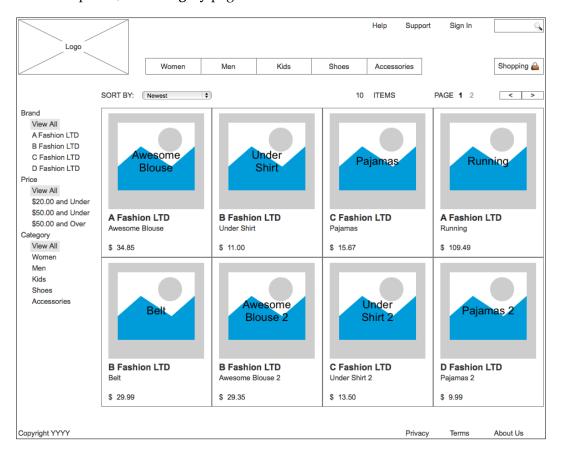

To build the **Category** page, we will first place the **Header**, **CMS Repeater**, and **Footer** masters. Next, we will define the **OnPageLoad** interaction to initialize variables.

# Creating the design and interactions for our Category page

To create the **Category** page, perform the following steps:

- In the Sitemap pane, double-click on the Category page to open it in the design area. In the Masters pane, click on the Header master. While holding down the mouse button, drag the Header master and drop it at any location on the wireframe.
- 2. In the **Masters** pane, click on the **CMS Repeater** master. While holding down the mouse button, drag the **CMS Repeater** master and drop it at any location on the wireframe. In the **Widget Interactions and Notes** pane, in the **CMS Repeater** name field, type CatalogRepeaterMaster.
- 3. In the **Masters** pane, click on the **Footer** master. While holding down the mouse button, drag the **Footer** master and place at coordinates (10,970).

With the design complete for the **Category** page, we are now ready to define the **OnPageLoad** interaction.

# Defining the OnPageLoad event for the Category page

There will be a single case for the OnPageLoad event. Define the OnPageLoad interaction with the **Category** page still open in the design area by performing the steps mentioned in the upcoming sections.

### **Defining the InitializeVars case**

Under the design area in the **Page Properties** pane, click on the **Page Interactions** tab and double-click on the **OnPageLoad** event. A **Case Editor** dialog box will open. Within the **Case Editor** dialog box in the **Case Description** field, type InitializeVars and perform the steps mentioned in the upcoming sections.

#### Create the conditions

To add the first condition, perform the following steps:

1. Click on the **Add Condition** button.

- 2. In the **Condition Builder** dialog box, perform the following steps in the outlined condition box:
  - 1. In the first dropdown, select value of variable.
  - 2. In the second dropdown, select **ShowDetail**.
  - 3. In the third dropdown, select **equals**.
  - 4. In the fourth dropdown, select **value**.
  - 5. In the text field, enter 0.
  - 6. Click on OK.

### Create the actions

To set the variable value of the **BrandFilter**, **PriceFilter**, and **CategoryFilter** items, perform the following steps:

- 1. Under Click to add actions, scroll to the Variables drop-down menu and click on Set Variable Value.
- 2. Under Configure actions, in the Select the variables to set section, click on the checkbox next to SKU\_CrossSell2.
- 3. Under **Configure actions**, in the **Set variable to** section, select **value** in the first drop-down menu and enter 0 in the text field.
- 4. Under **Configure actions**, in the **Select the variables to set** section, click on the checkbox next to **SKU CrossSell3**.
- 5. Under **Configure actions**, in the **Set variable to** section, select **value** in the first drop-down menu and enter 0 in the text field.
- 6. Under **Configure actions**, in the **Select the variables to set** section, click on the checkbox next to **ShowDetail**.
- 7. Under **Configure actions**, in the **Set variable to** section, select **value** in the first drop-down menu and enter 0 in the text field.
- 8. Under **Configure actions**, in the **Select the variables to set** section, click on the checkbox next to **RepeaterCount**.
- 9. Under **Configure actions**, in the **Set variable to** section, select **value** in the first drop-down menu and enter 0 in the text field.
- 10. Click on **OK**.

With the Category page completed, we are now ready to design the Catalog page.

# **Designing our Catalog page**

The Catalog page comprises the **Header**, **CMS Repeater**, and **Footer** masters. The **CatalogDynamicPanel** on the **CMS Repeater** master is used to build the Catalog Image template. Images displayed on the template are determined by the value of **ShowCatalog**. If the value of **ShowCatalog** is greater then 0, then on page load the **CMS Repeater** master will bring the **CatalogDynamicPanel** to the front and show the Dynamic Panel.

Once completed, our **Category** page will look like this:

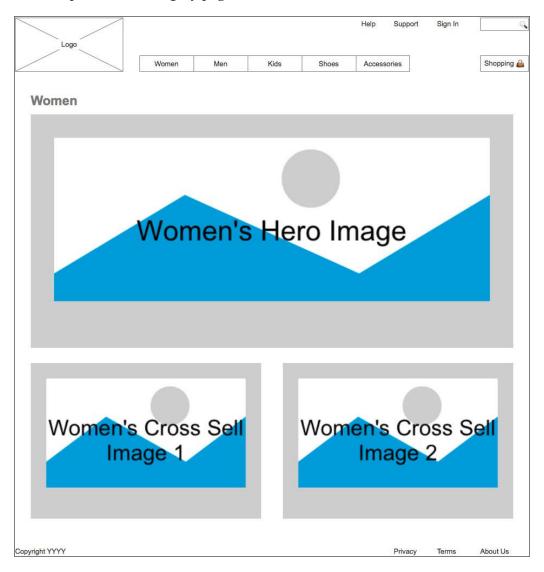

To design the **Catalog** page, we will first place the **Header**, **CMS Repeater**, and **Footer** masters. Next we will define the **OnPageLoad** interaction to initialize the variables.

# Creating the Design and Interactions for our Catalog page

To design the **Catalog** page, perform the following steps:

- 1. In the **Sitemap** pane, double-click on the **Catalog** page to open in the design area.
- 2. In the **Masters** pane, click on the **Header** master. While holding down the mouse button, drag the **Header** master and drop it at any location on the wireframe.
- 3. In the **Masters** pane, click on the **CMS Repeater** master. While holding down the mouse button, drag the **CMS Repeater** master and drop it at any location on the wireframe. Perform the following:
  - In the Widget Interactions and Notes pane, type
     CatalogRepeaterMaster in the CMS Repeater Name field.
- 4. In the **Masters** pane, click on the **Footer** master. While holding down the mouse button, drag the **Footer** master and place at coordinates (10,990).

With the design complete for the **Catalog** page, we are now ready to define the **OnPageLoad** interaction. There will be a total of three cases for the **OnPageLoad** event. Once completed, the **Page Properties** page will look like this:

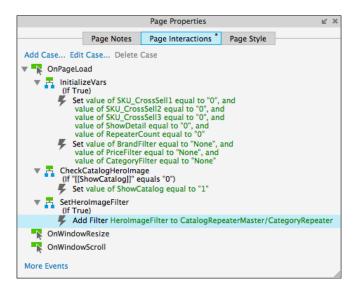

# Defining the OnPageLoad event for the Catalog page

To define the **OnPageLoad** interaction, with the **Catalog** page still open in the design area, perform the steps mentioned in the upcoming sections.

### Defining the InitializeVars case

Under the design area in the **Page Properties** pane, click on the **Page Interactions** tab and double-click on the **OnPageLoad** event. A **Case Editor** dialog box will open. Within the **Case Editor** dialog box, in the **Case Description** field, type InitializeVars and perform the steps mentioned in the upcoming sections.

### Create the conditions

To add the first condition, perform the following steps:

- 1. Click on the **Add Condition** button.
- 2. In the **Condition Builder** dialog box, perform the following steps in the outlined condition box:
  - 1. In the first dropdown, select **value of variable**.
  - 2. In the second dropdown, select SKU\_CrossSell1.
  - 3. In the third dropdown, select **equals**.
  - 4. In the fourth dropdown, select value.
  - 5. In the text field, enter 0.

To add the second condition, perform the following steps:

- 1. Click on the green plus sign to add a second condition.
- 2. In the **Condition Builder** dialog box, perform the following steps in the outlined condition box:
  - 1. In the first dropdown, select **value of variable**.
  - 2. In the second dropdown, select SKU\_CrossSell2.
  - 3. In the third dropdown, select **equals**.
  - 4. In the fourth dropdown, select **value**.
  - 5. In the text field, enter 0.

To add the third condition, perform the following steps:

- 1. Click on the green plus sign to add a third condition.
- 2. In the **Condition Builder** dialog box, perform the following steps in the outlined condition box:
  - 1. In the first dropdown, select **value of variable**.
  - 2. In the second dropdown, select SKU\_CrossSell3.
  - 3. In the third dropdown, select **equals**.
  - 4. In the fourth dropdown, select value.
  - 5. In the text field, enter 0.

To add the fourth condition, perform the following steps:

- 1. Click on the green plus sign to add a fourth condition.
- 2. In the **Condition Builder** dialog box, perform the following steps in the outlined condition box:
  - 1. In the first dropdown, select **value of variable**.
  - 2. In the second dropdown, select **ShowDetail**.
  - 3. In the third dropdown, select **equals**.
  - 4. In the fourth dropdown, select **value**.
  - 5. In the text field, enter 0.

To add the fifth condition, perform the following steps:

- 1. Click on the green plus sign to add a fifth condition.
- 2. In the **Condition Builder** dialog box, perform the following steps in the outlined condition box:
  - 1. In the first dropdown, select **value of variable**.
  - 2. In the second dropdown, select **RepeaterCount**.
  - 3. In the third dropdown, select **equals**.
  - 4. In the fourth dropdown, select value.
  - 5. In the text field, enter 0.
  - 6. Click on OK.

#### Create the actions

To set the variable value of the **BrandFilter**, **PriceFilter**, and **CategoryFilter** items perform the following steps:

- 1. Under Click to add actions, scroll to the Variables drop-down menu and click on Set Variable Value.
- 2. Under **Configure actions**, in the **Select the variables to set** section, click on the checkbox next to **BrandFilter**.
- 3. Under **Configure actions**, in the **Set variable to** section, select **value** in the first drop-down menu select and enter None in the text field.
- 4. Under **Configure actions**, in the **Select the variables to set** section, click on the checkbox next to **PriceFilter**.
- 5. Under **Configure actions**, in the **Set variable to** section, select **value** in the first drop-down menu and enter None in the text field.
- 6. Under Configure actions, in the Select the variables to set section, click on the checkbox next to CategoryFilter.
- 7. Under **Configure actions**, in the **Set variable to** section, select **value** in the first drop-down menu and enter None in the text field.
- 8. Click on **OK**.

### Defining the CheckCatalogHeroImage case

Under the design area in the **Page Properties** pane, with the **Page Interactions** tab selected, double-click on the **OnPageLoad** event. A **Case Editor** dialog box will open. Within the **Case Editor** dialog in the **Case Description** field, type CheckCatalogHeroImage and perform the steps mentioned in the upcoming sections.

#### Create the condition

- 1. Click on the **Add Condition** button.
- 2. In the **Condition Builder** dialog box, perform the following steps in the outlined condition box:
  - 1. In the first dropdown, select **value of variable**.
  - 2. In the second dropdown, select **ShowCatalog**.
  - 3. In the third dropdown, select **equals**.
  - 4. In the fourth dropdown, select **value**.
  - 5. In the text field, enter 0.
- 3. Click on **OK**.

### Create the action

- 1. To set the variable value of the **ShowCatalog** item perform the following steps:
  - 1. Under **Click to add actions**, scroll to the **Variables** drop-down menu and click on **Set Variable Value**.
  - 2. Under **Configure actions**, in the **Select the variables to set** section, click on the checkbox next to **ShowCatalog**.
  - 3. Under **Configure actions**, in the **Set variable to** section, select **value** in the first drop-down menu and enter 1 in the text field.
- 2. Click on OK.
- 3. Under the **OnPageLoad** event, right-click on the **SetCrossSellFilter** case and click on **Toggle IF/ELSE IF**.

### Defining the SetHeroImageFilter case

Under the design area in the **Page Properties** pane, click on the **Page Interactions** tab and double-click on the **OnPageLoad** event. A **Case Editor** dialog box will open. Within the **Case Editor** dialog box in the **Case Description** field, type <code>SetHeroImageFilter</code> and perform the steps given in the following section.

### Create the action

- 1. To add the filter, HeroImageFilter, to the Repeater, perform the following steps:
  - 1. Under Click to add actions, scroll to the Repeaters drop-down menu and click on Add Filter.
  - 2. Under Configure actions, in the Select the repeaters to add filters section, click on the checkbox next to CategoryRepeater.
  - 3. In the **Name:** text field, type HeroImageFilter.
  - 4. In the **Rule:** text field, type [[Item.SKU == ShowCatalog]]
- 2. Click on OK.
- 3. Under the **OnPageLoad** event, right-click on the **NewestSort** case and click on **Toggle IF/ELSE IF**.

With the **OnPageLoad** interaction for the **Catalog** page completed, we are now ready to finish the **CatalogDynamicPanel**.

# **Building the CatalogDynamicPanel**

To complete the **CatalogDynamicPanel**, we will need to rename **State1**, place widgets, and define interactions.

### **Enabling a CatalogWithCrossSell state**

To update the **CategoryDynamicPanel** on the **CMS Repeater** master, we will place widgets on the **CatalogWithCrossSell** state and define interactions for those widgets.

### Designing the CatalogDynamicPanel

To start our design, we will first place the CatalogBackground and CatalogHeadline on the CatalogDynamicPanel. Open the CMS Repeater master in the design area. In the Widget Manager, under the CatalogDynamicPanel, click on the state icon two times to open the CatalogWithCrossSell state in the design area.

To place the CatalogBackground on the **CatalogDynamicPanel** state, perform the following steps:

- 1. From the **Widget** pane, drag the **Rectangle** widget and place at coordinates (10,0). With the **Rectangle** widget selected, perform the following steps:
  - 1. In the toolbar, change the value of  $\mathbf{w}$  to 950 and  $\mathbf{h}$  to 824.
  - 2. In the **Widget Interactions and Notes** pane, click in the **Shape Name** field and type CatalogBackground.
  - 3. In the **Widget Properties and Style** pane, scroll to **Borders, Lines,** + **Fills** with the **Style** tab selected and click on the down arrow next to the second dropdown Line Width icon. In the drop-down menu, click on none to indicate no line.

To place the **CatalogHeadline** on the **CatalogDynamicPanel** state, perform the following steps:

- 1. From the **Widget** pane, drag the **Heading 2** widget and place at coordinates (39,10). With the **Heading 2** widget selected, perform the following steps:
  - 1. In the toolbar, change the value of **w** to 892.
  - 2. In the **Widget Interactions and Notes** pane, click in the **Shape Name** field and type CatalogHeadline.
  - 3. In the **Widget Properties and Style** pane, scroll to **Font** with the **Style** tab selected and click on the down arrow next to the A (Text Color) icon. In the drop-down menu, in the # text field enter 797979.

Next we will place the **CatalogHeroImage** on the **CatalogDynamicPanel** state.

### Creating the CatalogHerolmage with interactions

To place and define interactions for the **CatalogHeroImage** on the **CatalogDynamicPanel** state, from the **Widget** pane, drag the **Image** widget and place at coordinates (39,49). With the **Image** widget selected, perform the following steps:

- 1. In the toolbar, change the value of w to 892 and h to 432.
- 2. In the **Widget Interactions and Notes** pane, click in the **Image Name** field and type CatalogHeroImage.
- 3. In the **Widget Interactions and Notes** pane, double-click on the **OnClick** event. In the **Case Description** field, type CatalogHeroImageClicked.

### Create the actions

- 1. To set the variable values for **SetCategory**, perform the following steps:
  - 1. Under Click to add actions, scroll to the Variables drop-down menu and click on Set Variable Value.
  - 2. Under **Configure actions** in the **Select the variables to set** section, click on the checkbox next to **SetCategory**.
  - 3. Under **Configure actions**, in the **Set variable to** section, in the first drop-down menu select **value of variable** and in the second drop-down menu select **ShowCatalog**.
- 2. To set the variable value for **ShowCatalog**, **SKU\_CrossSell1**, and **SKU\_CrossSell2** items, perform the following steps:
  - 1. Under Click to add actions, scroll to the Variables drop-down menu and click on Set Variable Value.
  - 2. Under **Configure actions** in the **Select the variables to set** section, click on the checkbox next to **ShowCatalog**.
  - 3. Under **Configure actions** in the **Set variable to** section, select **value** in the first drop-down menu and enter 0 in the text field.
  - 4. Under Configure actions in the Select the variables to set section, click on the checkbox next to SKU CrossSell1.
  - 5. Under **Configure actions** in the **Set variable to** section, select **value** in the first drop-down menu and enter 0 in the text field.

- 6. Under Configure actions in the Select the variables to set section, click on the checkbox next to SKU CrossSell2.
- 7. Under **Configure actions** in the **Set variable to** section, select **value** in the first drop-down menu and enter 0 in the text field.
- 3. To open the **Category** page in the current window, perform the following steps:
  - 1. Under **Click to add actions**, scroll to the **Links** drop-down menu. Under the **Open Link** drop-down menu, click on **Current Window**.
  - 2. Under Configure actions, with the Link to a page in this design radio button selected, in the Sitemap click on the Category page.
- 4. Click on **OK**.

### Creating the CrossSell1\_Image with interactions

To place and define interactions for the **CrossSell1\_Image** on the **CatalogDynamicPanel** state, from the **Widget** pane, drag the **Image** widget and place at coordinates (39,509). With the **Image** widget selected, perform the following steps:

- 1. In the toolbar, change the value of **w** to 426 and **h** to 288.
- 2. In the **Widget Interactions and Notes** pane, click in the **Image Name** field and type CrossSell1 Image.
- 3. In the **Widget Interactions and Notes** pane, double-click on the **OnClick** event.
- 4. In the Case Description field, type CrossSell1 Image Clicked.

#### Create the actions

To set the variable value for the **ShowDetail** item, perform the following steps:

- 1. Under Click to add actions, scroll to the Variables drop-down menu and click on Set Variable Value.
- 2. Under **Configure actions**, in the **Select the variables to set** section, click on the checkbox next to **ShowDetail**.
- 3. Under Configure actions in the Set variable to section, select value of variable in the first drop-down menu and SKU\_CrossSell1 in the second drop-down menu.

To set the variable values for **ShowCatalog**, **SKU\_CrossSell1**, and **SKU\_CrossSell2** items, perform the following steps:

- 1. Under Click to add actions, scroll to the Variables drop-down menu and click on Set Variable Value.
- 2. Under **Configure actions** in the **Select the variables to set** section, click on the checkbox next to **ShowCatalog**.
- 3. Under **Configure actions** in the **Set variable to** section, select **value** in the first drop-down menu and enter 0 in the text field.
- 4. Under **Configure actions** in the **Select the variables to set** section, click on the checkbox next to **SKU CrossSell1**.
- 5. Under **Configure actions** in the **Set variable to** section, select **value** in the first drop-down menu and enter Initialize in the text field.
- 6. Under **Configure actions** in the **Select the variables to set** section, click on the checkbox next to **SKU\_CrossSell2**.
- 7. Under **Configure actions** in the **Set variable to** section, select **value** in the first drop-down menu and enter 0 in the text field.

To open the **Category** page in the current window, perform the following steps:

- 1. Under Click to add actions, scroll to the Links drop-down menu. Under the Open Link drop-down menu, click on Current Window.
- 2. Under **Configure actions**, with the **Link to a page in this design** radio button selected, in the **Sitemap** click on the **Category** page.
- 3. Click on **OK**.

### Creating the CrossSell2\_Image with interactions

To place and define interactions for the **CrossSell2\_Image** on the **CatalogDynamicPanel** state, from the **Widget** pane, drag the **Image** widget and place at coordinates (505,509). With the **Image** widget selected, perform the following steps:

- 1. In the toolbar, change the value of **w** to 426 and **h** to 288.
- 2. In the **Widget Interactions and Notes** pane, click in the **Image Name** field and type CrossSell2\_Image.
- 3. In the **Widget Interactions and Notes** pane, double-click on the **OnClick** event.
- 4. In the Case Description field, type CrossSell2 Image Clicked.

### Create the actions

To set the variable value for the **ShowDetail** item, perform the following steps:

- 1. Under Click to add actions, scroll to the Variables drop-down menu and click on Set Variable Value.
- 2. Under **Configure actions**, in the **Select the variables to set** section, click on the checkbox next to **ShowDetail**.
- 3. Under Configure actions, in the Set variable to section, select value of variable in the first drop-down menu and SKU\_CrossSell2 in the second drop-down menu.

To set the variable values for **ShowCatalog**, **SKU\_CrossSell1**, and **SKU\_CrossSell2** items, perform the following steps:

- 1. Under Click to add actions, scroll to the Variables drop-down menu and click on Set Variable Value.
- 2. Under **Configure actions** in the **Select the variables to set** section, click on the checkbox next to **ShowCatalog**.
- 3. Under **Configure actions** in the **Set variable to** section, select **value** in the first drop-down menu and enter 0 in the text field.
- 4. Under **Configure actions** in the **Select the variables to set** section, click on the checkbox next to **SKU CrossSell1**.
- 5. Under **Configure actions** in the **Set variable to** section, select **value** in the first drop-down menu and enter 0 in the text field.
- 6. Under **Configure actions**, in the **Select the variables to set** section, click on the checkbox next to **SKU CrossSell2**.
- 7. Under **Configure actions**, in the **Set variable to** section, select **value** in the first drop-down menu and enter Initialize in the text field.

To open the **Category** page in the current window, perform the following steps:

- 1. Under Click to add actions, scroll to the Links drop-down menu. Under the Open Link drop-down menu, click on Current Window.
- 2. Under **Configure actions**, with the **Link to a page in this design** radio button selected, click on the **Category** page in the **Sitemap**.
- 3. Click on **OK**.

With the **Catalog** page as well as the **CategoryDynamicPanel** on the **CMS Repeater** master complete, we are now ready to design the Product Detail page.

# Making our DetailDynamicPanel

By showing the **DetailDynamicPanel** widget (which is part of the Category Repeater built from the **CMS Repeater** master) on the **Category** page, a dynamic Product Detail page is created. The **DetailDynamicPanel** on the **CMS Repeater** master is used to build the Detail Image template. Images displayed on the template are determined by the value of ShowDetail. When the user clicks on the **ItemImageRepeater**, **ShowDetail** and the **SKU\_CrossSell[1-3]** variables are set. Then the visibility of the **DetailCrossSellFilter** is toggled. Toggling visibility of the **DetailCrossSellFilter** triggers the **SelectedItem** filter to be set and the **DetailDynamicPanel** widget to be brought to the front and shown. The Repeater **OnItemLoad** event updates the **HeroImageDetail** and additional widgets as specified by the **SetDetail** case. The **RepeaterCount** variable is incremented and the visibility of the **DetailCrossSellFilter** is again toggled. This process is repeated to populate additional Cross-Sell Images and their corresponding widgets.

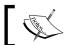

There must be at least one and no more then three Cross-Sell SKUs defined in the **CMS Repeater** master dataset.

Once completed, the **DetailDynamicPanel** item shown on the **Category** page will look like this:

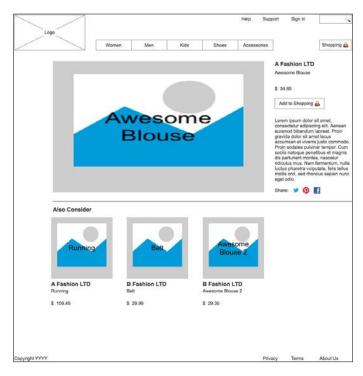

To complete the **DetailDynamicPanel**, we will need to rename **State1**, place widgets, and define interactions.

# **Enabling the ItemDetailWithCrossSell state**

To update the **DetailDynamicPanel** on the **CMS Repeater** master, we will place widgets on the **ItemDetailWithCrossSell** state and define interactions for those widgets.

### Completing the Item Detail design

To complete the design of Item Detail widgets on the **ItemDetailWithCrossSell** state, with the **CMS Repeater** master open in the design area in the **Widget Manager** pane, double-click the **ItemDetailWithCrossSell** state icon under the **DetailDynamicPanel** to open it in the design area.

From the **Widgets** pane, drag the **Image** widget and place at coordinates (0,0). With the **Image** widget selected, perform the following steps:

- 1. In the toolbar, change the value of **w** to 930 and **h** to 690.
- 2. In the **Widget Interactions and Notes** pane, click in the **Shape Name** field and type ItemDetailBackground.
- 3. In the **Widget Properties and Style** pane, with the **Style** tab selected scroll to **Borders, Lines, + Fills** and perform the following step:
  - 1. Click on the down arrow next to the second dropdown Line Width icon. In the drop-down menu, click on **none** to indicate no line.
- 4. From the **Widgets** pane, drag the Image widget and place at coordinates (25,10). With the **Image** widget selected, perform the following:
  - 1. In the toolbar, change the value of **w** to 595 and **h** to 370.
  - 2. In the **Widget Interactions and Notes** pane, click in the **Shape Name** field and type HeroImageDetail.

From the **Widgets** pane, drag the **Heading 2** widget and place at coordinates (650,10). With the **Heading 2** widget selected, perform the following:

- In the toolbar, change the value of **w** to 173 and **h** to 18.
- In the **Widget Interactions and Notes** pane, click in the **Shape Name** field and type ItemBrandDetail.
- In the **Widget Properties and Style** pane, scroll to **Font** with the **Style** tab selected and change the font size to 16.

From the **Widgets** pane, drag the **Label** widget and place at coordinates (650,35). With the **Label** widget selected, perform the following:

- Type Description that could take up to two lines.. You will see the error message displayed on the Label widget.
- In the toolbar, change the value of **w** to 173 and **h** to 30.
- In the **Widget Interactions and Notes** pane, click in the **Shape Name** field and type ItemDescriptionDetail.

From the **Widgets** pane, drag the **Label** widget and place at coordinates (650,80). With the **Label** widget selected, perform the following:

- Type \$. You will see the text displayed on the **Label** widget.
- In the toolbar, change the value of **w** to 15 and **h** to 15.
- In the **Widget Interactions and Notes** pane, click in the **Shape Name** field and type CurrencySymbolDetail.

From the **Widgets** pane, drag the **Label** widget and place at coordinates (665,80). With the **Label** widget selected, perform the following:

- Type ###. ##. You will see the text displayed on the **Label** widget.
- In the toolbar, change the value of **w** to 158 and **h** to 15.
- In the **Widget Interactions and Notes** pane, click in the **Shape Name** field and type ItemPriceDetail.

From the Widgets pane, drag the **Rectangle** widget and place at coordinates (650,115). With the **Rectangle** widget selected, perform the following:

• Type Add to Shopping. You will see the text displayed as text on the **Rectangle** widget.

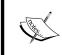

You can also add an image icon displaying a shopping bag icon. For example an image of a handbag emoji  $\triangle$  sized to 20 x 20 pixels could be used. The handbag emoji as well as other useful emojis can be found at http://emojipedia.org.

- In the toolbar, change the value of **w** to 140 and **h** to 30.
- In the **Widget Interactions and Notes** pane, click in the **Shape Name** field and type AddToShoppingButton.

From the **Widgets** pane, drag the **Paragraph** widget and place at coordinates (650,170). With the **Paragraph** widget selected, perform the following:

- In the toolbar, change the value of **w** to 220 and **h** to 180.
- In the **Widget Interactions and Notes** pane, click in the **Shape Name** field and type ItemDetailFullDescription.

From the **Widgets** pane, drag the **Label** widget and place at coordinates (650,367). With the **Label** widget selected, perform the following:

- Type Share: You will see the error message displayed on the Label widget.
- In the toolbar, change the value of **w** to 40 and **h** to 15.
- In the **Widget Interactions and Notes** pane, click in the **Shape Name** field and type SocialShareLabel.

From the **Widgets** pane, drag the **Image** widget and place at coordinates (698,362). With the **Image** widget selected, perform the following:

- In the toolbar, change the value of **w** to 24 and **h** to 24.
- In the **Widget Interactions and Notes** pane, click in the **Shape Name** field and type TwitterShareLink.
- Double-click on the **TwitterShareLink** image widget in the design area and select the file with the Twitter icon.

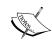

If you need social share icons, sample images and code downloads are available at http://www.packtpub.com/learning-axure-rp-interactive-prototypes. To download, click on the support tab and then the **Download now** button.

From the **Widgets** pane, drag the **Image** widget and place at coordinates (726,362). With the **Image** widget selected, perform the following:

- In the toolbar, change the value of **w** to 24 and **h** to 24.
- In the **Widget Interactions and Notes** pane, click in the **Shape Name** field and type PinterestShareLink.
- Double-click on the **PinterestShareLink** image widget in the design area and select the file with the Pinterest icon.

From the **Widgets** pane, drag the **Image** widget and place at coordinates (760,365). With the **Image** widget selected, perform the following:

- In the toolbar, change the value of **w** to 18 and **h** to 18.
- In the **Widget Interactions and Notes** pane, click in the **Shape Name** field and type FacebookShareLink.
- Double-click on the **FacebookShareLink** image widget in the design area and select the file with the Facebook icon.

From the **Widgets** pane, drag the **Horizontal Line** widget and place at coordinates (25,400). With the **Horizontal Line** widget selected, perform the following:

- In the toolbar, change the value of **w** to 842.
- In the Widget Interactions and Notes pane, click in the Horizontal Line Name field and type HzLine.

With the Item Detail widgets placed on the **ItemDetailWithCrossSell** state, we are now ready to place the Cross-Sell widgets on the **ItemDetailWithCrossSell** state.

### **Creating a Cross-Sell design**

To complete the design of the Cross-Sell widgets on the **ItemDetailWithCrossSell** state, we will place three sets of Cross-Sell widgets (that is CrossSell1, CrossSell2, and CrossSell3). There will always be one Cross-Sell item defined in the CMS Repeater dataset, so CrossSell1 will always be visible. The second and third sets are hidden by default and will be shown only if there are additional CrossSell defined in the CMS **Repeater Dataset**.

### Placing our CrossSell1 widgets on the ItemDetailWithCrossSell state

To start the design of the Cross-Sell widgets on the **ItemDetailWithCrossSell** state, we will first place widgets for CrossSell1. With the **CMS Repeater** master open in the **design area**, perform the following steps:

- 1. In the **Widget Manager** pane, under the **DetailDynamicPanel** double-click on the **ItemDetailWithCrossSell** state icon to open it in the **design area**.
- 2. From the **Widgets** pane, drag the **Heading 2** widget and place at coordinates (25,420). With the **Heading 2** widget selected, perform the following:
  - $^{\circ}$  In the toolbar, change the value of **w** to 173 and **h** to 18.
  - ° In the **Widget Interactions and Notes** pane, click in the **Shape Name** field and type AlsoConsiderHeadline.
  - ° In the **Widget Properties and Style** pane, with the **Style** tab selected scroll to **Font** and change the font size to 16.
- 3. From the **Widgets** pane, drag the **Image** widget and place at coordinates (20,450). With the **Image** widget selected, perform the following:
  - ° In the toolbar, change the value of **w** to 173 and **h** to 173.
  - ° In the **Widget Interactions and Notes** pane, click in the **Shape Name** field and type ItemImageCrossSell1.
- 4. From the Widgets pane, drag the **Heading 2** widget and place at coordinates (20,630). With the **Heading 2** widget selected, perform the following:
  - ° In the toolbar, change the value of **w** to 173 and **h** to 18.
  - o In the **Widget Interactions and Notes** pane, click in the **Shape Name** field and type ItemBrandCrossSell1.
  - o In the **Widget Properties and Style** pane, with the **Style** tab selected scroll to **Font** and change the font size to 16.

- 5. From the **Widgets** pane, drag the **Label** widget and place at coordinates (20,650). With the **Label** widget selected, perform the following:
  - ° Type Description that could take up to two lines.. You will see the error message displayed on the **Label** widget.
  - ° In the toolbar, change the value of **w** to 173 and **h** to 30.
  - o In the **Widget Interactions and Notes** pane, click in the **Shape Name** field and type ItemDescriptionCrossSell1.
- 6. From the **Widgets** pane, drag the **Label** widget and place at coordinates (20,685). With the **Label** widget selected, perform the following:
  - ° Type \$. You will see the text displayed on the **Label** widget.
  - ° In the toolbar change the value of **w** to 15 and **h** to 15.
  - ° In the **Widget Interactions and Notes** pane, click in the **Shape Name** field and type CurrencySymbolCrossSell1.
- 7. From the **Widgets** pane, drag the **Label** widget and place at coordinates (35,685). With the **Label** widget selected, perform the following:
  - ° Type ###. ##. You will see the text displayed on the **Label** widget.
  - ° In the toolbar, change the value of **w** to 158 and **h** to 15.
  - o In the **Widget Interactions and Notes** pane, click in the **Shape Name** field and type ItemPriceCrossSell1.

### Placing our CrossSell2 widgets on the ItemDetailWithCrossSell state

To place CrossSell2 widgets on the **ItemDetailWithCrossSell** state, with the **CMS Repeater** master open in the design area, perform the following steps:

- 1. From the **Widgets** pane, drag the **Image** widget and place at coordinates (233,450). With the **Image** widget selected, perform the following:
  - ° In the toolbar, change the value of **w** to 173, **h** to 173 and click on the checkbox next to **Hidden**.
  - ° In the **Widget Interactions and Notes** pane, click in the **Shape Name** field and type ItemImageCrossSell2.

- 2. From the **Widgets** pane, drag the **Heading 2** widget and place at coordinates (233,630). With the **Heading 2** widget selected, perform the following:
  - o In the toolbar, change the value of **w** to 173, **h** to 18 and click on the checkbox next to **Hidden**.
  - ° In the **Widget Interactions and Notes** pane, click in the **Shape Name** field and type ItemBrandCrossSell2.
  - o In the Widget Properties and Style pane, with the Style tab selected, scroll to Font and change the font size to 16.
- 3. From the **Widgets** pane, drag the **Label** widget and place at coordinates (233,650). With the **Label** widget selected, perform the following:
  - Type Description that could take up to two lines. You will see the error message displayed on the Label widget.
  - ° In the toolbar, change the value of **w** to 173, **h** to 30 and click on the checkbox next to **Hidden**.
  - o In the **Widget Interactions and Notes** pane, click in the **Shape Name** field and type ItemDescriptionCrossSell2.
- 4. From the **Widgets** pane, drag the **Label** widget and place at coordinates (233,685). With the **Label** widget selected, perform the following:
  - ° Type \$. You will see the text displayed on the **Label** widget.
  - ° In the toolbar, change the value of **w** to 15, **h** to 15 and click on the checkbox next to **Hidden**.
  - o In the **Widget Interactions and Notes** pane, click in the **Shape Name** field and type CurrencySymbolCrossSell2.
- 5. From the **Widgets** pane, drag the **Label** widget and place at coordinates (248,685). With the **Label** widget selected, perform the following:
  - ° Type ###. ##. You will see the text displayed on the **Label** widget.
  - o In the toolbar, change the value of **w** to 158, **h** to 15 and click on the checkbox next to **Hidden**.
  - ° In the **Widget Interactions and Notes** pane, click in the **Shape Name** field and type ItemPriceCrossSell2.

## Placing our CrossSell3 widgets on the ItemDetailWithCrossSell state

To place CrossSell3 widgets on the **ItemDetailWithCrossSell** state, with the **CMS Repeater** master open in the design area, perform the following steps:

- 1. From the **Widgets** pane, drag the **Image** widget and place at coordinates (447,450). With the **Image** widget selected, perform the following:
  - ° In the toolbar, change the value of **w** to 173, **h** to 173 and click on the checkbox next to **Hidden**.
  - o In the **Widget Interactions and Notes** pane, click in the **Shape Name** field and type ItemImageCrossSell3.
- 2. From the **Widgets** pane, drag the **Heading 2** widget and place at coordinates (447,630). With the **Heading 2** widget selected, perform the following:
  - ° In the toolbar, change the value of **w** to 173, **h** to 18 and click on the checkbox next to **Hidden**.
  - o In the **Widget Interactions and Notes** pane, click in the **Shape Name** field and type ItemBrandCrossSell3.
  - o In the **Widget Properties and Style** pane, with the **Style** tab selected scroll to **Font** and change the font size to 16.
- 3. From the **Widgets** pane, drag the **Label** widget and place at coordinates (447,650). With the **Label** widget selected, perform the following:
  - Type Description that could take up to two lines. You will see the error message displayed on the Label widget.
  - o In the toolbar, change the value of **w** to 173, **h** to 30 and click on the checkbox next to **Hidden**.
  - o In the **Widget Interactions and Notes** pane, click in the **Shape Name** field and type ItemDescriptionCrossSell3.
- 4. From the **Widgets** pane, drag the **Label** widget and place at coordinates (447,685). With the **Label** widget selected, perform the following:
  - Type \$. You will see the text displayed on the **Label** widget.
  - ° In the toolbar, change the value of **w** to 15, **h** to 15 and click on the checkbox next to **Hidden**.

- ° In the **Widget Interactions and Notes** pane, click in the **Shape Name** field and type CurrencySymbolCrossSell3.
- 5. From the **Widgets** pane, drag the **Label** widget and place at coordinates (462,685). With the **Label** widget selected, perform the following:
  - ° Type ###. ##. You will see the text displayed on the **Label** widget.
  - o In the toolbar, change the value of **w** to 158, **h** to 15 and click on the checkbox next to **Hidden**.
  - o In the **Widget Interactions and Notes** pane, click in the **Shape Name** field and type ItemPriceCrossSell3.

With the design of the Cross-Sell widgets completed, we are now ready to define the Cross-Sell and social media interactions.

# **Defining Cross-Sell interactions**

First we will define interactions for each **ItemImageCrossSell[1-3]** widget. Next we will define the social media interactions for the three social media Share Links (that is Twitter, Pinterest, and Facebook).

#### Creating the ItemImageCrossSell1 widget interaction

To create the interaction for **ItemImageCrossSell1**, with the **CMS Repeater** master in the design area, perform the following steps:

- 1. In the **Widget Manager** pane, under the **DetailDynamicPanel** double-click on the **ItemDetailWithCrossSell** state icon to open it in the design area.
- 2. Click on **ItemImageCrossSell1** at coordinates (20,450).
- 3. Within the **Widget Interactions and Notes** pane, double-click on the **OnClick** event.
- 4. In the Case Description field, type ItemImageCrossSell1Clicked.

#### Create the actions

To set the variable value for **ShowDetail**, perform the following steps:

- 1. Under Click to add actions, scroll to the Variables drop-down menu and click on Set Variable Value.
- 2. Under **Configure actions** in the **Select the variables to set** section, click on the checkbox next to **ShowDetail**.
- 3. Under **Configure actions** in the **Set variable to** section, select **value** in the first drop-down menu and enter [[SKU\_CrossSell1]] in the text field.

To set the variable values for **SKU\_CrossSell1**, **SKU\_CrossSell2**, and **SKU\_CrossSell3**, perform the following steps:

- 1. Under Click to add actions, scroll to the Variables drop-down menu and click on Set Variable Value.
- 2. Under **Configure actions** in the **Select the variables to set** section, click on the checkbox next to **SKU CrossSell1**.
- 3. Under **Configure actions** in the **Set variable to** section, select **value** in the first drop-down menu and enter 0 in the text field.
- 4. Under **Configure actions** in the **Select the variables to set** section, click on the checkbox next to **SKU CrossSell2**.
- 5. Under **Configure actions** in the **Set variable to** section, select **value** in the first drop-down menu and enter 0 in the text field.
- 6. Under **Configure actions** in the **Select the variables to set** section, click on the checkbox next to **SKU CrossSell3**.
- 7. Under **Configure actions** in the **Set variable to** section, select **value** in the first drop-down menu and enter 0 in the text field.

To hide all CrossSell2 and CrossSell3 widgets, perform the following steps:

- 1. Under Click to add actions, scroll to the Widgets drop-down menu. Under the Set Show/Hide dropdown, click on Hide.
- 2. Under **Configure actions**, click on the checkboxes next to the following widgets:
  - ° ItemImageCrossSell2
  - ° ItemBrandCrossSell2
  - ItemDescriptionCrossSell2
  - ItemPriceCrossSell2
  - CurrencySymbolCrossSell2
  - ItemImageCrossSell3
  - ItemBrandCrossSell3
  - ItemDescriptionCrossSell3
  - ItemPriceCrossSell3
  - CurrencySymbolCrossSell3
- 3. Click on **OK**.

To toggle the **SetDetailCrossSellFilters** and cause the Repeater to reload, perform the following steps:

- 1. Under Click to add actions, scroll to the Widgets drop-down menu. Under the Show/Hide drop-down menu, click on Toggle Visibility.
- 2. Under Configure actions, in the Select the widgets to hide/show section, click on the checkbox next to SetDetailCrossSellFilters.
- 3. Click on **OK**.

#### Creating the ItemImageCrossSell2 widget interaction

To create the interaction, perform the following steps for **ItemImageCrossSell2** with the **CMS Repeater** master in the design area:

- 1. Click on **ItemImageCrossSell2** at coordinates (233,450).
- 2. In the **Widget Interactions and Notes** pane, double-click on the **OnClick** event.
- 3. In the Case Description field, type ItemImageCrossSell2Clicked.

#### Create the actions

To set the variable value for **ShowDetail**, perform the following steps:

- 1. Under Click to add actions, scroll to the Variables drop-down menu and click on Set Variable Value.
- 2. Under **Configure actions** in the **Select the variables to set** section, click on the checkbox next to **ShowDetail**.
- 3. Under **Configure actions** in the **Set variable to** section, select **value** in the first drop-down menu and enter [[SKU CrossSell2]] in the text field.

To set the variable values for SKU\_CrossSell1, SKU\_CrossSell2, and SKU\_CrossSell3, perform the following steps:

- 1. Under Click to add actions, scroll to the Variables drop-down menu and click on Set Variable Value.
- 2. Under **Configure actions** in the **Select the variables to set** section, click on the checkbox next to **SKU\_CrossSell1**.
- 3. Under **Configure actions** in the **Set variable to** section, select **value** in the first drop-down menu and enter 0 in the text field.
- 4. Under **Configure actions** in the **Select the variables to set** section, click on the checkbox next to **SKU\_CrossSel12**.

- 5. Under **Configure actions** in the **Set variable to** section, select **value** in the first drop-down menu and enter 0 in the text field.
- 6. Under **Configure actions** in the **Select the variables to set** section, click on the checkbox next to **SKU CrossSell3**.
- 7. Under **Configure actions** in the **Set variable to** section, select **value** in the first drop-down menu and enter 0 in the text field.

To hide all CrossSell2 and CrossSell3 widgets, perform the following steps:

- 1. Under Click to add actions, scroll to the Widgets drop-down menu. Under the Set Show/Hide dropdown, click on Hide.
- 2. Under **Configure actions**, click on the checkboxes next to the following widgets:
  - ItemImageCrossSell2
  - ° ItemBrandCrossSell2
  - ItemDescriptionCrossSell2
  - ItemPriceCrossSell2
  - CurrencySymbolCrossSell2
  - ItemImageCrossSell3
  - ItemBrandCrossSell3
  - ItemDescriptionCrossSell3
  - ItemPriceCrossSell3
  - CurrencySymbolCrossSell3
- 3. Click on **OK**.

To toggle the **SetDetailCrossSellFilters** and cause the **Repeater** to reload, perform the following steps:

- 1. Under Click to add actions, scroll to the Widgets drop-down menu. Under the Show/Hide drop-down menu, click on Toggle Visibility.
- 2. Under Configure actions, in the Select the widgets to hide/show section, click on the checkbox next to SetDetailCrossSellFilters.
- 3. Click on **OK**.

#### Creating the ItemImageCrossSell3 widget interaction

To create the interaction for **ItemImageCrossSell3** with the **CMS Repeater** master in the design area, click on **ItemImageCrossSell3** at coordinates (447,450) and perform the following steps:

- 1. In the **Widget Interactions and Notes** pane, double-click on the **OnClick** event.
- 2. In the Case Description field, type ItemImageCrossSell3Clicked.

#### Create the actions

To set the variable value for **ShowDetail**, perform the following steps:

- 1. Under Click to add actions, scroll to the Variables drop-down menu and click on Set Variable Value.
- 2. Under **Configure actions** in the **Select the variables to set** section, click on the checkbox next to **ShowDetail**.
- 3. Under **Configure actions** in the **Set variable to** section, select **value** in the first drop-down menu and enter [[SKU CrossSell3]] in the text field.

To set the variable values for SKU\_CrossSell1, SKU\_CrossSell2, and SKU\_CrossSell3, perform the following steps:

- 1. Under Click to add actions, scroll to the Variables drop-down menu and click on Set Variable Value.
- 2. Under **Configure actions**, in the **Select the variables to set** section, click on the checkbox next to **SKU\_CrossSell1**.
- 3. Under **Configure actions**, in the **Set variable to** section, select **value** in the first drop-down menu and enter 0 in the text field.
- 4. Under **Configure actions**, in the **Select the variables to set** section, click on the checkbox next to **SKU CrossSell2**.
- 5. Under **Configure actions**, in the **Set variable to** section, select **value** in the first drop-down menu and enter 0 in the text field.
- 6. Under **Configure actions**, in the **Select the variables to set** section, click on the checkbox next to **SKU CrossSell3**.
- 7. Under **Configure actions**, in the **Set variable to** section, select **value** in the first drop-down menu and enter 0 in the text field.

To hide all CrossSell2 and CrossSell3 widgets, perform the following steps:

- 1. Under Click to add actions, scroll to the Widgets drop-down menu. Under the Set Show/Hide dropdown, click on Hide.
- 2. Under **Configure actions**, click on the checkboxes next to the following widgets:
  - ItemImageCrossSell2
  - ° ItemBrandCrossSell2
  - ItemDescriptionCrossSell2
  - ItemPriceCrossSell2
  - CurrencySymbolCrossSell2
  - ItemImageCrossSell3
  - ° ItemBrandCrossSell3
  - ItemDescriptionCrossSell3
  - ItemPriceCrossSell3
  - ° CurrencySymbolCrossSell3
- 3. Click on **OK**.

To toggle the **SetDetailCrossSellFilters** and cause the **Repeater** to reload, perform the following steps:

- 1. Under Click to add actions, scroll to the Widgets drop-down menu. Under the Show/Hide drop-down menu, click on Toggle Visibility.
- 2. Under Configure actions, in the Select the widgets to hide/show section, click on the checkbox next to SetDetailCrossSellFilters.
- 3. Click on OK.

With the design of the Cross-Sell interactions completed, we are now ready to define the social media interactions for the three social media Share Links (that is, Twitter, Pinterest, and Facebook).

# **Enabling social media interactions**

For social media interactions, our goal is to enable each social media link and allow the user to experience the social sharing flow for the corresponding social media platform. To generate the social share link, we will use the Share Link Generator available for free at http://www.sharelinkgenerator.com.

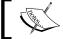

We will use a test link to generate the share links and not an actual link to prototype.

#### **Creating the Twitter share link interaction**

To create the interaction for **TwitterShareLink** with the **CMS Repeater** master in the design area, perform the following steps:

- 1. In the **Widget Manager** pane, under the **DetailDynamicPanel** double-click on the **ItemDetailWithCrossSell** state icon to open in the design area. Click on **TwitterShareLink** at coordinates (698,362).
- 2. In the **Widget Interactions and Notes** pane, double-click on the OnClick event. In the **Case Description** field, type TwitterShareLinkClicked.

#### Create the actions

To open a pop-up window enabling the user to post a tweet on Twitter, perform the following steps:

- 1. Under **Click to add actions**, click on the **Links** drop-down menu. Now, click on the **Open Link** drop-down menu and then on **Popup Window**.
- 2. Under Configure actions, with the Link to an external url or file radio button selected, enter the following in the hyperlink text field: https://twitter.com/home?status=Check%20out%20this%20Awesome%20Find!%20http://bit.ly/AxureRPIntProtos%20
- 3. Click on **OK**.

## Creating the Pinterest share link interaction

To create the interaction for **PinterestShareLink**, with the **CMS Repeater** master in the design area and in the **Widget Manager** pane, double-click on the **ItemDetailWithCrossSell** state icon under the **DetailDynamicPanel** to open it in the design area and perform the following steps:

- 1. Click on **PinterestShareLink** at coordinates(726,362).
- 2. In the **Widget Interactions and Notes** pane, double-click on the **OnClick** event.
- 3. In the Case Description field, type PinterestShareLinkClicked.

#### Create the actions

To open a pop-up window enabling the user to post a pin on Pinterest, perform the following steps:

- 1. Under **Click to add actions**, click on the **Links** drop-down menu. Now, click on the **Open Link** drop-down menu and then on **Popup Window**.
- 2. Under **Configure actions**, with the **Link to an external url or file** radio button selected, enter the following in the hyperlink text field:

```
https://pinterest.com/pin/create/button/?url=http://www.packtpub.com/axure-rp-prototyping-cookbook/book&media=http://www.packtpub.com/sites/default/files/7989OT_Axure%2520RP%2520Prototyping%2520Cookbook.jpg&description=Check%20out%20this%20Awesome%20Find!%20%0Ahttp://www.packtpub.com/axure-rp-prototyping-cookbook/book
```

3. Click on **OK**.

#### **Creating the Facebook share link interaction**

To create the interaction for FacebookShareLink, with the CMS Repeater master in the design area and in the Widget Manager pane, double-click on the ItemDetailWithCrossSell state icon under the DetailDynamicPanel to open in the design area and perform the following steps:

- 1. Click on **FacebookShareLink** at coordinates (760,365).
- 2. In the **Widget Interactions and Notes** pane, double-click on the **OnClick** event.
- 3. In the Case Description field, type FacebookShareLinkClicked.

#### Create the actions

To open a pop-up window enabling the user to post an update on Facebook, perform the following steps:

- 1. Under **Click to add actions**, click on the **Links** drop-down menu. Now, click on the **Open Link** drop-down menu and then on **Popup Window**.
- 2. Under **Configure actions**, with the **Link to an external url or file** radio button selected, enter the following in the hyperlink text field:
- 3. https://www.facebook.com/sharer/sharer.php?u=http://bit.ly/AxureRPIntProtos
- 4. Click on OK.

# **Summary**

We first completed the **CMS Repeater** master by adding Catalog and Product Dynamic Panels as well as interactions for the **SetDetailCrossSellFilter** Hot Spot widget. We also updated the **Header** master's **HzMenu** widget to enable an OnClick event for each menu item. Finally, we designed the **Category**, **Catalog**, and **Product** pages.

In the next chapter, we will enable Search and create a dynamic Search Results page.

# **Self-test questions**

- What enhancements were needed to complete the CMS Repeater master?
- What is the SetDetailCrossSellFilter Hot Spot widget used for?
- What happens when the visibility of the SetDetailCrossSellFilter Hot Spot is toggled?
- What happens when a user clicks a menu item in the main menu on the Header master?
- When we built the Category page, what were the first things we placed?
- What actions did we define for the Category Page OnPageLoad event?
- Which Social Media channels did we enable interactions for on the ItemDetailWithCrossSell state of the Detail Dynamic Panel?

# 6

# Search and Search Results

With the Category, Catalog, and Product page designs complete, we are ready to enable the Search functionality and build the Search Results page. We will design a Search Results page that utilizes a Header, Footer, and Repeater Item defined on the **CMS Repeater** master. We will then enable the search by adding search interactions to the Header master, and we will update the SetGlobalFilters Hot Spot to filter the results.

In this chapter, we will learn about:

- Enabling Search for the CMS Repeater master
- Designing our Search Results Page
- Specifying Search Interactions

# **Enabling search for the CMS Repeater** master

Since we have done an excellent job of architecting our **CMS Repeater** master, adding the search functionality will be much easier! We will start by designing our Search Results page and defining the **OnPageLoad** interaction.

# **Designing our Search Results page**

To design our Search Results page, we will first place the **Header**, **CMS Repeater**, and **Footer** masters, as well as add a SearchTerm variable. Next, we will define the **OnPageLoad** interaction to initialize the variables. Once completed, our Search Results page will look like the following:

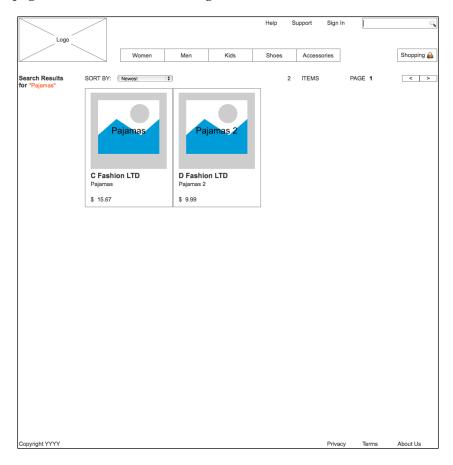

To create the Search Results page, perform the following steps:

- 1. In the **Sitemap** pane, double-click on the **Search** page to open in the Design Area.
- 2. From the **Masters** pane, drag-and-drop the **Header** master at any location on the wireframe.
- 3. From the **Masters** pane, drag-and-drop the **CMS Repeater** master at any location on the wireframe. In the **Widget Interactions and Notes** pane in the **CMS Repeater Name** field, type SearchRepeaterMaster.

- 4. In the **Masters** pane, click on the **Footer** master. While holding down the mouse button, drag the **Footer** master and place it at the coordinates (10,970).
- 5. In the **Widgets** pane, click on the **Label** widget. While holding down the mouse button, drag the **Label** widget and place it at the coordinates (10,139). With the **Label** widget selected, perform the following steps:
  - Type Search Results for. You will see the message displayed on the Label widget.
  - ° In the toolbar, change the value of **w** to 110 and **h** to 32.
  - o In the **Widget Interactions and Notes** pane, click on the **Shape Name** field and type SearchResultsHeading.
  - o In the **Widget Properties and Style** pane, with the **Style** tab selected, scroll to **Font**, click on the **B** icon to select bold, and change the font size to 14.
- 6. In the **Widgets** pane, click on the **Label** widget. While holding down the mouse button, drag the **Label** widget and place it at the coordinates (34,156). With the **Label** widget selected, perform the following steps:
  - ° In the toolbar, change the value of **w** to 116 and **h** to 42.
  - o In the **Widget Interactions and Notes** pane, click in the **Shape Name** field and type SearchTermLabel.
  - o In the Widget Properties and Style pane, with the Style tab selected, scroll to Font and perform the following steps:
    - Click on the down arrow next to the A (Text Color) icon. In the dropdown menu, in the # text field enter FF6600.
- 7. To add the SearchTerm Global Variable, perform the following steps:
  - In the main menu, click on Project and then on Global Variables....
  - In the Global Variables dialog, click on the green + sign and type SearchTerm.
  - ° Click on **OK**.

Since we are leveraging the current design of the Repeater Item for the **CMS Repeater** master, we have completed the Search Results page design. With the design complete, we are ready to define the OnPageLoad interaction.

# **Developing page interactions**

With the Search Results page still open in the Design Area, perform the following steps.

## **Defining the Initialize Search case**

Under the Design Area in the Page Properties pane, click on the **Page Interactions** tab and double-click on the **OnPageLoad** event. A **Case Editor** dialog box will open. Within the **Case Editor** dialog in the **Case Name** field, type InitializeSearch, and perform the following steps.

## Creating the actions

To Hide the Brand, Price, and Category Facetted Filter Tree widgets, perform the following steps:

- 1. Under Click to add actions, scroll to the Widgets drop-down menu. Under the Set Show/Hide dropdown, click on Hide.
- 2. Under **Configure actions**, click on the checkboxes next to the following widgets:
  - BrandFacettedFilterTree
  - PriceFacettedFilterTree
  - ° CategoryFacettedFilterTree

To set the text on the SearchTermLabel, perform the following steps:

- 1. Under Click to add actions, scroll to the Widgets drop-down menu and click on Set Text.
- 2. Under Configure actions, in the section Select the widgets to set text, click on the checkbox next to SearchTermLabel.
- 3. Under **Configure actions**, in the section **Set text to**, in the first drop-down menu, select value, and in the text field, enter "[[SearchTerm]]".

To Toggle the SetGlobalFilters and cause the **Repeater** to reload, perform the following steps:

- 1. Under Click to add actions, scroll to the Widgets drop-down menu. Under the Show/Hide drop-down menu, click on Toggle Visibility.
- 2. Under Configure actions, in the section Select the widgets to hide/show, click on the checkbox next to SetGlobalFilters.
- 3. Click on **OK**.

With the Search page design complete, we are now ready to specify search interactions.

# **Specifying Search interactions**

To facilitate the Search functionality in the **Header** master, we will create an **OnClick** event on the SearchRectangleExpanded widget for the Expanded State of the ExpandingSearchDP Dynamic Panel. The **OnClick** event will set the SearchTerm Global Variable and open the Search page in the current window. We are now ready to add the Search functionality to the **Header** master.

# Supporting the Search functionality in the Header master

- We will activate the Search functionality by utilizing the SearchRectangleClicked OnClick interaction. To update the OnClick event on the SearchRectangleExpanded widget for the Header master, in the Masters pane, double-click on the Header master. The Header master will open in the Design Area. Perform the following steps:
- 2. In the **Widget Manager** pane, under the **ExpandingSearchDP**, double-click on the **Expanded** State to open it in the design area.
- 3. In the Design Area, click on the SearchRectangleExpanded widget.
- 4. In the **Widget Interactions and Notes** pane, double-click on the **OnClick** event.
- 5. In the Case Name field, type SearchRectangleClicked.

## **Creating the actions**

To set the variable value for SearchTerm, perform the following steps:

- 1. Under Click to add actions, scroll to the Variables drop-down menu and click on Set Variable Value.
- 2. Under **Configure actions**, in the section **Select the variables to set**, click on the checkbox next to **SearchTerm**.
- 3. Under **Configure actions**, in the section **Set variable to**, in the first drop-down menu select **text on widget**, and in the second drop-down menu, select **SearchTextFieldExpanded**.
- 4. To open the Search page in the current window, perform the following steps:

- 5. Under Click to add actions, scroll to the Links drop-down menu. Under the Open Link drop-down menu, click on Current Window.
- 6. Under **Configure actions**, with the **Link to a page in this design** radio button selected, in the **Sitemap**, click on the **Search** page.
- 7. Click on **OK**.

With the Search functionality enabled for the Header master, we are ready to add the SetSearchFiltering case to the SetGlobalFilters Hot Spot.

# Adding the SetSearchFilter to the SetGlobalFilters Hot Spot

We are now ready to add the SetSearchFilter. A filter based on the SearchTerm Global Variable will be added to the SearchRepeaterMaster. We will look for matches of the SearchTerm in the following columns of the Data Set:

- ItemCategory
- ItemBrand
- ItemDescription

Each of the three expressions for our query will be evaluated using the Boolean OR (||) operator. We will also use the toLowerCase() function. The toLowerCase() function allows us to return both upper and lower case results when performing the query. Once completed, the query string will look as follows:

```
[[Item.ItemCategory.toLowerCase().indexOf(SearchTerm.toLowerCase())
>= 0 || Item.ItemBrand.toLowerCase().indexOf(SearchTerm.
toLowerCase()) >= 0 || Item.ItemDescription.toLowerCase().
indexOf(SearchTerm.toLowerCase()) >= 0]]
```

# Updating the SetGlobalFilters Hot Spot with the SetSearchFilter case

To update the SetGlobalFilters Hot Spot with the SetSearchFilter case, perform the following steps:

- 1. In the **Masters** pane, double-click on the **CMS Repeater** master to open it in the Design Area.
- 2. In the Design Area, click on the SetGlobalFilters Hot Spot at the coordinates (20,570).
- 3. In the **Widget Interactions and Notes** pane, double-click on the **OnShow** event. A **Case Editor** dialog box will open. Within the **Case Editor** dialog, in the **Case Name** field, type SetSearchFilter and perform the following steps.

#### Creating the condition

- 1. Click on the **Add Condition** button.
- 2. In the **Condition Builder** dialog box, in the outlined condition box, perform the following steps:
  - 1. In the first dropdown, select **length of variable value**.
  - 2. In the second dropdown, select **SearchTerm**.
  - 3. In the third dropdown, select is greater than.
  - 4. In the fourth dropdown, select **value**.
  - 5. In the text field, enter 0.
  - 6. Click on OK.

#### Creating the actions

To add a SearchFilter to the **Repeater**, perform the following steps:

- 1. Under Click to add actions, scroll to the Repeaters drop-down menu and click on Add Filter.
- 2. Under Configure actions, in the section Select the repeaters to add filters, click on the checkbox next to CategoryRepeater.
- 3. In the Name: text field, type SearchFilter.
- 4. In the **Rule:** text field, type the following:

```
[[Item.ItemCategory.toLowerCase().indexOf(SearchTerm.
toLowerCase()) >= 0 || Item.ItemBrand.toLowerCase().
indexOf(SearchTerm.toLowerCase()) >= 0 || Item.ItemDescription.
toLowerCase().indexOf(SearchTerm.toLowerCase()) >= 0]]
```

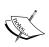

For the rule (that is, query) to work correctly, you must make sure that there are no extra spaces or hidden characters (such as carriage returns and the like) in the statement.

- 5. Click on **OK**.
- 6. Under the **OnShow** event, click on the **SetSearchFilter** case and click on **Toggle IF/ELSE IF**.
- 7. Under the **OnShow** event, right-click on the **SetSearchFilter** case. While holding down the mouse button, drag the **SetSearchFilter** case to be the second case between the **RemoveAllFilters** case and the **SetBrandFilterA** case.

- 8. Right-click on the **SetSearchFilter** case and click on **Copy**.
- 9. In the **Widgets Interaction and Notes** pane, scroll to the **OnHide** event.
- 10. Under the **OnHide** event, right-click on the **RemoveAllFilters** event and click on **Paste**. You should now see the **SetSearchFilter** case added as the second case between the **RemoveAllFilters** case and the **SetBrandFilterA** case.

# **Summary**

In this chapter, we enhanced the Header and **CMS Repeater** masters, thereby enabling Search, and quickly designed a Search Results page. We added a Search Filter with the user-entered term to our **CMS Repeater** master. We then showed the resultant Data Set with the Repeater Item to complete our Search page.

In the next chapter, we will complete the design and interactions for our Shopping Cart.

# **Self-test questions**

- What Global Variable did we add to support Search?
- Which Masters did we use to build the Search page?
- How did we facilitate the Search functionality in the Header master?
- What filter did we have to add to the SetGlobalFilters Hot Spot?
- Which columns of the Data Set did we search for matches of our SearchTerm variable?

# The Shopping Bag Functionality and Interactions

Many e-commerce sites leverage a shopping bag or shopping cart. This functionality allows customers to add, update, and remove items prior to finalizing their purchase.

With the Search functionality added to our prototype, we are now ready to create a Shopping Bag page with interactions. We will design a Shopping Bag page that utilizes a Header, Footer, and Repeater item, as defined on a new Shopping Bag Repeater master.

In this chapter, we will learn about:

- Designing our Shopping Bag Repeater
- Defining the Shopping Bag Repeater master
- MyShoppingBagRepeater OnItemLoad event interactions
- MyShoppingBagRepeater item OnClick interactions
- Viewing our Shopping Bag page
- Designing our Shopping Bag page

# **Designing our Shopping Bag Repeater**

Our first step is to decide which content we will need in order to leverage the Shopping Bag design. We will create a new Shopping Bag Repeater master, adding the appropriate columns to support our Shopping Bag. When a user adds an item to the Shopping Bag, the Repeater dataset is updated with the appropriate data. When the user clicks on the link to view the Shopping Bag, the Shopping Bag page loads, and using the Repeater item design for the Shopping Bag Repeater, the current contents of the Shopping Bag is displayed. The user can then update or delete items in the Shopping Bag prior to entering the CheckOut flow.

# **Defining the Shopping Bag Repeater**

We will now define a new Shopping Bag Repeater master based on the Content Management System Repeater master. When a user adds an item to the **Shopping Bag**, data for that item is copied from the CMS Repeater master to the Shopping Bag Repeater master. The Shopping Bag Repeater master will also update the Quantity and SubTotal columns.

To create the Shopping Bag Repeater master, perform the following steps:

- 1. In the **Masters** pane, click on the **Add Master** icon. Slow-click the master labeled **New Master 1**, type Shopping Bag Repeater, and press *Enter*.
- 2. In the **Masters** pane, right-click on the icon next to **CMS Repeater** master, hover over **Drop Behavior**, and click on **Lock to Master Location**.
- 3. In the **Masters** pane, double-click on the icon next to the **Shopping Bag Repeater** master to open in the **design area**.

## **Designing the Shopping Bag Repeater**

We are now ready to place the CheckOut Call To Action widgets and the **Repeater** widget on the Repeater item.

## **Creating the CheckOut Call widget**

To place the CheckOut Call To Action widgets, perform the following steps:

- 1. From the **Widgets** pane, drag the **Rectangle** widget and place it at the coordinates (760,140). With the **Rectangle** widget selected, perform the following steps:
  - 1. In the toolbar, change the value of w to 200 and h to 100.
  - 2. In the **Widget Interactions and Notes** pane, click on the **Shape Name** field and type CheckOutBackground.
- 2. From the **Widgets** pane, drag the **Label** widget and place it at the coordinates (772,149). With the **Label** widget selected, perform the following steps:
  - 1. Type Subtotal:. You will see the text displayed on the Label widget.
  - 2. In the toolbar, change the value of **w** to 53 and **h** to 16.
  - 3. In the **Widget Interactions and Notes** pane, click on the **Shape Name** field and type BagSubTotalLabel.
  - 4. In the **Widget Properties and Style** pane, with the **Style** tab selected, scroll to **Font** and change the font size to 14.

- 3. From the **Widgets** pane, drag the **Label** widget and place it at the coordinates (835,154). With the **Label** widget selected, perform the following steps:
  - 1. Type 0. You will see the text displayed on the Label widget.
  - 2. In the toolbar, change the value of **w** to 9 and **h** to 9.
  - 3. In the **Widget Interactions and Notes** pane, click on the **Shape Name** field and type BagNumOfItemsLabel.
  - 4. In the **Widget Properties and Style** pane, with the **Style** tab selected, scroll to **Font** and change the font size to 8.
- 4. From the **Widgets** pane, drag the **Label** widget and place it at the coordinates (845,154). With the **Label** widget selected, perform the following steps:
  - 1. Type ITEMS. You will see the text displayed on the Label widget.
  - 2. In the toolbar, change the value of **w** to 42 and **h** to 9.
  - 3. In the **Widget Interactions and Notes** pane, click on the **Shape Name** field and type BagNumOfItemsTextLabel.
  - 4. In the **Widget Properties and Style** pane, with the **Style** tab selected, scroll to **Font** and change the font size to 8.
- 5. From the **Widgets** pane, drag the **Label** widget and place it at the coordinates (890,150). With the **Label** widget selected, perform the following steps:
  - 1. Type \$. You will see the text displayed as text on the **Label** widget.
  - 2. In the toolbar, change the value of **w** to 15 and **h** to 15.
  - 3. In the **Widget Interactions and Notes** pane, click on the **Shape Name** field and type BagCurrencySymbol.
- 6. From the **Widgets** pane, drag the **Label** widget and place it at the coordinates (905,150). With the **Label** widget selected, perform the following steps:
  - 1. Type ###. ##. You will see the text displayed on the **Label** widget.
  - 2. In the toolbar, change the value of **w** to 65 and **h** to 15.
  - 3. In the **Widget Interactions and Notes** pane, click on the **Shape Name** field and type BagSubTotal.

- 7. From the **Widgets** pane, drag the **Button Shape** widget and place it at the coordinates (790,185). With the **Button Shape** widget selected, perform the following steps:
  - 1. Type Check Out. You will see the text displayed on the **Button Shape** widget.
  - 2. In the toolbar, change the value of **w** to 140 and **h** to 30.
  - 3. In the **Widget Interactions and Notes** pane, click on the **Shape Name** field and type CheckOutButton.
- 8. From the **Masters** pane, drag the **Footer** master and place it at coordinates (10,555). In the **Widget Interactions and Notes** pane, in the **Footer Name** field, type ShoppingBagFooter.

#### Creating the Repeater widget

To place the **Repeater** widget, perform the following steps:

- 1. From the **Widgets** pane, drag the **Repeater** widget and place it at the coordinates (10,260).
- 2. In the **Widget Interactions and Notes** pane, click on the **Repeater Footnote** and **Name** field and type MyShoppingBagRepeater.

Next, we will place widgets on the Repeater item.

## Placing widgets on the Repeater item

To adjust and place widgets on the Repeater item, perform the following steps:

- 1. Double-click on the **MyShoppingBagRepeater** Repeater to open the Repeater item in the design area.
- 2. In the design area, click on the Repeater item at the coordinates (0,0). Perform the following steps:
  - 1. In the toolbar, change the value of **w** to 720 and **h** to 220.
  - 2. In the **Widget Interactions and Notes** pane, click on the **Shape Name** field and type BagItemBackground.
- 3. From the **Widgets** pane, drag the **Image** widget and place it at the coordinates (13,24). With the **Image** widget selected, perform the following steps:
  - 1. In the toolbar, change the value of  $\mathbf{w}$  to 173 and  $\mathbf{h}$  to 173.
  - 2. In the **Widget Interactions and Notes** pane, click on the **Shape Name** field and type BagItemImageRepeater.

- 4. From the **Widgets** pane, drag the **Heading 2** widget and place it at the coordinates (220,27). With the **Heading 2** widget selected, perform the following steps:
  - 1. In the toolbar, change the value of **w** to 173 and **h** to 18.
  - 2. In the **Widget Interactions and Notes** pane, click on the **Shape Name** field and type BagItemBrandRepeater.
  - 3. In the **Widget Properties and Style** pane, with the **Style** tab selected, scroll to **Font** and change the font size to 16.
- 5. From the **Widgets** pane, drag the **Label** widget and place it at the coordinates (220,47). With the **Label** widget selected, perform the following steps:
  - 1. Type Description that could take up to two lines.. You will see the text displayed on the Label widget.
  - 2. In the toolbar, change the value of  $\mathbf{w}$  to 173 and  $\mathbf{h}$  to 30.
  - 3. In the **Widget Interactions and Notes** pane, click on the **Shape Name** field and type BagItemDescriptionRepeater.
- 6. From the **Widgets** pane, drag the **Label** widget and place it at the coordinates (220,88). With the **Label** widget selected, perform the following steps:
  - 1. Type Color: You will see the text displayed on the **Label** widget.
  - 2. In the toolbar, change the value of w to 35 and h to 15.
  - 3. In the **Widget Interactions and Notes** pane, click on the **Shape Name** field and type BagItemColorLabel.
- 7. From the **Widgets** pane, drag the **Droplist** widget and place it at the coordinates (260,85). With the **Droplist** widget selected, perform the following steps:
  - 1. In the toolbar, change the value of **w** to 110 and **h** to 22.
  - 2. In the **Widget Interactions and Notes** pane, click on the **Shape Name** field and type ColorDroplist.
  - 3. Right-click on the **Droplist** widget and click on **Edit List Items**. Click on the **Add Many** button and enter the following values (one per line):
    - Black
    - White
    - Blue
    - Red
  - 4. Click on OK.

- 8. From the **Widgets** pane, drag the **Label** widget and place it at the coordinates (220,120). With the **Label** widget selected, perform the following steps:
  - 1. Type Size:. You will see the text displayed on the Label widget.
  - 2. In the toolbar, change the value of **w** to 31 and **h** to 15.
  - 3. In the **Widget interactions and Notes** pane, click on the **Shape Name** field and type BagItemSizeLabel.
- 9. From the **Widgets** pane, drag the **Droplist** widget and place it at the coordinates (260,117). With the **Droplist** widget selected, perform the following steps:
  - 1. In the toolbar, change the value of **w** to 110 and **h** to 22.
  - 2. In the **Widget interactions and Notes** pane, click on the **Shape Name** field and type SizeDroplist.
  - 3. Right-click on the **Droplist** widget and click on **Edit List Items**. Click on the **Add Many** button and enter the following values (one per line):
    - Small
    - Medium
    - Large
  - 4. Click on OK.
- 10. From the **Widgets** pane, drag the **Label** widget and place it at the coordinates (220,152). With the **Label** widget selected, perform the following steps:
  - 1. Type SKU:. You will see the text displayed on the Label widget.
  - 2. In the toolbar, change the value of **w** to 25 and **h** to 11.
  - 3. In the **Widget Interactions and Notes** pane, click on the **Shape Name** field and type BagItemSKUTextLabel.
  - 4. In the **Widget Properties and Style** pane, with the **Style** tab selected, scroll to **Font** and change the font size to 10.
- 11. From the **Widgets** pane, drag the **Label** widget and place it at the coordinates (260,152). With the **Label** widget selected, perform the following steps:
  - 1. Type 1. You will see the text displayed on the **Label** widget.
  - 2. In the toolbar, change the value of **w** to 7 and **h** to 11.

- 3. In the **Widget Interactions and Notes** pane, click on the **Shape Name** field and type BagItemSKULabel.
- 4. In the **Widget Properties and Style** pane, with the **Style** tab selected, scroll to **Font** and change the font size to 10.
- 12. From the **Widgets** pane, drag the **Label** widget and place it at the coordinates (220,187). With the **Label** widget selected, perform the following steps:
  - 1. Type Remove Item. You will see the text displayed on the **Label** widget.
  - 2. In the toolbar, change the value of **w** to 62 and **h** to 11.
  - 3. In the **Widget Interactions and Notes** pane, click on the **Shape Name** field and type RemoveItemLabel.
  - 4. In the **Widget Properties and Style** pane, with the **Style** tab selected, scroll to **Font** and change the font size to 10.
- 13. From the **Widgets** pane, drag the **Label** widget and place it at the coordinates (420,28). With the **Label** widget selected, perform the following steps:
  - 1. Type Price: You will see the text displayed on the **Label** widget.
  - 2. In the toolbar, change the value of **w** to 35 and **h** to 15.
  - 3. In the **Widget Interactions and Notes** pane, click on the **Shape Name** field and type BagItemPriceLabel.
- 14. From the **Widgets** pane, drag the **Label** widget and place it at the coordinates (460,28). With the **Label** widget selected, perform the following steps:
  - 1. Type \$. You will see the text displayed as text on the **Label** widget.
  - 2. In the toolbar, change the value of **w** to 15 and **h** to 15.
  - 3. In the **Widget Interactions and Notes** pane, click on the **Shape Name** field and type BagItemCurrencySymbolRepeater.
- 15. From the **Widgets** pane, drag the **Label** widget and place it at the coordinates (475,28). With the **Label** widget selected, perform the following steps:
  - 1. Type ###. ##. You will see the text displayed on the **Label** widget.
  - 2. In the toolbar, change the value of **w** to 65 and **h** to 15.
  - 3. In the **Widget Interactions and Notes** pane, click on the **Shape Name** field and type BagItemPriceRepeater.

- 16. From the **Widgets** pane, drag the **Label** widget and place it at the coordinates (540,28). With the **Label** widget selected, perform the following steps:
  - 1. Type Qty:. You will see the text displayed on the **Label** widget.
  - 2. In the toolbar, change the value of **w** to 26 and **h** to 15.
  - 3. In the **Widget Interactions and Notes** pane, click on the **Shape Name** field and type BagItemQtyLabel.
- 17. From the **Widgets** pane, drag the **Text Field** widget and place it at the coordinates (570,23). With the **Text Field** widget selected, perform the following steps:
  - 1. Type 1. You will see the text displayed on the **Text Field** widget.
  - 2. In the toolbar, change the value of  $\mathbf{w}$  to 50 and  $\mathbf{h}$  to 25.
  - 3. In the **Widget Interactions and Notes** pane, click on the **Shape Name** field and type BagItemQtyTextField.
- 18. From the **Widgets** pane, drag the **Button Shape** widget and place it at the coordinates (640,20). With the **Button Shape** widget selected, perform the following steps:
  - 1. Type Update. You will see the text displayed on the **Button Shape** widget.
  - 2. In the toolbar, change the value of **w** to 60 and **h** to 30.
  - 3. In the **Widget Interactions and Notes** pane, click on the **Shape Name** field and type UpdateLineItemButton.

With the Repeater item widgets placed, we are ready to define the Repeater Dataset.

## **Defining the Repeater dataset**

To create and name the 11 columns of the Repeater dataset, with the Repeater item still open in the design area, perform the following steps:

- Under the design area in the **Repeater** pane, click on the **Repeater dataset** tab. To define the Repeater Dataset, do the following:
  - 1. Double-click on **Column0** and type SKU to rename it.
  - 2. Double-click on **Add Column** 10 times, renaming each column as follows:

| Repeater column name |
|----------------------|
| ItemImage            |
| ItemBrand            |
| ItemDescription      |
| ItemPrice            |
| SKU_CrossSell1       |
| SKU_CrossSell2       |
| SKU_CrossSell3       |
| ItemColor            |
| ItemSize             |
| ItemQty              |

With widgets placed on the Shopping Bag Repeater master and columns for the Repeater dataset identified, we are now ready to define the Shopping Bag Repeater item interactions.

# MyShoppingBagRepeater OnItemLoad event interactions

You will start by defining interactions for the MyShoppingBagRepeater OnItemLoad event. Once completed, the OnItemLoad event will have a total of three cases, and the MyShoppingBagRepeater Widget interactions pane will look like this:

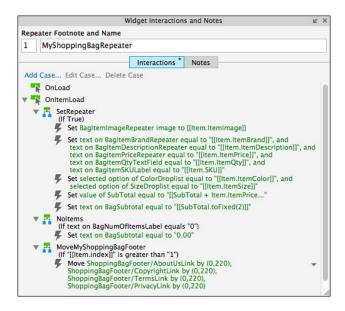

# **Defining the SetRepeater case**

To create the interactions on the MyShoppingBagRepeater for the SetRepeater case, open the Shopping Bag Repeater master in the design area, click on the MyShoppingBagRepeater at the coordinates (10,260), and do the following:

In the **Widget Interactions and Notes** pane, click on the **Interactions** tab and double-click on the **OnItemLoad** event. A **Case Editor** dialog box will open. Within the **Case Editor** dialog in the **Case Description** field, type <code>SetRepeater</code>, and perform the steps given in the following sections.

#### Create the actions

To Set the Image on BagItemImageRepeater, perform the following steps:

- 1. Under **Click to add actions**, scroll to the **Widgets** drop-down menu and click on **Set Image**.
- 2. Under Configure actions, in the section Select the image widgets to set the image, click the checkbox next to BagItemImageRepeater.
- 3. Under **Configure actions**, in the section **Default**, in the first drop-down menu, select **value** and enter [[Item.ItemImage]] in the text field.

To set the text on the BagItemBrandRepeater, BagItemDescriptionRepeater, BagItemPriceRepeater, BagItemQtyTextField, and BagItemSKULabel, perform the following steps:

- 1. Under Click to add actions, scroll to the Widgets drop-down menu and click on Set Text.
- 2. Under Configure actions, in the section Select the widgets to set text, click on the checkbox next to BagItemBrandRepeater.
- 3. Under **Configure actions**, in the section **Set variable to**, in the first dropdown menu, select **value** and enter [[Item.ItemBrand]] in the text field.
- 4. Under Click to add actions, scroll to the Widgets drop-down menu and click on Set Text.
- 5. Under Configure actions, in the section Select the widgets to set text, click on the checkbox next to BagItemDescriptionRepeater.
- 6. Under **Configure actions**, in the section **Set variable to**, in the first drop-down menu, select **value** and enter [[Item.ItemDescription]] in the text field.
- 7. Under Configure actions, in the section Select the widgets to set text, click on the checkbox next to BagItemPriceRepeater.

- 8. Under **Configure actions**, in the section **Set variable to**, in the first drop-down menu, select **value** and enter [[Item.ItemPrice]] in the text field.
- 9. Under **Configure actions**, in the section **Select the widgets to set text**, click on the checkbox next to **BagItemQtyTextField**.
- 10. Under **Configure actions**, in the section **Set variable to**, in the first drop-down menu, select **value** and enter [[Item.ItemQty]] in the text field.
- 11. Under **Configure actions**, in the section **Select the widgets to set text**, click on the checkbox next to **BagItemSKULabel**.
- 12. Under **Configure actions**, in the section **Set variable to**, in the first drop-down menu, select **value** and enter [[Item.SKU]] in the text field.

To set the Selected List Option for the ColorDroplist and SizeDroplist, perform the following steps:

- 1. Under **Click to add actions**, scroll to the **Widgets** drop-down menu and click on **Set Selected List Option**.
- 2. Under Configure actions, in the section Select the widgets to set selected option, click on the checkbox next to ColorDroplist.
- 3. In the **Set selected state to:** dropdown, click on **Value**.
- 4. In the text field, type [[Item.ItemColor]].
- 5. Under Configure actions, in the section Select the widgets to set selected option, click on the checkbox next to SizeDroplist.
- 6. In the **Set selected state to:** dropdown, click **Value**.
- 7. In the text field, type [[Item.ItemSize]].

To set the variable value for SubTotal, perform the following steps:

- 1. Under Click to add actions, scroll to the Variables drop-down menu and click on Set Variable Value.
- 2. Under **Configure actions**, in the section **Select the variables to set**, click on the checkbox next to **SubTotal**.
- 3. Under **Configure actions**, in the section **Set variable to**, in the first drop-down menu, select **value** and then enter the following in the text field: [[SubTotal + Item.ItemPrice \* Item.ItemQty]].

To set the text on BagSubTotal, perform the following steps:

- 1. Under Click to add actions, scroll to the Widgets drop-down menu and click on Set Text.
- 2. Under Configure actions, in the section Select the widgets to set text, click on the checkbox next to BagSubTotal.
- 3. Under **Configure actions**, in the section **Set variable to**, in the first drop-down menu, select **value** and then enter [[SubTotal.toFixed(2)]] in the text field.
- 4. Click on OK.

Next, we will define the NoItems case.

# **Defining the Noltems case**

To create the interactions on the MyShoppingBagRepeater for the NoItems case, open the Shopping Bag Repeater master in the design area, click on the MyShoppingBagRepeater at the coordinates (10,260), and perform the steps given in the following sections.

#### Create the condition

In the **Widget Interactions and Notes** pane, click on the **Interactions** tab and double-click on the **OnItemLoad** event. A **Case Editor** dialog box will open. In the **Case Editor** dialog, perform the following steps:

- In the Case Description field, type NoItems.
- Click on the **Add Condition** button.
- In the Condition Builder dialog box, in the outlined condition box, perform the following steps:
  - 1. In the first dropdown, select value of variable.
  - 2. In the second dropdown, select **BagNumOfItemsLabel**.
  - 3. In the third dropdown, select **equals**.
  - 4. In the fourth dropdown, select **value**.
  - 5. In the text field, enter 0.
  - 6. Click on OK.

#### Create the action

To set the text on BagSubTotal, perform the following steps:

- 1. Under Click to add actions, scroll to the Widgets drop-down menu and click on Set Text.
- 2. Under Configure actions, in the section Select the widgets to set text, click on the checkbox next to BagSubTotal.
- 3. Under **Configure actions**, in the section **Set variable to**, in the first drop-down menu, select **value** and enter 0.00 in the text field.
- 4. Click on **OK**.
- 5. Under the **OnPageLoad** event, right-click on the **NoItems** case and click on **Toggle IF/ELSE IF**.

Next, we will define the MoveMyShoppingBagFooter case.

# Defining the MoveMyShoppingBagFooter case

When a new Repeater item is displayed on our Shopping Bag page, we will want to move the Footer by 220 pixels. To create the interactions on the MyShoppingBagRepeater for the MoveMyShoppingBagFooter case, open the Shopping Bag Repeater master, click on the MyShoppingBagRepeater at the coordinates (10,260) in the design area, and perform the steps given in the following sections.

#### Create the condition

In the **Widget Interactions and Notes** pane, click on the **Interactions** tab and double-click on the **OnItemLoad** event. A **Case Editor** dialog box will open. In the **Case Editor** dialog, perform the following steps:

- 1. In the Case Description field, type MoveMyShoppingBagFooter.
- 2. Click on the **Add Condition** button.
- 3. In the **Condition Builder** dialog box, in the outlined condition box, perform the following steps:
  - 1. In the first dropdown, select **value**.
  - 2. In the second dropdown, type [[Item.index]].
  - 3. In the third dropdown, select is greater than.
  - 4. In the fourth dropdown, select value.
  - 5. In the text field, enter 1.
  - 6. Click on OK.

#### Create the action

To move the Footer widgets, perform the following steps:

- 1. Under **Click to add actions**, scroll to the **Widgets** drop-down menu and click on **Move**.
- 2. Under Configure actions, in the section Select the widgets to move, under the ShoppingBagFooter dropdown, click on the checkbox next to AboutUsLink.
- 3. Under **Configure actions**, in the section **Move**, in the first drop-down menu, select **by**, and in the **y**: field, enter 220 in the text field.
- 4. Under Configure actions, in the section Select the widgets to move, under the ShoppingBagFooter dropdown, click on the checkbox next to CopyrightLink.
- 5. Under **Configure actions**, in the section **Move**, in the first drop-down menu, select **by**, and in the **y**: field, enter 220 in the text field.
- 6. Under **Configure actions**, in the section **Select the widgets to move**, under the **ShoppingBagFooter** dropdown, click on the checkbox next to **TermsLink**.
- 7. Under **Configure actions**, in the section **Move**, in the first drop-down menu, select **by**, and in the **y:** field, enter 220 in the text field.
- 8. Under **Configure actions**, in the section **Select the widgets to move**, under the **ShoppingBagFooter** dropdown, click on the checkbox next to **PrivacyLink**.
- 9. Under **Configure actions**, in the section **Move**, in the first drop-down menu, select **by**, and in the **y:** field, enter 220 in the text field.
- 10. Click on OK.
- 11. Under the **OnPageLoad** event, right-click on the **MoveMyShoppingBagFooter** case and click on **Toggle IF/ELSE IF**.

With the **MyShoppingBag OnItemLoad** interactions defined, we are now ready to define interactions for the **MyShoppingBagRepeater** item.

# MyShoppingBagRepeater item OnClick interactions

The MyShoppingBagRepeater Repeater item supports the following events:

- An OnClick event on the BagItemImageRepeater Image widget
- An OnClick event on the RemoveItemLabel Label widget
- An OnClick event on the UpdateLineItem Button widget

We will now define the **OnClick** events for each of the three widgets.

# Adding an OnClick event to the BagltemImageRepeater

The BagItemImageRepeater widget's OnClick event leverages a single case called ItemImageClicked. We will now add the interactions.

#### **Defining the ItemImageClicked Case**

With the Shopping Bag Repeater master opened in the design area, double-click on the MyShoppingBagRepeater at the coordinates (10,260). The MyShoppingBagRepeater will open in the design area. With the MyShoppingBagRepeater opened in the design area, click on the BagItemImageRepeater at the coordinates (13,24) and do the following:

In the **Widget Interactions and Notes** pane, click on the **Interactions** tab and double-click on the **OnClick** event. A **Case Editor** dialog box will open. Within the **Case Editor** dialog in the **Case Description** field, type ItemImageClicked, and perform the steps given in the following sections.

#### Create the actions

To set the variable value for SubTotal, perform the following steps:

- 1. Under Click to add actions, scroll to the Variables drop-down menu and click on Set Variable Value.
- 2. Under **Configure actions**, in the section **Select the variables to set**, click on the checkbox next to **SubTotal**.
- 3. Under **Configure actions**, in the section **Set variable to**, in the first drop-down menu, select **value** and enter 0 in the text field.

To set the variable value for ShowDetail, perform the following steps:

- 1. Under Click to add actions, scroll to the Variables drop-down menu and click on Set Variable Value.
- 2. Under **Configure actions**, in the section **Select the variables to set**, click on the checkbox next to **ShowDetail**.
- 3. Under **Configure actions**, in the section **Set variable to**, in the first drop-down menu, select **value** and enter [[Item.SKU]] in the text field.

To set the variable value for SKU\_CrossSell1, SKU\_CrossSell2, and SKU\_CrossSell3, perform the following steps:

- 1. Under Click to add actions, scroll to the Variables drop-down menu and click on Set Variable Value.
- 2. Under **Configure actions**, in the section **Select the variables to set**, click on the checkbox next to **SKU CrossSell1**.
- 3. Under **Configure actions**, in the section **Set variable to**, in the first drop-down menu, select **value** and enter [[Item.SKU\_CrossSell1]] in the text field.
- 4. Under **Configure actions**, in the section **Select the variables to set**, click on the checkbox next to **SKU\_CrossSell2**.
- 5. Under **Configure actions**, in the section **Set variable to**, in the first drop-down menu, select **value** and enter [[Item.SKU\_CrossSell2]] in the text field.
- 6. Under **Configure actions**, in the section **Select the variables to set**, click on the checkbox next to **SKU CrossSell3**.
- 7. Under **Configure actions**, in the section **Set variable to**, in the first drop-down menu, select **value** and enter [[Item.SKU\_CrossSell3]] in the text field.

To open the **Category** page in the current window, perform the following steps:

- 1. Under Click to add actions, scroll to the Links drop-down menu. Under the Open Link drop-down menu, click on Current Window.
- 2. Under **Configure actions**, with the **Link to a page in this design** Radio Button selected, in the **Sitemap**, click on the **Category** page.
- 3. Click on **OK**.

Next, we will add an **OnClick** event on the **RemoveItemLabel** widget.

# Adding an OnClick event to the RemoveltemLabel

The RemoveItemLabel widget's **OnClick** event leverages two cases called RemoveItemLabelClicked and NoItems. We will now create the cases and add the interactions.

## Defining the RemoveltemLabelClicked Case

With the MyShoppingBagRepeater still open in the design area, click on the RemoveItemLabel at the coordinates (220,187) and perform the following steps.

#### Create the actions

In the **Widget Interactions and Notes** pane, click on the **Interactions** tab and double-click on the **OnClick** event. A **Case Editor** dialog box will open. Within the **Case Editor** dialog in the **Case Description** field, type RemoveItemLabelClicked and perform the following steps:

To set the variable value for SubTotal, perform the following steps:

- 1. Under Click to add actions, scroll to the Variables drop-down menu and click on Set Variable Value.
- 2. Under **Configure actions**, in the section **Select the variables to set**, click on the checkbox next to **SubTotal**.
- 3. Under **Configure actions**, in the section **Set variable to**, in the first drop-down menu, select **value** and enter 0 in the text field.

To delete rows from the Repeater, perform the following steps:

- 1. Under **Click to add actions**, scroll to the **Repeaters** drop-down menu, click on the **Datasets** dropdown and then on **Delete Rows**.
- 2. Under Configure actions, in the section Select the repeaters to delete their items from, click the checkbox next to MyShoppingBagRepeater.
- 3. Under **Configure actions**, in the section **Select the repeaters to delete their items from**, click on the radio button next to **This**.

To move the Footer widgets, perform the following steps:

- 1. Under **Click to add actions**, scroll to the **Widgets** drop-down menu and click on **Move**.
- 2. Under Configure actions, in the section Select the widgets to move, under the ShoppingBagFooter dropdown, click on the checkbox next to AboutUsLink.
- 3. Under **Configure actions**, in the section **Move**, in the first drop-down menu, select **by**, and in the **y**: field, enter -220 in the text field.
- 4. Under Configure actions, in the section Select the widgets to move, under the ShoppingBagFooter dropdown, click on the checkbox next to CopyrightLink.
- 5. Under **Configure actions**, in the section **Move**, in the first drop-down menu, select **by**, and in the **y:** field, enter -220 in the text field.
- 6. Under Configure actions, in the section Select the widgets to move, under the ShoppingBagFooter dropdown, click on the checkbox next to TermsLink.

- 7. Under **Configure actions**, in the section **Move**, in the first drop-down menu, select **by**, and in the **y**: field, enter -220 in the text field.
- 8. Under Configure actions, in the section Select the widgets to move, under the ShoppingBagFooter dropdown, click on the checkbox next to PrivacyLink.
- 9. Under **Configure actions**, in the section **Move**, in the first drop-down menu, select **by**, and in the **y**: field, enter -220 in the text field.
- 10. Click on OK.

To set the text on BagNumOfItemsLabel, perform the following steps:

- 1. Under Click to add actions, scroll to the Widgets drop-down menu and click on Set Text.
- 2. Under Configure actions, in the section Select the widgets to set text, click on the checkbox next to BagItemBrandRepeater.
- 3. Under Configure actions, in the section Set variable to, in the first drop-down menu, select value. Beside the value text field, click on fx to open the Edit Value dialog box. In the Edit Value dialog box, under Insert Variable or Function..., type [[LVAR1.itemcount]]. Beneath Local Variables, under Add Local Variable, in the text field, type LVAR1. In the first dropdown, select value of variable. In the second dropdown, select MyShoppingBagRepeater.
- 4. Click on **OK**.

Next, we will define the NoItems case for the **OnClick** event on the **RemoveItemLabel** widget.

#### **Defining the Noltems Case**

With the MyShoppingBagRepeater still open in the design area, perform the following steps.

#### Create the condition

Click on the MyShoppingBagRepeater. In the **Widget Interactions and Notes** pane, click on the **Interactions** tab and double-click on the **OnItemLoad** event. A **Case Editor** dialog box will open. Within the **Case Editor** dialog in the **Case Description** field, type NoItems and perform the following steps:

- 1. Click on the **Add Condition** button.
- 2. In the **Condition Builder** dialog box, in the outlined condition box, perform the following steps:
  - 1. In the first dropdown, select **value of variable**.

- 2. In the second dropdown, select **BagNumOfItemsLabel**.
- 3. In the third dropdown, select **equals**.
- 4. In the fourth dropdown, select value.
- 5. In the text field, enter 0.
- 6. Click on OK.

#### Create the action

To set the text on BagSubTotal, perform the following steps:

- 1. Under Click to add actions, scroll to the Widgets drop-down menu and click on Set Text.
- 2. Under Configure actions, in the section Select the widgets to set text, click on the checkbox next to BagSubTotal.
- 3. Under **Configure actions**, in the section **Set variable to**, in the first dropdown menu, select **value** and enter 0.00 in the text field.
- 4. Click on **OK**.
- 5. Under the **OnPageLoad** event, right-click on the **NoItems** case and click on **Toggle IF/ELSE IF**.

Next, we will add an **OnClick** event on the **UpdateLineItemButton** label widget.

#### Adding an OnClick event to the UpdateLineItemButton

The UpdateLineItemButton widget's **OnClick** event leverages three cases called UpdateButtonClicked, QtyZero, and NoItems. We will now create the cases and add the interactions.

#### **Defining the UpdateButtonClicked Case**

With the **MyShoppingBagRepeater** still open in the design area, click on the **UpdateLineItemButton** at the coordinates (640,20) and perform the following steps.

#### Create the actions

In the **Widget Interactions and Notes** pane, click on the **Interactions** tab and double-click on the **OnClick** event. A **Case Editor** dialog box will open. Within the **Case Editor** dialog in the **Case Description** field, type UpdateButtonClicked and perform the following:

To set the variable value for SubTotal, perform the following steps:

- 1. Under Click to add actions, scroll to the Variables drop-down menu and click on Set Variable Value.
- 2. Under **Configure actions**, in the section **Select the variables to set**, click on the checkbox next to **SubTotal**.
- 3. Under **Configure actions**, in the section **Set variable to**, in the first dropdown menu, select **value** and enter 0 in the text field.

### Updating ItemColor, ItemSize, and ItemQty on the current row of the Repeater

To update ItemColor, ItemSize, and ItemQty on the current row of the Repeater, perform the following steps:

Under Click to add actions, scroll to the Repeaters drop-down menu, click on the Datasets dropdown, and click on Update Rows. Under Configure actions, in the section Select the repeaters to update their rows, perform the following steps:

- 1. Click on the checkbox next to **MyShoppingBagRepeater**.
- 2. Click on the radio button next to This.
- 3. Click on the **Select Column** dropdown and then on **ItemColor**. **ItemColor** will be displayed under the **Column** heading.
- 4. Under the **Value** heading, click on the row next to **ItemColor** and then click on **fx**. An **Edit Value** dialog box will open.
- 5. Under **Local Variables**, click on the **Add Local Variable** link and perform the following steps:
  - 1. In the first text field, type ColorSelection.
  - 2. In the second dropdown, select **selected option of**.
  - 3. In the third dropdown, select **ColorDroplist**.
  - 4. In the first textbox, replace the current text with [[ColorSelection]].
  - 5. Click on OK.
- 6. Click on the **Select Column** dropdown and then click on **ItemSize**. **ItemSize** will be displayed under the **Column** heading.
- 7. Under the **Value** heading, click on the row next to **ItemSize** and click on **fx**. An **Edit Value** dialog box will open.

- 8. Under **Local Variables**, click on the **Add Local Variable** link and perform the following steps:
  - 1. In the first text field, type SizeSelection.
  - 2. In the second dropdown, select **selected option of**.
  - 3. In the third dropdown, select **SizeDroplist**.
  - 4. In the first textbox, replace the current text with [[SizeSelection]].
  - 5. Click on OK.
- 9. Click on the **Select Column** dropdown and then click on **ItemQty**. **ItemQty** will be displayed under the **Column** heading.
- 10. Under the **Value** heading, click on the row next to **ItemQty** and click on **fx**. An **Edit Value** dialog box will open.
- 11. Under **Local Variables**, click on the **Add Local Variable** link and perform the following steps:
  - 1. In the first text field, type QtySelection.
  - 2. In the second dropdown, select **text on widget**.
  - 3. In the third dropdown, select **BagItemQtyTextField**.
  - 4. In the first textbox, replace the current text with [[QtySelection]].
  - 5. Click OK.
- 12. Click on OK.

Next, we will define the **QtyZero** case for the **OnClick** event on the **UpdateLineItemButton** widget.

#### **Defining the QtyZero Case**

With the **MyShoppingBagRepeater** still open in the design area, click on the **UpdateLineItemButton** at the coordinates (640,20) and perform the following steps.

#### Create the actions

In the **Widget Interactions and Notes** pane, click on the **Interactions** tab and double-click on the **OnClick** event. A **Case Editor** dialog box will open. Within the **Case Editor** dialog in the **Case Description** field, type QtyZero and perform the following steps:

To set the variable value for SubTotal, perform the following steps:

- 1. Under Click to add actions, scroll to the Variables drop-down menu and click on Set Variable Value.
- 2. Under **Configure actions**, in the section **Select the variables to set**, click on the checkbox next to **SubTotal**.
- 3. Under **Configure actions**, in the section **Set variable to**, in the first drop-down menu, select **value** and enter 0 in the text field.

To delete rows from the Repeater, perform the following steps:

- 1. Under **Click to add actions**, scroll to the **Repeaters** drop-down menu, click on the **Datasets** dropdown, and click on **Delete Rows**.
- 2. Under Configure actions, in the section Select the repeaters to delete their items from, click on the checkbox next to MyShoppingBagRepeater.
- 3. Under **Configure actions**, in the section **Select the repeaters to delete their items from**, click on the radio button next to **This**.

To move the Footer widgets, perform the following steps:

- 1. Under **Click to add actions**, scroll to the **Widgets** drop-down menu and click on **Move**.
- 2. Under Configure actions, in the section Select the widgets to move, under the ShoppingBagFooter dropdown, click on the checkbox next to AboutUsLink.
- 3. Under **Configure actions**, in the section **Move**, in the first drop-down menu, select **by**, and in the **y**: field, enter -220 in the text field.
- 4. Under Configure actions, in the section Select the widgets to move, under the ShoppingBagFooter dropdown, click on the checkbox next to CopyrightLink.
- 5. Under **Configure actions**, in the section **Move**, in the first drop-down menu, select **by**, and in the **y**: field, enter -220 in the text field.
- 6. Under Configure actions, in the section Select the widgets to move, under the ShoppingBagFooter dropdown, click on the checkbox next to TermsLink.
- 7. Under **Configure actions**, in the section **Move**, in the first drop-down menu, select **by**, and in the **y:** field, enter -220 in the text field.
- 8. Under Configure actions, in the section Select the widgets to move, under the ShoppingBagFooter dropdown, click on the checkbox next to PrivacyLink.

- 9. Under **Configure actions**, in the section **Move**, in the first drop-down menu, select **by**, and in the **y**: field, enter -220 in the text field.
- 10. Click OK.

To set the text on BagNumOfItemsLabel, perform the following steps:

- 1. Under Click to add actions, scroll to the Widgets drop-down menu and click on Set Text.
- 2. Under Configure actions, in the section Select the widgets to set text, click on the checkbox next to BagItemBrandRepeater.
- 3. Under Configure actions, in the section Set variable to, in the first drop-down menu, select value. Beside the value text field, click on fx to open the Edit Value dialog box. In the Edit Value dialog box, under Insert Variable or Function..., type [[LVAR1.itemcount]]. Beneath Local Variables under Add Local Variable, in the text field, type LVAR1. In the first dropdown, select value of variable. In the second dropdown, select MyShoppingBagRepeater.
- 4. Click on **OK**.
- Under the OnPageLoad event, right-click on the NoItems case and click on Toggle IF/ELSE IF.

Next, we will define the NoItems case for the OnClick event on the UpdateLineItemButton button widget.

#### **Defining the Noltems Case**

With the MyShoppingBagRepeater still open in the design area, click on the UpdateLineItemButton at the coordinates (640,20) and perform the steps given in the following section.

#### Create the condition

Click on the MyShoppingBagRepeater. In the **Widget Interactions and Notes** pane, click on the **Interactions** tab and double-click on the **OnItemLoad** event. A **Case Editor** dialog box will open. Within the **Case Editor** dialog in the **Case Description** field, type NoItems and perform the following steps:

- 1. Click on the **Add Condition** button.
- 2. In the **Condition Builder** dialog box, in the outlined condition box, perform the following steps:
  - 1. In the first dropdown, select value of variable.
  - 2. In the second dropdown, select **BagNumOfItemsLabel**.
  - 3. In the third dropdown, select **equals**.

- 4. In the fourth dropdown, select value.
- 5. In the text field, enter 0.
- 6. Click on OK.

To set the text on BagSubTotal, perform the following steps:

- 1. Under Click to add actions, scroll to the Widgets drop-down menu and click on Set Text.
- 2. Under Configure actions, in the section Select the widgets to set text, click on the checkbox next to BagSubTotal.
- 3. Under **Configure actions**, in the section **Set variable to**, in the first drop-down menu, select **value** and enter 0.00 in the text field.
- 4. Click on OK.
- Under the OnPageLoad event, right-click on the NoItems case and click on Toggle IF/ELSE IF.

With the interactions completed for the **Shopping Bag Repeater Master**, we are now ready to design the Shopping Bag page.

#### Viewing our Shopping Bag page

The Shopping Bag page is comprised of the Header and Shopping Bag Repeater masters. The Category Repeater item on the Shopping Bag Repeater master is used to display the list of items currently in the Shopping Bag. Every item in the Shopping Bag Repeater dataset will be displayed in the order it was added to the Shopping Bag.

Once completed, our Shopping Bag page will look like this:

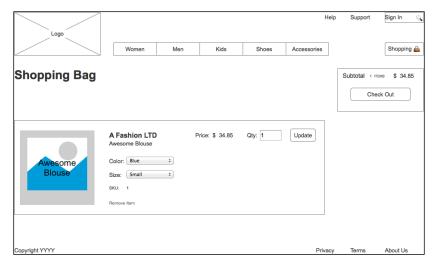

To build the Shopping Bag page, we will first place the Header and Shopping Bag Repeater masters. Next, we will place a **Heading 2** widget to complete the design.

#### **Designing our Shopping Bag Page**

To create the Shopping Bag page, perform the following steps:

- 1. In the **Sitemap** pane, double-click on the **Shopping Bag** page to open it in the design area.
- 2. From the **Masters** pane, drag the **Header** master and drop it at any location on the wireframe.
- 3. From the **Masters** pane, drag the **Shopping Bag Repeater** master and drop it at any location on the wireframe. In the **Widget Interactions and Notes** pane, in the Shopping Bag Repeater Name field, type MyShoppingBagRepeater.
- 4. From the **Widgets** pane, drag the **Heading 2** widget and place it at the coordinates (10,140). With the **Heading 2** widget selected, perform the following steps:
  - ° Type Shopping Bag. We will see the text displayed as text on the **Heading 2** widget.
  - ° In the toolbar, change the value of **w** to 191 and **h** to 32.
  - o In the **Widget Interactions and Notes** pane, click in the **Shape Name** field and type ShoppingBagHeading.
  - o In the **Widget Properties and Style** pane, with the **Style** tab selected, scroll to **Font** and change the font size to 28.

#### **Summary**

In this chapter, we created a Shopping Bag with interactions, as well as a new Shopping Bag Repeater master. The Shopping Bag page utilized a Header, Footer, and a Repeater item from the Shopping Bag Repeater master.

In the next chapter, we will complete the design and interactions for a CheckOut flow.

#### **Self-test questions**

- Why do e-commerce sites leverage shopping bags?
- What changes occur and which repeaters are updated when a user adds an item to the Shopping Bag?
- To create the MyShoppingBagRepeater, did we leverage an existing Master or create a new Repeater widget?
- How many columns does the Repeater Dataset contain for the MyShoppingBagRepeater?
- What are the names of the columns in the MyShoppingBagRepeater Dataset?
- How many cases are there and what are the names of the cases for the MyShoppingBagRepeater OnItemLoad event?
- How many and which Masters make up the Shopping Bag page?

# Something Check Out Flow and Interactions

With the Shopping Cart functionality added to our prototype, we are now ready to create our checkout flow with interactions. Our check out flow will provide a progress indicator with three states and an additional confirmation page. To accomplish this, we will create a Check Out dynamic panel with four states.

In this chapter, you will learn about:

- Creating our Individual Form Field master
- Defining the Check Out dynamic panel
  - Designing the SignIn state
  - Designing the PaymentAndShipping state
  - Designing the PlaceOrder state
  - ° Designing the Confirmation state

Our Check Out dynamic panel will contain a streamlined header. The streamlined header will only have our logo and a process indicator. The goal for the Check Out page and dynamic panel is to remove visual clutter thereby reducing distractions. This approach allows the user to focus on completing our checkout flow.

We will create an Individual Form Field master to reduce the complexity of building our forms. We also need to identify the required states for the Check Out dynamic panel. Based on our experience and current industry trends, we determined that our checkout flow should have four steps. Our Check Out dynamic panel's four states are as follows:

- SignIn
- PaymentAndShipping

- PlaceOrder
- Confirmation

We will first create the Individual Form Field master. We will then define the Check Out dynamic panel and its states.

# **Creating our Individual Form Field master**

Our Individual Form Field master will raise three raised events named **OnFormFieldFocus**, **OnFormFieldLostFocus**, and **OnFormFieldKeyUp**. The Individual Form Field master will also consist of the following widgets:

- Form Error Message Rectangle
- Form Error Message Label
- Form Rectangle
- Form Text Field

#### **Design and interactions**

We are now ready to create the Individual Form Field master. To create the Individual Form Field master, perform the following steps:

- 1. In the **Masters** pane, click on the Add Master icon. Slow-click on the master labeled **New Master 1** to select it, type Individual Form Field, and press *Enter*.
- 2. In the **Masters** pane, right-click on the icon next to **CMS Repeater**, bring your mouse over **Drop Behavior** and click on **Break Away**.
- 3. In the **Masters** pane, double-click on the icon next to the **Individual Form Field** master to open it in the design area.

We are now ready to place widgets and define the three raised events. To place widgets, perform the following steps:

- 1. From the **Widgets** pane, drag the **Rectangle** widget and place at coordinates (119,0).
- 2. With the **Rectangle** widget selected, perform the following steps:
  - 1. In the toolbar, change the value of **w** to 186 and **h** to 41.

- 2. In the **Widget Interactions and Notes** pane, click in the **Shape Name** textbox and type FormErrorMsgRectangle.
- 3. In the **Widget Properties and Style** pane, scroll to **Font** with the **Style** tab selected. Perform the following steps:
  - 1. In the **Widget Properties and Style** pane, scroll to **Fills**, **Lines**, **+ Borders** with the **Style** tab selected and click on the down arrow next to the Line Color (pencil) icon. In the # text field in the drop-down menu, enter FF0000.
  - In the Widget Properties and Style pane, scroll to Fills, Lines, + Borders with the Style tab selected and click on the down arrow next to the Fill Color (paint bucket) icon. In the # text field in the drop-down menu, enter FF0000.
- 3. From the **Widgets** pane, drag the **Label** widget and place at coordinates (123,28).
- 4. With the **Label** widget selected, perform the following steps:
  - 1. Type Form Error Message Label. You will see Form Error Message Label displayed as text on the Label widget.
  - 2. In the toolbar, change the value of **w** to 180 and **h** to 13 and click on the checkbox next to **Hidden**.
  - 3. In the **Widget Interactions and Notes** pane, click in the **Shape Name** textbox and type FormErrorMsgLabel.
  - 4. In the **Widget Properties and Style** pane, scroll to **Font** with the **Style** tab selected. Perform the following steps:
    - 1. Change the font size to 11.
    - 2. Click on the down arrow next to the Text Color icon. In the # text field in the drop-down menu, enter FFFFFF.
- 5. From the **Widgets** pane, drag the **Rectangle** widget and place at coordinates (122,2).
- 6. With the **Rectangle** widget selected, perform the following steps:
  - 1. In the toolbar, change the value of **w** to 180 and **h** to 25.
  - 2. In the **Widget Interactions and Notes** pane, click in the **Shape Name** textbox and type FormRectangle.
  - 3. In the **Widget Properties and Style** pane, scroll to **Font** with the **Style** tab selected. Perform the following steps:
    - Change the font size to 18.

- ° Click on the down arrow next to the Text Color icon. In the # text field in the drop-down menu, enter FF0000.
- 4. In the **Widget Properties and Style** pane, scroll to **Alignment + Padding** with the **Style** tab selected. Under **Alignment + Padding**,
  click on the third icon in the first set of icons to right-align the text on the **Rectangle** widget.
- 7. From the **Widgets** pane, drag the **Text Field** widget and place at coordinates (122,3).
- 8. With the **Text Field** widget selected, perform the following steps:
  - 1. Type Form Text Field. You will see Form Text Field displayed as text on the Label widget.
  - 2. In the toolbar, change the value of **w** to 157 and **h** to 23.
  - 3. In the **Widget Interactions and Notes** pane, click in the **Shape Name** textbox and type FormTextField.
  - 4. In the **Widget Properties and Style** pane, scroll to **Font** with the **Style** tab selected. Click on the down arrow next to the Text Color icon. In the # text field in the drop-down menu, enter 666666.
  - 5. In the **Widget Properties and Style** pane, click on the **Properties** tab to select. Scroll to the **Text Field** drop-down list and click on the **Hide Border** checkbox.

With the widgets placed, we are now ready to define cases and raised events as follows:

- Define the SetFocusOnMouseEnter case for the OnMouseEnter event
- Define the **RaiseEventOnFocus** case for the **OnFocus** event that creates a raised event **OnFormFieldFocus**
- Define the RaiseEventOnLostFocus case for the OnLostFocus event that creates a raised event OnFormFieldLostFocus

To define the interactions and the raised events, with the Individual Form Field master opened in the design area, click on the **FormTextField** at coordinates (125,3). Perform the following actions:

 To define the SetFocusOnMouseEnter case for the OnMouseEnter event, click on the Interactions tab in the Widget Interactions and Notes pane and double-click on OnMouseEnter. A Case Editor dialog box will open. In the Case Editor dialog, perform the following steps to create the action; this will create the raised event:

- 1. In the Case description field, enter SetFocusOnMouseEnter.
- 2. Under Click to add actions, click on the Widgets drop-down menu and click on Focus.
- 3. Under Configure actions, click on the checkbox next to This Widget in the Select widget to focus section.
- Click on OK.
- 2. To define the RaiseEventOnFocus case for the OnFocus event and the OnFormFieldFocus raised event, click on the Interactions tab in the Widget Interactions and Notes pane and double-click on OnFocus. A Case Editor dialog box will open. In the Case Editor dialog, perform the following steps to create the action; this will set focus on the FormTextField:
  - 1. In the Case description field, enter RaiseEventOnFocus.
  - 2. Under Click to add actions, click on the Miscellaneous drop-down menu and click on Raise Event.
  - 3. Under **Configure actions**, click on the green plus sign in the **Check the events to raise in this action** section.
  - 4. In the **NewEvent** field, enter OnFormFieldFocus. Click on the checkbox next to **OnFormFieldFocus**.
  - Click on OK.
- 3. To define the RaiseEventOnLostFocus case for the OnLostFocus event and the OnFormFieldLostFocus raised event, click on the Interactions tab in the Widget Interactions and Notes pane and double-click OnLostFocus. A Case Editor dialog box will open. In the Case Editor dialog, perform the following steps to create the action; this will create the raised event:
  - 1. In the Case description field, enter RaiseEventOnLostFocus.
  - 2. Under Click to add actions, click on the Miscellaneous drop-down menu and click on Raise Event.
  - 3. Under Configure actions, in the Check the events to raise in this action section, click on the green plus sign.
  - 4. In the **NewEvent** field, enter OnFormFieldLostFocus. Click on the checkbox next to **OnFormFieldLostFocus**.
  - 5. Click on **OK**.

- 4. To define the RaiseEventOnKeyUp case for the OnKeyUp event and the OnFormFieldKeyUp raised event, click on the Interactions tab in the Widget Interactions and Notes pane, and then on More Events and finally on OnKeyUp to add to the list of events. Double-click on OnKeyUp. A Case Editor dialog box will open. In the Case Editor dialog, perform the following steps to create the action; this will create the raised event:
  - 1. In the Case description field, enter RaiseEventOnKeyUp.
  - 2. Under Click to add actions, click on the Miscellaneous drop-down menu and then on Raise Event.
  - 3. Under **Configure actions**, click on the green plus sign in the **Check the events to raise in this action** section.
  - 4. In the **NewEvent** field, enter OnFormFieldKeyUp. Click on the checkbox next to **OnFormFieldKeyUp**.
  - 5. Click on **OK**.

With the Individual Form Field master and raised events defined, you are ready to define the Check Out dynamic panel with four states.

#### **Defining the Check Out dynamic panel**

The individual states of the **Check Out** dynamic panel will be used to display associated content with the current step in our check out flow. To create the **Check Out** page and place the **CheckOutDynamicPanel** perform the following steps:

- 1. In the **Sitemap** pane, click on the Add Page icon and type Check Out. Click-and-drag the **Check Out** page to appear in the **Sitemap** after the **Shopping Bag** page.
- 2. In the **Sitemap** pane, double-click on the **Check Out** page to open it in the design area.
- 3. From the **Widgets** pane, drag the **Dynamic Panel** widget and place at coordinates (0,0). With the **Dynamic Panel** widget selected, perform the following steps:
  - 1. In the toolbar, change the value of **w** to 960, **h** to 1080, and click on the checkbox next to **Hidden**.
  - 2. In the **Widget Interactions and Notes** pane, click in the **Dynamic Name** textbox and type CheckOutDynamicPanel.
  - 3. In the **Widget Manager** pane, slow double-click the state named **State1** and rename to SignIn. Press *Enter* (that is return) to accept the change.

- 4. In the **Widget Manager** pane, double-click on the **SignIn** state to open it in the design area.
- 5. In the **Widgets** pane, click on the **Placeholder** widget. While holding down the mouse button, drag the **Placeholder** widget and place at coordinates (10,10).
- 6. With the **Placeholder** widget selected, type Logo. You will see **Logo** in the center of the **Placeholder** widget.
- Next, you will name the Placeholder widget and add the OnClick interaction.
  With the Placeholder widget selected, perform the following action:
  In the Widget Interactions and Notes pane, click in the Shape Name textbox and type Logo.
- 8. In the **Widget Interactions and Notes** pane, click on the **Interactions** tab and click on **Create Link...**. In the **Sitemap** modal window, click on the **Home** page.
- 9. To create the **Check Out** progress indicator, perform the following action: From the **Widgets** pane, drag the **Label** widget and place at coordinates (309,92). With the **Label** widget selected, perform the following steps:
  - 1. Type Sign In. You will see **Sign In** displayed as text on the **Label** widget.
  - 2. In the **Widget Interactions and Notes** pane, click in the **Shape Name** textbox and type SignInIndicator.
  - 3. In the **Widget Properties and Style** pane, click on the down arrow next to the Text Color icon and scroll to **Font** with the **Style** tab selected. In the # text field in the drop-down menu, enter C9C9C9.
  - 4. Repeat step 9 four times to create additional **Label** widgets using the values given in the following table for coordinates, text displayed, shape name, and color:

| Coordinates | Text displayed     | Shape name               | Color  |
|-------------|--------------------|--------------------------|--------|
| (384,92)    | >                  | Separator1               | FF6600 |
| (418,92)    | Payment & Shipping | PaymentShippingIndicator | C9C9C9 |
| (590,92)    | >                  | Separator2               | FF6600 |
| (624,92)    | Check Out          | PlaceOrderIndicator      | C9C9C9 |

- 10. In the **Widget Manager** pane, right-click on the **CheckOutLogIn** state and click on **Duplicate State**. In the **Widget Manager** pane, slow double-click on the state named **State1** and rename to PaymentAndShipping.
- 11. In the **Widget Manager** pane, right-click on the **CheckOutLogIn** state and click on **Duplicate State**. In the **Widget Manager** pane, slow double-click on the state named **State1** and rename to PlaceOrder.
- 12. In the **Widget Manager** pane, right-click on the **CheckOutLogIn** state and click on **Add State**. In the **Widget Manager** pane, slow double-click on the state named **State1** and rename to Confirmation.

With the **CheckOutDynamicPanel** placed on the **Check Out** page, you are now ready to design the **SignIn** state.

#### **Designing the SignIn state**

For the **SignIn** state on the **CheckOutDynamicPanel**, we will perform the following enhancements:

- 1. Change the text color of the **SignInIndicator** to indicate a selected state.
- 2. Add a **Heading 1** widget and use the **Inline Field Validation** and **Footer** masters.
- 3. Define the validation and feedback interactions.

To enhance the **SignIn** state for the **CheckOutDynamicPanel** perform the following steps:

- 1. In the **Widget Manager** pane under the **CheckOutDynamicPanel**, double-click on the **SignIn** state to open it in the design area.
- 2. In the design area, click on the **SignInIndicator** at coordinates (309,92). Perform the following action:
  - In the **Widget Properties and Style** pane, scroll to **Font** with the **Style** tab selected. Click on the down arrow next to the Text Color icon. In the # text field in the drop-down menu, enter 515151.
- 3. From the Widgets pane, drag the **Heading 1** widget and place at coordinates (308,220).
- 4. With the **Heading 1** widget selected, type Sign In.

- 5. In the **Widget Interactions and Notes** pane, click in the **Shape Name** textbox and type SignInHeading1.
- 6. From the **Masters** pane, drag the **Inline Field Validation** master and drop at any location on the wireframe. In the **Widget Interactions and Notes** pane, click in the **Inline Field Validation Footnote and Name** textbox and type SignInValidationMaster.
- 7. From the **Widgets** pane, drag the **Label** widget and place at coordinates (438,528).
- 8. With the **Label** widget selected, type Forgot Password?. You will see the text displayed on the **Label** widget.
- 9. In the **Widget Interactions and Notes** pane, click in the **Shape Name** textbox and type ForgotPassword.
- 10. In the **Widget Properties and Style** pane, scroll to **Font** with the **Style** tab selected. Perform the following steps:
  - 1. Change the font size to 11.
  - 2. Click on the Underline icon.
  - 3. Click on the down arrow next to the Text Color icon. In the # text field in the drop-down menu, enter 515151.
- 11. From the **Masters** pane, drag the **Footer** master and place at coordinates (10,725).

With the **SignIn** state layout for the **CheckOutDynamicPanel** completed, you are now ready to define validation and feedback interactions.

#### Validation and feedback on the Sign In page

To perform validation and provide user feedback on the **Sign In** page, you will leverage two of the **Inline Field Validation** master's raised events:

- OnValidSignInEmail
- OnSignInSubmitClick

You will name the instance of the **Inline Field Validation** master on the **Check Out** page **SignInValidationMaster**. For **SignInValidationMaster**, you will create new cases for both the raised events.

#### Defining the case for the OnValidSignInEmail event

To create the case for the **OnValidSignInEmail** event, click on the **SignInValidationMaster** near coordinates (500,250) to select. In the **Widget Interactions and Notes** pane, click on the **Interactions** tab and double-click on **OnValidSignUpEmail**. A **Case Editor** dialog box will open. In the **Case Editor** dialog, perform the following steps:

- 1. To set the text on the **EmailRectangle** widget, perform the following steps:
  - Under Click to add actions, scroll to the Widgets drop-down menu and click on Set Text.
  - 2. Under **Configure actions**, scroll to the **SignInValidationMaster** drop-down, expand it, and click on the checkbox next to **EmailRectangle**.
  - 3. Under **Set text to**, click on the first dropdown and then on **value**.
- 2. To hide **SignIn/EmailMsgRectangle** and **SignIn/EmailMsgLabel**, perform the following action:
  - Under Click to add actions, scroll to the Widgets drop-down menu, click on the Show/Hide drop-down menu and then on Hide.
- 3. Under **Configure actions**, scroll to the **SignInValidationMaster** drop-down menu, click to expand and click on the checkbox next to **EmailMsgRectangle**.
- 4. Click on the dropdown next to **Animate** and then on **fade**. Leave the value of **t** set to 500 ms.
- 5. Under **Configure actions**, scroll to the **SignInValidationMaster** dropdown menu, click to expand and then click on the checkbox next to **EmailMsgLabel**.
- 6. Click on the drop-down next to **Animate** and then on **none**.
- 7. Click on **OK**.

#### Defining cases for the OnSignInSubmitClick event

For the **OnSignInSubmitClick** event, there will be three cases: Successful Default Login, Successful New Account Login, and GlobalError. To create the cases for the **OnSignInSubmitClick** event, perform the steps given in the upcoming section.

#### Creating the Successful Default Login case

With the **SignInValidationMaster** selected, click on the **Interactions** tab in the **Widget Interactions and Notes** pane and double-click **OnSignInSubmitClick**. A **Case Editor** dialog box will open. In the **Case Editor** dialog, perform the steps explained in this section.

#### Create the conditions as follows:

- 1. In the Case description field, enter Successful Default Login.
- 2. Add the first condition by clicking on the **Add Condition** button. In the **Condition Builder** dialog box, perform the following steps:
  - 1. In the first drop-down list, select **text on widget**.
  - 2. In the second drop-down list, click on the **SignInValidationMaster** option to expand it and select **EmailTextField**.
  - 3. In the third drop-down list, select **equals**.
  - 4. In the fourth drop-down list, select **value of variable**.
  - 5. In the fifth drop-down list, select **DefaultAccountEmail**.
- 3. Add the second condition by clicking on the green plus sign.

In the **Condition Builder** dialog box, perform the following steps:

- 1. In the first drop-down list, select **text on widget**.
- 2. In the second drop-down list, click on the **SignInValidationMaster** option to expand it and then click on **PasswordTextField**.
- 3. In the third drop-down list, select **equals**.
- 4. In the fourth drop-down list, select value of variable.
- 5. In the fifth drop-down list, select **DefaultAccountPassword**.
- 6. Click on OK.

Create the action to set the value of the **AccountVerified** variable using the following steps:

- 1. Under Click to add actions, scroll to the Variables drop-down menu and click on Set Variable Value.
- 2. Under **Configure actions**, click on the checkbox next to **AccountVerified**.
- 3. Under **Set variable to**, click on the first drop-down list and then on **text on widget**.
- 4. Click on the second drop-down list next to the **Set variable** field. In the drop-down menu, click on the down arrow next to **SignInValidationMaster** and then click on **EmailTextField**.

Create the actions to set the panel state of the **CheckOutDynamicPanel** using the following steps:

- 1. Under Click to add actions, click on the Dynamic Panels drop-down menu and then on Set Panel State.
- 2. Under Configure actions, click on the checkbox next to SetCheckOutDynamicPanel in the Select the panels to set the state section.
- 3. Under Configure actions, select PaymentAndShipping from the Select the state drop-down list.
- 4. Click on **OK**.

#### Creating the Successful New Account Login case

With the **SignInValidationMaster** selected, click on the **Interactions** tab in the **Widget Interactions and Notes** pane and double-click **OnSignInSubmitClick**. A **Case Editor** dialog box will open. In the **Case Editor** dialog, do the following.

We will create three conditions as follows:

- 1. To add the first condition, enter Successful New Account Login in the Case description field.
- 2. Click on the **Add Condition** button.
- 3. In the **Condition Builder** dialog box, perform the following steps:
  - 1. In the first drop-down list, select **text on widget**.
  - 2. In the second drop-down list, expand **SignInValidationMaster** and click on **EmailTextField**.
  - 3. In the third drop-down list, select **equals**.
  - 4. In the fourth drop-down list, select **value of variable**.
  - 5. In the fifth drop-down list, select **UserAccount1Email**.
- 4. Now to add the second condition, click on the green plus sign.
- 5. In the **Condition Builder** dialog box, perform the following steps:
  - 1. In the first drop-down list, select **text on widget**.
  - 2. In the second drop-down list, expand **SignInValidationMaster** and click on **PasswordTextField**.
  - 3. In the third drop-down list, select **equals**.
  - 4. In the fourth drop-down list, select **value of variable**.
  - 5. In the fifth drop-down list, select **UserAccount1Password**.

- 6. Click on the green plus sign to add a third condition.
- 7. In the **Condition Builder** dialog box, perform the following steps:
  - 1. In the first drop-down list, select **length of variable value**.
  - 2. In the second drop-down list, click on **UserAccount1Password**.
  - 3. In the third drop-down list, select is greater than or equals.
  - 4. In the fourth drop-down list, select **value**.
  - 5. In the textbox, enter 6.
- 8. Click on **OK**.

The following are the steps to create the action to set the panel state of the **CheckOutDynamicPanel**:

- 1. Under Click to add actions, click on the Dynamic Panels drop-down menu and then on Set Panel State.
- 2. Under Configure actions, click on the checkbox next to SetCheckOutDynamicPanel in the Select the panels to set the state section.
- 3. Under Configure actions, select PaymentAndShipping from the Select the state drop-down list.
- 4. Click on **OK**.

#### Creating the GlobalError case

With the **SignInValidationMaster** selected, click on the **Interactions** tab in the **Widget Interactions and Notes** pane and double-click on **OnSignInSubmitClick**. A **Case Editor** dialog box will open. In the **Case description** field, enter GlobalError. Perform the steps mentioned in the upcoming sections to create the actions.

To create the **Show** actions for **SignIn/GlobalErrorMsgRectangle** and **SignIn/GlobalErrorMsgLabel**, perform the following steps:

- 1. Under Click to add actions, scroll to the Widgets drop-down menu, expand the Show/Hide dropdown, and click on Show.
- 2. Under Configure actions, scroll to the SignInValidationMaster drop-down list, click to expand and then click on the checkboxes next to GlobalErrorMsgRectangle and GlobalErrorMsgLabel.

To create the horizontal shaking effect on the **SubmitButton**, you will move the **SignIn/SubmitButton** three times. Perform the steps mentioned in the upcoming sections:

The following are the steps to define the first **Move** interaction:

- 1. Under **Click to add actions**, scroll to the **Widgets** drop-down menu and click on **Move**.
- 2. Under **Configure actions**, scroll to the **SignInValidationMaster** drop-down list, click to expand, and then click on the checkbox next to **SubmitButton**.
- 3. In the **Move** drop-down list, select **to**. In the **x** field, enter 430. In the **y** field, enter 470.
- 4. In the **Animate** drop-down list, select **bounce**. In the **t** field, enter 150.

The following are the steps to define the second **Move** interaction:

- 1. Under **Click to add actions**, scroll to the **Widgets** drop-down menu and click on **Move**.
- 2. Under **Configure actions**, scroll to the **SignInValidationMaster** drop-down list, click to expand and click on the checkbox next to **SubmitButton**.
- 3. In the **Move** drop-down list, select **to**. In the **x** field, enter 440. In the **y** field, enter 470.
- 4. In the **Animate** drop-down list, select **bounce**. In the **t** field, enter 150.

The following are the steps to define the third **Move** interaction:

- 1. Under **Click to add actions**, scroll to the **Widgets** drop-down menu and click on **Move**.
- 2. Under **Configure actions**, scroll to the **SignInValidationMaster** drop-down list, click to expand and then click on the checkbox next to **SubmitButton**.
- 3. In the **Move** drop-down list, select **to**. In the **x** field, enter 435. In the **y** field, enter 470.
- 4. In the **Animate** drop-down list, select **linear**. In the **t** field, enter 100.
- 5. Click on **OK**.

With the **SignIn** state completed for our **CheckOutDynamicPanel**, we are now ready to design the **PaymentAndShipping** state.

#### Designing the PaymentAndShipping state

For the **PaymentAndShipping** state on the **CheckOutDynamicPanel**, there will be three sections:

- Secure Checkout
- Billing Address
- Shipping Address

Once completed, the **PaymentAndShipping** state with all error messages visible will look like the following screenshot:

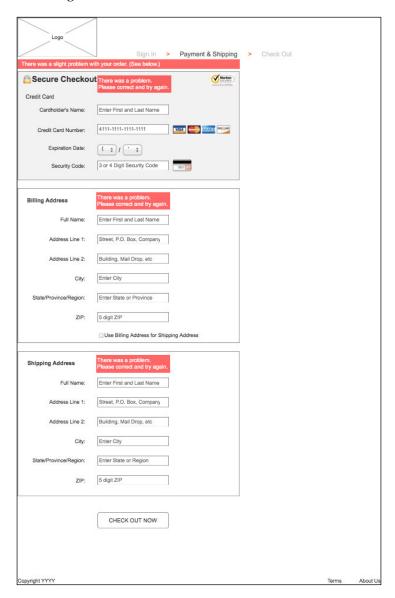

Prior to designing each section, we will update the **SignInIndicator** and place the **Footer** master. Perform the following steps:

1. In the **Widget Manager** pane under the **CheckOutDynamicPanel**, double-click on the **PaymentAndShipping** state to open it in the design area.

- 2. In the design area, click on the **PaymentShippingIndicator** widget at coordinates (418,92). In the **Widget Properties and Style** pane, scroll to **Font** with the **Style** tab selected. Click on the down arrow next to the Text Color icon. In the # text field in the drop-down menu, enter 515151.
- 3. In the **Masters** pane, click on the **Footer** master. While holding down the mouse button, drag the **Footer** master and place at coordinates (10,985).

We will also create Global Error Variables to track the error states of three of our sections as well as place a Global Error Rectangle and Global Error Label.

To determine the state of a given field, we will use a cryptogram where each letter in the Global Error Variable corresponds to a Form Text Field. If the corresponding letter is lowercase, then the field has not been updated or the field entry was invalid. If the field was updated with a valid entry, then the corresponding letter for a Form Text Field will be uppercase. When the user updates a field, the **OnFormFieldLostFocus** event will update the appropriate Global Error Variable with the results of the form field interaction.

The following tables map the Global Error Variables sectionwise with their default values and corresponding Form Text Field states.

The following is the table for the **Secure Checkout** section; the global variable name is SecureCheckOutError and its default value is abc:

| Field name       | Valid entry | State Error state |
|------------------|-------------|-------------------|
| CardholdersName  | A           | a                 |
| CreditCardNumber | В           | b                 |
| SecurityCode     | С           | С                 |

The following is the table for the **Billing Address** section; the global variable name is BilllingAddressError and its default value is abcdef:

| Field name                 | Valid entry | State Error state |
|----------------------------|-------------|-------------------|
| BillingFullName            | A           | a                 |
| BillingAddressLine1        | В           | b                 |
| BillingAddressLine2        | С           | С                 |
| BillingCity                | D           | d                 |
| BillingStateProvinceRegion | Е           | e                 |
| BillingZip                 | F           | f                 |

The following is the table for the **Shipping Address** section; the global variable name is ShippingAddressError and its default value is abcdef:

| Field name                  | Valid entry | State Error state |
|-----------------------------|-------------|-------------------|
| ShippingFullName            | A           | a                 |
| ShippingAddressLine1        | В           | b                 |
| ShippingAddressLine2        | С           | С                 |
| ShippingCity                | D           | d                 |
| ShippingStateProvinceRegion | Е           | e                 |
| ShippingZip                 | F           | f                 |

When the user clicks on the **CheckOutNowButton**, the Global Error Rectangle and Global Error Label will be shown if any of the Global Error Variables do not match the default values.

To create Global Error Variables, navigate to **Project** | **Global Variables...**. In the **Global Variables** dialog, perform the following steps:

- 1. Click on the green plus sign and type SecureCheckoutError. Click in the **Default Value** textbox and type abc.
- 2. Click on the green plus sign and type BillingAddressError. Click in the **Default Value** textbox and type abCdef.
- 3. Click on the green plus sign and type ShippingAddressError. Click in the **Default Value** textbox and type abCdef.

To place the Global Error Rectangle and Global Error Label, perform the following steps:

- 1. From the **Widgets** pane, drag the **Rectangle** widget and place at coordinates (10,116). With the **Rectangle** widget selected, perform the following steps:
  - 1. In the toolbar, change the value of **w** to 559 and **h** to 24. Click on the checkbox next to **Hidden**.
  - 2. In the **Widget Interactions and Notes** pane, click in the **Shape Name** textbox and type GlobalErrorMsgRectangle.
  - 3. In the **Widget Properties and Style** pane, scroll to **Fills, Lines, + Borders** with the **Style** tab selected and perform the following steps:
    - 1. Click on the down arrow next to the Line Color (pencil) icon. In the # text field in the drop-down menu, enter FF0000.

- 2. Click on the down arrow next to the Fill Color (paint bucket) icon. In the # text field in the drop-down menu, enter FF0000.
- 2. From the **Widgets** pane, drag the **Label** widget and place at coordinates (19,119). With the **Label** widget selected, perform the following steps:
  - 1. Type There was a slight problem with your order. (See below.). You will see the error message displayed as text on the **Label** widget.
  - 2. In the toolbar, change the value of **w** to 541 and **h** to 20. Click on the checkbox next to **Hidden**.
  - 3. In the **Widget Interactions and Notes** pane, click in the **Shape Name** textbox and type GlobalErrorMsgLabel.
- 3. In the **Widget Properties and Style** pane, with the **Style** tab selected, scroll to **Font** and perform the following steps:
  - 1. Change the font size to 14.
  - 2. Click on the down arrow next to the Text Color icon. In the # text field in the drop-down menu, enter FFFFFF.
- 4. In the **Widget Properties and Style** pane, scroll to **Fills, Lines, + Borders** with the **Style** tab selected and perform the following steps:
  - 1. Click on the down arrow next to the Line Color (pencil) icon. In the drop-down menu, click on the box with the red diagonal line to indicate no outline.
  - 2. Click on the down arrow next to the Fill Color (paint bucket) icon. In the drop-down menu, click on the box with the red diagonal line to indicate no fill.

We are now ready to fabricate the **Secure Checkout** section.

## Fabricating Secure Checkout for the PaymentAndShipping state

With all widgets including error messages visible, the **Secure Checkout** section when completed will look like the following screenshot:

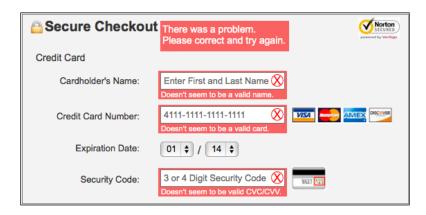

To create the **Secure Checkout** section on the **PaymentAndShipping** state of the **CheckOutDynamicPanel**, perform the following steps:

- 1. From the **Widgets** pane, drag the **Rectangle** widget and place at coordinates (10,146). With the **Rectangle** widget selected, perform the following steps:
  - 1. In the toolbar, change the value of **w** to 559 and **h** to 274.
  - 2. In the **Widget Interactions and Notes** pane, click in the **Shape Name** textbox and type SecureCheckoutBackground.
  - 3. In the **Widget Properties and Style** pane, scroll to **Font** with the **Style** tab selected. In the **Widget Properties and Style** pane, scroll to **Fills**, **Lines**, **+ Borders** with the **Style** tab selected and click on the down arrow next to the Fill Color (paint bucket) icon. In the **#** text field in the drop-down menu, enter F2F2F2.
- 2. From the **Widgets** pane, drag the **Image** widget and place at coordinates (20,156). With the **Image** widget selected, perform the following steps:
  - 1. In the toolbar, change the value of **w** to 20 and **h** to 20.
  - 2. In the **Widget Interactions and Notes** pane, click in the **Shape Name** textbox and type ClosedLockImage.
  - 3. In the **Widget Properties and Style** pane, scroll to **Font** with the Style tab selected. Change the font size to **20**.

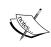

For our closed lock icon, an image of a closed-lock emoji  $\stackrel{\triangle}{=}$  sized to 20 x 20 pixels could be used. This emoji as well as other useful emojis can be found at http://emojipedia.org.

- 3. From the **Widgets** pane, drag the **Heading 1** widget and place at coordinates (41,156). With the **Heading 1** widget selected, perform the following steps:
  - 1. Right-click on the **Heading 1** widget and click on **Edit Text**. Type Secure Checkout.
  - 2. In the toolbar, change the value of **w** to 164 and **h** to 23.
  - 3. In the **Widget Interactions and Notes** pane, click in the **Shape Name** textbox and type SecureCheckoutHeading.
  - 4. In the **Widget Properties and Style** pane, scroll to **Font** with the Style tab selected. Change the font size to **20**.
- 4. From the **Widgets** pane, drag the **Rectangle** widget and place at coordinates (210,156). With the **Rectangle** widget selected, perform the following steps:
  - 1. In the toolbar, change the value of **w** to 186 and **h** to 44. Click on the checkbox next to **Hidden**.
  - 2. In the **Widget Interactions and Notes** pane, click in the **Shape Name** textbox and type SecureCheckoutGlobalErrorMsgRectangle.
  - 3. In the **Widget Properties and Style** pane, scroll to **Fills, Lines, + Borders** with the **Style** tab selected and perform the following steps:
    - 1. Click on the down arrow next to the Line Color (pencil) icon. In the # text field in the drop-down menu, enter FF0000.
    - 2. Click on the down arrow next to the Fill Color (paint bucket) icon. In the # text field in the drop-down menu, enter FF0000.
- 5. From the **Widgets** pane, drag the **Label** widget and place at coordinates (213,160). With the **Label** widget selected, perform the following steps:
  - 1. Type There was a problem. Please correct and try again.. You will see the error message displayed as text on the **Label** widget.
  - 2. In the toolbar, change the value of **w** to 190 and **h** to 34. Click on the checkbox next to **Hidden**.
  - 3. In the **Widget Interactions and Notes** pane, click in the **Shape Name** textbox and type SecureCheckoutGlobalErrorMsgLabel.
  - 4. In the **Widget Properties and Style** pane, scroll to **Font** with the **Style** tab selected and perform the following steps:
    - 1. Change the font size to 14.
    - 2. Click on the down arrow next to the Text Color icon. In the # text field in the drop-down menu, enter FFFFFF.

- 3. In the **Widget Properties and Style** pane, scroll to **Fills, Lines, + Borders** with the **Style** tab selected and perform the following steps:
  - 1. Click on the down arrow next to the Line Color (pencil) icon. In the drop-down menu, click on the box with the red diagonal line to indicate no outline.
  - 2. Click on the down arrow next to the Fill Color (paint bucket) icon. In the drop-down menu, click on the box with the red diagonal line to indicate no fill.
- 6. From the **Widgets** pane, drag the **Heading 2** widget and place at coordinates (30,201). With the **Heading 2** widget selected, perform the following steps:
  - 1. Type Credit Card.
  - 2. In the toolbar, change the value of **w** to 150 and **h** to 16.
  - 3. In the **Widget Interactions and Notes** pane, click in the **Shape Name** textbox and type CreditCardH2Tag.
  - 4. In the **Widget Properties and Style** pane, scroll to **Font** with the **Style** tab selected. Change the font size to 14.
- 7. From the **Widgets** pane, drag the **Label** widget and place at coordinates (30,235). With the **Label** widget selected, perform the following steps:
  - 1. Type Cardholder's Name:.
  - 2. In the **Widget Interactions and Notes** pane, click in the **Shape Name** textbox and type CardholdersNameLabel.
  - 3. In the **Widget Properties and Style** pane, scroll to **Font** with the **Style** tab selected. Change the font size to 13.
- 8. Repeat step 6 four times to create additional **Label** widgets using the following table for coordinates, text displayed, and shape name:

| Coordinates | Text displayed          | Shape name            |
|-------------|-------------------------|-----------------------|
| (30,286)    | Credit Card             | CreditCardNumberLabel |
|             | Number:                 |                       |
| (30,332)    | <b>Expiration Date:</b> | ExpirationDateLabel   |
| (30,377)    | Security Code:          | SecurityCodeLabel     |
| (264,334)   | /                       | MonthYearSeperator    |

9. From the **Masters** pane, drag the **Individual Form Field** master and place at coordinates (207,228). In the **Widget Interactions and Notes** pane, click in the **Individual Form Field Name** field and type CardholdersName.

10. Repeat step 8 two times to create additional Individual Form Field master widgets using the following table for coordinates and Individual Form Field name:

| Coordinates | Individual Form Field name |
|-------------|----------------------------|
| (207,277)   | CreditCardNumber           |
| (207,368)   | SecurityCode               |

- 11. From the **Widgets** pane, drag the **Droplist** widget and place at coordinates (210,330). With the **Droplist** widget selected, perform the following steps:
  - 1. In the toolbar, change the value of **w** to 48 and **h** to 22.
  - 2. In the **Widget Interactions and Notes** pane, click in the **Droplist Name** textbox and type MonthDroplist.
  - 3. In the **Widget Properties and Style** pane, scroll to **Font** with the **Style** tab selected and change the font size to 13.
  - 4. Right-click on the **Droplist** and click on **Edit List Items**. Click on the **Add Many** button and enter (one per line) the integers 01 through 12.
  - 5. Click on OK.
- 12. From the **Widgets** pane, drag the **Droplist** widget and place at coordinates (275,330). With the **Droplist** widget selected, perform the following steps:
  - 1. In the toolbar, change the value of **w** to 48 and **h** to 22.
  - 2. In the **Widget Interactions and Notes** pane, click in the **Droplist Name** textbox and type YearDroplist.
  - 3. In the **Widget Properties and Style** pane, scroll to **Font** with the **Style** tab selected and change the font size to 13.
  - 4. Right-click on the **Droplist** and click on **Edit List Items**. Click on the **Add Many** button and enter (one per line) the integers 14 through 28.
  - 5. Click on OK.
- 13. From the **Widgets** pane, drag the **Image** widget and place at coordinates (496,151). With the **Label** widget selected, perform the following steps:
  - 1. In the toolbar, change the value of **w** to 60 and **h** to 31.
  - 2. In the **Widget Interactions and Notes** pane, click in the **Image Name** textbox and type VeriSignBadge.

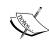

If you want to use your own image instead of the default, double-click on the **Image** widget and follow the prompts to select the new image from your computer.

Sample images and code downloads are available at the Packt Publishing website. To download, click on the **Support** tab and then on the **Code Downloads & Errata** option.

14. Repeat step 12 two times to create additional **Image** widgets using the following table for coordinates, width, height, and image name:

| Coordinates | Width (w) | Height (h) | Image name         |
|-------------|-----------|------------|--------------------|
| (400,280)   | 145       | 24         | CreditCardImage    |
| (400,365)   | 50        | 35         | SecurityCodeImageS |

With the **Secure Checkout** section completed, we are now ready to fabricate the **Billing Address** section.

#### Fabricating Billing Address for the PaymentAndShipping state

With all widgets including error messages visible, the **Billing Address** section will look like the following screenshot when completed:

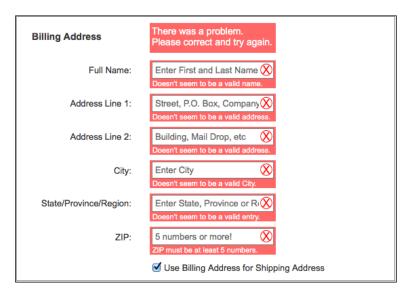

To create the **Billing Address** section on the **PaymentAndShipping** state of the **CheckOutDynamicPanel**, perform the following steps:

- 1. From the **Widgets** pane, drag the **Rectangle** widget and place at coordinates (10,440). With the **Rectangle** widget selected, perform the following steps:
  - 1. In the toolbar, change the value of **w** to 559 and **h** to 390.
  - 2. In the **Widget Interactions and Notes** pane, click in the **Shape Name** textbox and type BillingAddressBackground.
- 2. From the **Widgets** pane, drag the **Heading 1** widget and place at coordinates (30,462). With the **Heading 1** widget selected, perform the following steps:
  - 1. Type Billing Address.
  - 2. In the toolbar, change the value of **w** to 106 and the value of **h** to 16.
  - 3. In the **Widget Interactions and Notes** pane, click in the **Shape Name** textbox and type BillingHeading1.
  - 4. In the **Widget Properties and Style** pane, scroll to **Font** with the **Style** tab selected. Change the font size to 14.
- 3. From the **Widgets** pane, drag the **Rectangle** widget and place at coordinates (207,450). With the **Rectangle** widget selected, perform the following steps:
  - 1. In the toolbar, change the value of **w** to 186 and **h** to 44. Click the checkbox next to **Hidden**.
  - 2. In the **Widget Interactions and Notes** pane, click in the **Shape Name** textbox and type BillingGlobalErrorMsgRectangle.
  - 3. In the **Widget Properties and Style** pane, scroll to **Fills, Lines, + Borders** with the **Style** tab selected and perform the following steps:
    - 1. Click the down arrow next to the Line Color (pencil) icon. In the # text field in the drop-down menu, enter FF0000.
    - 2. Click the down arrow next to the Fill Color (paint bucket) icon. In the # text field in the drop-down menu, enter FF0000.
- 4. From the **Widgets** pane, drag the **Label** widget and place at coordinates (210,454). With the **Label** widget selected, perform the following steps:
  - Type There was a problem. Please correct and try again..
    You will see the error message displayed as text on the
    Label widget.

- 2. In the toolbar change the value of **w** to 190 and the value of **h** to 34. Click the checkbox next to **Hidden**.
- 3. In the **Widget Interactions and Notes** pane, click in the **Shape Name** textbox and type BillingGlobalErrorMsgLabel.
- 4. In the **Widget Properties and Style** pane, with the **Style** tab selected scroll to **Font** and perform the following steps:
  - 1. Change the font size to 14.
  - 2. Click the down arrow next to the Text Color icon. In the # text field in the drop-down menu, enter FFFFFF.
- 3. In the **Widget Properties and Style** pane, with the **Style** tab selected scroll to **Fills**, **Lines**, **+ Borders** and perform the following steps:
  - 1. Click the down arrow next to the Line Color (pencil) icon. In the drop-down menu, click the box with the red diagonal line to indicate no outline.
  - 2. Click the down arrow next to the Fill Color (paint bucket) icon. In the drop-down menu, click the box with the red diagonal line to indicate no fill.
- 5. From the **Widgets** pane, drag the **Label** widget and place at coordinates (116,512). With the **Label** widget selected, perform the following steps:
  - 1. Type Full Name:.
  - 2. In the **Widget Interactions and Notes** pane, click in the **Shape Name** textbox and type BillingFullNameLabel.
  - 3. In the **Widget Properties and Style** pane, with the **Style** tab selected scroll to **Font**. Change the font size to 13.
- 6. Repeat step 5 five times to create additional **Label** widgets using the following table for coordinates, text displayed, and shape name:

| Coordinates | Text displayed         | Shape name                      |
|-------------|------------------------|---------------------------------|
| (88,561)    | Address Line 1:        | BillingAddressLine1Label        |
| (88,610)    | Address Line 2:        | BillingAddressLine2Label        |
| (152,660)   | City                   | BillingCityLabel                |
| (45,708)    | State/Province/Region: | BillingStateProvinceRegionLabel |
| (154,758)   | ZIP:                   | BillingZipLabel                 |

- 7. From the **Masters** pane, drag the **Individual Form Field** master and place at coordinates (207,505). In the **Widget Interactions and Notes** pane, click in the **Individual Form Field Name** field and type BillingFullName.
- 8. Repeat step 7 five times to create additional Individual Form Field master widgets using the following table for coordinates and Individual Form Field name:

| Coordinates | Individual Form Field name |
|-------------|----------------------------|
| (207,554)   | BillingAddressLine1        |
| (207,603)   | BillingAddressLine2        |
| (207,652)   | BillingCity                |
| (207,701)   | BillingStateProvinceRegion |
| (207,750)   | BillingZip                 |

- 9. From the **Widgets** pane, drag the **Checkbox** widget and place at coordinates (212,803). With the **Checkbox** widget selected, type Use Billing Address for Shipping Address. Click the checkbox to default the checkbox to selected. In the **Widget Interactions and Notes** pane, click in the **Checkbox Footnote and Name** field and type UseBillingForShipping.
- 10. In the Widgets pane, drag the Button Shape widget and place at coordinates (210,860). With the Button Shape widget selected, perform the following steps:
  - 1. Type check out now.
  - 2. In the toolbar, change the value of **w** to 180 and the value of **h** to 41.
  - 3. In the **Widget Interactions and Notes** pane, click in the **Shape Name** field and type CheckOutNowButton.
  - 4. In the **Widget Properties and Style** pane, scroll to **Font** with the **Style** tab selected. Change the font size to **14**.

With the Billing Address design completed, we are now ready to define interactions for validation and feedback.

#### Validation and feedback

To provide validation and feedback for most fields on the **PaymentAndShipping** state, we will leverage two of the Individual Form Field master's raised events:

- OnFormFieldFocus
- OnFormFieldLostFocus

## **Defining the OnFormFieldFocus and OnFormFieldLost events**

We will define interactions for these raised events on each of the Individual Form Field masters we placed on the **PaymentAndShipping** state of the **CheckOutDynamicPanel**. In the **Widget Manager** pane, double-click on the **PaymentAndShipping** state of the **CheckOutDynamicPanel** to open it in the design area. Perform the following steps:

- 1. Click on the Individual Form Field of **CardholdersName** at coordinates (207,228).
- 2. The **OnFormFieldFocus** event will have a single case named **Initialize**. We will now create the Initialize case for the **OnFormFieldFocus** event.
- 3. In the **Widget Interactions and Notes** pane, click on the **Interactions** tab and double-click on the **OnFormFieldFocus** event. A **Case Editor** dialog box will open. In the **Case Editor** dialog, in the **Case description** field, type Initialize.
- 4. Click on the **Add Condition** button to add the condition. In the **Condition Builder** dialog box, perform the following steps:
  - 1. In the first drop-down list, select **text on widget**.
  - 2. In the second drop-down list, type FormTextField in the **Search** field. Scroll to find the **CardholdersName** dropdown and click on the checkbox next to **FormTextField**.
  - 3. In the third drop-down list, select **equals**.
  - 4. In the fourth drop-down list, select **value**.
  - 5. In the text field, type Enter First and Last Name.
  - 6. Click on **OK**.
- 5. Create the actions. In the **Case Editor** dialog, perform the following steps:
  - Set the text on **CardholdersName/FormTextField** with the help of the following steps:
    - 1. Under Click to add actions column, scroll to the Widgets drop-down menu and click on Set Text.
    - Under Configure actions column, type FormTextField in the Search field under Select the widgets to set text. Scroll to find the CardholdersName dropdown and click on the checkbox next to FormTextField for that entry.
    - 3. Under **Set text to** section, click on the first drop-down list and select **value**.

4. Under **Set text to** section, clear the text in the text field. Your **Case Editor** dialog box should look like the following screenshot:

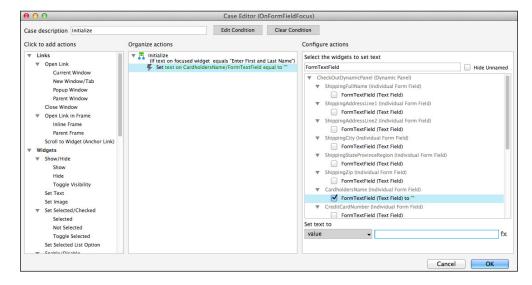

- Set the text on CardholdersName/FormRectangle with the help of the following steps:
  - 1. In the Case Editor dialog box in the Configure actions column, type FormRectangle in the Search field under Select the widgets to set text. Scroll to find the CardholdersName dropdown and click on the checkbox next to FormRectangle for that entry.
  - 2. Under the **Set text to** section, click on the first drop-down list, then click on **value**, and clear the text in the text field.
  - 3. Click on OK.
- 6. Next we will create cases for the **OnFormFieldLostFocus** event. The **OnFormFieldLostFocus** event will have three cases named as follows:
  - FieldEmpty
  - FieldError
  - ValidEntry
- 7. We will now create the **FieldEmpty** case for the **OnFormFieldLostFocus** event.
- 8. In the **Widget Interactions and Notes** pane, click on the **Interactions** tab and double-click on the **OnFormFieldLostFocus** event. A **Case Editor** dialog box will open. In the **Case Editor** dialog, type FieldEmpty in the **Case description** field.

- 9. Add the condition:
  - 1. Click on the **Add Condition** button.
  - 2. In the **Condition Builder** dialog box, perform the following steps:
    - 1. In the first drop-down list, select **text on widget**.
    - 2. In the second drop-down list, type FormTextField in the **Search** field. Scroll to find the **CardholdersName** drop-down list and click on the checkbox next to **FormTextField**.
    - 3. In the third drop-down list, select **equals**.
    - 4. In the fourth drop-down list, select **value**.
    - 5. Clear the text in the text field.
    - 6. Click on OK.
- 10. Create the actions. In the **Case Editor** dialog, perform the following steps:
  - o To set the text on CardholdersName/FormTextField, perform the following steps:
    - 1. Under Click to add actions, scroll to the Widgets drop-down menu and click on Set Text.
    - 2. In the **Configure actions** column, type FormTextField in the **Search** field under **Select the widgets to set text**. Scroll to find the **CardholdersName** drop-down menu and click on the checkbox next to **FormTextField**.
    - 3. Under **Set text to**, click on the first drop-down menu and click on **value**.
    - 4. Under **Set text to**, next to the first dropdown in the text field, type Enter First and Last Name.
  - ° To set the text on **CardholdersName/FormRectangle**, perform the following steps:
    - 1. In the **Configure actions** column, type FormRectangle in the **Search** field under **Select the widgets to set text**. Scroll to find the **CardholdersName** dropdown and click on the checkbox next to **FormTextField**.
    - 2. Under **Set text to** click on the first dropdown and select **value**.
    - 3. Under **Set text to**, clear the text in the text field.
    - 4. Click on **OK**.

- To hide CardholdersName/FormErrorMsgRectangle and CardholdersName/FormErrorMsgLabel, perform the following steps:
  - Under Click to add actions, scroll to the Widgets drop-down menu and click on the Show/Hide dropdown and then on Hide.
  - In the Configure actions column, type
     FormErrorMsgRectangle in the Search field under Select
     the widgets to set text. Scroll to find the CardholdersName
     dropdown and click on the checkbox next to
     FormErrorMsgRectangle.
  - In the Configure actions column, type FormErrorMsgLabel
    in the Search field under Select the widgets to set text. Scroll
    to find the CardholdersName dropdown and click on the
    checkbox next to FormErrorMsgLabel.
  - 4. Click on the dropdown next to **Animate** and then click on **fade**. Leave the value of **t** set to 500 ms.
  - 5. Click on **OK**.
- 11. We will now create the **FieldError** case for the **OnFormFieldLostFocus** event.
- 12. In the **Widget Interactions and Notes** pane, click on the **Interactions** tab and double-click on the **OnFormFieldLostFocus** event. A **Case Editor** dialog box will open. In the **Case Editor** dialog, type FieldError in the **Case description** field.
- 13. Click on the **Add Condition** button to add the condition and then in the **Condition Builder** dialog box, perform the following steps:
  - 1. In the first dropdown, select **text on widget**.
  - 2. In the second dropdown, in the **Search** field type FormTextField. Scroll to find the **CardholdersName** dropdown and click on the checkbox next to **FormTextField**.
  - 3. In the third dropdown, select **is not**.
  - 4. In the fourth dropdown, select alpha.
  - Click on OK.
- 14. Create the actions. In the **Case Editor** dialog, perform the following steps:
  - o To show the CardholdersName/FormErrorMsgRectangle and CardholdersName/FormErrorMsgLabel, perform the following steps:
    - 1. Under Click to add actions, scroll to the Widgets drop-down menu, click on the Show/Hide dropdown, and then on Show.

- In the Configure actions column, type
   FormErrorMsgRectangle in the Search field under Select
   the widgets to set text. Scroll to find the CardholdersName
   dropdown and click on the checkbox next to
   FormErrorMsgRectangle.
- 3. In the **Configure actions** column, type FormErrorMsgLabel in the **Search** field under **Select the widgets to set text**. Scroll to find the **CardholdersName** dropdown and click on the checkbox next to **FormErrorMsgLabel**.
- 4. Click on the dropdown next to **Animate** and click on **fade**. Leave the value of **t** set to 500 ms.
- ° To set the variable value for **SecureCheckOutError**, perform the following steps:
  - 1. Under Click to add actions, scroll to the Variables dropdown menu and click on Set Variable Value.
  - Under Configure actions, click on the checkbox next to SecureCheckOutError in the Select the variables to set section.
  - 3. Under Configure actions, select value in the Set variable to section in the first drop-down menu and enter the following in the text field: [[LVAR1.replace('A', 'a')]].
- ° To set the text on **CardholdersName/FormRectangle**, perform the following steps:
  - 1. Under Click to add actions, scroll to the Widgets drop-down menu and click on Set Text.
  - 2. In the **Configure actions** column, type FormRectangle in the **Search** field under **Select the widgets to set text**. Scroll to find the **CardholdersName** dropdown and click on the checkbox next to **FormTextField**.
  - 3. Under **Set text to**, click on the first dropdown and select **value**. Click on the second field and enter x.

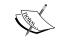

You can enter any character into the **Set text** field by copying and pasting the character. For example:  $\square$ .

4. Click on OK.

- 15. We will now create the **ValidEntry** case for the **OnFormFieldLostFocus** event.
- 16. In the **Page Widget Interactions and Notes** pane, click on the **Interactions** tab and double-click on the **OnFormFieldLostFocus** event. A **Case Editor** dialog box will open. In the **Case Editor** dialog, type ValidEntry in the **Case description** field.
- 17. Click on the **Add Condition** button to add the condition. In the **Condition Builder** dialog box, perform the following steps:
  - 1. In the first dropdown, select **text**.
  - 2. In the second dropdown, type FormTextField in the **Search** field. Scroll to find the **CardholdersName** dropdown and click on the checkbox next to **FormTextField**.
  - 3. In the third dropdown, select is.
  - 4. In the fourth dropdown, select **alpha**.
  - 5. Click on **OK**.
- 18. Create the actions. In the **Case Editor** dialog, perform the following steps:
  - ° To set the text on **CardholdersName/FormRectangle**, perform the following steps:
    - 1. Under Click to add actions, scroll to the Widgets drop-down menu and click on Set Text.
    - 2. In the **Configure actions** column, type FormRectangle in the **Search** field under **Select the widgets to set text**. Scroll to find the **CardholdersName** dropdown and click on the checkbox next to **FormTextField**.
    - 3. Under **Set text to**, click on the first dropdown and select **value**.
    - 4. Under **Set text to**, clear the text in the text field.
  - To set the variable value for SecureCheckOutError, perform the following steps:
    - 1. Under Click to add actions, scroll to the Variables drop-down menu and click on Set Variable Value.
    - 2. Under **Configure actions**, in the **Select the variables to set** section, click on the checkbox next to **SecureCheckOutError**.

- 3. Under **Configure actions**, select **value** in the first drop-down menu in the **Set variable to** section and enter the following in the text field: [[LVAR1.replace('a', 'A')]].
- To hide the CardholdersName/FormErrorMsgRectangle and CardholdersName/FormErrorMsgLabel, perform the following steps:
  - 1. Under Click to add actions, scroll to the Widgets drop-down menu, click on the Show/Hide dropdown and click on Hide.
  - 2. In the Configure actions column, type
    FormErrorMsgRectangle in the Search field under Select
    the widgets to set text. Scroll to find the CardholdersName
    dropdown and click on the checkbox next to
    FormErrorMsgRectangle.
  - 3. In the **Configure actions** column, type FormErrorMsgLabel in the **Search** field under **Select the widgets to set text**. Scroll to find the **CardholdersName** dropdown and click on the checkbox next to **FormErrorMsgLabel**.
  - 4. Click on the dropdown next to **Animate** and then click on **fade**. Leave the value of **t** set at 500 ms.
  - 5. Click on **OK**.

Next we will repeat steps 1–18 that we saw earlier to define interactions for raised events on each of the eight remaining Individual Form Field masters. For your reference, the coordinates and Individual Form Field masters names are as follows:

| Coordinates | Individual Form Field name |
|-------------|----------------------------|
| (207,277)   | CreditCardNumber           |
| (207,368)   | SecurityCode               |
| (207,505)   | BillingFullName            |
| (207,554)   | BillingAddressLine1        |
| (207,603)   | BillingAddressLine2        |
| (207,652)   | BillingCity                |
| (207,701)   | BillingStateProvinceRegion |
| (207,750)   | BillingZip                 |

# **Creating interactions for the CreditCardNumber Individual Form Field**

To create interactions for the **CreditCardNumber** widget, click on the Individual Form Field of **CreditCardNumber** at coordinates (207,228). Update steps 1–18 from the *Defining the OnFormFieldFocus and OnFormFieldLost events* section while referring to the following table:

| Step<br># | Raised event         | Case       | Condition                                        | Action                                                               |
|-----------|----------------------|------------|--------------------------------------------------|----------------------------------------------------------------------|
| 4         | OnFormFieldFocus     | Initialize | Second dropdown: CreditCardNumber/ FormTextField | Change all previous references in this step to:  • CreditCardNumber/ |
|           |                      |            | Text field value:<br>4111-1111-1111-<br>1111     | FormRectangle • CreditCardNumber/ FormTextField                      |
| 9         | OnFormFieldLostFocus | FieldEmpty | Second dropdown: CreditCardNumber/ FormTextField |                                                                      |
| 10        | OnFormFieldLostFocus | FieldEmpty |                                                  | Change all previous references in this step to:                      |
|           |                      |            |                                                  | • CreditCardNumber/<br>FormRectangle                                 |
|           |                      |            |                                                  | <ul> <li>CreditCardNumber/<br/>FormTextField</li> </ul>              |
|           |                      |            |                                                  | Set text on CardholdersName/<br>FormTextField                        |
|           |                      |            |                                                  | 4111-1111-1111-1111                                                  |
| 13        | OnFormFieldLostFocus | FieldError | First dropdown: Length of widget value           | Change all previous references in this step to:                      |
|           |                      |            | Second dropdown: CreditCardNumber/ FormTextField | CreditCardNumber/ FormRectangle     CreditCardNumber/ FormTextField  |
|           |                      |            | Third dropdown: does not equal                   |                                                                      |
|           |                      |            | Fourth dropdown: value                           |                                                                      |
|           |                      |            | Text field: 19                                   |                                                                      |

| Step<br># | Raised event         | Case       | Condition                                                                                                    | Action                                                                                                    |
|-----------|----------------------|------------|----------------------------------------------------------------------------------------------------|----------------------------------------------------------------------------------------------------|
| 14        | OnFormFieldLostFocus | FieldError |                                                                                                    | Change all previous references in this step to:  • CreditCardNumber/ FormRectangle • CreditCardNumber/ FormTextField  Set the variable value of SecureCheckOutError to [[LVAR1. replace('B','b')]] |
| 17        | OnFormFieldLostFocus | ValidEntry | First dropdown: Length of widget value Second dropdown: CreditCardNumber/ FormTextField Third dropdown: equals Fourth dropdown: value Text field: 19 | Change all previous references in this step to:                                                                                                    |
| 18        | OnFormFieldLostFocus | ValidEntry |                                                                                                    | Change all previous references in this step to:  • CreditCardNumber/ FormRectangle • CreditCardNumber/ FormTextField  Set the variable value of SecureCheckOutError to [[LVAR1. replace('b','B')]] |

In addition, we will leverage the OnFormFieldKeyUp raised event. To define OnFormFieldKeyUp, perform the following steps:

- 1. Click on the Individual Form Field of **CreditCardNumber** at coordinates (207,277).
- 2. The **OnFormFieldKeyUp** event will have a single case named **AddSeparator**. We will now create the **AddSeparator** case for the **OnFormFieldKeyUp** event.

- 3. In the **Page Widget Interactions and Notes** pane, click on the **Interactions** tab and double-click on the **OnFormFieldKeyUp** event. A **Case Editor** dialog box will open. In the **Case Editor** dialog, type AddSeparator in the **Case description** field.
- 4. Add the conditions as follows:
  - 1. Click on the **Add Condition** button.
  - 2. In the **Condition Builder** dialog box, next to **Satisfy** click on the first dropdown and then click on **any**.
  - 3. In the **Condition Builder** dialog box, perform the following steps:
    - 1. In the first dropdown, select **length of widget value**.
    - In the second dropdown, type FormTextField in the Search field. Scroll to find the CreditCardNumber dropdown and click on the checkbox next to FormTextField.
    - 3. In the third dropdown, select **equals**.
    - 4. In the fourth dropdown, select **value**.
    - 5. In the text field, type 4.
    - 6. Click on the green plus sign to add a new condition.
  - 4. We will now define the second condition. Perform the following steps:
    - 1. In the first dropdown, select **length of widget value**.
    - 2. In the second dropdown, type FormTextField in the **Search** field. Scroll to find the **CreditCardNumber** dropdown and click on the checkbox next to **FormTextField**.
    - 3. In the third dropdown, select **equals**.
    - 4. In the fourth dropdown, select value.
    - 5. In the text field, type 9.
    - 6. Click on the green plus sign to add a new condition.
  - 5. We will now define the third condition. Perform the following steps:
    - 1. In the first dropdown, select **length of widget value**.
    - 2. In the second dropdown, type FormTextField in the **Search** field. Scroll to find the **CreditCardNumber** dropdown and click on the checkbox next to **FormTextField**.
    - 3. In the third dropdown, select **equals**.

- 4. In the fourth dropdown, select **value**.
- 5. In the text field, type 14.
- 6. Click on **OK**.
- 5. Create the action. In the **Case Editor** dialog, perform the following steps:

To set the text on **CardholdersName/FormTextField**, perform the following steps:

- 1. Under Click to add actions, scroll to the Widgets drop-down menu and click on Set Text.
- 2. Under Configure actions, type FormTextField under Select the widgets to set text in the Search field. Scroll to find the CardholdersName dropdown and click on the checkbox next to FormTextField.
- 3. Under **Set text to**, click on the first dropdown and then click on **value**. Click on the second field and enter [[This.text]]-.
- 4. Click on OK.

Next we will create interactions for the **SecurityCode** Individual Form Field.

## Creating interactions for the SecurityCode Individual Form Field

To create interactions for the **SecurityCode** widget, click on the Individual Form Field of **SecurityCode** at coordinates (207,368). Update steps 1-18 from the *Defining the OnFormFieldFocus and OnFormFieldLost events* section while referring to the following table:

| Step # | Raised event         | Case       | Condition                                                                                      | Action                                                                                                    |
|--------|----------------------|------------|------------------------------------------------------------------------------------------------|----------------------------------------------------------------------------------------------------|
| 4      | OnFormFieldFocus     | Initialize | Text field value: Any 3 or 4 digit security code  Second dropdown: SecurityCode/ FormTextField | Change all previous references in this step to:  • SecurityCode/ FormRectangle  • SecurityCode/ FormTextField |
| 9      | OnFormFieldLostFocus | FieldEmpty | Second dropdown: SecurityCode/ FormTextField                                                   |                                                                                                    |

| Step # | Raised event         | Case       | Condition                                        | Action                                                                                                    |
|--------|----------------------|------------|--------------------------------------------------|----------------------------------------------------------------------------------------------------|
| 10     | OnFormFieldLostFocus | FieldEmpty |                                                  | Change all previous references in this step to:                                                               |
|        |                      |            |                                                  | • SecurityCode/<br>FormRectangle                                                                              |
|        |                      |            |                                                  | <ul> <li>SecurityCode/<br/>FormTextField</li> </ul>                                                           |
|        |                      |            |                                                  | Set text on <b>SecurityCode/ FormTextField</b> to 3 or 4 digit security code                                  |
| 13     | OnFormFieldLostFocus | FieldError | First dropdown:<br>length of widget<br>value     | Change all previous references in this step to:  • SecurityCode/                                              |
|        |                      |            | Second dropdown: SecurityCode/ FormTextField     | FormRectangle  • SecurityCode/ FormTextField                                                                  |
|        |                      |            | Third dropdown: Is less than                     | Tomreatien                                                                                                    |
|        |                      |            | Fourth dropdown: value                           |                                                                                                    |
|        |                      |            | Text field: 3                                    |                                                                                                    |
| 14     | OnFormFieldLostFocus | FieldError |                                                  | Change all previous references in this step to:  • SecurityCode/ FormRectangle  • SecurityCode/ FormTextField |
|        |                      |            |                                                  | Set the variable value of SecureCheckOutError to [[LVAR1. replace('C','c')]]                                  |
| 17     | OnFormFieldLostFocus | ValidEntry | First dropdown:<br>length of widget<br>value     | Change all previous references in this step to:  • CreditCardNumber/                                          |
|        |                      |            | Second dropdown: CreditCardNumber/ FormTextField | FormRectangle  • CreditCardNumber/ FormTextField                                                              |
|        |                      |            | Third dropdown: Is greater than or equals        | 1 Office Catalogue                                                                                            |
|        |                      |            | Fourth dropdown: value                           |                                                                                                    |
|        |                      |            | Text field: 3                                    |                                                                                                    |

| Step # | Raised event         | Case       | Condition | Action                                                                       |
|--------|----------------------|------------|-----------|------------------------------------------------------------------------------|
| 18     | OnFormFieldLostFocus | ValidEntry |           | Change all previous references in this step to:                              |
|        |                      |            |           | <ul> <li>CreditCardNumber/<br/>FormRectangle</li> </ul>                      |
|        |                      |            |           | <ul> <li>CreditCardNumber/<br/>FormTextField</li> </ul>                      |
|        |                      |            |           | Set the variable value of SecureCheckOutError to [[LVAR1. replace('c','C')]] |

In addition, we need to add a condition to the **FieldError** case on the **OnFormFieldLostFocus** event. We will also leverage the **OnFormFieldKeyUp** raised event. To add the condition to the **FieldError** case and define **OnFormFieldKeyUp**, perform the following steps:

- 1. To add a condition to the **FieldError** case on the **OnFormFieldLostFocus** event, click on the Individual Form Field of **SecurityCode** at coordinates (207,368).
- 2. In the **Page Widget Interactions and Notes** pane, click on the **Interactions** tab and under the **OnFormFieldLostFocus** event, double-click on the **FieldError** case. A **Case Editor** dialog box will open. Perform the following steps:
  - 1. Click on the **Edit Condition** button.
  - 2. In the **Condition Builder** dialog box, click on the first dropdown next to **Satisfy** and then click on **any**.
  - 3. In the **Condition Builder** dialog box, perform the following steps:
    - 1. Click on the green plus sign to add a new condition.
    - 2. In the first dropdown, select **text on widget**.
    - 3. In the second dropdown, type FormTextField in the **Search** field. Scroll to find the **SecurityCode** dropdown and click on the checkbox next to **FormTextField**.
    - 4. In the third dropdown, select is not.
    - 5. In the fourth dropdown, select **numeric**.
    - 6. Click on OK.
- 3. The **OnFormFieldKeyUp** event will have a single case named **CheckMaxLength**. We will now create the **CheckMaxLength** case for the **OnFormFieldKeyUp** event.

- 4. In the Page Widget Interactions and Notes pane, click on the Interactions tab and double-click on the OnFormFieldKeyUp event. A Case Editor dialog box will open. In the Case Editor dialog, type CheckMaxLength in the Case description field.
- 5. Add the condition:
  - 1. Click on the **Add Condition** button.
  - 2. In the **Condition Builder** dialog box, click on the first dropdown next to **Satisfy** and click on **any**.
  - 3. In the Condition Builder dialog box, perform the following steps:
    - 1. In the first dropdown, select **length of widget value**.
    - 2. In the second dropdown, type FormTextField in the **Search** field. Scroll to find the **SecurityCode** dropdown and click on the checkbox next to **FormTextField**.
    - 3. In the third dropdown, select is greater than.
    - 4. In the fourth dropdown, select **value**.
    - 5. In the text field, type 4.
    - 6. Click on **OK**.
- 6. Create the action. In the Case Editor dialog, perform the following steps to show the SecurityCode/FormErrorMsgRectangle and SecurityCode/ FormErrorMsgLabel:
  - 1. Under Click to add actions, scroll to the Widgets drop-down menu, click on the Show/Hide dropdown and click on Show.
  - Under Configure actions, type FormErrorMsgRectangle in the Search field under Select the widgets to set text. Scroll to find the SecurityCode dropdown and click on the checkbox next to FormErrorMsgRectangle.
  - 3. Under Configure actions, type FormErrorMsgLabel in the Search field under Select the widgets to set text. Scroll to find the SecurityCode dropdown and click on the checkbox next to FormErrorMsgLabel.

- 4. Click on the dropdown next to **Animate** and then click on **fade**. Leave the value of t set to 500 ms.
- 5. Click on OK.

Next we will create interactions for the **Billing Address** Individual Form Fields.

#### **Creating interactions for the Billing Address Individual** Form Fields

To create interactions for all Billing Address form fields except the BillingZip form field, repeat the steps from the Defining the OnFormFieldFocus and OnFormFieldLost events section a total of five times for each Individual Form Field of Billing Address.

Click on the corresponding Individual Form Field of BillingFullName. The **Billing Address** Individual Form Fields we will update are listed in the reference table as follows:

| Coordinates | Individual Form Field name | PlaceHolder<br>text             | Set value of BillingAddressError (FieldError case - step 14) | Set value of BillingAddressError (ValidEntry case - step 18) |
|-------------|----------------------------|---------------------------------|--------------------------------------------------------------|--------------------------------------------------------------|
| (207,505)   | BillingFullName            | Enter<br>First and<br>Last Name | [[LVAR1.<br>replace('A','a')]]                               | [[LVAR1.<br>replace('a','A')]]                               |
| (207,554)   | BillingAddressLine1        | Street,<br>P.O. Box,<br>Company | [[LVAR1.<br>replace('B','b')]]                               | [[LVAR1.<br>replace('b','B')]]                               |
| (207,603)   | BillingAddressLine2        | Building,<br>Mail Drop,<br>etc  | [[LVAR1.<br>replace('C','c')]]                               | [[LVAR1.<br>replace('c','C')]]                               |
| (207,652)   | BillingCity                | Enter City                      | [[LVAR1.<br>replace('D','d')]]                               | [[LVAR1.<br>replace('d','D')]]                               |
| (207,701)   | BillingStateProvinceRegion | Enter<br>State or<br>Province   | [[LVAR1.<br>replace('E','e')]]                               | [[LVAR1.<br>replace('e','E')]]                               |

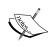

We will use the *PlaceHolder text* column for the following:
Step #4: For text field value
Step #10: To set text value to action

Update steps 1-18 from the *Defining the OnFormFieldFocus and OnFormFieldLost events* section while referring to the following table:

| Step # | Raised event         | Case       | Condition                                                                                                    | Action                                                                                                    |
|--------|----------------------|------------|----------------------------------------------------------------------------------------------------|----------------------------------------------------------------------------------------------------|
| 4      | OnFormFieldFocus     | Initialize | Text field value: See the preceding reference table Second dropdown: Individual Form Field name/ FormTextField                                                | Change all widget references to Individual Form Field widgets listed in the Individual Form Field name column in the preceding reference table to:  Individual Form Field name/FormRectangle Individual Form Field name/FormTextField                                                                                                |
| 9      | OnFormFieldLostFocus | FieldEmpty | Second<br>dropdown:<br>Individual Form<br>Field name/<br>FormTextField                                                                                        |                                                                                                    |
| 10     | OnFormFieldLostFocus | FieldEmpty |                                                                                                    | Change all widget references to Individual Form Field widgets listed in the Individual Form Field name column in the preceding reference table to:  Individual Form Field name / FormRectangle Individual Form Field name / FormTextField  See the preceding reference table to set text on Individual Form Field name/FormTextField |
| 13     | OnFormFieldLostFocus | FieldError | First dropdown: length of widget value Second dropdown: Individual Form Field name/ FormTextField Third dropdown: equals Fourth dropdown: value Text field: 1 | Change all widget references to Individual Form Field widgets listed in the Individual Form Field name column in the preceding reference table to:  Individual Form Field name/FormRectangle Individual Form Field name/FormTextField                                                                                                |

| Step # | Raised event         | Case       | Condition                                                              | Action                                                                                                    |
|--------|----------------------|------------|------------------------------------------------------------------------|----------------------------------------------------------------------------------------------------|
| 14     | OnFormFieldLostFocus | FieldError |                                                                        | Change all widget references to Individual Form Field widgets listed in the <i>Individual Form Field name</i> column in the preceding reference table to: |
|        |                      |            |                                                                        | <ul> <li>Individual Form Field<br/>name/FormRectangle</li> </ul>                                                                                          |
|        |                      |            |                                                                        | Individual Form Field name/FormTextField                                                                                                    |
|        |                      |            |                                                                        | See the preceding reference<br>table to set variable value for<br>BillingAddressError                                                                     |
| 17     | OnFormFieldLostFocus | ValidEntry | First dropdown: length of widget value                                 | Change all widget references to Individual Form Field widgets listed in the <i>Individual Form Field</i> name column in the preceding                     |
|        |                      |            | Second<br>dropdown:<br>Individual Form<br>Field name/<br>FormTextField | reference table to:  Individual Form Field name/FormRectangle Individual Form Field                                                                       |
|        |                      |            | Third<br>dropdown: Is<br>greater than or<br>equals                     | name/FormTextField                                                                                                    |
|        |                      |            | Fourth dropdown: value                                                 |                                                                                                    |
|        |                      |            | Text field: 2                                                          |                                                                                                    |
| 18     | OnFormFieldLostFocus | ValidEntry |                                                                        | Change all widget references to Individual Form Field widgets listed in the <i>Individual Form Field name</i> column in the preceding reference table to: |
|        |                      |            |                                                                        | Individual Form Field     name/FormRectangle                                                                                                    |
|        |                      |            |                                                                        | Individual Form Field     name/FormTextField                                                                                                    |
|        |                      |            |                                                                        | See the preceding reference<br>table to set variable value for<br>BillingAddressError                                                                     |

Next we will create interactions for the **BillingZip** Individual Form Field.

# **Creating Interactions for the BillingZip Individual Form Field**

To create interactions for the **BillingZip** widget, click on the **BillingZip** Individual Form Field at coordinates (207,750). Update steps 1-18 from the *Defining the OnFormFieldFocus and OnFormFieldLost events* section while referring to the following table:

| Step # | Raised event         | Case       | Condition                                 | Action                                                                   |
|--------|----------------------|------------|-------------------------------------------|--------------------------------------------------------------------------|
| 4      | OnFormFieldFocus     | Initialize | Text field value: five digit ZIP          | Change all previous references in this step to:                          |
|        |                      |            | Second dropdown: BillingZip/FormTextField | BillingZip/ FormRectangle                                                |
|        |                      |            |                                           | BillingZip/ FormTextField                                                |
| 9      | OnFormFieldLostFocus | FieldEmpty | Second dropdown: BillingZip/FormTextField |                                                                          |
| 10     | OnFormFieldLostFocus | FieldEmpty |                                           | Change all previous references in this step to:                          |
|        |                      |            |                                           | • BillingZip/<br>FormRectangle                                           |
|        |                      |            |                                           | • BillingZip/<br>FormTextField                                           |
|        |                      |            |                                           | Set text on CardholdersName/<br>FormTextField to five digit ZIP          |
| 13     | OnFormFieldLostFocus | FieldError | First dropdown: length of widget value    | Change all previous references in this step to:                          |
|        |                      |            | Second dropdown: BillingZip/FormTextField | BillingZip/ FormRectangle                                                |
|        |                      |            | Third dropdown: does not equal            | BillingZip/ FormTextField                                                |
|        |                      |            | Fourth dropdown: value                    |                                                                          |
|        |                      |            | Text field: 5                             |                                                                          |
| 14     | OnFormFieldLostFocus | FieldError |                                           | Change all previous references in this step to:                          |
|        |                      |            |                                           | • BillingZip/<br>FormRectangle                                           |
|        |                      |            |                                           | BillingZip/ FormTextField                                                |
|        |                      |            |                                           | Set variable value for BillingAddressError to [[LVAR1.replace('F','f')]] |

| Step # | Raised event         | Case       | Condition                                 | Action                                                                      |
|--------|----------------------|------------|-------------------------------------------|-----------------------------------------------------------------------------|
| 17     | OnFormFieldLostFocus | ValidEntry | First dropdown: length of widget value    | Change all previous references in this step to:                             |
|        |                      |            | Second dropdown: BillingZip/FormTextField | BillingZip/ FormRectangle                                                   |
|        |                      |            | Third dropdown: equals                    | BillingZip/                                                                 |
|        |                      |            | Fourth dropdown: value                    | FormTextField                                                               |
|        |                      |            | Text field: 5                             |                                                                             |
| 18     | OnFormFieldLostFocus | ValidEntry |                                           | Change all previous references in this step to:                             |
|        |                      |            |                                           | BillingZip/ FormRectangle                                                   |
|        |                      |            |                                           | • BillingZip/<br>FormTextField                                              |
|        |                      |            |                                           | Set the variable value of BillingAddressError to [[LVAR1.replace('f','F')]] |

In addition, we need to add a condition to the **FieldError** case on the **OnFormFieldLostFocus** event. We will also leverage the **OnFormFieldKeyUp** raised event. To add the condition to the **FieldError** case and define **OnFormFieldKeyUp**, perform the following steps:

- 1. To add a condition to the **FieldError** case on the **OnFormFieldLostFocus** event, click on the Individual Form Field of **BillingZip** at coordinates (207,750).
- 2. In the **Page Widget Interactions and Notes** pane, click on the **Interactions** tab and under the **OnFormFieldLostFocus** event, double-click on the **FieldError** case. A **Case Editor** dialog box will open. Perform the following steps:
  - 1. Click on the **Edit Condition** button.
  - 2. In the **Condition Builder** dialog box, click on the first dropdown next to **Satisfy** and then click on **any**.
  - 3. In the **Condition Builder** dialog box, perform the following steps:
    - 1. Click the green plus sign to add a new condition.
    - 2. In the first dropdown, select text on widget.
    - 3. In the second dropdown, type FormTextField in the **Search** field. Scroll to find the **SecurityCode** dropdown and click on the checkbox next to **FormTextField**.

- 4. In the third dropdown, select is not.
- 5. In the fourth dropdown, select **numeric**.
- Click on OK.
- 3. The **OnFormFieldKeyUp** event will have a single case named **CheckMaxLength**. We will now create the **CheckMaxLength** case for the **OnFormFieldKeyUp** event.
- 4. In the Page Widget Interactions and Notes pane, click on the Interactions tab and double-click on the OnFormFieldKeyUp event. A Case Editor dialog box will open. In the Case Editor dialog, type CheckMaxLength in the Case description field.
- 5. Add the condition as follows:
  - 1. Click on the **Add Condition** button.
  - 2. In the **Condition Builder** dialog box, click on the first dropdown next to **Satisfy** and then click on **any**.
  - 3. In the **Condition Builder** dialog box, perform the following steps:
    - 1. In the first dropdown, select **length of widget value**.
    - 2. In the second dropdown, type FormTextField in the **Search** field. Scroll to find the **SecurityCode** dropdown and click on the checkbox next to **FormTextField**.
    - 3. In the third dropdown, select is greater than.
    - 4. In the fourth dropdown, select **value**.
    - 5. In the text field, type 4.
    - 6. Click on **OK**.
- 6. Create the action. In the Case Editor dialog, perform the following steps to show the SecurityCode/FormErrorMsgRectangle and SecurityCode/ FormErrorMsgLabel:
  - 1. Under **Click to add actions**, scroll to the **Widgets** drop-down menu, then click on the **Show/Hide** dropdown, and finally click on **Show**.
  - 2. Under Configure actions, type FormErrorMsgRectangle in the Search field under Select the widgets to set text. Scroll to find the SecurityCode dropdown and click on the checkbox next to FormErrorMsgRectangle.

- Under Configure actions, type FormErrorMsgLabel in the Search field under Select the widgets to set text. Scroll to find the SecurityCode dropdown and click on the checkbox next to FormErrorMsgLabel.
- 4. Click on the dropdown next to **Animate** and then click on **fade**. Leave the value of **t** set to 500 ms.
- 5. Click on OK.

Next we will create interactions for the **UseBillingForShipping** checkbox.

## Creating Interactions for the UseBillingForShipping checkbox

To create interactions for the **UseBillingForShipping** checkbox, click on the **BillingZip** checkbox at coordinates (212,803). To create the **NotSelected** case for the **OnCheckedChange** event, double-click on the **OnCheckedChange** event in the **Widget Interactions and Notes** pane; a **Case Editor** dialog box will open. In the **Case Editor** dialog, perform the following steps to create the condition:

- 1. In the Case description field, enter NotSelected.
- 2. Click on the **Add Condition** button. In the **Condition Builder** dialog box perform the following steps:
  - 1. In the first dropdown, select is selected of.
  - 2. In the second dropdown, click on **This**.
  - 3. In the third dropdown, select **equals**.
  - 4. In the fourth dropdown, select **value**.
  - 5. In the fifth dropdown, select **false**.
  - 6. Click on OK.
- 3. Create the actions. In the **Case Editor** dialog, perform the following steps to add different actions:
  - To set the size of the **CheckOutDynamicPanel**, perform the following steps:
    - 1. Under Click to add actions, scroll to the Dynamic Panels drop-down menu and click on Set Panel Size.
    - 2. Under Configure actions, in the Select the dynamic panel to resize section, click on the checkbox next to CheckOutDynamicPanel.

- 3. Under **Configure actions**, enter 960 in the **Width** text field. In the **Height** text field, enter 1450.
- ° To define the first **Move** interaction, perform the following steps:
  - 1. Under Click to add actions, scroll to the Widgets drop-down menu and click on Move.
  - 2. Under **Configure actions**, scroll to the **Footer** dropdown, expand it, and click on the checkbox next to **CopyrightLink**. In the **Move** dropdown, click on **to**. In the **x** field, enter 10. In the **y** field, enter 1420.
  - 3. Under **Configure actions**, scroll to the **Footer** dropdown, expand it and click on the checkbox next to **PrivacyLink**. In the **Move** dropdown, click on **to**. In the **x** field, enter 710. In the **y** field, enter 1420.
  - 4. Under Configure actions, scroll to the Footer dropdown, expand it, and click on the checkbox next to TermsLink. In the Move dropdown, click on to. In the x field, enter 790. In the y field, enter 1420.
  - 5. Under Configure actions, scroll to the Footer dropdown, expand it, and click on the checkbox next to AboutUsLink. In the Move dropdown, click on to. In the x field, enter 870. In the y field, enter 1420.
- ° To define the second **Move** interaction, perform the following steps:
  - 1. Under **Click to add actions**, scroll to the **Widgets** drop-down menu, and click on **Move**.
  - 2. Under **Configure actions**, scroll to the **CheckOutNowButton** dropdown, expand it, and click on the checkboxe next to **CheckOutNowButton**. In the **Move** dropdown, click on **to**. In the **x** field, enter 210. In the **y** field, enter 1255.
- ° To show the **SecurityCode/FormErrorMsgRectangle** and **SecurityCode/FormErrorMsgLabel**, perform the following steps:
  - Under Click to add actions, scroll to the Widgets drop-down menu and click on the Show/Hide dropdown and then on Show.

 In Configure actions column, type ShippingHeading1 in the Search field under Select the widgets to hide/show.
 Click on the checkbox next to ShippingHeading1 to select.

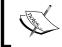

For Individual Form Field/widget name pairs, type the widget name and click on the checkbox next to the widget below the Individual Form Field dropdown.

- 3. Repeat the previous step for widgets mentioned here:
  - ShippingAddressBackground
  - ShippingFullNameLabel
  - ShippingAddressLine1Label
  - ShippingAddressLine2Label
  - ShippingCityLabel
  - ° ShippingStateProvinceRegionLabel
  - ShippingZipLabel
  - ° ShippingFullName/FormRectangle
  - ShippingFullName/FormTextField
  - ° ShippingAddress1/FormRectangle
  - ShippingAddress1/FormTextField
  - ° ShippingAddress2/FormRectangle
  - ShippingAddress2/FormTextField
  - ShippingCity/FormRectangle
  - ShippingCity/FormTextField
  - ShippingStateProvinceRegion/FormRectangle
  - ° ShippingStateProvinceRegion/FormTextField
  - ° ShippingZip/FormRectangle
  - ShippingZip/FormTextField
  - ShippingZip/FormTextField
- 4. Click on **OK**.

- 4. To create the Selected case for the OnCheckedChange event, double-click on the OnCheckedChange event in the Widget Interactions and Notes pane. A Case Editor dialog box will open. Now, enter Selected in the Case Description field and click on the Add Condition button. In the Condition Builder dialog box, perform the following steps:
  - 1. In the first dropdown, select **is selected of**.
  - 2. In the second dropdown, click on This.
  - 3. In the third dropdown, select **equals**.
  - 4. In the fourth dropdown, select **value**.
  - 5. In the fifth dropdown, select **true**.
  - 6. Click on **OK**.
- 5. Create the actions. In the **Case Editor** dialog, perform the following steps to add different actions:
  - To hide the SecurityCode/FormErrorMsgRectangle and SecurityCode/FormErrorMsgLabel, perform the following steps:
    - Under Click to add actions, scroll to the Widgets drop-down menu and click on the Show/Hide dropdown and then click on Hide.
    - Under Configure actions, type ShippingHeading1 in the Search field under Select the widgets to hide/show. Click on the checkbox next to ShippingHeading1 to select.

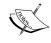

For Individual Form Field/widget name pairs, type the widget name and click on the checkbox next to the widget below the Individual Form Field dropdown.

- 3. Repeat this step for widgets mentioned here:
  - ShippingAddressBackground
  - ShippingFullNameLabel
  - ° ShippingAddressLine1Label
  - ° ShippingAddressLine2Label
  - ShippingCityLabel
  - ShippingStateProvinceRegionLabel
  - ShippingZipLabel

- ° ShippingFullName/FormRectangle
- ° ShippingFullName/FormTextField
- ° ShippingAddress1/FormRectangle
- ShippingAddress1/FormTextField
- ° ShippingAddress2/FormRectangle
- ShippingAddress2/FormTextField
- ShippingCity/FormRectangle
- ° ShippingCity/FormTextField
- ° ShippingStateProvinceRegion/FormRectangle
- ° ShippingStateProvinceRegion/FormTextField
- ° ShippingZip/FormRectangle
- ° ShippingZip/FormTextField
- ShippingZip/FormTextField
- ° To set the size of the **CheckOutDynamicPanel**, perform the following steps:
  - 1. Under Click to add actions, scroll to the Dynamic Panels drop-down menu and click on Set Panel Size.
  - 2. Under Configure actions, click on the checkbox next to CheckOutDynamicPanel in the section Select the dynamic panel to resize.
  - 3. Under **Configure actions**, enter 960 in the **Width** text field. In the **Height** text field, enter 1080.
- ° To define the first **Move** interaction, perform the following steps:
  - 1. Under Click to add actions, scroll to the Widgets drop-down menu, and click on Move.
  - Under Configure actions, scroll to the Footer dropdown, expand it and click on the checkbox next to CopyrightLink. In the Move dropdown, click on to. In the x field, enter 10. In the y field, enter 985.
  - 3. Under **Configure actions**, scroll to the **Footer** dropdown, expand it and click on the checkbox next to **PrivacyLink**. In the **Move** dropdown, click on **to**. In the **x** field, enter 710. In the **y** field, enter 985.

- 4. Under Configure actions, scroll to the Footer dropdown, expand it and click on the checkbox next to TermsLink. In the Move dropdown, click on to. In the x field, enter 790. In the y field, enter 985.
- 5. Under Configure actions, scroll to the Footer dropdown, expand it and click on the checkbox next to AboutUsLink. In the Move dropdown, click on to. In the x field, enter 870. In the y field, enter 985.
- ° To define the second **Move** interaction, perform the following steps:
  - 1. Under **Click to add actions**, scroll to the **Widgets** drop-down menu, and click on **Move**.
  - Under Configure actions, scroll to the CheckOutNowButton dropdown, expand it and click on the checkboxes next to CheckOutNowButton. In the Move dropdown, click on to. In the x field, enter 210. In the y field, enter 860.
  - 3. Click on **OK**.

With the **UseBillingForShipping** checkbox interactions completed, we are now ready to create the **CheckOutNowButton** interactions.

#### Creating interactions for the CheckOutNowButton

The following are the steps to create interactions for the **CheckOutNowButton**:

- 1. Click on the **CheckOutNowButton** at coordinates (210,860).
- To create the SetFocusOnMouseEnter case for the OnMouseEnter event, double-click on the OnMouseEnter event in the Widget Interactions and Notes pane.
- 3. A **Case Editor** dialog box will open. Perform the following steps to create the **Set Focus** action on the **CheckOutNowButton**:
  - 1. In the Case description field, enter SetFocusOnMouseEnter.
  - 2. Under Click to add actions, click on the Widgets drop-down menu and then click on Focus.
  - Under Configure actions, in the Select widget to focus section, type CheckOutNowButton in the Search textbox. Click on the checkbox next to CheckOutNowButton.
  - 4. Click on OK.

Next we will create five cases for the **OnClick** interaction. These five cases will be as follows:

- Check for Secure Checkout Error
- Check for Billing Address Error
- Check for Shipping Address Error
- Valid Entry
- Show Global Error Message

To create the **Check for Secure Checkout Error** case for the **OnClick** event, click on the **Interactions** tab in the **Widget Interactions and Notes** pane and double-click on **OnClick**. A **Case Editor** dialog box will open. In the **Case Editor** dialog, perform the following steps to create the conditions:

- 1. In the Case description field, enter Check for Secure Checkout Error.
- 2. To add the condition, click on the **Add Condition** button and in the **Condition Builder** dialog box, perform the following steps:
  - 1. In the first dropdown, select value of variable.
  - 2. In the second dropdown, select **SecureCheckOutError**.
  - 3. In the third dropdown, select **does not equal**.
  - 4. In the fourth dropdown, select **value**.
  - 5. In the fifth dropdown, select **ABC**.
  - 6. Click on **OK**.
- 3. To create the **Show** action on **SecureCheckoutGlobalErrorMsgRectangle** and **SecureCheckoutGlobalErrorMsgLabel**, perform the following steps:
  - 1. In the Configure actions column, type SecureCheckoutGlobalErrorMsgRectangle in the Search field under Select the widgets to hide/show.
  - 2. Click on the checkboxes next to SecureCheckoutGlobalErrorMsgRectangle and SecureCheckoutGlobalErrorMsgLabel.

- 4. To create the action to set the value of the **SecureCheckoutError** variable, perform the following steps:
  - 1. Under **Click to add actions**, scroll to the **Variables** drop-down menu and click on **Set Variable Value**.
  - 2. Under **Configure actions**, click on the checkbox next to **SecureCheckoutError**.
  - 3. Under **Set variable to**, click on the first dropdown and click on **value**. In the text field, enter 1.
  - 4. Click on OK.

To create the **Check for Billing Address Error** case for the **OnClick** event, click on the **Interactions** tab in the **Widget Interactions and Notes** pane and double-click on **OnClick**. A **Case Editor** dialog box will open. In the **Case Editor** dialog, perform the following steps to create the conditions:

- 1. In the Case description field, enter Check for Billing Address Error.
- 2. Add the condition as follows:
  - 1. Click on the **Add Condition** button.
  - 2. In the **Condition Builder** dialog box, perform the following steps:
    - 1. In the first dropdown, select value of variable.
    - 2. In the second dropdown, select **BillingAddressError**.
    - 3. In the third dropdown, select **does not equal**.
    - 4. In the fourth dropdown, select **value**.
    - 5. In the fifth dropdown, select **ABCDEF**.
    - 6. Click on OK.
- 3. To create the **Show** action on **BillingAddressGlobalErrorMsgRectangle** and **BillingAddressGlobalErrorMsgLabel**, perform the following steps:
  - 1. Under Configure actions, type
    BillingAddressGlobalErrorMsgRectangle in the Search field
    under Select the widgets to hide/show.
  - 2. Click on the checkboxes next to BillingAddressGlobalErrorMsgRectangle and BillingAddressGlobalErrorMsgLabel.

- 4. To create the action to set the value of the **SecureCheckoutError** variable, perform the following steps:
  - 1. Under Click to add actions, scroll to the Variables drop-down menu and click on Set Variable Value.
  - 2. Under **Configure actions**, click on the checkbox next to **BillingAddressError**.
  - 3. Under **Set variable to**, click on the first dropdown and then click on **value**. In the text field, enter 1.
  - 4. Click on OK.
- 5. Under the **OnClick** event, right-click on the **Check for Billing Address Error** case and click on **Toggle IF/ELSE IF**.

To create the **Check for Shipping Address Error** case for the **OnClick** event, click on the **Interactions** tab in the **Widget Interactions and Notes** pane and double-click on **OnClick**. A **Case Editor** dialog box will open; in the **Case Editor** dialog, perform the following steps to create the conditions:

- 1. In the Case description field, enter Check for Shipping Address Error.
- 2. Add the condition using the following steps:
  - 1. Click on the **Add Condition** button.
    - 2. In the **Condition Builder** dialog box, perform the following steps:
      - 1. In the first dropdown, select **value of variable**.
      - 2. In the second dropdown, select **ShippingAddressError**.
      - 3. In the third dropdown, select does not equal.
      - 4. In the fourth dropdown, select value.
      - 5. In the fifth dropdown, select **ABCDEF**.
      - 6. Click on **OK**.
- 3. To create the **Show** action on **ShippingAddressGlobalErrorMsgRectangle** and **ShippingAddressGlobalErrorMsgLabel**, perform the following steps:
  - In the Configure actions column, type ShippingAddressGlobalErrorMsgRectangle in the Search field under Select the widgets to hide/show.
  - Click on the checkboxes next to ShippingAddressGlobalErrorMsgRectangle and ShippingAddressGlobalErrorMsgLabel.

- 4. To create the action to set the value of the **SecureCheckoutError** variable, perform the following steps:
  - 1. Under Click to add actions, scroll to the Variables drop-down menu and click on Set Variable Value.
  - 2. Under **Configure actions**, click on the checkbox next to **ShippingAddressError**.
  - 3. Under **Set variable to**, click on the first dropdown and then click on **value**. In the text field, enter 1.
  - 4. Click on OK.
- 5. Under the **OnClick** event, right-click on the **Check for Shipping Address Error** case and click on **Toggle IF/ELSE IF**.

To create the **Valid Entry** case for the **OnClick** event, click on the **Interactions** tab in the **Widget Interactions and Notes** pane and double-click on **OnClick**. A **Case Editor** dialog box will open. In the **Case Editor** dialog, perform the following steps to create the conditions:

- 1. In the **Case description** field, enter Valid Entry.
- 2. Add the first condition using the following steps:
  - 1. Click on the **Add Condition** button.
  - 2. In the **Condition Builder** dialog box, perform the following steps:
    - 1. In the first dropdown, select **value of variable**.
    - 2. In the second dropdown, select **SecureCheckOutError**.
    - 3. In the third dropdown, select **equals**.
    - 4. In the fourth dropdown, select **value**.
    - 5. In the fifth dropdown, select **0**.
- 3. Add the second condition using the following steps:
  - 1. Click on the green plus sign to add a second condition.
  - 2. In the **Condition Builder** dialog box, perform the following steps:
    - 1. In the first dropdown, select **value of variable**.
    - 2. In the second dropdown, select **BillingAddressError**.
    - 3. In the third dropdown, select **equals**.
    - 4. In the fourth dropdown, select **value**.
    - 5. In the fifth dropdown, select **0**.

- 4. Add the third condition using the following steps:
  - 1. Click on the green plus sign to add a third condition.
  - 2. In the **Condition Builder** dialog box, perform the following steps:
    - 1. In the first dropdown, select value of variable.
    - 2. In the second dropdown, select **ShippingAddressError**.
    - 3. In the third dropdown, select **equals**.
    - 4. In the fourth dropdown, select **value**.
    - 5. In the fifth dropdown, select **0**.
    - 6. Click on **OK**.
- 5. To create the **Set Panel State** action of the **CheckOutDynamicPanel**, perform the following steps:
  - 1. Under Click to add actions, click on the Dynamic Panels drop-down menu and then click on Set Panel State.
  - 2. Under Configure actions, in the Select the panels to set the state section, click on the checkbox next to SetCheckOutDynamicPanel.
  - 3. Under Configure actions, in the Select the panels to set the state section, select PlaceOrder next to Select the state in the dropdown.
  - 4. Click on **OK**.
- 6. Under the **OnClick** event, right-click on the **Valid Entry** case and click on **Toggle IF/ELSE IF**.

To create the **Show Global Error Message** case for the **OnClick** event, click on the **Interactions** tab in the **Widget Interactions and Notes** pane and double-click on **OnClick**. A **Case Editor** dialog box will open. In the **Case Editor** dialog, perform the following steps to create the conditions:

- 1. In the Case description field, enter Show Global Error Message.
- 2. To create the **Show** action on **GlobalErrorMsgRectangle** and **GlobalErrorMsgLabel**, perform the following steps:
  - 1. In the **Configure actions** column, type GlobalErrorMsgRectangle in the **Search** field under **Select the widgets to hide/show**.
  - 2. Scroll to find the **SignInValidationMaster** dropdown and click on the checkboxes next to **GlobalErrorMsgRectangle** and **GlobalErrorMsgLabel**.
  - 3. Click on OK.

With the **Billing Address** section completed and the interactions defined for the **CheckOutNowButton** widget, we are now ready to fabricate the **Shipping Address** section.

### **Fabricating the Shipping Address section**

With all widgets including error messages visible, the **Shipping Address** section is almost identical to the **Billing Address** section.

To create the **Shipping Address** section, we will first copy the **Billing Address** section, place the copy on the design area, and make a few adjustments. Perform the following steps:

- 1. We will first select all widgets that make up the **Billing Address** section. In the design area, click near coordinates (5,425). While holding down the mouse button, drag to coordinates (600,845). This will highlight all widgets that define the **Billing Address** section. In the main menu, mouse over **Edit** and click on **Copy**. In the main menu, mouse over **Edit** and click on **Paste**. In the toolbar, change the value of **x** to 10 and the value of **h** to 850.
- 2. Click on the **Heading 1** widget at coordinates (30,872). Type Shipping Address. In the **Widget Interactions and Notes** pane, click in the **Shape Name** field and type ShippingHeading1.
- 3. In the **Widget Interactions and Notes** pane, update each widget's **Shape Name** field using the following table for coordinates and shape name:

| Coordinates | Shape name                       |
|-------------|----------------------------------|
| (10,850)    | ShippingAddressBackground        |
| (116,922)   | ShippingFullNameLabel            |
| (88,971)    | ShippingAddressLine1Label        |
| (88,1013)   | ShippingAddressLine2Label        |
| (152,1070)  | ShippingCityLabel                |
| (45,1118)   | ShippingStateProvinceRegionLabel |
| (154,1168)  | ShippingZipLabel                 |
| (207,860)   | ShippingGlobalErrorMsgRectangle  |
| (210,864)   | ShippingGlobalErrorMsgLabel      |
| (207,915)   | ShippingFullName                 |
| (207,964)   | ShippingAddress1                 |
| (207,1013)  | ShippingAddress2                 |

| Coordinates | Shape name                  |
|-------------|-----------------------------|
| (207,1062)  | ShippingCity                |
| (207,1111)  | ShippingStateProvinceRegion |
| (207,1160)  | ShippingZip                 |

- 4. Click on the **Checkbox** widget at coordinates (212,803). Right-click on the **Checkbox** widget and click on **Cut**.
- 5. Click on the **ShippingAddressBackground** at coordinates (10,850). In the toolbar, change the value of **h** to 365.
- 6. We will now hide all widgets that make up the **Shipping Address** section. In the design area, click near coordinates (5,840). While holding down the mouse button, drag to coordinates (600,1220). This will highlight all widgets that define the **Shipping Address** section. In the toolbar, click on the **Hidden** checkbox to select.
- 7. Right-click on the **Button Shape** widget at coordinates (210,860), mouse over **Order** and click on **Bring to Front**.

Next we need to update each Individual Form Field master's Form Text Field and Form Error Message Label. We will leverage the **OnPanelStateChange** event on the **CheckOutDynamicPanel**.

To update each Individual Form Field master in the **Sitemap** pane, double-click on the **Check Out** page to open it in the design area. Click on the **CheckOutDynamicPanel** at coordinates (0,0). In the **Widget Interactions and Notes** pane, double-click on the **OnPanelStateChange** event. A **Case Editor** dialog box will open. In the **Case Editor** dialog, perform the following steps to create the condition:

- 1. In the **Case description** field, enter InitalizePaymentAndShippingFormFields.
- 2. Click on the **Add Condition** button. In the **Condition Builder** dialog box, perform the following steps:
  - 1. In the first dropdown, select **state of panel**.
  - 2. In the second dropdown, click on **CheckOutDynamicPanel**.
  - 3. In the third dropdown, select **equals**.
  - 4. In the fourth dropdown, select **state**.
  - 5. In the fifth dropdown, select **PaymentAndShipping**.
  - 6. Click on OK.

3. We will now set the text on each Individual Form Field master's Form Text Field and Form Error Message Label. In the Case Editor dialog, under Click to add actions, scroll to the Widgets drop-down menu and click on Set Text. Under Configure actions, you will click on the checkbox next to the widget name and enter text in the Set text to field using the following table for widget and text pairings:

| Widget name to set text                           | Set text to                         |
|---------------------------------------------------|-------------------------------------|
| (Individual Form Field name/widget name)          |                                     |
| ShippingFullName/FormTextField                    | Enter First and Last Name           |
| ShippingFullName/FormErrorMsgLabel                | Doesn't seem to be a valid name.    |
| ShippingAddressLine1/FormTextField                | Street, P.O. Box, Company           |
| ShippingAddressLine1/<br>FormErrorMsgLabel        | Doesn't seem to be a valid address. |
| ShippingAddressLine2/FormTextField                | Building, Mail Drop, etc            |
| ShippingAddressLine2/<br>FormErrorMsgLabel        | Doesn't seem to be a valid address. |
| ShippingCity/FormTextField                        | Enter City                          |
| ShippingCity/FormErrorMsgLabel                    | Doesn't seem to be a valid City.    |
| ShippingStateProvinceRegion/<br>FormTextField     | Enter State, Province or Region     |
| ShippingStateProvinceRegion/<br>FormErrorMsgLabel | Doesn't seem to be a valid entry.   |
| ShippingZip/FormTextField                         | 5 digit ZIP                         |
| ShippingZip/FormErrorMsgLabel                     | ZIP must be 5 digits.               |
| BillingFullName/FormTextField                     | Enter First and Last Name           |
| BillingFullName/FormErrorMsgLabel                 | Doesn't seem to be a valid name.    |
| BillingAddressLine1/FormTextField                 | Street, P.O. Box, Company           |
| BillingAddressLine1/FormErrorMsgLabel             | Doesn't seem to be a valid address. |
| BillingAddressLine2/FormTextField                 | Building, Mail Drop, etc            |
| BillingAddressLine2/FormErrorMsgLabel             | Doesn't seem to be a valid address. |
| BillingCity/FormTextField                         | Enter City                          |
| BillingCity/FormErrorMsgLabel                     | Doesn't seem to be a valid City.    |

| Widget name to set text                  | Set text to                     |
|------------------------------------------|---------------------------------|
| (Individual Form Field name/widget name) |                                 |
| BillingStateProvinceRegion/FormTextField | Enter State or Province         |
| BillingStateProvinceRegion/              | Doesn't seem to be a valid      |
| FormErrorMsgLabel                        | entry.                          |
| BillingZip/FormTextField                 | 5 numbers or more!              |
| BillingZip/FormErrorMsgLabel             | ZIP must be at least 5 numbers. |

4. In the Case Editor dialog, click on OK.

With the **Payment and Shipping** state layout for the **CheckOutDynamicPanel** completed, you are now ready to refine validation and feedback interactions for the **Shipping Address** section.

### Shipping Address section validation and feedback

Since the **Shipping Address** section is almost identical to the **Billing Address** section, we created the **Shipping Address** section from a copy of the **Billing Address** section that included all interactions; thus we only need to make a few changes. We need to change the **FieldError** and **ValidEntry** cases for the **OnFormFieldLostFocus** event for each of the six Individual Form Fields in the **Shipping Address** section. The six Individual Form Fields are as follows:

- ° ShippingFullName
- ShippingAddressLine1
- ° ShippingAddressLine2
- ° ShippingCity
- ° ShippingStateProvinceRegion
- ° ShippingZip

Next we will update interactions for the **Shipping Address** Individual Form Fields.

# **Updating interactions for the Shipping Address Individual Form Fields**

We will first update the **ShippingFullName** Individual Form Field by performing the following steps:

- 1. To update the **FieldError** case for the **OnFormFieldLostFocus** event, click on the **ShippingFullName** at coordinates (207,915).
- 2. In the Widget Interactions and Notes pane, click on the Interactions tab under the OnFormFieldLostFocus event and double-click on FieldError.

- 3. A Case Editor dialog box will open. In the Case Editor dialog, perform the following steps to change the variable for Set value from BillingAddressError to ShippingAddressError:
  - 1. Under **Organize actions**, click on the second action, **Set value**.
  - Under Configure action, click on BillingAddressError in Select the variables to set. Copy the value from BillingAddressError to ShippingAddressError by clicking on the checkbox next to ShippingAddressError. Click on the checkbox next to BillingAddressError to unselect it.
  - 3. Click on OK.
- 4. Next we will update the **ValidEntry** case for the **OnFormFieldLostFocus** event.
- 5. In the **Widget Interactions and Notes** pane, click on the **Interactions** tab under the **OnFormFieldLostFocus** event and double-click on **ValidError**.
- 6. A Case Editor dialog box will open. In the Case Editor dialog, perform the following steps to change the variable for Set value from BillingAddressError to ShippingAddressError:
  - 1. Under **Organize actions**, click on the second action, **Set value**.
  - 2. Under Configure action, click on BillingAddressError in Select the variables to set. Copy the value from BillingAddressError to ShippingAddressError by clicking on the checkbox next to ShippingAddressError. Click on the checkbox next to BillingAddressError to unselect it.
  - 3. Click on OK.

To update the **FieldError** case on the **OnFormFieldLostFocus** event for the remaining Individual Form Fields, repeat steps 1-2 five more times using the following table for coordinates and Individual Form Field name:

| Coordinates | Field name                  |
|-------------|-----------------------------|
| (207,964)   | ShippingAddressLine1        |
| (207,1013)  | ShippingAddressLine2        |
| (207,1062)  | ShippingCity                |
| (207,1111)  | ShippingStateProvinceRegion |
| (207,1160)  | ShippingZip                 |

With the **PaymentAndShipping** state completed for our **CheckOutDynamicPanel**, we are now ready to design the **PlaceOrder** state.

### **Designing the PlaceOrder state**

The PlaceOrder state on the CheckOutDynamicPanel comprises the Header, Footer, and Shopping Bag Repeater masters. The Category Repeater item on the Shopping Bag Repeater master is used to display the list of items currently in the shopping bag. Every item in the Shopping Bag Repeater dataset will be displayed in the order they were added to the shopping bag.

Once completed, your **PlaceOrder** state on the **CheckOutDynamicPanel** will look like the following screenshot:

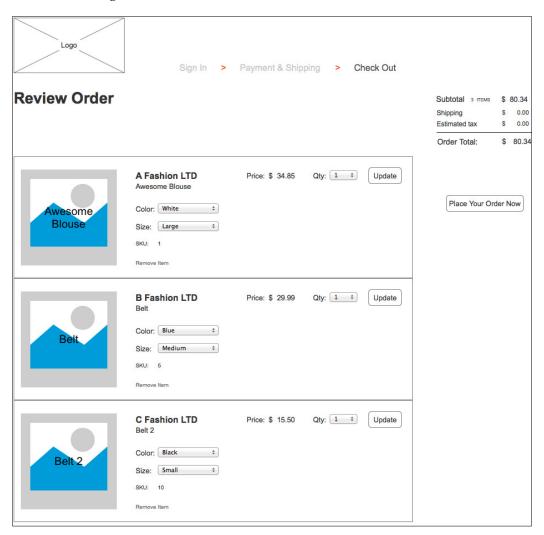

To build the **PlaceOrder** state on the **CheckOutDynamicPanel**, you will update the **PlaceOrderIndicator**, and place a **Heading 2** widget and a **Button Shape** widget. You will also place the **Shopping Bag Repeater** master and add widgets to make up our **Order Total** section to complete the design.

## **Building the PlaceOrder state**

To design the **PlaceOrder** state, perform the following steps:

- 1. In the **Sitemap** pane, double-click on the **Check Out** page to open it in the design area.
- 2. In the **Widget Manager** pane under the **CheckOutDynamicPanel**, double-click on the **PlaceOrder** state to open it in the design area.
- 3. In the design area, click on the **PlaceOrderIndicator** at coordinates (624,92). In the **Widget Properties and Style** pane, scroll to **Font** with the **Style** tab selected. Click on the down arrow next to the Text Color icon. In the drop-down menu, enter 515151 in the # text field.
- 4. From the **Widgets** pane, drag the **Heading 2** widget and place at coordinates (10,140). With the **Heading 2** widget selected, perform the following steps:
  - 1. Type Review Order. You will see the text displayed on the **Heading 2** widget.
  - 2. In the toolbar, change the value of  $\mathbf{w}$  to 182 and the value of  $\mathbf{h}$  to 32.
  - 3. In the **Widget Interactions and Notes** pane, click in the **Shape Name** field and type CheckOutHeading.
  - 4. In the **Widget Properties and Style** pane, scroll to **Font** with the **Style** tab selected and change the font size to **28**.
- 5. From the **Widgets** pane, drag the **Button Shape** widget and place at coordinates (790,330). With the **Button Shape** widget selected, perform the following steps:
  - 1. Type place your order.
  - 2. In the toolbar, change the value of **w** to 140 and the value of **h** to 30.
  - 3. In the **Widget Interactions and Notes** pane, click in the **Shape Name** field and type PlaceOrderButton.
  - 4. In the **Widget Properties and Style** pane, scroll to **Font** with the **Style** tab selected. Change the font size to **13**.
  - 5. Right-click on the **Button Shape** widget, mouse over **Order** and click on **Bring to Front**.

- 6. With the Button Shape widget selected, we will go ahead and enable our OnClick event that will set our dynamic panel state to the Confirmation state. To set the panel state of the CheckOutDynamicPanel, click on the Interactions tab in the Widget Interactions and Notes pane and double-click on OnClick. A Case Editor dialog box will open; in the Case Editor dialog, perform the following steps:
  - 1. Under Click to add actions, click on the Dynamic Panels drop-down menu and then click on Set Panel State.
  - 2. Under Configure actions, click the checkbox next to SetCheckOutDynamicPanel in the Select the panels to set the state section.
  - 3. Under Configure actions, select Confirmation in the dropdown next to Select the state in the Select the panels to set the state section.
  - 4. Click on OK.
- 7. From the **Masters** pane, drag the **Shopping Bag Repeater** master and drop at any location on the wireframe. Perform the following steps:
  - 1. In the **Widget Interactions and Notes** pane, type PlaceOrderRepeater in the **Shopping Bag Repeater Name** field.
  - 2. In the design area, double-click on the **PlaceOrderRepeater** at coordinates (10,260) to open the **Shopping Bag Repeater** master in the design area.
- 8. With the **Shopping Bag Repeater** master opened in the design area, click on the **Rectangle** widget in the **Widgets** pane. While holding down the mouse button, drag the **Rectangle** widget and place at coordinates (760,140). With the **Rectangle** widget selected, perform the following steps:
  - 1. In the toolbar, change the value of **w** to 200 and the value of **h** to 200 and click on the checkbox next to **Hidden**.
  - 2. In the **Widget Interactions and Notes** pane, click in the **Shape Name** field and type CheckOutBackground.
  - 3. Right-click on the **Rectangle** widget, mouse over **Order**, and click on **Send to Back**.
- 9. From the **Widgets** pane, drag the **Label** widget and place at coordinates (773,175). With the **Label** widget selected, perform the following steps:
  - 1. Type Shipping. You will see the text displayed on the **Label** widget.
  - 2. In the toolbar, change the value of **w** to 50 and the value of **h** to 14 and click on the checkbox next to **Hidden**.

- 3. In the **Widget Interactions and Notes** pane, click in the **Shape Name** field and type ShippingSubTotalLabel.
- 4. In the **Widget Properties and Style** pane, with the **Style** tab selected scroll to **Font** and change the font size to 12.
- 10. From the **Widgets** pane, drag the **Label** widget and place at coordinates (891,175). With the **Label** widget selected, perform the following steps:
  - 1. Type \$. You will see the text displayed on the Label widget.
  - 2. In the toolbar, change the value of **w** to 7 and the value of **h** to 12 and then click on the checkbox next to **Hidden**.
  - 3. In the **Widget Interactions and Notes** pane, click in the **Shape Name** field and type ShippingCurrencySymbol.
  - 4. In the **Widget Properties and Style** pane, scroll to **Font** with the **Style** tab selected and change the font size to **11**.
- 11. From the **Widgets** pane, drag the **Label** widget and place at coordinates (910,175). With the **Label** widget selected, perform the following steps:
  - 1. Type 0.00. You will see the text displayed on the **Label** widget.
  - 2. In the toolbar, change the value of **w** to 22 and the value of **h** to 12 and click on the checkbox next to **Hidden**.
  - 3. In the **Widget Interactions and Notes** pane, click in the **Shape Name** field and type ShippingSubTotal.
  - 4. In the **Widget Properties and Style** pane, scroll to **Font** with the **Style** tab selected and change the font size to **11**.
  - In the Widget Properties and Style pane, with the Style tab selected scroll to Alignment + Padding. Under Alignment + Padding, in the first set of icons, click on the third icon to right align the text on the Rectangle widget.
- 12. From the **Widgets** pane, drag the **Label** widget and place at coordinates (773,195). With the **Label** widget selected, perform the following steps:
  - 1. Type Estimated tax. You will see the text displayed on the **Label** widget.
  - 2. In the toolbar, change the value of **w** to 50 and the value of **h** to 14 and click on the checkbox next to **Hidden**.
  - 3. In the **Widget Interactions and Notes** pane, click in the **Shape Name** field and type TaxSubTotalLabel.
  - 4. In the **Widget Properties and Style** pane, scroll to **Font** with the **Style** tab selected and change the font size to **12**.

- 13. From the **Widgets** pane, drag the **Label** widget and place at coordinates (891,195). With the **Label** widget selected, perform the following steps:
  - 1. Type \$. You will see the text displayed on the Label widget.
  - 2. In the toolbar, change the value of **w** to 7 and the value of **h** to 12 and click on the checkbox next to **Hidden**.
  - 3. In the **Widget Interactions and Notes** pane, click in the **Shape Name** field and type TaxCurrencySymbol.
  - 4. In the **Widget Properties and Style** pane, scroll to **Font** with the **Style** tab selected and change the font size to **11**.
- 14. From the **Widgets** pane, drag the **Label** widget and place at coordinates (922,175). With the **Label** widget selected, perform the following steps:
  - 1. Type 0.00. You will see the text displayed on the **Label** widget.
  - 2. In the toolbar, change the value of **w** to 22 and the value of **h** to 12 and click on the checkbox next to **Hidden**.
  - 3. In the **Widget Interactions and Notes** pane, click in the **Shape Name** field and type TaxSubTotal.
  - 4. In the **Widget Properties and Style** pane, scroll to **Font** with the **Style** tab selected and change the font size to **11**.
  - 5. In the **Widget Properties and Style** pane, scroll to **Alignment + Padding** with the **Style** tab selected. Under **Alignment + Padding**, in the first set of icons, click on the third icon to right align the text on the **Rectangle** widget.
- 15. From the **Widgets** pane, drag the **Horizontal Line** widget and place at coordinates (773,212). With the **Horizontal Line** widget selected, perform the following steps:
  - 1. In the toolbar, change the value of **w** to 177 and click on the checkbox next to **Hidden**.
  - 2. In the **Widget Interactions and Notes** pane, click in the **Shape Name** field and type OrderHzLine.
  - 3. In the **Widget Properties and Style** pane, scroll to **Font** with the **Style** tab selected and change the font size to **12**.

- 16. From the **Widgets** pane, drag the **Label** widget and place at coordinates (774,226). With the **Label** widget selected, perform the following steps:
  - 1. Type Order Total. You will see the text displayed on the **Label** widget.
  - 2. In the toolbar, change the value of **w** to 78 and the value of **h** to 16 and click on the checkbox next to **Hidden**.
  - 3. In the **Widget Interactions and Notes** pane, click in the **Shape Name** field and type OrderTotalLabel.
  - 4. In the **Widget Properties and Style** pane, scroll to **Font** with the **Style** tab selected and change the font size to **14**.
- 17. From the **Widgets** pane, drag the **Label** widget and place at coordinates (891,226). With the **Label** widget selected, perform the following steps:
  - 1. Type \$. You will see the text displayed on the **Label** widget.
  - 2. In the toolbar, change the value of **w** to 8 and the value of **h** to 15 and click the checkbox next to **Hidden**.
  - 3. In the **Widget Interactions and Notes** pane, click in the **Shape Name** field and type OrderTotatlCurrencySymbol.
  - 4. In the **Widget Properties and Style** pane, scroll to **Font** with the **Style** tab selected and change the font size to **13**.
- 18. From the **Widgets** pane, drag the **Label** widget and place at coordinates (918,226). With the **Label** widget selected, perform the following steps:
  - 1. Type ###. ##. You will see the text displayed on the **Label** widget.
  - 2. In the toolbar, change the value of **w** to 22 and the value of **h** to 12 and click on the checkbox next to **Hidden**.
  - 3. In the **Widget Interactions and Notes** pane, click in the **Shape Name** field and type OrderTotal.
  - 4. In the **Widget Properties and Style** pane, scroll to **Font** with the **Style** tab selected and change the font size to **13**.
  - 5. In the **Widget Properties and Style** pane, scroll to **Alignment + Padding** with the **Style** tab selected. Under **Alignment + Padding**, in the first set of icons, click on the third icon to right align the text on the **Rectangle** widget.

With the design completed for the **Check Out** page, we are now ready to define interactions and feedback.

### **Check Out page interactions and feedback**

Interactions and feedback for our **Check Out** page occur as a result of enhancements we will make to the **Shopping Cart Repeater**. We will also enable an **OnClick** event for our **CheckOutButton**.

One of the challenges we must plan for prior to enhancing the **Shopping Cart Repeater** is that Axure RP 7 currently does not maintain interim repeater state data from page to page. Normally, we design around this implementation nuance by using various states on a dynamic panel within the same page. This approach would allow us to access current interim repeater states based on various interactions with each of our repeaters (for example, faceted filtering, sort order, add or remove data rows, and so on).

Since we want to use the **Shopping Bag Repeater** master on two different pages and as a result the modification we would make to repeater data would be transient in nature, we must track the SKU, quantity, color, and size for each of the ten possible items in our shopping cart.

To accomplish this, we will create three new global variables named **ShoppingCartQty**, **ShoppingCartColor**, and **ShoppingCartSize**. We will use a single character corresponding to each SKU. The location corresponding to an SKU is indexed by the numerical location of the associated SKU integer for each variable. We will also create a **ShoppingCartIndex** variable to assist when reading and writing to the shopping cart variables.

Since we are leveraging a single character in each variable per SKU, this limits us to a maximum quantity of nine for a given SKU. We also need to transform the color and size selections to integers. The following table shows the relationship between integer values that we will store in the **ShoppingCartColor** and **ShoppingCartSize** variables and the equivalent color and size:

| ColorDropList option | Integer<br>equivalent | SizeDropList | Integer equivalent |
|----------------------|-----------------------|--------------|--------------------|
| Black                | 1                     | Small        | 1                  |
| White                | 2                     | Medium       | 2                  |
| Blue                 | 3                     | Large        | 3                  |
| Red                  | 4                     |              |                    |

Next we define the new global variables and update the Shopping Cart Repeater.

#### **Updating our Shopping Cart Repeater**

To define the new global variables and update the **Shopping Cart Repeater**, perform the following steps:

- 1. In the main menu, click on **Project** and then click on **Global Variables...**. In the **Global Variables** dialog, perform the following steps:
  - 1. Click on the green plus sign and type ShoppingCartQty. Click in the **Default Value** field and type QNNNNNNNN.
  - 2. Click on the green plus sign and type ShoppingCartColor. Click in the **Default Value** field and type CNNNNNNNN.
  - 3. Click on the green plus sign and type ShoppingCartSize. Click in the **Default Value** field and type SNNNNNNNNN.
  - 4. Click on the green plus sign and type ShoppingCartIndex. Click in the **Default Value** field and type 0.
- 2. In the **Masters** pane, double-click on the icon next to the **Shopping Bag Repeater** master to open it in the design area. Click on the **Rectangle** widget at (760,140). In the **Widget Interactions and Notes** pane, type SubtotalBackground in the **Shape Name** field.
- 3. Next we will define the cases to update the ShoppingCartColor, ShoppingCartSize, and ShoppingCartQty variables when the user clicks on the UpdateLineItemButton. We will define a total of seven new cases, one for each of the ColorDropList and SizeDropList options. We will also add an additional Set Variable Value to the UpdateButtonClicked case to update the ShoppingCartQty variable.
- 4. To create the **ItemColorBlack** case on the **OnClick** event for the **UpdateLineItemButton**, double-click on the **MyShoppingBagRepeater** at coordinates (10,260). Click on the **UpdateLineItemButton** at coordinates (640,20). In the **Page Widget Interactions and Notes** pane, click on the **Interactions** tab and double-click on the **OnClick** event. A **Case Editor** dialog box will open. In the **Case Editor** dialog, perform the following steps:
  - 1. In the Case description field, type ItemColorBlack.
  - 2. Create the condition. Click on the **Add Condition** button. In the **Condition Builder** dialog box, perform the following steps:
    - 1. In the first dropdown, select **selected option of**.
    - 2. In the second dropdown, select **ColorDropList**.
    - 3. In the third dropdown, select **equals**.

- 4. In the fourth dropdown, select **option**.
- 5. In the fifth dropdown, select **Black**.
- 6. Click on **OK**.
- 5. Create the action. To set the variable value for **ShoppingCartColor**, perform the following steps:
  - 1. Under Click to add actions, scroll to the Variables drop-down menu and click on Set Variable Value.
  - Under Configure actions, in the Select the variables to set section, click on the checkbox next to ShoppingCartColor. In the Set variable to section, in the first drop-down menu, select value and click on fx. An Edit Value dialog box will open.
  - 3. In the **Edit Value** dialog box, click on the **Add Local Variable** link under **Local Variables**.
  - 4. To add the first local variable, type LocalVar in the first text field. In the second dropdown, select the value of the variable. In the third dropdown, select **ShoppingCartColor**.
  - 5. In the first textbox (under **Insert Variable or Function...**), replace the current text with [[LocalVar.substring(0,Item.SKU) + 1 + LocalVar.substring(Item.SKU+1)]].
  - 6. Click on **OK**.
- 6. Repeat step 4 six more times to create the remaining cases. Refer to the following table for case description name, condition, and action:

| Iteration           | Case description | Condition                            |                             | Action            |                                                                                        |
|---------------------|------------------|--------------------------------------|-----------------------------|-------------------|----------------------------------------------------------------------------------------|
| repeating<br>step 4 | name             |                                      |                             | Variable          | First text box expression                                                              |
| 1st                 | ItemColorWhite   | Second<br>dropdown:<br>ColorDropList | Fifth<br>dropdown:<br>White | ShoppingCartColor | <pre>[[LocalVar. substring(0,Item. SKU) + 2 + LocalVar. substring(Item. SKU+1)]]</pre> |
| 2nd                 | ItemColorBlue    | Second<br>dropdown:<br>ColorDropList | Fifth<br>dropdown:<br>Blue  | ShoppingCartColor | [[LocalVar. substring(0,Item. SKU) + 3 + LocalVar. substring(Item. SKU+1)]]            |
| 3rd                 | ItemColorRed     | Second<br>dropdown:<br>ColorDropList | Fifth<br>dropdown:<br>Red   | ShoppingCartColor | <pre>[[LocalVar. substring(0,Item. SKU) + 4 + LocalVar. substring(Item. SKU+1)]]</pre> |

| Iteration           | Case description | Condition                           |                                     | Action           |                                                                                        |
|---------------------|------------------|-------------------------------------|-------------------------------------|------------------|----------------------------------------------------------------------------------------|
| repeating<br>step 4 | name             |                                     |                                     | Variable         | First text box expression                                                              |
| 4th                 | ItemSizeSmall    | Second<br>dropdown:<br>SizeDropList | Fifth<br>dropdown:<br>Small         | ShoppingCartSize | <pre>[[LocalVar. substring(0,Item. SKU) + 1 + LocalVar. substring(Item. SKU+1)]]</pre> |
| 5th                 | ItemSizeMedium   | Second<br>dropdown:<br>SizeDropList | Fifth<br>dropdown:<br><b>Medium</b> | ShoppingCartSize | [[LocalVar.substring(0,Item.<br>SKU) + 2 + LocalVar.<br>substring(Item.SKU+1)]]        |
| 6th                 | ItemSizeLarge    | Second<br>dropdown:<br>SizeDropList | Fifth<br>dropdown:<br>Large         | ShoppingCartSize | <pre>[[LocalVar. substring(0,Item. SKU) + 3 + LocalVar. substring(Item. SKU+1)]]</pre> |

- 7. In the **Widget Interactions and Notes** pane, click on the **Interactions** tab, and under the **OnClick** event, double-click on the **UpdateButtonClicked** case. A **Case Editor** dialog box will open. In the **Case Editor** dialog, add the following action to set the variable value for **ShoppingCartQty** by performing the following steps:
  - 1. Under Click to add actions, scroll to the Variables drop-down menu and click on Set Variable Value.
  - Under Configure actions, click the checkbox next to ShoppingCartQty in the Select the variables to set section. In the Set variable to section, select value in the first drop-down menu and click on fx. An Edit Value dialog box will open.
  - 3. In the **Edit Value** dialog box, click on the **Add Local Variable** link under **Local Variables**.
  - 4. To add the first local variable, type LocalVar in the first text field. In the second dropdown, select **value of variable**. In the third dropdown, select **ShoppingCartQty**.
  - 5. In the first text box (under **Insert Variable or Function...**), replace the current text with [[LocalVar.substring(0,Item.SKU) + Item. ItemQty + LocalVar.substring(Item.SKU+1)]].
  - 6. Click on **OK**.

8. Next we will organize the cases for the **OnClick** event toggling IF/ELSE IF, where appropriate to change the IF condition to ELSE IF (or vice versa). Refer to the following table for case order and click on the **IF/ELSE IF** condition:

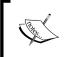

Click-and-drag each case to change the order.

To toggle IF/ELSE IF, right-click on a case name and click on Toggle IF/ELSE IF.

| Order # | Case name           | IF/ELSE IF |
|---------|---------------------|------------|
| 1       | ItemColorBlack      | IF         |
| 2       | ItemColorWhite      | ELSE IF    |
| 3       | ItemColorBlue       | ELSE IF    |
| 4       | ItemColorRed        | ELSE IF    |
| 5       | ItemSizeSmall       | IF         |
| 6       | ItemSizeMedium      | ELSE IF    |
| 7       | ItemSizeLarge       | ELSE IF    |
| 8       | UpdateButtonClicked | IF         |
| 9       | QtyZero             | IF         |
| 10      | NoItems             | IF         |

With the **Shopping Cart Repeater** updated, we are now ready to add the InitializeCheckOutState case to the OnPanelStateChange event for the CheckOutDynamicPanel.

## Adding the InitializeCheckOutState case for the OnPanelStateChange event

When our CheckOutDynamicPanel changes state to the PlaceOrder state, the OnPanelStateChange event's InitalizePlaceOrder case updates the empty Shopping Cart Repeater based on the data stored in our ShoppingCartQty, ShoppingCartColor, and ShoppingCartSize variables. Then the data stored in the Shopping Cart Repeater is shown on the Repeater item as defined by cases for the OnItemLoad event.

To update the empty **Shopping Cart Repeater** in the **Sitemap** pane, double-click on the **Check Out** page to open it in the design area. Click on the **CheckOutDynamicPanel** at coordinates (0,0). In the **Widget Interactions and Notes** pane, click on the **Interactions** tab and double-click on the **OnPanelStateChange** event. A **Case Editor** dialog box will open. In the **Case Editor** dialog, perform the following steps:

- 1. In the Case description field, enter InitalizeCheckOutState.
- 2. Create the condition. Click on the **Add Condition** button. In the **Condition Builder** dialog box, perform the following steps:
  - 1. In the first dropdown, select **state of panel**.
  - 2. In the second dropdown, select CheckOutDynamicPanel.
  - 3. In the third dropdown, select equals.
  - 4. In the fourth dropdown, select **state**.
  - 5. In the fifth dropdown, select **PlaceOrder**.
  - 6. Click on **OK**.
- 3. Create the first action. To hide the **PlaceOrderRepeater/SubtotalBackground** and **PlaceOrderRepeater/UpdateLineItemButton** perform the following steps:
  - 1. Under Click to add actions, scroll to the Widgets drop-down menu, click on the Show/Hide dropdown and then on Hide.
  - 2. In the **Configure actions** column, type SubtotalBackground in the **Search** field under **Select the widgets to hide/show**. Click on the checkbox next to **SubtotalBackground**.
  - 3. In the **Configure actions** column, type <code>UpdateLineItemButton</code> in the **Search** field under **Select the widgets to hide/show**. Click on the checkbox next to **UpdateLineItemButton**.
- 4. Create the second action. To show the widgets that make up our **Order Total** section, perform the following steps:
  - 1. Under Click to add actions, scroll to the Widgets drop-down menu, click on the Show/Hide dropdown and then on Show.
  - 2. In the **Configure actions** column, type CheckOutBackground in the **Search** field under **Select the widgets to hide/show**. Click on the checkbox next to **CheckOutBackground**.

- 3. In the **Configure actions** column, type ShippingSubTotalLabel in the **Search** field under **Select the widgets to hide/show**. Click on the checkbox next to **ShippingSubTotalLabel**.
- 4. In the **Configure actions** column, type ShippingCurrencySymbol in the **Search** field under **Select the widgets to hide/show**. Click on the checkbox next to **ShippingCurrencySymbol**.
- 5. In the **Configure actions** column, type ShippingSubTotal in the **Search** field under **Select the widgets to hide/show**. Click on the checkbox next to **ShippingSubTotal**.
- 6. In the **Configure actions** column, type TaxSubTotalLabel in the **Search** field under **Select the widgets to hide/show**. Click on the checkbox next to **TaxSubTotalLabel**.
- 7. In the Configure actions column, type TaxCurrencySymbol in the Search field under Select the widgets to hide/show. Click on the checkbox next to TaxCurrencySymbol.
- 8. In the **Configure actions** column, type TaxSubTotal in the **Search** field under **Select the widgets to hide/show**. Click on the checkbox next to **TaxSubTotal**.
- In the Configure actions column, type OrderHzLine in the Search field under Select the widgets to hide/show. Click on the checkbox next to OrderHzLine.
- 10. In the **Configure actions** column, type OrderTotalLabel in the **Search** field under **Select the widgets to hide/show**. Click on the checkbox next to **OrderTotalLabel**.
- 11. In the **Configure actions** column, type OrderTotalCurrencySymbol in the **Search** field under **Select the widgets to hide/show**. Click on the checkbox next to **OrderTotalCurrencySymbol**.
- 12. In the Configure actions column, type OrderTotal in the Search field under Select the widgets to hide/show. Click on the checkbox next to OrderTotal.
- 13. Click on OK.

- 5. Create the third action. To hide the **PlaceOrderRepeater/ SubtotalBackground** and **PlaceOrderRepeater/UpdateLineItemButton**perform the following steps:
  - 1. Under **Click to add actions**, scroll to the **Widgets** drop-down menu, click on the **Show/Hide** dropdown and then on **Hide**.
  - 2. In the **Configure actions** column, type SubtotalBackground in the **Search** field under **Select the widgets to hide/show**. Click on the checkbox next to **SubtotalBackground**.
  - 3. In the **Configure actions** column, type UpdateLineItemButton in the **Search** field under **Select the widgets to hide/show**. Click on the checkbox next to **UpdateLineItemButton**.

With the InitializeCheckOutState case for the OnPanelStateChange event added, we are now ready to enhance the OnItemLoad event of Shopping Bag Repeater to automatically update the OrderTotal label.

## Enhancing the OnItemLoad event of the Shopping Bag Repeater

We want to have the **OrderTotal** label updated during the **OnItemLoad** event of our **MyShoppingBagRepeater**. To do this, we will need to modify the **SetRepeater** and **NoItems** cases for the **OnItemLoad** event. In the **Masters** pane, double-click on the **Shopping Bag Repeater** master to open it in the design area. Double-click on the **MyShoppingBagRepeater** at coordinates (10,260). The **MyShoppingBagRepeater** will open in the design area. With the **MyShoppingBagRepeater** opened in the design area, perform the following steps:

- 1. In the **Page Widget Interactions and Notes** pane, click on the **Interactions** tab, and under the **OnItemLoad** event, double-click on the **SetRepeater** case. A **Case Editor** dialog box will open. In the **Case Editor** dialog, perform the following steps to set the text on **OrderTotal**:
  - 1. Under **Click to add actions**, scroll to the **Widgets** drop-down menu and click on **Set Text**.
  - 2. Under **Configure actions**, click on the checkbox next to **OrderTotal** in the **Select the widgets to set text** section.
  - 3. Under **Configure actions**, select **value** in the first drop-down menu in the **Set variable to** section, and enter [[SubTotal.toFixed(2)]] in the text field.
  - 4. Click on OK.

- In the Page Widget Interactions and Notes pane, click on the Interactions tab, and under the OnItemLoad event, double-click on the NoItems case.
   A Case Editor dialog box will open. In the Case Editor dialog, perform the following steps to set the text on OrderTotal:
  - 1. Under **Click to add actions**, scroll to the **Widgets** drop-down menu and click on **Set Text**.
  - 2. Under Configure actions, in the Select the widgets to set text section, click on the checkbox next to OrderTotal.
  - 3. Under **Configure actions**, select **value** in the first drop-down menu in the **Set variable to** section, and enter 0.00 in the text field.
  - 4. Click on OK.

With the design and interactions completed for the **CheckOutDynamicPanel**, we are now ready to design the **Confirmation** state.

## **Designing the Confirmation state**

The **Confirmation** state will consist of our **Header** master, **Heading**, **Paragraph**, and **Footer** masters.

To create the **Confirmation** state, perform the following steps:

- 1. In the **Widget Manager** pane under the **CheckOutDynamicPanel**, double-click on the **Confirmation** state to open it in the design area.
- 2. In the **Masters** pane, click on the **Header** master. While holding down the mouse button, drag the **Header** master and drop at any location on the wireframe.
- 3. In the **Widgets** pane, click on the **Heading 1** widget. While holding down the mouse button, drag the **Heading 1** widget and place at coordinates (312,185).
- 4. With the **Heading 1** widget selected, type Thank you for your Order!.
- 5. In the **Widget Interactions and Notes** pane, click in the **Shape Name** field and type ConfirmationHeading.
- 6. In the **Widgets** pane, click on the **Paragraph** widget. While holding down the mouse button, drag the **Paragraph** widget and place at coordinates (330,245).
- 7. In the **Widget Interactions and Notes** pane, click in the **Shape Name** field and type ConfirmationMessage.
- 8. In the **Masters** pane, click on the **Footer** master. While holding down the mouse button, drag the **Footer** master and place at coordinates (10,970).

Congratulations! With the **Confirmation** state completed for the **CheckOutDynamicPanel**, we have now completed our prototype.

## **Summary**

In this chapter, we created a check out flow that included a dynamic progress indicator. We were able to modify our **CMS Repeater** master as well as our **Shopping Cart Repeater** to add enhanced functionality. With minimal enhancements to our design, we were able to leverage the same **Shopping Cart Repeater** for our **Review Order** state.

One goal of world-class interfaces is to provide user feedback that results in increased user confidence as well as reduced user cognitive overload. By using familiar user interface elements and common interaction paradigms (for example, inline field validation, and so on), we were able to increase user confidence. Our design allowed the user to focus on the benefits and features of the product offerings.

Once the user entered the check out flow, we provided mechanisms to enable the user to know where they were in the process as well as the ability to make last minute changes to their order. By providing the user an opportunity to make changes to the shopping cart without having to leave the check out flow, we increased the probability that the user would finalize the sale.

## **Self-test questions**

- Why did our Check Out dynamic panel contain a streamlined header?
- Why did we create an Individual Form Field master?
- How many required states did we need for the Check Out dynamic panel?
- What were the names of the states for the Check Out dynamic panel?
- What is one additional experience often seen on e-commerce sites that we could add to enhance our prototype?

# Answers to Self-test Questions

Together we have experienced a journey of discovery exploring both preexisting and new features of Axure RP 7. A great way to reinforce concepts is by answering questions pertaining to the concepts presented. The upcoming sections include answers to the self-test questions presented at the end of selected chapters.

## **Chapter 1**

In this chapter, you learned about the various aspects of Axure's environment and interface. We explored the main menu, toolbar, sitemap, design area, and panes. You also became familiar with pages, widgets, and masters.

- What sections does the Axure interface comprise?
   The interface is organized into sections: a main menu, a toolbar, the design area, and the surrounding panes.
- Can you show or hide individual widgets placed on the design area?
   Yes, there are two ways. You can select or deselect the checkbox next to
   Hidden in the toolbar. You can also right-click on the widget and click on
   Set Hidden or Set Visible.
- When would we use a dynamic panel?
   When we need to show, hide, or swap content.

• What does it mean when you see a blue rectangle next to a dynamic panel in the **Widget Manager**?

This indicates that the default for panel 1 is **Show in view**.

• What does it mean when you see a gray rectangle next to a dynamic panel in the **Widget Manager**?

This indicates that the default for panel 2 is **Hide from view**.

• How many tabs are there in the **Widgets Interactions and Notes** pane and what are the names of the tabs?

There are two tabs: **Interactions** and **Notes**.

• In the **Page** pane on the **Page Interactions** tab, how many events are shown by default and what are the names of the events?

There are three events shown by default: **OnPageLoad**, **OnWindowResize**, and **OnWindowScroll**.

• In the **Page** pane on the **Page Interactions** tab, how would we display additional events?

We would click on **More Events** to display the additional events available.

## **Chapter 2**

In this chapter, we focused on creating the **Home** page for our e-commerce prototype.

- What was the first activity we performed in this chapter before we stated the Home page design?
  - We completed our **Sitemap**.
- Why did we convert the widgets that make up the Header into a master?
   We convert the widgets that make up the Header into a **Header** master, so the new **Header** master could be leveraged on each page of our design.
- What Drop Behavior did we select for our Header master and why?
   We selected Lock to Master Location for the Drop Behavior of our Header master. As a result, the Header master will always appear on each page in the same location as the master.

- On the **SearchDP**, what interaction(s) on which widget(s) enable the expanding Search Bar?
  - The **SearchDP** (dynamic panel) contains two states: **Collapsed** and **Expanded**. The **Collapsed** state is the default state and contains a Text Field widget. The Text Field widget responds to the **OnMouseEnter** interaction.
- How did we start the autorotation of the Carousel? To start the auto-rotating carousel, we leveraged the OnPageLoad page interaction. For each State of the CarouselDP dynamic panel, we used the OnPanelStateChange case, we waited for 2,000 ms and then verified if the user had clicked on the carousel image before we changed the state of the CarouselDP dynamic panel.
- Which widget stops the autorotation of the carousel on what conditions? The **CheckForClick** widget is used to stop the autorotation of the carousel if the carousel image, previous, or next buttons were clicked.
- Which widget did we use to embed YouTube and Vimeo videos into our prototype?

The Inline Frame widget.

## **Chapter 3**

In this chapter, we created Registration Variables, an **Inline Field Validation** master, a **Registration** page, and a **Sign In** page.

- What was the first thing we reviewed prior to creating our Inline Field Validation master?
  - We first reviewed our Sitemap to ensure that all pages needed for the Registration and Sign-in flows had been created. We noticed that additional pages needed to be created. As a result, we created the Registration and Confirmation pages.
- What was the purpose of creating Global Registration variables?
   Global Axure variables allowed us to store the user entered e-mail and password. We also used Global variables to assist in tracking validation of the e-mail and password after the user had completed the signin process.

- What do yellow highlighted areas in the design area indicate?
   Yellow highlighted areas shown on the design area indicate that the associated widget's default visibility is hidden.
- Why did we create an **Inline Field Validation** master?

A master is a group of widgets that is reusable. You can make a change to the master and the change is global in nature. This means that the change to the master will be seen everywhere the master has been used. The **Inline Field Validation** master was used on both the **SignIn** and **SignUp** pages.

- Why did we use raised events for the Inline Field Validation master?
   Raised events on the Inline Field Validation master allowed us to differentiate events and actions on the SignIn and SignUp pages.
- How many error message areas are defined on the Inline Field Validation master?

There are three error message areas on the Inline Field Validation master.

- What are the names of the error message widgets for the Inline Field Validation master?
  - GlobalErrorMsgRectangle, GlobalErrorMsgLabel, EmailMsgRectangle, EmailMsgLabel, PasswordMsgRectangle, and PasswordMsgLabel.
- What type and how many actions did we use to create the horizontal shaking effect for the Submit button?

We used three **Move** actions to create the horizontal shaking effect for the Submit button.

## **Chapter 4**

In this chapter, we leveraged a new feature of Axure RP 7 called the Repeater widget to simulate a Content Management System (CMS).

#### **Questions and Answers**

What was the first step we took prior to designing our Catalog Repeater?
 The first step we took was to perform a Content Inventory. We then decided which content we needed for the Catalog, Category, and Product Detail designs.

• How many parts does a **Repeater** have and what are the parts typically known as?

There are two primary parts to a Repeater: the **Repeater Dataset** and the **Repeater** item.

Explain how a Repeater operates.

In its simplest use, a **Repeater** iterates through the **Repeater Dataset** dynamically updating **Repeater** item widgets as specified by the **OnitemLoad** event.

 How many Repeaters did we use for the Catalog, Category, and Product Detail designs and what were the name(s) of the Repeater(s)?

We used a single **Repeater** on the CMS Repeater master named the CategoryRepeater for the Catalog, Category, and the Product Detail designs.

• For the **Repeater** on the CMS Repeater master, how many columns did the Repeater Dataset have?

We leveraged 17 columns.

- How did we group the columns for the Category Repeater's Dataset?
  - Column 1 was a unique integer to track individual Stock Keeping Units (SKUs) in our CMS
  - Columns 2–7 were used for the Catalog page
  - Columns 8-12 were used to update the Repeater item displayed on the Category page
  - Columns 13–17 were used for the Product Detail pages
- Name the widgets on the Repeater item for the Category Repeater.
  - CategoryBackground
  - ItemImageRepeater
  - ° ItemBrandRepeater
  - ItemDescriptionRepeater
  - ° CurrencySymbolRepeater
  - ItemPriceRepeater
- What are the minimum and maximum Cross Sell Items that our Category Repeater is designed to utilize?

Our Category Repeater will support from one to three Cross Sell Items per individual SKU.

- For the **ItemImageRepeater**, when an item image is clicked, what Global variables are set prior to showing product details?
  - ShowDetail, SKU\_CrossSell1, SKU\_CrossSell2, and SKU\_CrossSell3.
- When an item Image is clicked, what action defined in the ItemImageClicked case causes the ItemImageRepeater to reload?

The action Toggle Visibility for the **SetDetailCrossSellFilters** causes the **ItemImageRepeater** to reload.

## **Chapter 5**

In this chapter, we leveraged a new feature of Axure RP 7 called the Repeater widget to simulate a Content Management System (CMS).

- What enhancements were needed to complete the CMS Repeater master?
   We added dynamic panels to facilitate the Category and Product Detail designs. We also added additional interactions for the SetDetailCrossSellFilter Hot Spot.
- What is the SetDetailCrossSellFilter Hot Spot widget used for?
   The SetDetailCrossSellFilter Hot Spot widget is used to remove and apply the Detail and Cross Sell filters on the CategoryRepeater widget.
- What happens when the visibility of the **SetDetailCrossSellFilter Hot Spot** is toggled?
  - Toggling Visibility of the Hot Spot forces the Repeater to refresh. Once the Repeater has refreshed, content is then dynamically updated on the **Product Detail** page.
- What happens when a user clicks on a menu item in the main menu on the **Header** master?
  - When a user clicks on a **Menu** item, the **ShowCatalog** global variable is set to a corresponding **Category** value and the **Catalog** page is opened in the current window.
- When we built the **Category** page, what were the first things we placed? We first placed the **Header**, **CMS Repeater**, and **Footer** masters.

- What actions did we define for the Category page OnPageLoad event?
   We defined the OnPageLoad interaction to initialize variables.
- Which social media channels did we enable interactions for on the **ItemDetailWithCrossSell** state of the **Detail** dynamic panel?

Twitter, Pinterest, and Facebook.

## **Chapter 6**

In this chapter, we designed a **Search Results** page and enabled Search interactions.

- What global variable did we add to support Search?
   We added the SearchTerm global variable.
- Which masters did we use to build the Search page?
   The Header, CMS Repeater, and Footer masters.
- How did we facilitate Search functionality in the Header master?
   We created an OnClick event on the SearchRectangleExpanded widget for the Expanded State of the ExpandingSearchDP dynamic panel. The OnClick event set the SearchTerm global variable and opened the Search page in the current window.
- What filter did we have to add to the SetGlobalFilters Hot Spot?
   We added the SetSearchFilter to the SetGlobalFilters Hot Spot.
- Which columns of the Data Set did we search for matches of our SearchTerm variable?
  - ItemCategory
  - ° ItemBrand
  - ItemDescription

## **Chapter 7**

In this chapter, we added **Shopping Cart** interactions to our prototype.

### **Questions and Answers**

- Why do e-commerce sites leverage shopping bags?
   Many e-commerce sites leverage a shopping bag or shopping cart.
   This functionality allows customers to add, update, and remove items prior to finalizing their purchase.
- What changes occur and which Repeaters are updated when a user adds an item to the Shopping Bag?
  - When a user adds an item to the Shopping Bag, data for that item is copied from the CMS Repeater master to the **Shopping Bag Repeater** master. The **Shopping Bag Repeater** master will also update the Quantity and SubTotal columns.
- To create the MyShoppingBagRepeater, did we leverage an existing master or create a new Repeater widget?
  - We created a new **Repeater** widget.
- How many columns does the Repeater Dataset for the MyShoppingBagRepeater contain?
  - There are 11 columns for the MyShoppingBagRepeater Dataset.
- What are the names for the columns of the MyShoppingBagRepeater Dataset?

SKU

ItemImage

**ItemBrand** 

ItemDescription

**ItemPrice** 

SKU CrossSell1

SKU\_CrossSell2

SKU\_CrossSell3

ItemColor

ItemSize

**ItemQty** 

 How many cases are there and what are the names of the cases for the OnItemLoad event of MyShoppingBagRepeater?

We created three cases: **SetRepeater**, **NoItems**, and **MoveMyShoppingBagFooter**.

How many and which masters make up the Shopping Bag page?

There are two masters used on the Shopping Bag Page: the **Header** and **Shopping Bag** Repeater.

## **Chapter 8**

In this chapter, we created a Check Out flow that included a dynamic progress indicator.

### **Questions and Answers**

- Why did our Check Out dynamic panel contain a streamlined header?
   To remove visual clutter while reducing distractions allowing the user to focus on completing the checkout flow.
- Why did we create an Individual Form Field master?
   We created the Individual Form Field master to reduce the complexity of building our forms.
- How many states do we require for the Check Out dynamic panel?
   Based on our experience and current industry trends, we determined that our Check Out flow would have four steps.
- What were the names of the states for the **Check Out** dynamic panel?
  - ° SignIn
  - ° PaymentAndShipping
  - ° PlaceOrder
  - Confirmation
- What is one additional experience often seen on e-commerce sites that we could add to enhance our prototype?

We could add a preference center enabling customers to manage account information (that is login, password, billing information, and so on and e-mail preferences).

# Index

| Billing Address fabricating, for PaymentAndShipping state 276 Billing Address Individual Form Fields interactions, creating for 291-293 BillingZip Individual Form Field interactions, creating for 294-297 C C carousel, e-commerce site about 43 autorotating carousel, starting 45-49 carousel dynamic panel, creating 44, 45 Previous and Next buttons, creating 50-52 case, OnClick event action, creating 79 creating 79 case, OnFocus event action, creating 71, 75 condition, creating 70, 75 creating 70, 75 case, OnMouseEnter event action, creating 80 creating 75, 80 case, OnValidSignInEmail event action, creating 92 defining 260 case, OnValidSignInEmail event Successfur cases, OnS creating 7 cases, OnS creating 7 cases, OnS cases, OnS cases, OnS cases, OnS cases, OnS cases, OnS cases, OnS cases, OnS creating 7 cases, OnS creating 7 cases, OnS cases, OnS cases, OnS creating 7 cases, OnS cases, OnS cases, OnS cases, OnS cases, OnS cases, OnS cases, OnS cases, OnS cases, OnS cases, OnS cases, OnS cases, OnS cases, OnS cases, OnS cases, OnS cases, OnS cases, OnS cases, OnS cases, OnS creating 7 cases, OnV case, OnValidSignInEmail event action, creating 93 creating 92 defining 260 case, OnValidSignInEmail event | costFocus event 71, 76 celd Empty case, defining 71 celd Error case, defining 72 difield error case, defining 73 ail case, defining 73 sword case, defining 78 signInSubmitClick event 260 ror case, creating 263 ror case, defining 96 dil Default Login case, ting 260-262 dil Default Login case, defining 93 dil new Account Login case, ting 262, 263 signUpSubmitClick event 85 ror case, defining 87 dil login case, defining 85 ValidSignInEmail event 93 GlobalFilters HotSpot al Set Filter cases, defining 153, 154 |
|----------------------------------------------------------------------------------------------------|----------------------------------------------------------------------------------------------------|
|----------------------------------------------------------------------------------------------------|----------------------------------------------------------------------------------------------------|

| ShowPage2Link case, defining 157            | defining 258                               |
|---------------------------------------------|--------------------------------------------|
| CatalogDynamicPanel                         | PaymentAndShipping state,                  |
| building 194                                | designing 264-266                          |
| Catalog, enabling with Cross-Sell state 194 | PlaceOrder state, designing 313-318        |
| crafting 174, 175                           | Shipping Address section,                  |
| Catalog, enabling with Cross-Sell state 194 | designing 310, 311                         |
| CatalogHeroImage, creating with             | SignIn state, designing 258                |
| interactions                                | CheckOutNowButton                          |
| about 195                                   | interactions, creating for 302-307         |
| actions, creating 195, 196                  | Check Out page                             |
| Catalog page                                | feedback, providing for 319                |
| designing 188, 189                          | interactions 319                           |
| Catalog Repeater                            | OnItemLoad event, enhancing of Shopping    |
| Content Management System,                  | Bag Repeater 326, 327                      |
| simulating 100, 101                         | Shopping Cart Repeater, updating 320-323   |
| designing 100                               | child page                                 |
| Category facetted filtering                 | creating 12                                |
| adding 135                                  | CMS Repeater Dataset                       |
| Category page                               | columns, updating 104-107                  |
| designing 185                               | creating 104                               |
| Category Repeater                           | populating 104                             |
| actions, adding 111                         | CMS Repeater master                        |
| actions, configuring 111                    | augmenting 174                             |
| CheckItemCount0 case, defining 111          | defining 101                               |
| creating 109                                | Repeater widget, placing 102               |
| Facetted Filtering 132                      | search, enabling for 217                   |
| pagination Widget 132                       | widgets, adjusting 102, 103                |
| SetAllCrossSellVars case, defining 114      | widgets, placing on Repeater item 102, 103 |
| SetRepeater case, defining 112              | Confirmation page                          |
| ShowRepeater case, defining 111             | designing 88                               |
| sorting 132                                 | Confirmation state                         |
| updating 111                                | designing 327                              |
| Category Repeater interactions              | Content Management System (CMS)            |
| creating 110                                | about 99                                   |
| defining 110                                | simulating 100, 101                        |
| Repeater item interaction, creating 131     | variables, creating 107, 108               |
| SetDetail case, defining 116                | CreditCardNumber Individual Form Field     |
| CheckCatalogHeroImage case                  | interactions, creating for 284-287         |
| action, creating 193                        | CrossSell1_Image, creating with            |
| condition, creating 192                     | interactions                               |
| defining 192                                | about 196                                  |
| CheckItemCount0 case                        | actions, creating 196, 197                 |
| conditions, creating 111                    | CrossSell2_Image, creating with            |
| CheckOut Call widget                        | interactions                               |
| creating 226, 227                           | actions, creating 198                      |
| Check Out dynamic panel                     | CrossSellClicked case                      |
| Confirmation state, designing 327           | actions, creating 182                      |
| 0 0                                         | J                                          |

| conditions, creating 181                    | Email Field Error case                       |
|---------------------------------------------|----------------------------------------------|
| defining 181                                | actions, creating 73                         |
| Cross-Sell design                           | condition, creating 72                       |
| CrossSell1 widgets, placing on              | defining 72                                  |
| ItemDetailWithCrossSell state 204, 205      | environment                                  |
| CrossSell2 widgets, placing on              | exploring 8-11                               |
| ItemDetailWithCrossSell state 205           |                                              |
| CrossSell3 widgets, placing on              | F                                            |
| ItemDetailWithCrossSell state 207, 208      |                                              |
| designing 204                               | Facebook share link interaction              |
| Cross-Sell interactions                     | actions, creating 215                        |
| defining 208                                | creating 215                                 |
| ItemImageCrossSell1 widget interaction,     | Facetted Filtering interactions              |
| creating 208                                | BrandFilter, defining 149, 150               |
| ItemImageCrossSell2 widget interaction,     | CategoryFilter, defining 149, 150            |
| creating 210                                | defining 148                                 |
| ItemImageCrossSell3 widget interaction,     | PriceFilter, defining 149, 150               |
| creating 212                                | Facetted filters                             |
| croum.6 <b>-11</b>                          | Category facetted filtering, adding 135, 136 |
| D                                           | defining 133                                 |
|                                             | Price Facetted filtering, adding 134, 135    |
| Design                                      | feedback, for Sign In page                   |
| enhancing 174                               | providing 92                                 |
| design area                                 | feedback, Registration page 81               |
| about 28, 32                                |                                              |
| grid, displaying 14                         | G                                            |
| investigating 13                            |                                              |
| page guides, adding 15, 16                  | GlobalError case                             |
| pages, opening 14                           | actions, creating 87, 88, 96, 97             |
| DetailCrossSellFilter Interactions          | creating 263                                 |
| creating 175, 176                           | defining 87, 96                              |
| CrossSell2 case, defining 180               | naming 87, 96                                |
| CrossSell3 case, defining 180               | Global Footer                                |
| CrossSellClicked case, defining 181         | creating 55, 56                              |
| SetCrossSell1 case, defining 179            | grid                                         |
| SetDetailCrossSellFilter case, defining 177 | displaying 14, 15                            |
| <b>DetailDynamicPanel</b>                   |                                              |
| creating 199, 200                           | Н                                            |
| Item Detail, enabling with                  | ** 1                                         |
| Cross-Sell state 200                        | Header, e-commerce site                      |
|                                             | about 27                                     |
| E                                           | elements 27                                  |
| _                                           | expandable Search text field, using 35-43    |
| Email Field Empty case                      | Global Navigation element, creating 33, 34   |
| actions, creating 72                        | Grid and Page Guides, setting up 28-30       |
| condition, creating 71                      | Links element, creating 31, 32               |
| defining 71                                 | Logo element, creating 30-32                 |
|                                             | Shopping Cart element, creating 34           |

| Header master                                  | case, creating for OnFocus event 75                   |
|------------------------------------------------|-------------------------------------------------------|
| completing 183                                 | case, creating for OnMouseEnter event 75              |
| main menu interactions, defining 183, 184      | cases, creating for OnLostFocus event 76              |
| Search functionality, supporting in 221        | interactions, enabling for Submit button              |
| HidePage2Link case                             | about 79                                              |
| action, creating 147, 158                      | case, creating for OnClick event 79                   |
| conditions, creating 146                       | case, creating for OnMouseEnter event 80              |
| defining 145, 158                              | interactions, Facetted filtering 138                  |
| 0                                              | interactions, for Catalog page                        |
| 1                                              | CheckCatalogHeroImage case, defining 192 creating 189 |
| InitializeCheckOutState case                   | InitalizeVars case, defining 190                      |
| adding, for OnPanelStateChange                 | OnPageLoad event, defining 190                        |
| event 323-326                                  | SetHeroImageFilter case, defining 193                 |
| InitializeCrossSell case                       | interactions, for Category page                       |
| actions, creating 130                          | creating 186                                          |
| condition, creating 129                        | OnPageLoad event, defining 186                        |
| Initialize Search case, Page Interactions      | interactions, pagination 138, 139                     |
| actions, creating 220                          | interactions, sorting 138                             |
| InitializeVars case                            | Interactions tab 19                                   |
| actions, creating 187, 192                     | interface                                             |
| conditions, creating 186, 190, 191             | design area 8                                         |
| defining 186, 190                              | design area, investigating 13                         |
| Inline Field Validation                        | exploring 8-11                                        |
| about 59                                       | main menu 8                                           |
| defining 60                                    | pages, inspecting 11                                  |
| Inline Field Validation master                 | panes 8                                               |
| designing 61-63                                | panes, discovering 16                                 |
| interactions, enabling for Email text field 69 | toolbar 8                                             |
| interactions, enabling for                     | Item Detail, enabling with Cross-Sell state           |
| PasswordTextField 74                           | about 200                                             |
| interactions, enabling for Submit button 79    | Cross-Sell design, creating 204                       |
| Submit button, placing 69                      | Cross-Sell interactions, defining 208                 |
| widgets, placing for Email text field and      | Item Detail design, completing 200-203                |
| Error message 65, 66                           | social media interactions, enabling 213               |
| widgets, placing for Global Error              | ItemImageCrossSell1 widget interaction                |
| message 64                                     | actions, creating 208-210                             |
| widgets, placing for Password text field and   | ItemImageCrossSell2 widget interaction                |
| Error message 67, 68                           | actions, creating 210, 211                            |
| Interactions, enabling for Email text field    | ItemImageCrossSell3 widget interaction                |
| case, creating for OnFocus event 70            | actions, creating 212, 213                            |
| cases, creating for OnLostFocus event 71       | ,                                                     |
| SetFocusOnMouseEnter case, creating for        | М                                                     |
| OnMouseEnter event 70                          | •••                                                   |
| interactions, enabling for                     | main menu                                             |
| PasswordTextField                              | Arrange 9                                             |
| about 74                                       | Edit 8                                                |

| File 8                                 | 0                                    |
|----------------------------------------|--------------------------------------|
| Help 9                                 | 0.5                                  |
| Project 9                              | OnFormFieldFocus event               |
| Publish 9                              | defining 277-283                     |
| Team 9                                 | OnFormFieldLost event                |
| View 9                                 | defining 277-283 OnItemLoad event    |
| Window 9                               |                                      |
| main menu interactions, Header master  | enhancing, of Shopping Bag           |
| defining 183, 184                      | Repeater 326, 327 OnMouseEnter event |
| Masters                                |                                      |
| enhancing 174                          | SetFocusOnMouseEnter case,           |
| Masters panes 17                       | creating for 70                      |
| MoveMyShoppingBagFooter Case           | OnPageLoad event, defining for       |
| action, creating 238                   | Catalog page 190                     |
| condition, creating 237                | OnPageLoad event, defining for       |
| defining 237                           | Category page<br>about 186           |
| MyShoppingBagRepeater item OnClick     |                                      |
| interactions 238                       | InitalizeVars case, defining 186     |
| MyShoppingBagRepeater OnItemLoad       | OnPanelStateChange event             |
| event interactions                     | InitializeCheckOutState case,        |
| defining 233                           | adding for 323-326                   |
| MoveMyShoppingBagFooter Case,          | Р                                    |
| defining 237                           | Г                                    |
| NoItems Case, defining 236             | Page1Link OnClick event              |
| SetRepeater Case, defining 234         | actions, creating 163, 164           |
| N                                      | defining 163                         |
| IN                                     | Page2Link OnClick event              |
| NewestSort case                        | actions, creating 164, 165           |
| actions, creating 143, 144             | defining 164                         |
| conditions, creating 143               | page guides                          |
| defining 143                           | adding 15, 16                        |
| NewestSortSelected case                | PageIndexPage1 case                  |
| actions, creating 160, 161             | actions, creating 166                |
| condition, creating 160                | condition, creating 166              |
| defining 160                           | defining 165                         |
| NextPage OnClick events                | PageIndexPage2 case                  |
| creating 168                           | actions, creating 169                |
| NoItems Case                           | condition, creating 169              |
| actions, creating 237                  | defining 169                         |
| condition, creating 236, 242, 247, 248 | page interactions                    |
| defining 236, 242, 247                 | developing 220                       |
| NotPage1 case                          | Initialize Search case, defining 220 |
| actions, creating 168                  | Page Properties pane 18              |
| condition, creating 167                | pages                                |
| defining 167                           | child page, creating 12              |
| deminig 10/                            | inspecting 11                        |
|                                        | ~r0                                  |

| opening 14                                 | interactions, creating for                |
|--------------------------------------------|-------------------------------------------|
| Sitemap pane 11, 12                        | UseBillingForShipping                     |
| Page Style tab 18                          | checkbox 297-302                          |
| pagination                                 | OnFormFieldFocus event, defining 277-283  |
| enabling 163                               | OnFormFieldLost event, defining 277-283   |
| pagination controls                        | validation, performing 276                |
| designing 136                              | Pinterest share link interaction          |
| pagination interactions                    | actions, creating 215                     |
| about 163                                  | creating 214                              |
| NextPage OnClick events, creating 168      | PlaceOrder state                          |
| Page1Link OnClick event, defining 163      | designing 313-318                         |
| Page2Link OnClick event, defining 164      | PreviousPage OnClick event                |
| PreviousPage OnClick event, defining 165   | SetRepeaterCurrentPage case, defining 165 |
| panes                                      | Price Facetted filtering                  |
| discovering 16                             | adding 134, 135                           |
| libraries 16                               | Product Dynamic Panels                    |
| Masters pane 10                            | crafting 174, 175                         |
| Masters panes 17                           | Properties tab 20                         |
| Page Properties pane 18                    | _                                         |
| Sitemap pane 10                            | Q                                         |
| Widget Interaction and Notes pane 19       | 01.7                                      |
| Widget Manager pane 21                     | QtyZero Case                              |
| Widget Properties and Style pane 20        | actions, creating 245-247                 |
| Widgets pane 10, 16                        | defining 245                              |
| Password Field Empty case                  | D                                         |
| actions, creating 76                       | R                                         |
| condition, creating 76                     | registration page                         |
| defining 76                                | creating 80                               |
| password field error case                  | Registration variables                    |
| actions, creating 77                       | creating 60, 61                           |
| condition, creating 77                     | defining 60                               |
| defining 77                                | RemoveAllFilters case                     |
| PaymentAndShipping state                   | defining 152                              |
| Billing Address, fabricating for 276       | RemoveItemLabelClicked Case               |
| designing 264-266                          | actions, creating 241, 242                |
| feedback, providing 276                    | defining 240                              |
| interactions, creating for Billing Address | Repeater                                  |
| Individual Form Fields 291-293             | SearchFilter, adding to 223               |
| interactions, creating for BillingZip      | Repeater Dataset 100                      |
| Individual Form Field 294-297              | Repeater item 100                         |
| interactions, creating for                 | Repeater item interaction                 |
| CheckOutNowButton 302-307                  | actions, configuring 131, 132             |
| interactions, creating for                 | actions, creating 131, 132                |
| CreditCardNumber Individual                | creating 131                              |
| Form Field 284-287                         | Repeater widget                           |
| interactions, creating for SecurityCode    | formatting 138                            |
| Individual Form Field 287-201              | U                                         |

| Right Column, e-commerce site about 53 embed code, obtaining for Vimeo video 54 embed code, obtaining for YouTube video 54 Social Media Feed, adding 53, 54 YouTube and Vimeo video, embedding 54, 55 | conditions, creating 116, 117 defining 116 SetDetailCrossSell1 case, defining 119 SetDetailCrossSell2 case, defining 122 SetDetailCrossSell3 case, defining 124 SetDetailCrossSell1 case actions, creating 120, 121 conditions, creating 119, 120 SetDetailCrossSell2 case |
|----------------------------------------------------------------------------------------------------|----------------------------------------------------------------------------------------------------|
| S                                                                                                    | actions, creating 123, 124 conditions, creating 122, 123                                                                                                    |
| search                                                                                                    | defining 122                                                                                                    |
| enabling, for CMS Repeater master 217                                                                                                    | SetDetailCrossSell3 case                                                                                                    |
| SearchFilter                                                                                                    | actions, creating 126                                                                                                    |
| adding, to Repeater 223                                                                                                    | conditions, creating 125                                                                                                    |
| Search functionality                                                                                                    | defining 124                                                                                                    |
| supporting, in Header master 221                                                                                                    | SetDetailCrossSellFilter case                                                                                                    |
| Search functionality, Header master                                                                                                    | actions, creating 178, 179                                                                                                    |
| actions, creating 221                                                                                                    | conditions, creating 177                                                                                                    |
| Search interactions                                                                                                    | defining 177                                                                                                    |
| specifying 221                                                                                                    | Set Filter cases                                                                                                    |
| Search Results page                                                                                                    | defining 153, 154                                                                                                    |
| designing 218, 219                                                                                                    | SetFocusOnMouseEnter case                                                                                                    |
| SecurityCode Individual Form Field                                                                                                    | action, creating 70                                                                                                    |
| interactions, creating for 287-291<br>SetAllCrossSellVars case                                                                                                    | creating, for OnMouseEnter event 70                                                                                                    |
|                                                                                                    | SetGlobalFilters Hot Spot                                                                                                    |
| actions, creating 115, 116                                                                                                    | cases, defining for 151                                                                                                    |
| conditions, creating 114, 115                                                                                                    | SetSearchFilter, adding to 222                                                                                                    |
| defining 114 SetBrandFilterA case                                                                                                    | updating, with SetSearchFilter case 222, 223                                                                                                    |
|                                                                                                    | SetHeroImageFilter case                                                                                                    |
| action, creating 152, 153 condition, creating 152                                                                                                    | action, creating 193                                                                                                    |
| defining 152                                                                                                    | defining 193                                                                                                    |
| SetCatalog case                                                                                                    | SetNumberOfItemsLabel case                                                                                                    |
| actions, creating 128                                                                                                    | actions, adding 141, 156                                                                                                    |
| conditions, creating 127                                                                                                    | actions, configuring 141                                                                                                    |
| SetCrossSell1 case                                                                                                    | conditions, creating 140, 141                                                                                                    |
| actions, creating 180                                                                                                    | defining 140, 156 SetRepeater case                                                                                                    |
| conditions, creating 179                                                                                                    | actions, adding 113, 114                                                                                                    |
| defining 179                                                                                                    | actions, configuring 113, 114                                                                                                    |
| SetCrossSellFilter case                                                                                                    | actions, creating 234, 235                                                                                                    |
| actions, creating 142                                                                                                    | conditions, creating 112, 113                                                                                                    |
| condition, creating 142                                                                                                    | defining 234                                                                                                    |
| defining 141                                                                                                    | SetRepeaterCurrentPage case                                                                                                    |
| SetDetail case                                                                                                    | action, creating 155, 162, 168                                                                                                    |
| actions, creating 117-119                                                                                                    | condition, creating 154, 162                                                                                                    |
| •                                                                                                    | defining 154, 162, 165, 168                                                                                                    |
|                                                                                                    |                                                                                                    |

| SetRepeaterPageLinks case                   | Sign In page                                 |
|---------------------------------------------|----------------------------------------------|
| actions, creating 155, 156                  | creating 90                                  |
| defining 155                                | user feedback, providing on 259              |
| SetSearchFilter case                        | validation, performing on 259                |
| adding, to SetGlobalFilters Hot Spot 222    | SignIn state                                 |
| SetGlobalFilters Hot Spot,                  | case, defining for OnSignInSubmitClick       |
| updating with 222, 223                      | event 260                                    |
| Share Link Generator                        | case, defining for OnValidSignInEmail        |
| URL 213                                     | event 260                                    |
| Shipping Address Individual Form Fields     | defining 258                                 |
| interactions, updating for 311, 312         | sitemap, e-commerce site                     |
| Shipping Address section                    | setting up 26, 27                            |
| fabricating 310, 311                        | social media interactions                    |
| feedback, providing 311                     | Facebook share link interaction,             |
| interactions, updating for Shipping Address | creating 215                                 |
| Individual Form Fields 311, 312             | Pinterest share link interaction,            |
| validation, performing 311                  | creating 214                                 |
| Shopping Bag page                           | Twitter share link interaction, creating 214 |
| designing 249                               | sorting controls                             |
| viewing 248, 249                            | designing 136, 137                           |
| Shopping Bag Repeater                       | sorting interactions                         |
| CheckOut Call to action widgets,            | additional Sort Selected cases, defining 161 |
| placing 226, 227                            | creating 159                                 |
| defining 226                                | NewestSortSelected case, defining 160        |
| designing 225, 226                          | SetRepeaterCurrentPage case, defining 162    |
| OnItemLoad event, enhancing of 326, 327     | Sort Selected cases                          |
| Repeater dataset, defining 232              | defining 161                                 |
| Repeater widget, placing 228-232            | Style tab 20                                 |
| Shopping Bag Repeater Master 248            | Successful Default Login case                |
| Shopping Cart Repeater                      | actions, creating 94                         |
| updating 320-323                            | conditions, creating 93, 94                  |
| ShowCatalog case                            | creating 260-262                             |
| actions, creating 147                       | defining 93                                  |
| condition, creating 147                     | Successful Login case                        |
| defining 147                                | actions, creating 86                         |
| ShowPage2Link case                          | conditions, creating 86                      |
| action, creating 145, 157                   | defining 85                                  |
| conditions, creating 144, 145, 157          | Successful new Account Login case            |
| defining 144, 157                           | action, creating 96                          |
| ShowRepeater case                           | conditions, creating 95, 96                  |
| actions, adding 112                         | creating 262, 263                            |
| actions, configuring 112                    | defining 95                                  |
| conditions, creating 112                    | -                                            |

#### Т

Tint
URL 53
toolbar
Arrangement of widgets 9
Interface Layout 9
Publishing 9
Selection Mode 9
Zoom 9
Twitter share link interaction
actions, creating 214
creating 214

#### U

UpdateButtonClicked Case actions, creating 243-245 defining 243 UseBillingForShipping checkbox interactions, creating for 297-302

#### V

validation, Registration page 81 validation, Sign In page performing 92 ValidEmail case defining 73 ValidPassword case action, creating 78

#### W

Widget Interaction and Notes pane 19 Widget Manager pane 21 Widget Properties and Style pane 20 Widgets pane 16

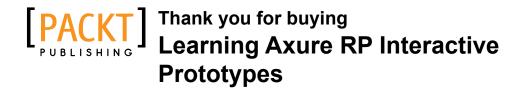

## **About Packt Publishing**

Packt, pronounced 'packed', published its first book, *Mastering phpMyAdmin for Effective MySQL Management*, in April 2004, and subsequently continued to specialize in publishing highly focused books on specific technologies and solutions.

Our books and publications share the experiences of your fellow IT professionals in adapting and customizing today's systems, applications, and frameworks. Our solution-based books give you the knowledge and power to customize the software and technologies you're using to get the job done. Packt books are more specific and less general than the IT books you have seen in the past. Our unique business model allows us to bring you more focused information, giving you more of what you need to know, and less of what you don't.

Packt is a modern yet unique publishing company that focuses on producing quality, cutting-edge books for communities of developers, administrators, and newbies alike. For more information, please visit our website at www.packtpub.com.

## **Writing for Packt**

We welcome all inquiries from people who are interested in authoring. Book proposals should be sent to author@packtpub.com. If your book idea is still at an early stage and you would like to discuss it first before writing a formal book proposal, then please contact us; one of our commissioning editors will get in touch with you.

We're not just looking for published authors; if you have strong technical skills but no writing experience, our experienced editors can help you develop a writing career, or simply get some additional reward for your expertise.

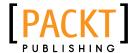

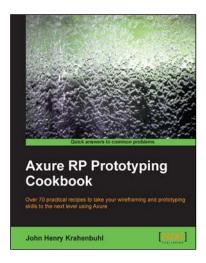

#### **Axure RP Prototyping Cookbook**

ISBN: 978-1-84969-798-9 Paperback: 300 pages

Over 70 practical recipes to take your wireframing and prototyping skills to the next level using Axure

- 1. Create sophisticated prototypes incorporating Axure with the latest web trends and technologies, such as Responsive Web Design, Ajax, PHP, mySQL, and jQuery Mobile.
- 2. Customize prototypes with Social Media Badges from Facebook, Twitter, and Pinterest; logos from Apple iTunes and Google Play; Google Maps Geolocation features, and more.
- 3. Enhance individual and team productivity with reusable asset libraries and documentation customized for your organization and clients.

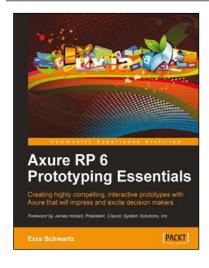

#### Axure RP 6 Prototyping Essentials

ISBN: 978-1-84969-164-2 Paperback: 446 pages

Creating highly compelling, interactive prototypes with Axure that will impress and excite decision makers

- Quickly simulate complex interactions for a wide range of applications without any programming knowledge.
- 2. Acquire timesaving methods for constructing and annotating wireframes, interactive prototypes, and UX specifications.
- 3. A hands-on guide that walks you through the iterative process of UX prototyping with Axure.

Please check www.PacktPub.com for information on our titles

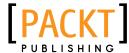

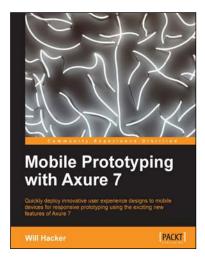

#### **Mobile Prototyping with Axure 7**

ISBN: 978-1-84969-514-5 Paperback: 118 pages

Quickly deploy innovative user experience design to mobile devices for responsive prototyping using the exciting new features of Axure 7

- 1. Walk through the steps needed to build mobile interactions in Axure.
- 2. Deploy your prototypes on devices and in users' hands.
- 3. Download Axure RP 7 files and get started immediately.

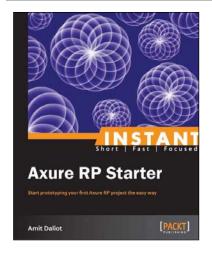

#### **Instant Axure RP Starter**

ISBN: 978-1-84969-516-9 Paperback: 70 pages

Start prototyping your first Axure RP project the easy way

- 1. Learn something new in an Instant! A short, fast, focused guide delivering immediate results.
- 2. Helping you learn the fundamentals of Axure RP, while making prototypes.
- 3. Focus on only the most important features, saving you time and helping you to start using Axure RP immediately.
- 4. Providing you with essential resources that will help you become an Axure master.

Please check www.PacktPub.com for information on our titles